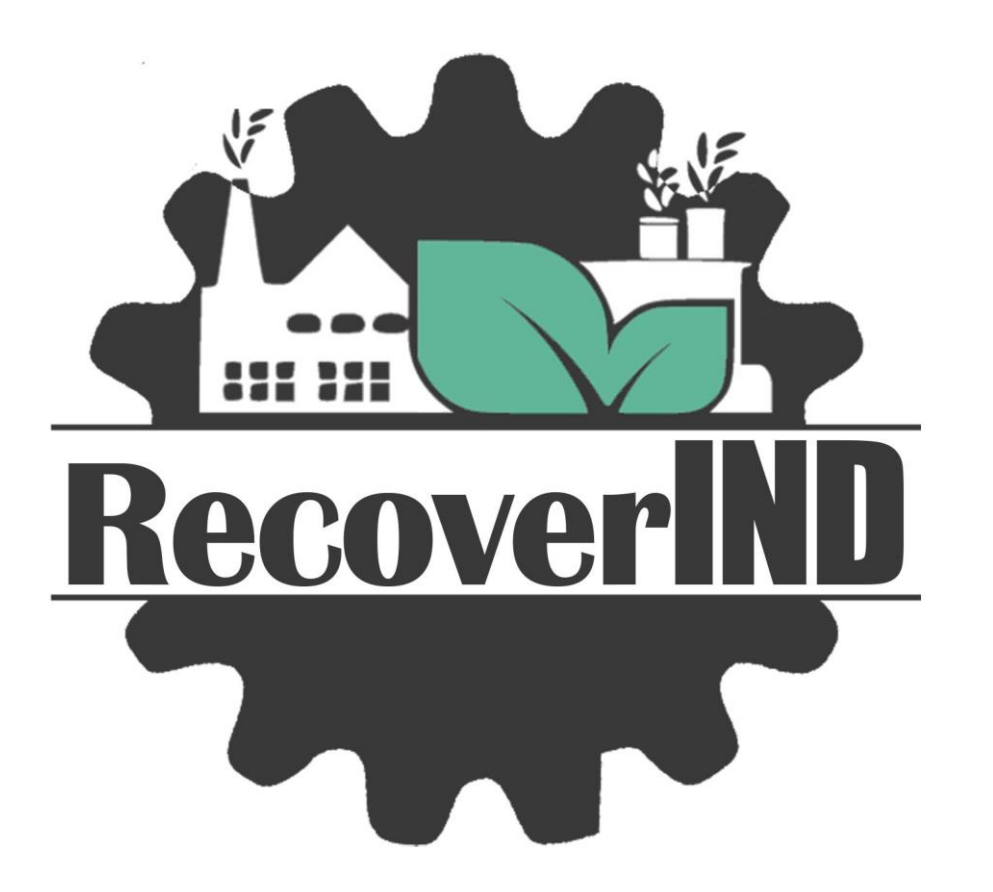

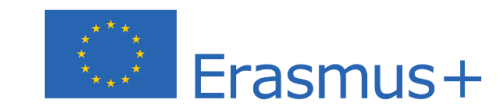

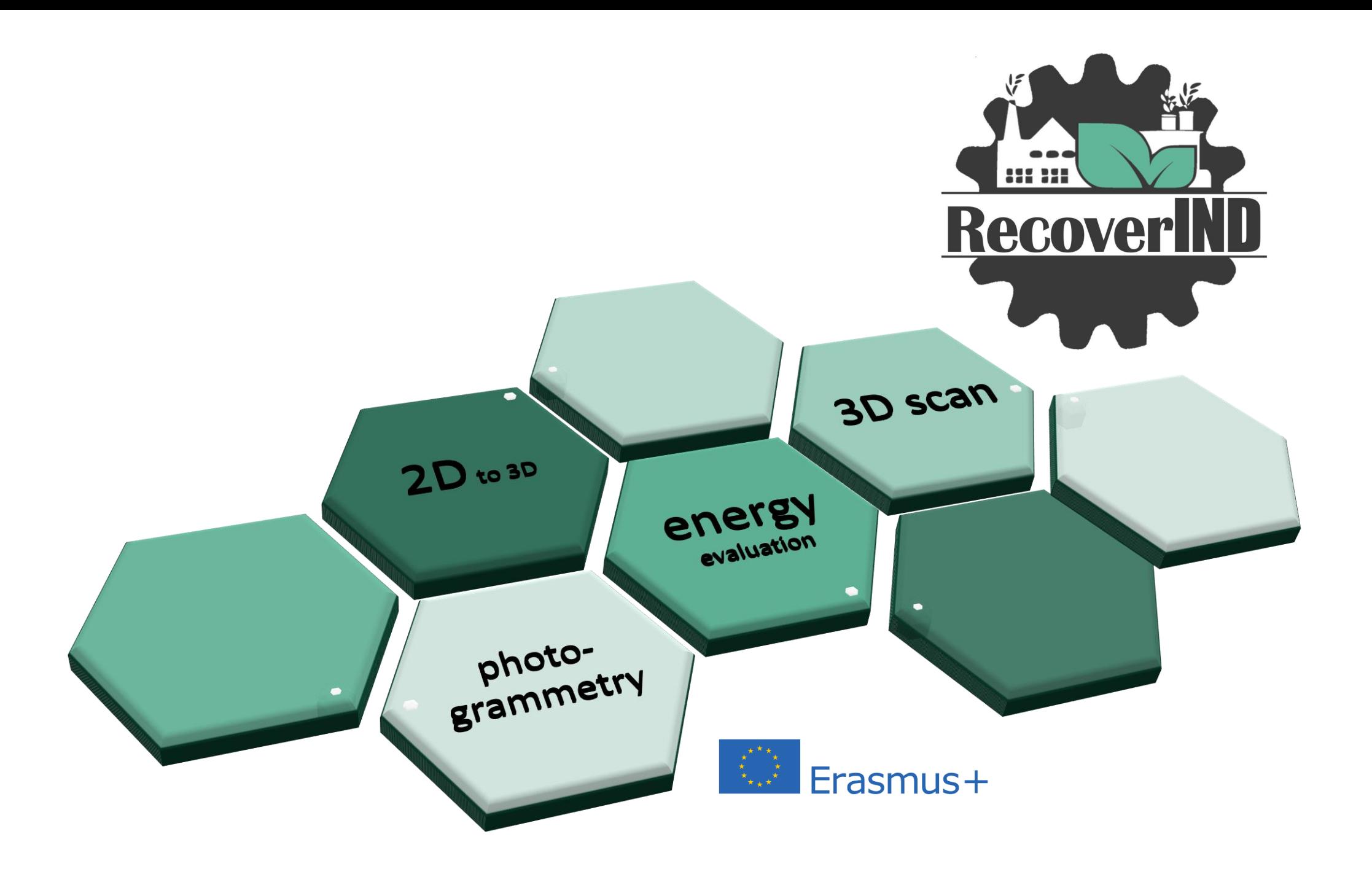

# $2D$  scan  $\Rightarrow$  3D model

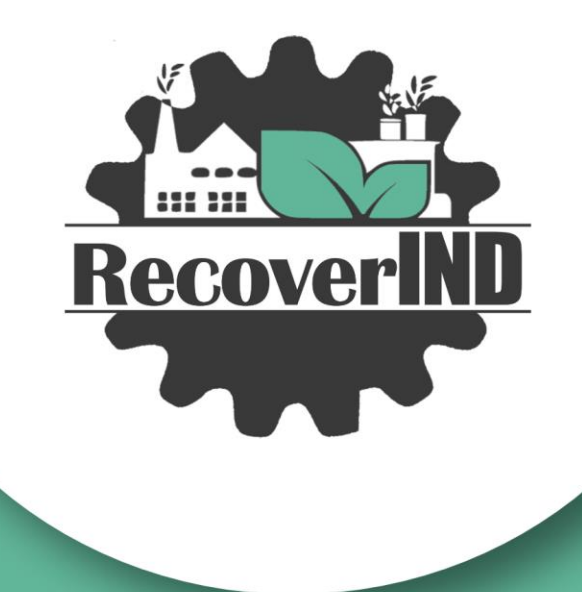

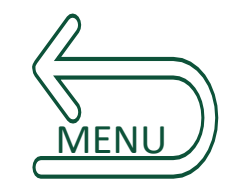

#### The use of 2D documentation for the inventory of building

#### $\perp$ Scanning of drawing documentation

if there is a problem with scanning a large format sheet of paper

you can scan a smaller format

and put the images together in a graphics editing program

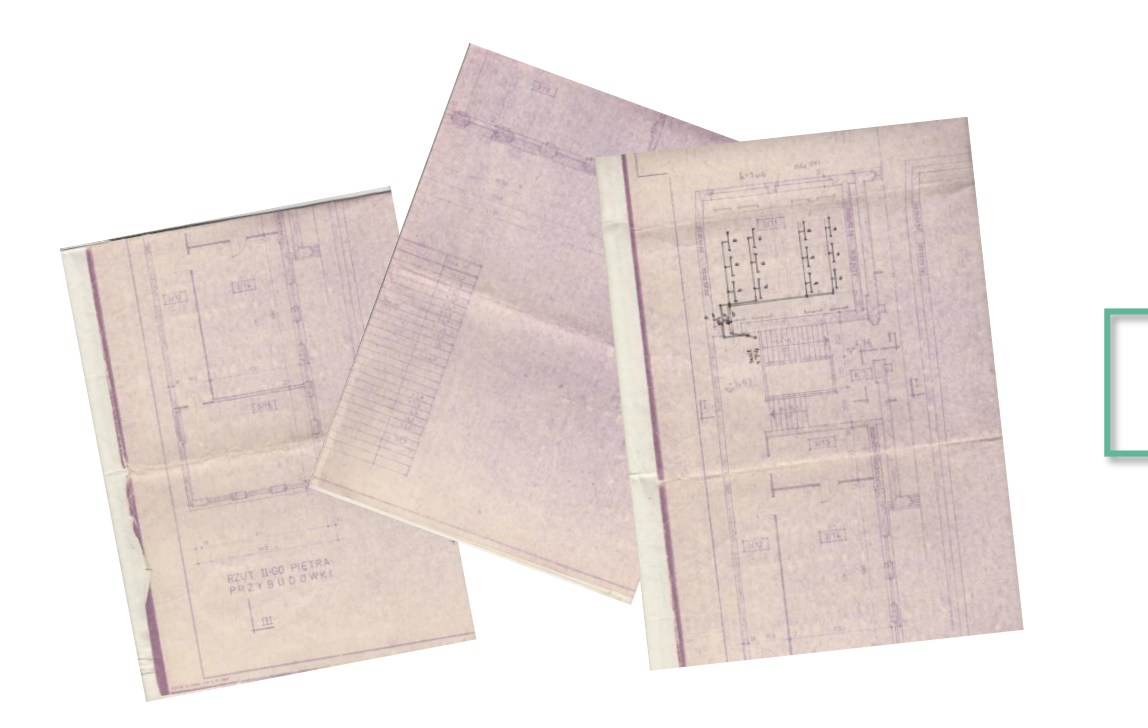

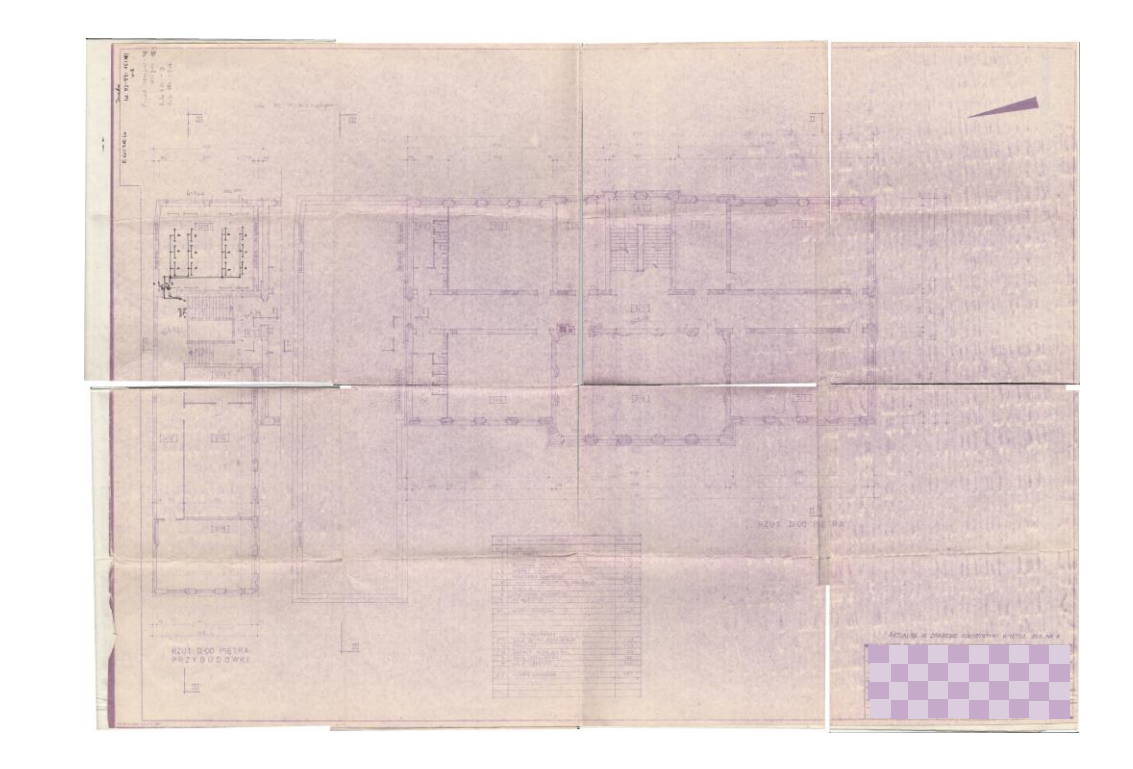

# 2 Photographs

photographs of small schemes

- take pictures without flash in good light
- try to take photos without perspective
- place the camera parallel to the page

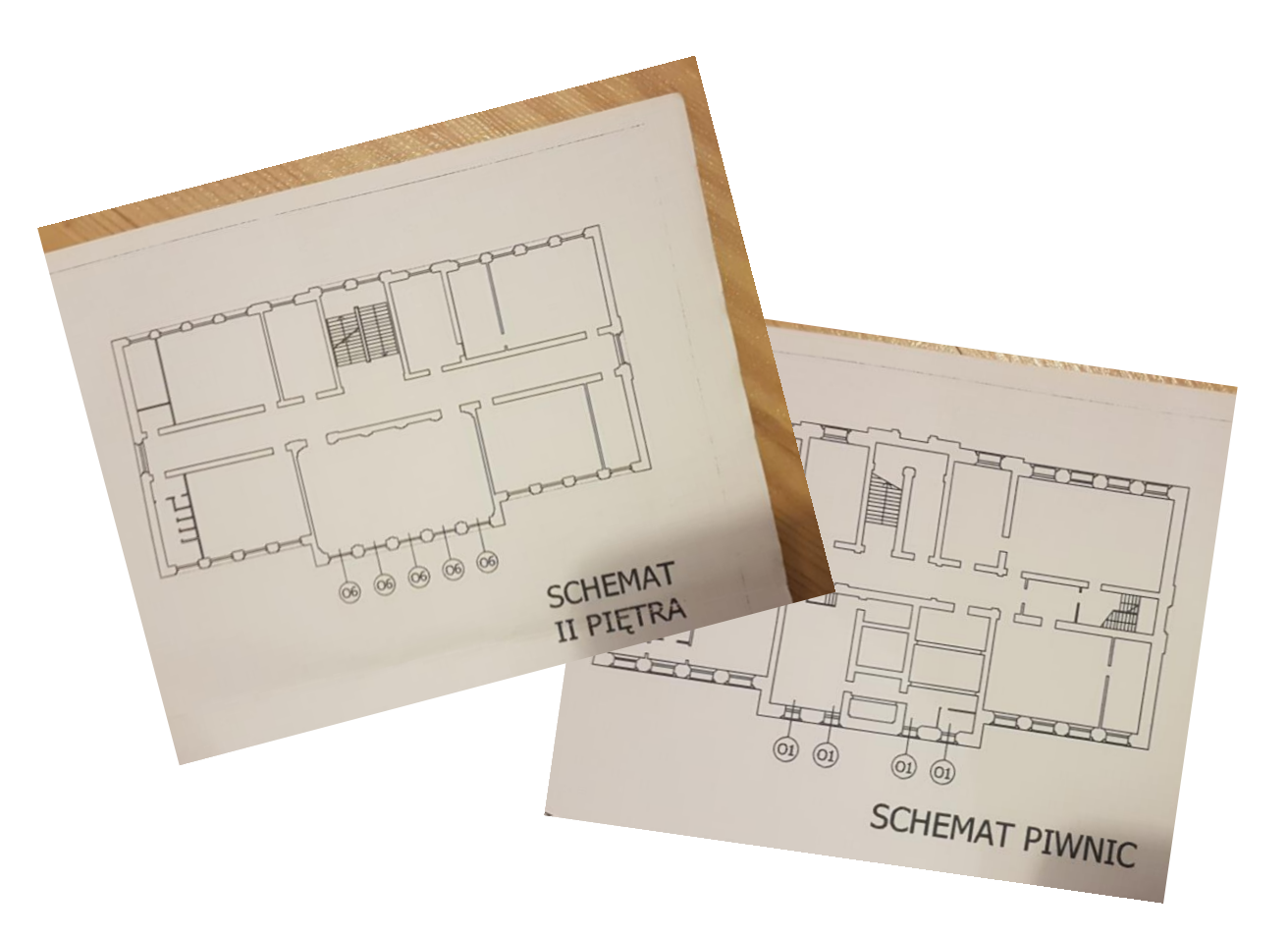

## Graphic correction

modify the colour curve settings to improve brightness and contrast

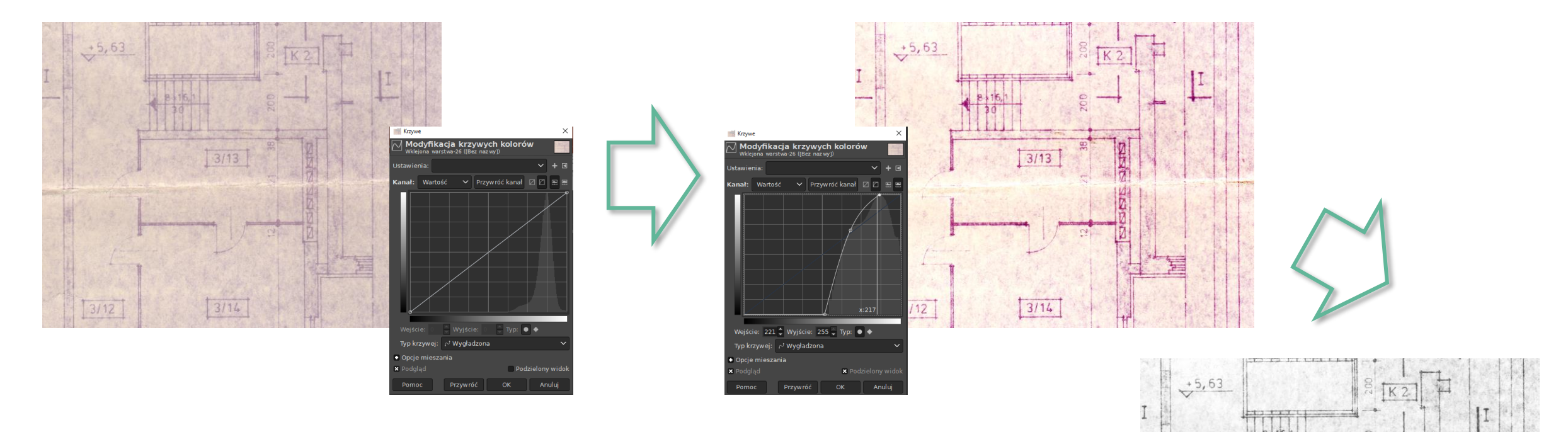

you can change the colour to shades of grey

 $3/13$ 

 $3/14$ 

save file as PNG format

### 4 Import of scans as trace reference

- open new file in Archicad
- right click on "Worksheet"
- create New Independent Worksheet
- enter a drawing name

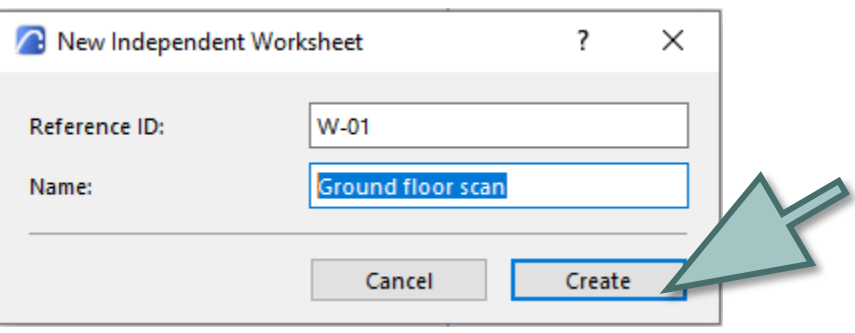

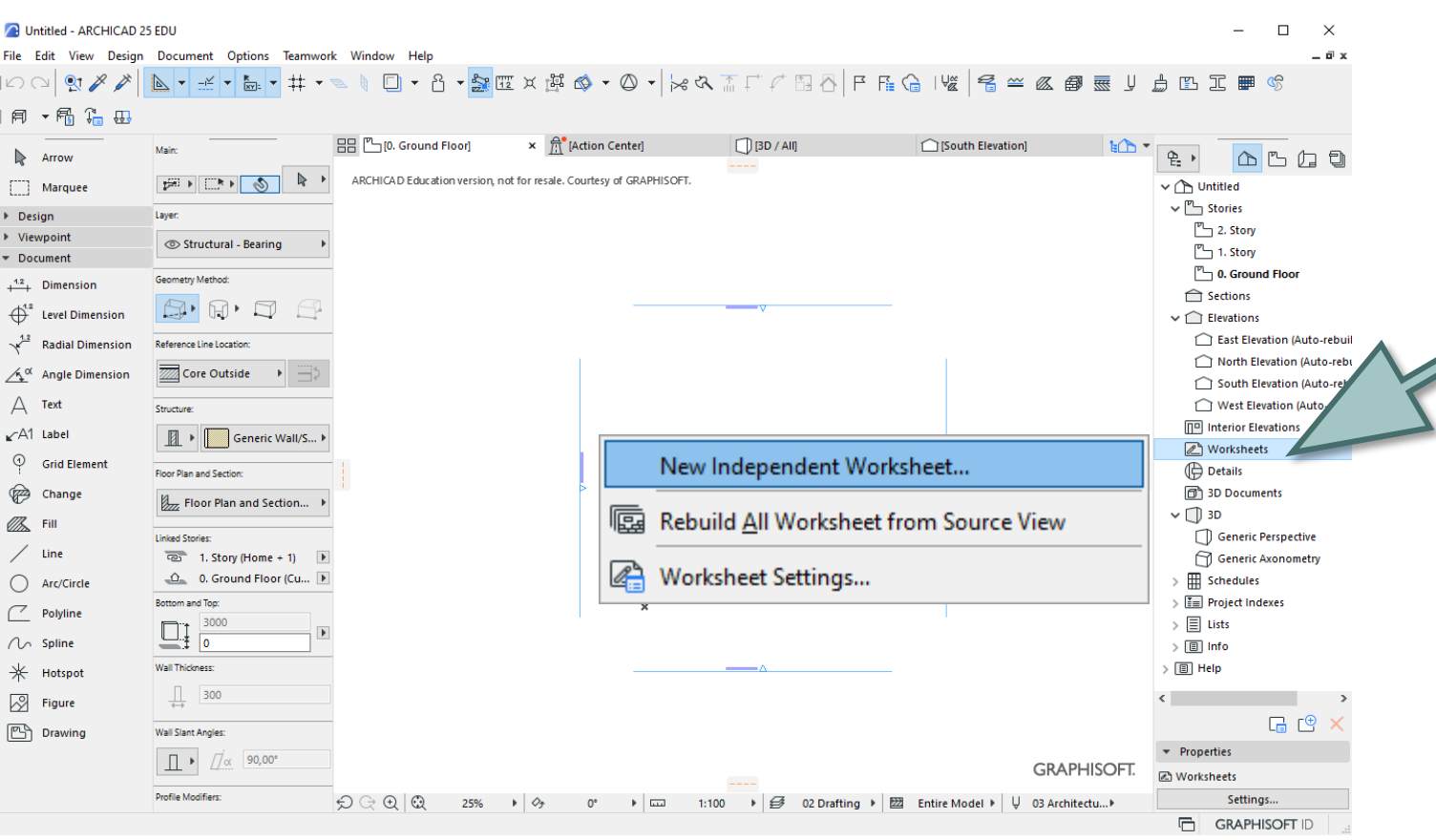

- open the new Worksheet
- import PNG drawing

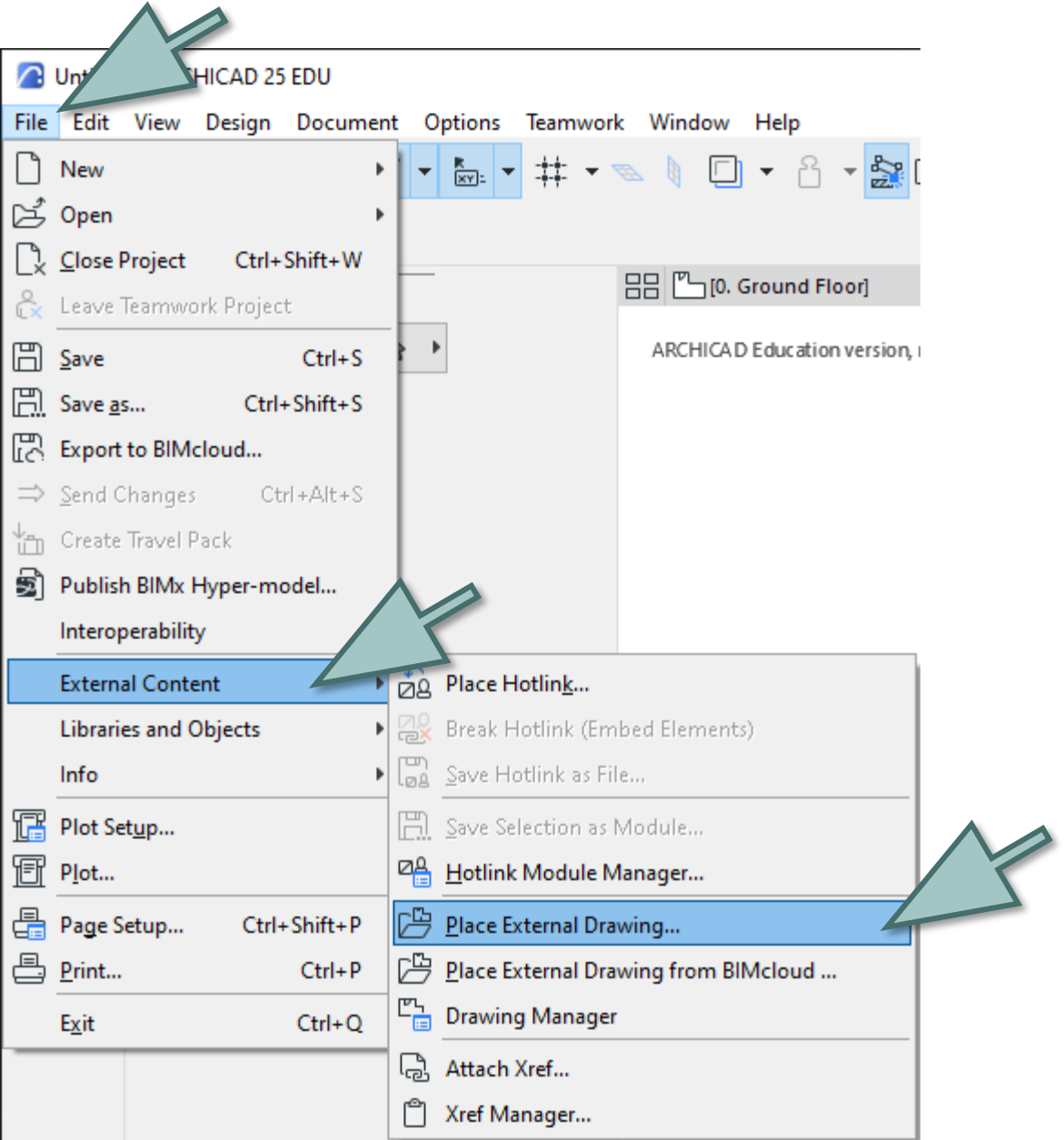

• scale using dimensioning on the drawing

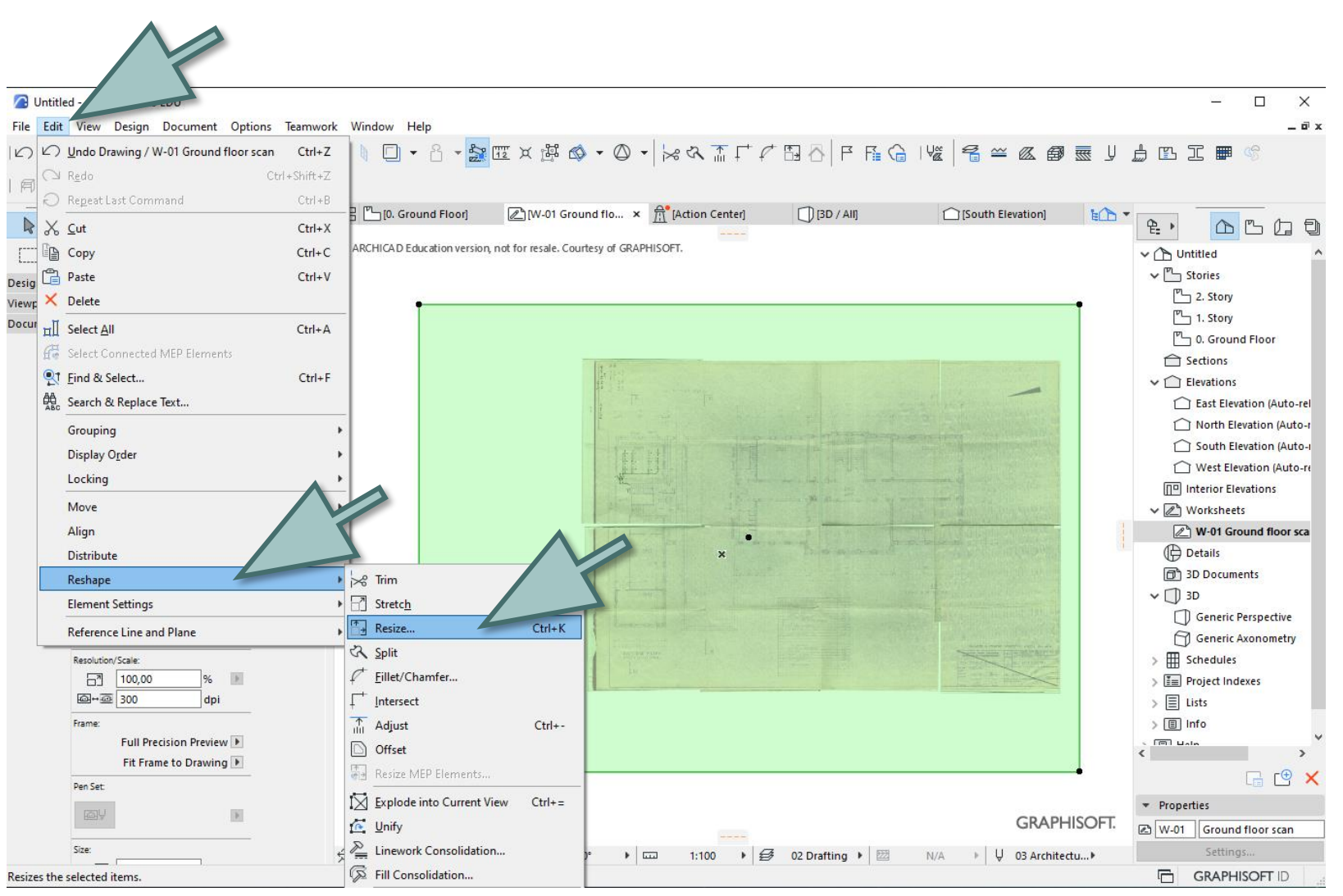

• You can use the ratio

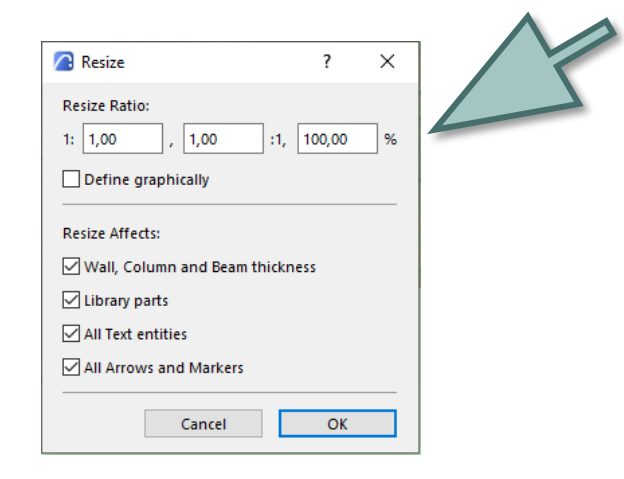

• or define graphically

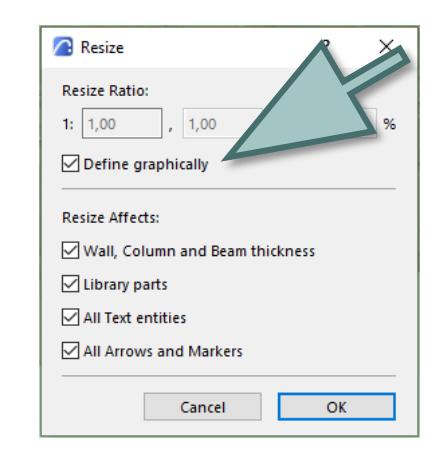

### 5 Using the trace reference

Open

×.

 $\frac{1}{22}$  Rebuild

Open in New Tab

Rename Worksheet...

Show as Trace Reference

Save Current View...

Delete Worksheet

• open the story level

• right click on Worksheet

• select "Show as Trace Reference"

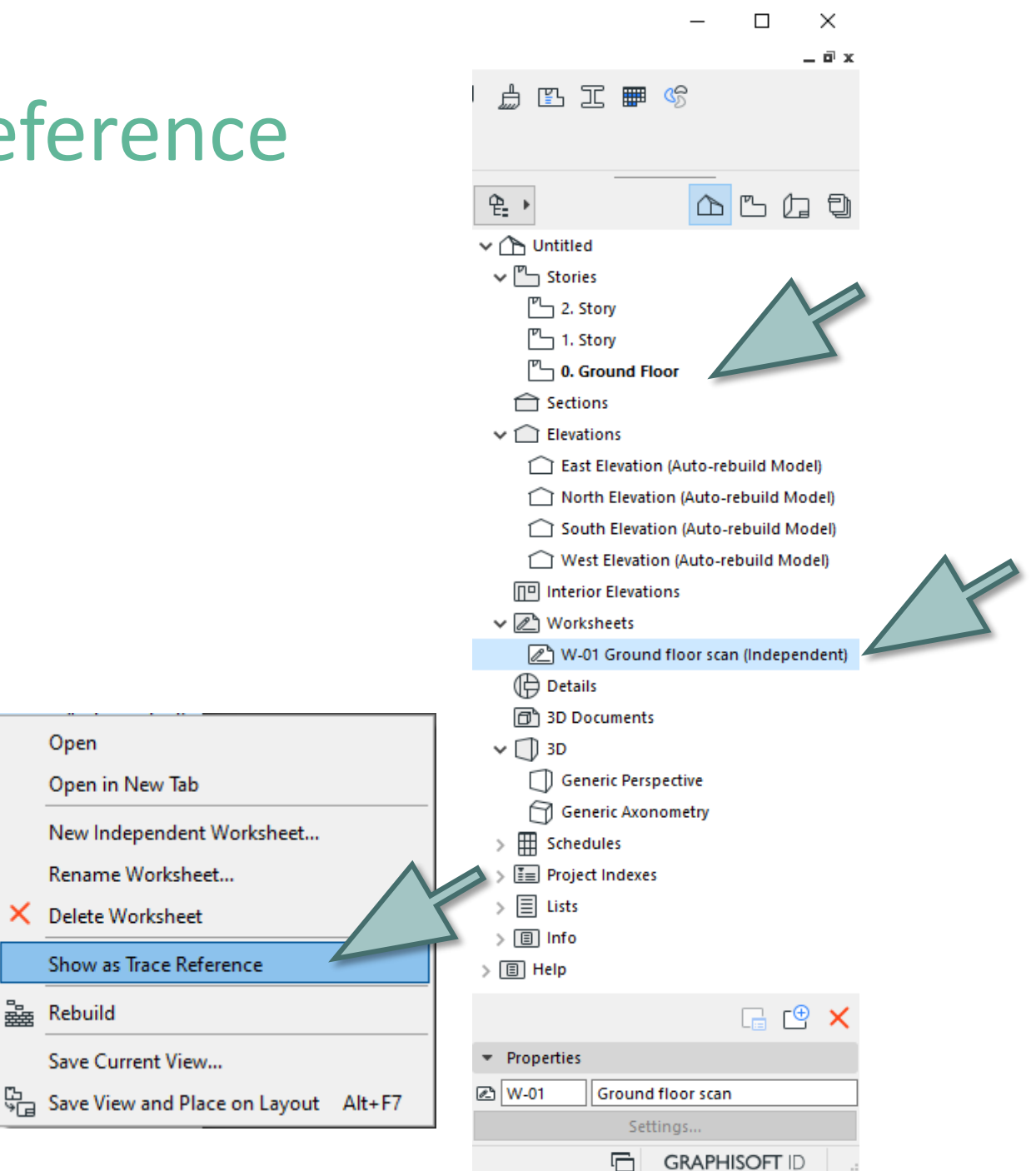

• open the Pallet of Trace & Reference

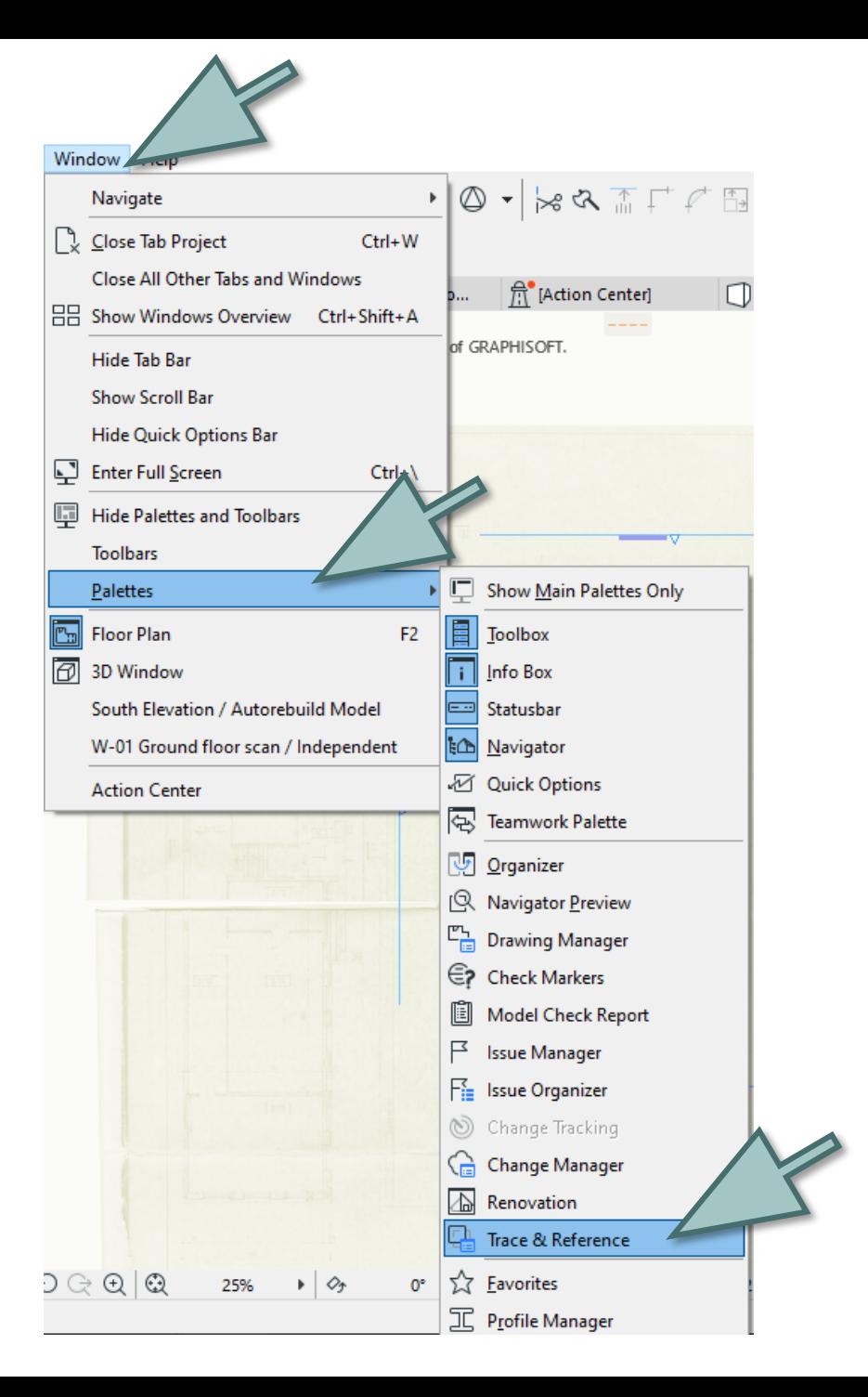

• You can change the colour of the drawing

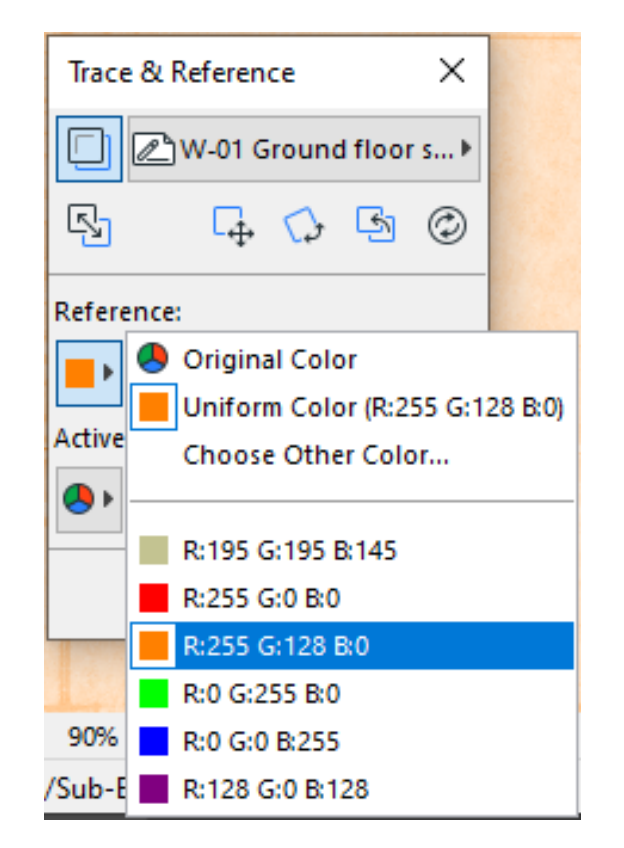

#### and transparency of the drawing

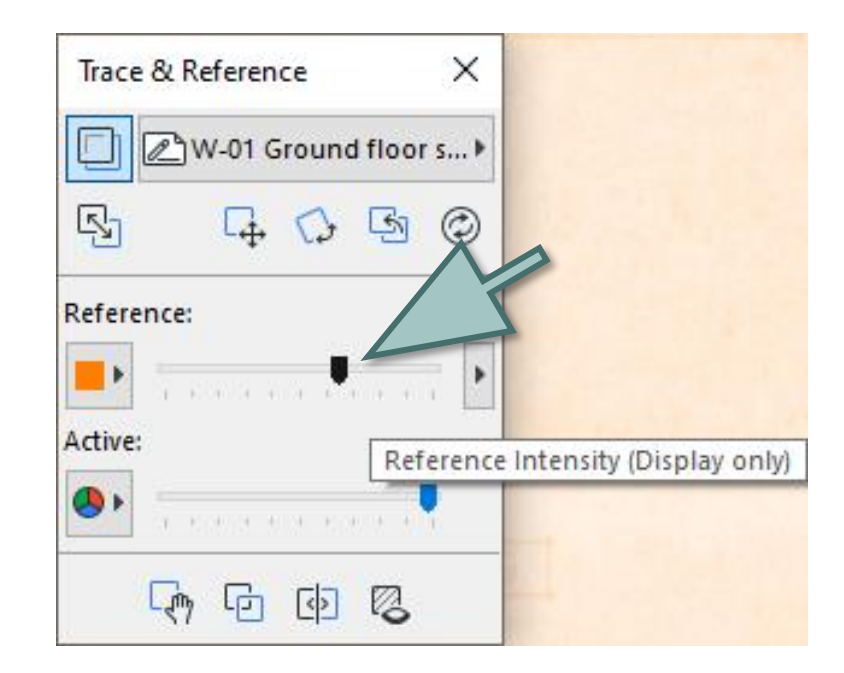

You can change also the transparency of the model

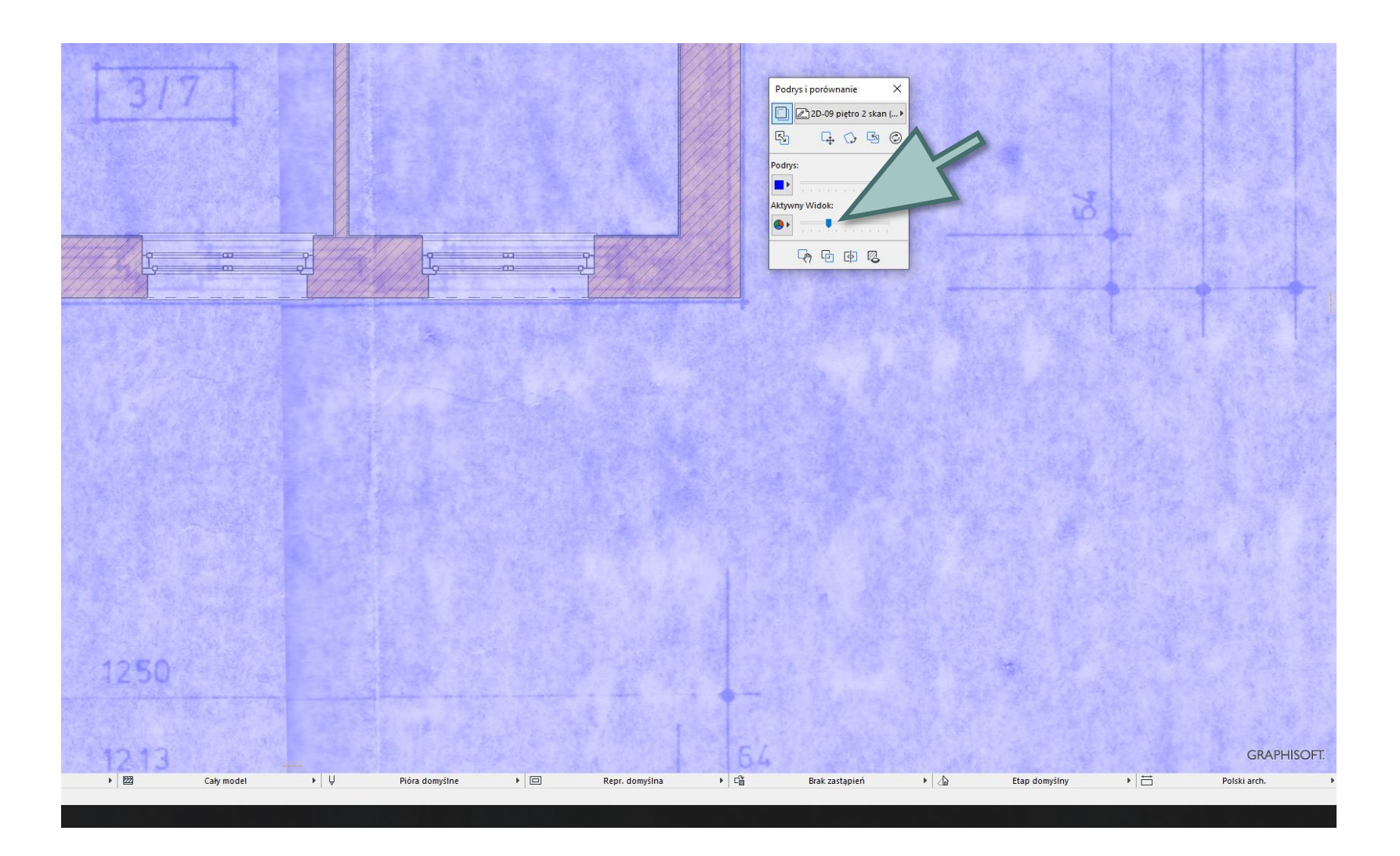

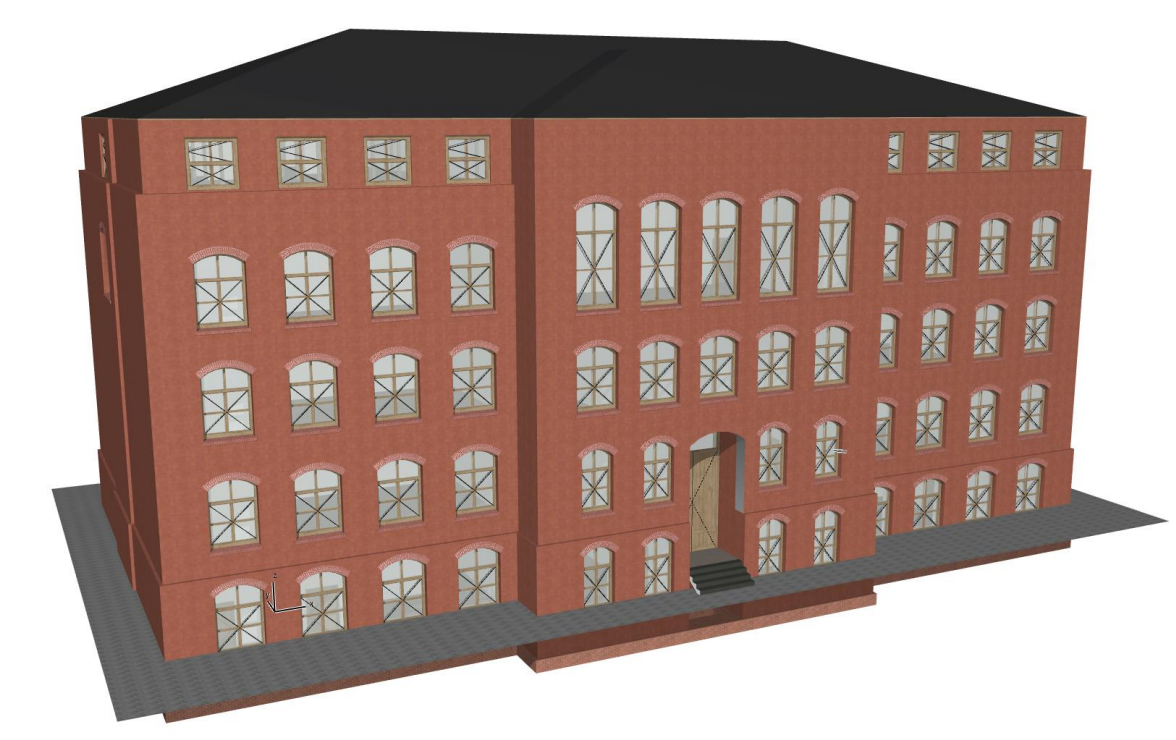

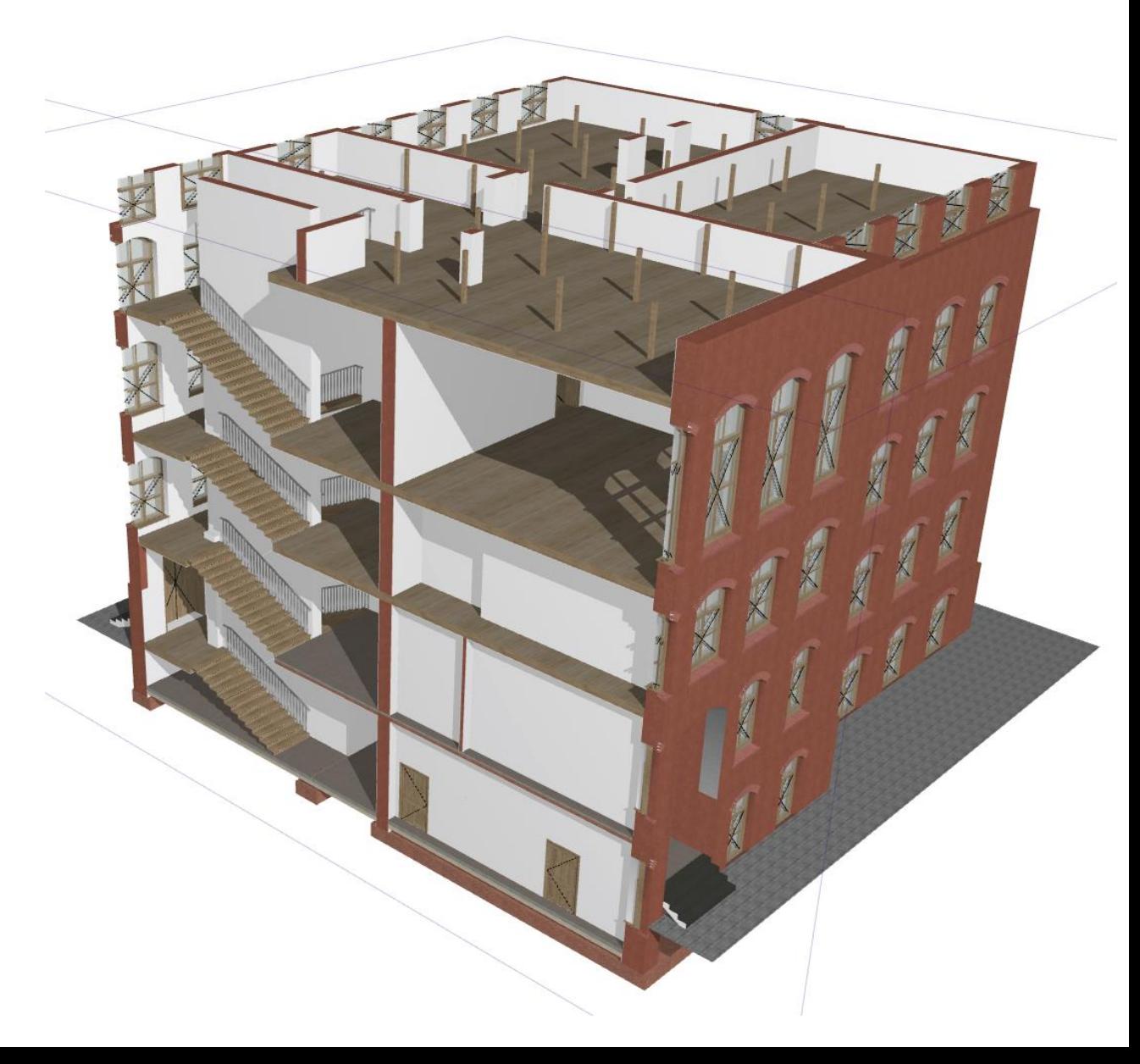

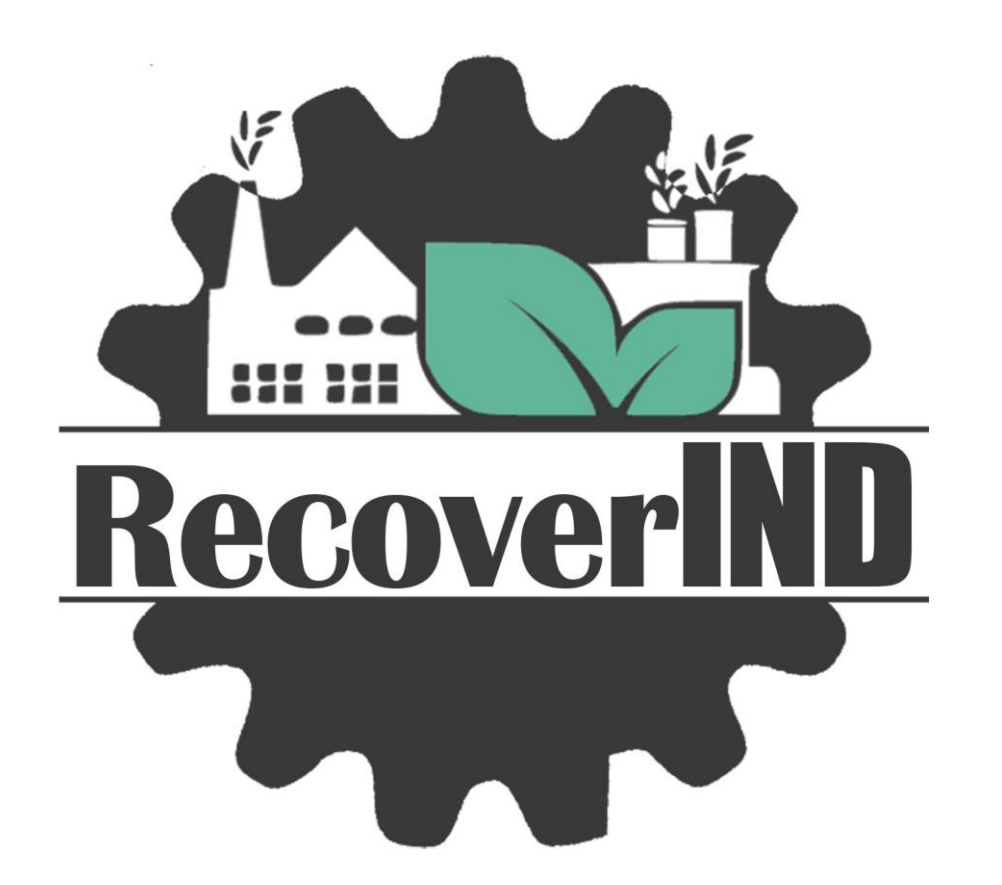

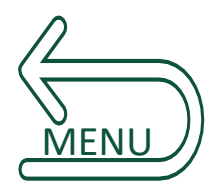

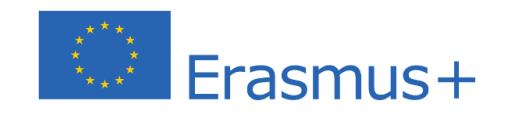

# Photogrammetry

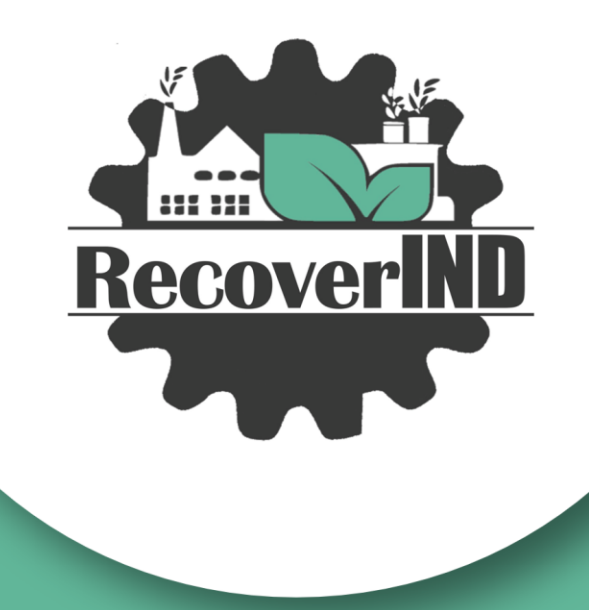

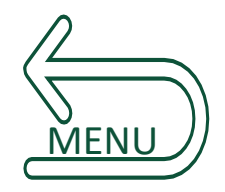

#### The use of photogrammetry for the inventory of building

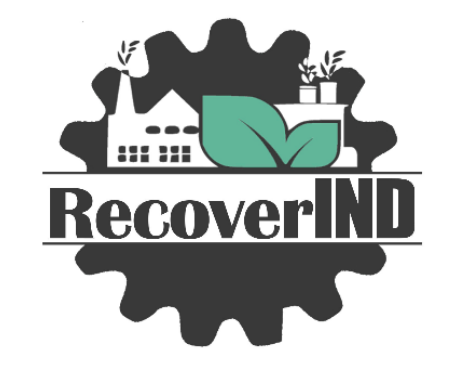

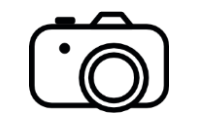

weather without intense sunlight on the photographed area

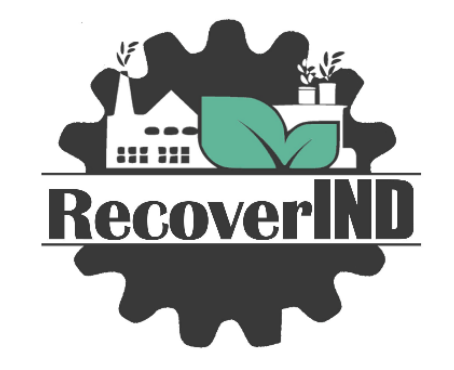

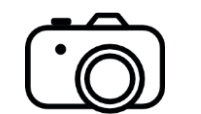

weather without intense sunlight on the photographed area

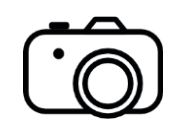

take photographs and/or videos with a digital camera or mobile phone without flash

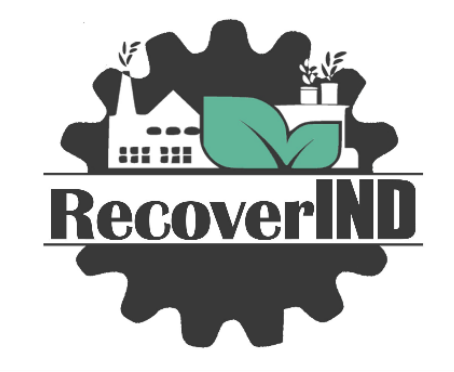

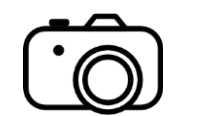

weather without intense sunlight on the photographed area

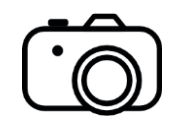

take photographs and/or videos with a digital camera or mobile phone without flash

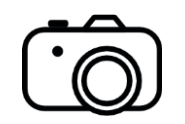

as much of the façade as possible should be in the frame in each photo

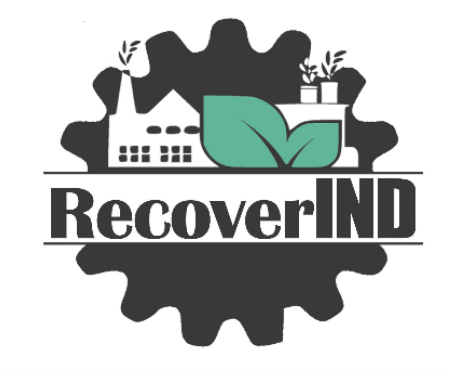

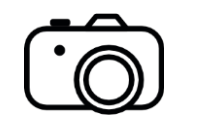

weather without intense sunlight on the photographed area

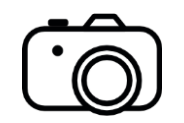

take photographs and/or videos with a digital camera or mobile phone without flash

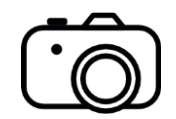

as much of the façade as possible should be in the frame in each photo

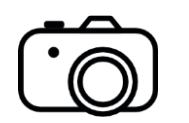

avoid close-ups

take a photo from different angles and distance to the elevation

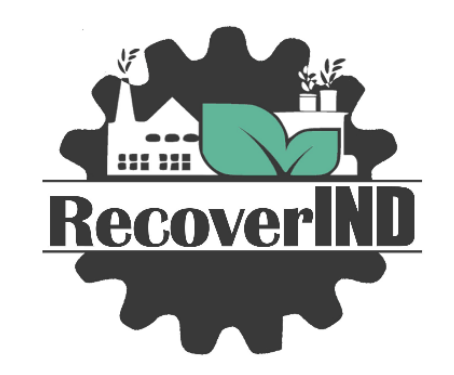

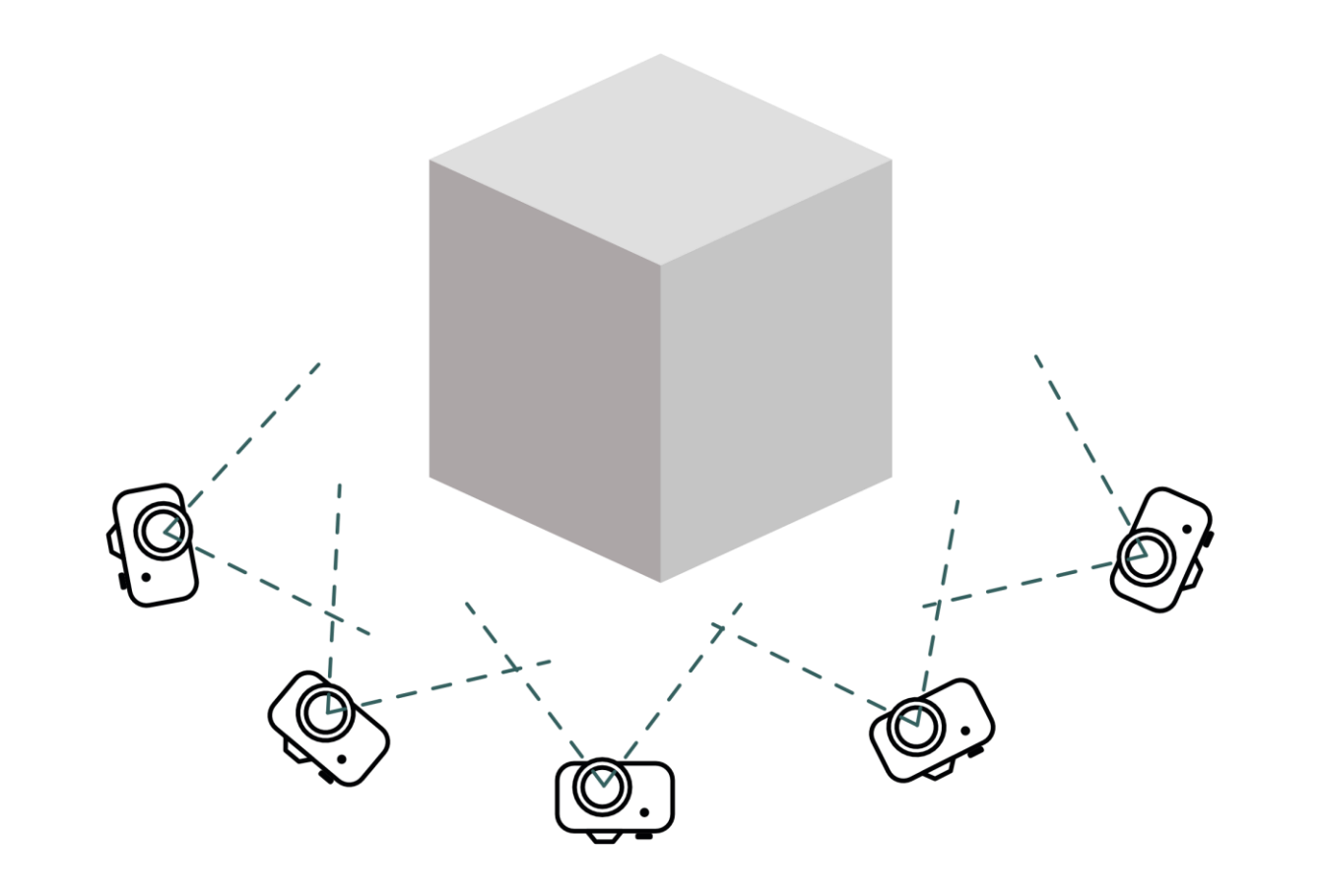

if possible take photos from a drone

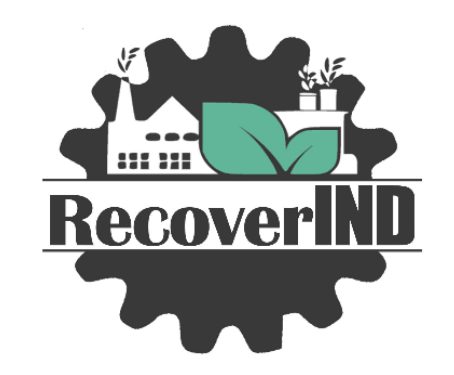

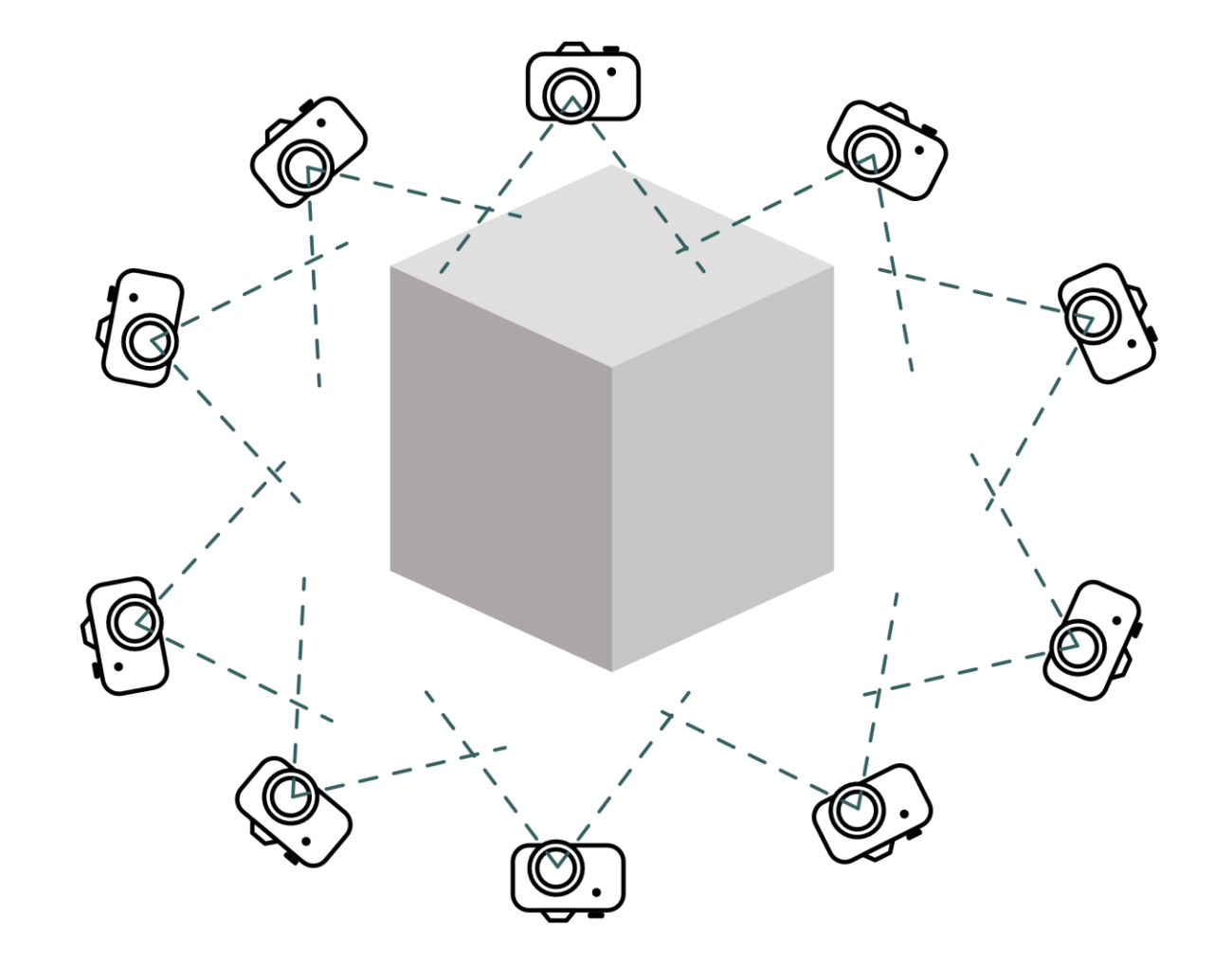

## Measure dimension on the elevation for later scaling of the scan

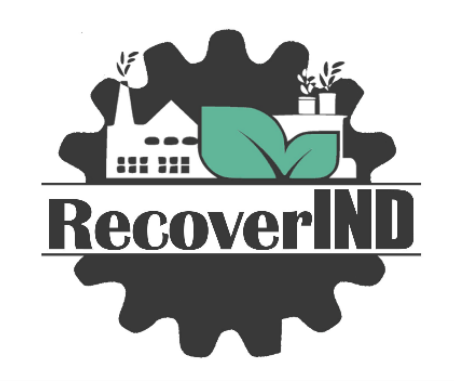

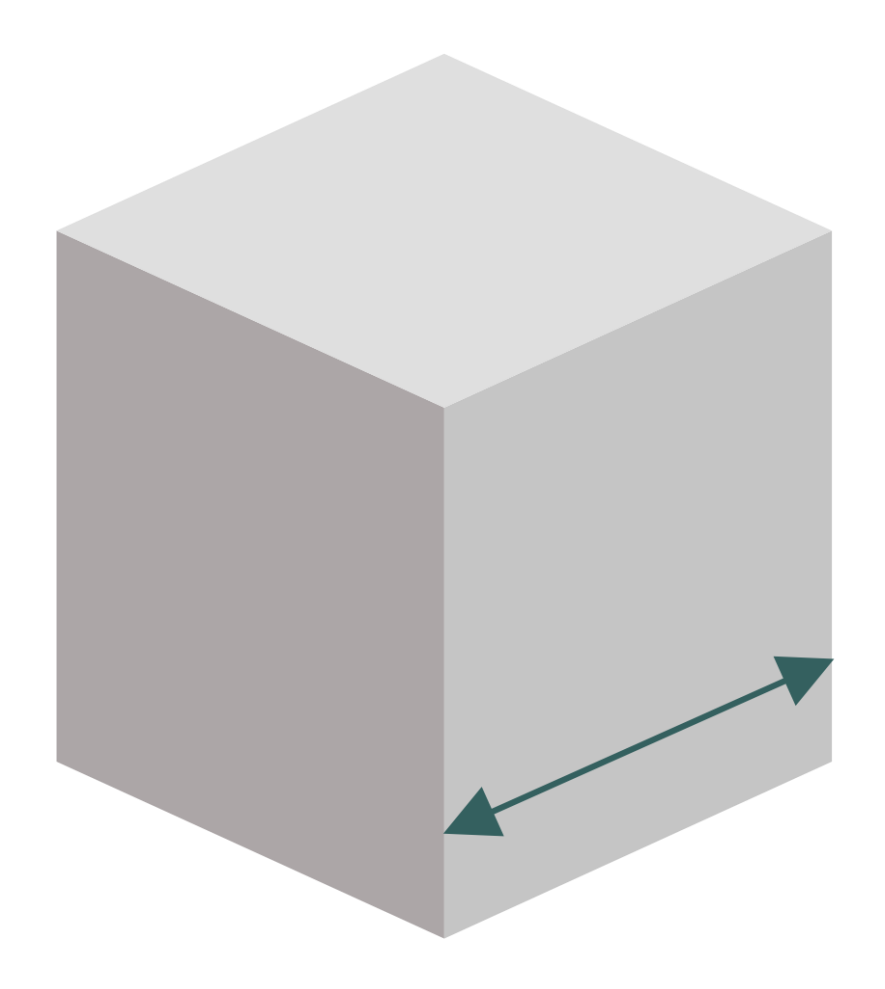

### Upload files to a computer

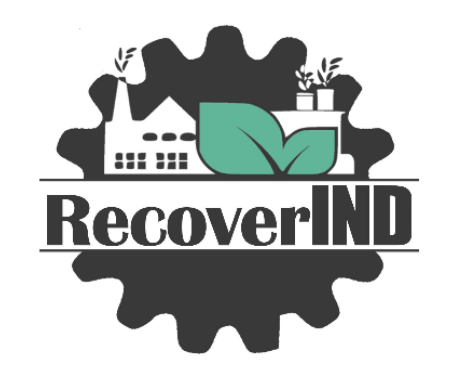

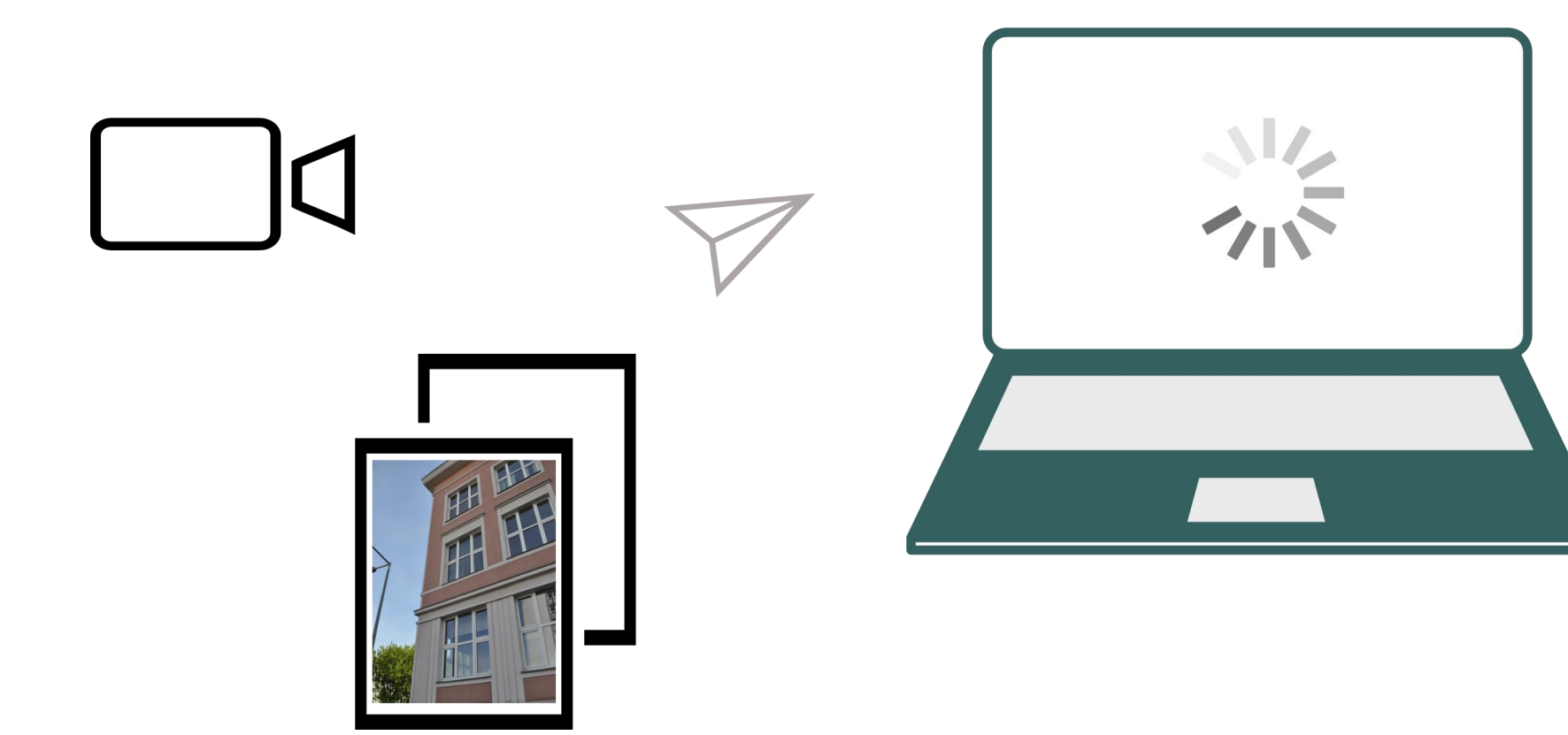

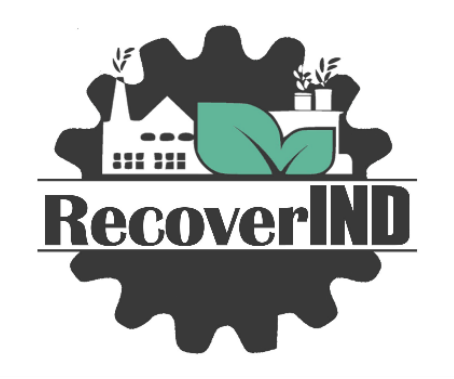

### Converting photos into a 3D model

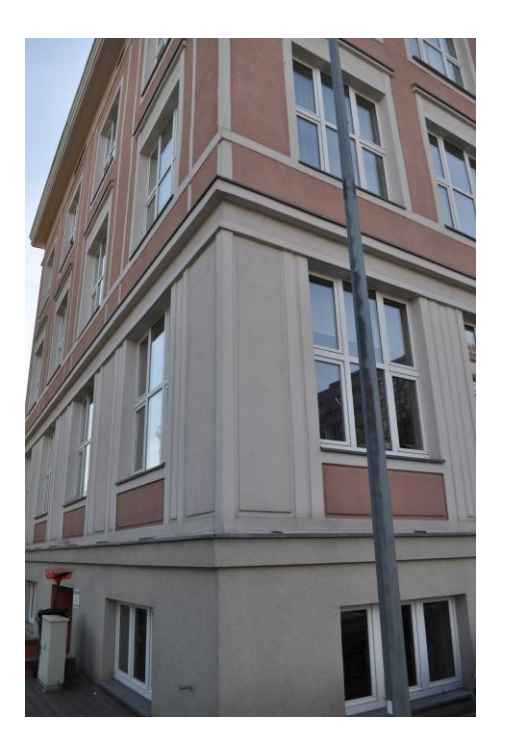

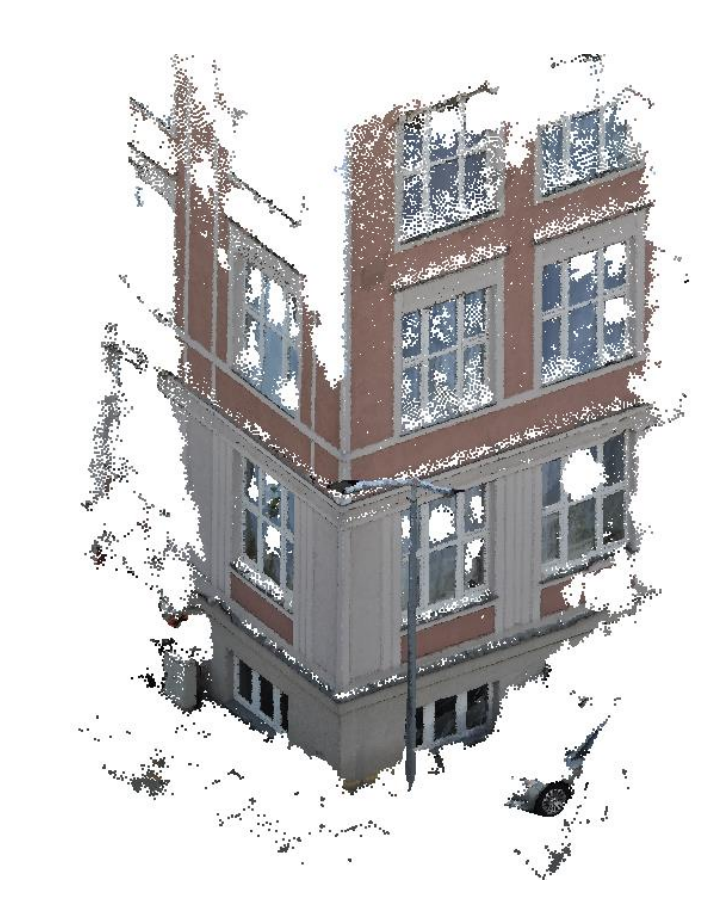

### Download and install 3DF Zephyr

Get a free 3DF Zephyr trial (14 days):

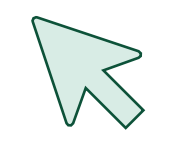

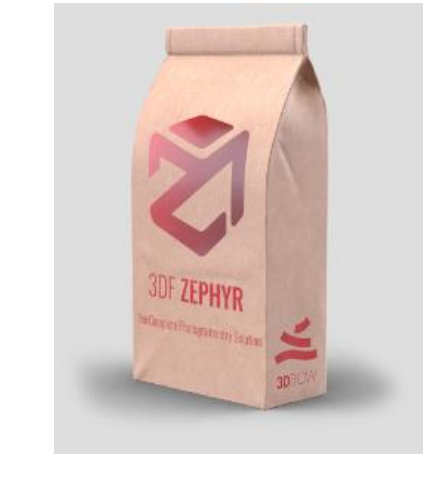

or

Get 3DF Zephyr Free here:

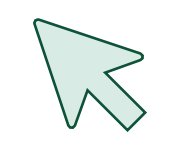

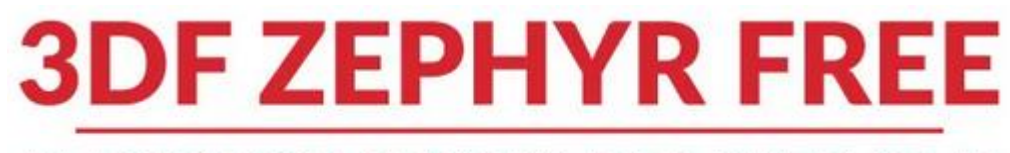

#### PHOTOGRAMMETRY FOR EVERYONE

### Open 3DF Zephyr

This tutorial is for 3DF Zephyr Free

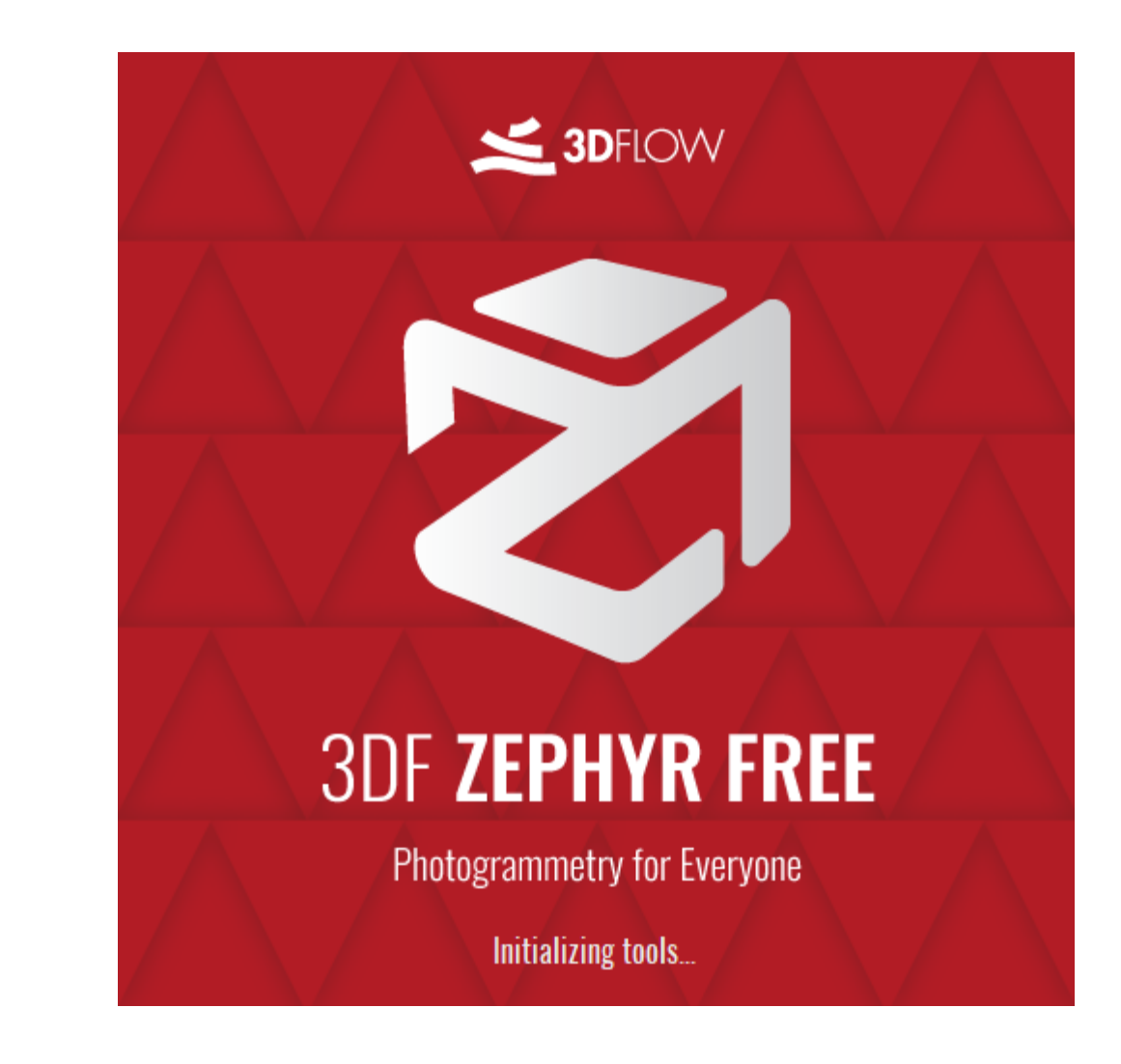

#### Start New Project MENU / Workflow / New Project

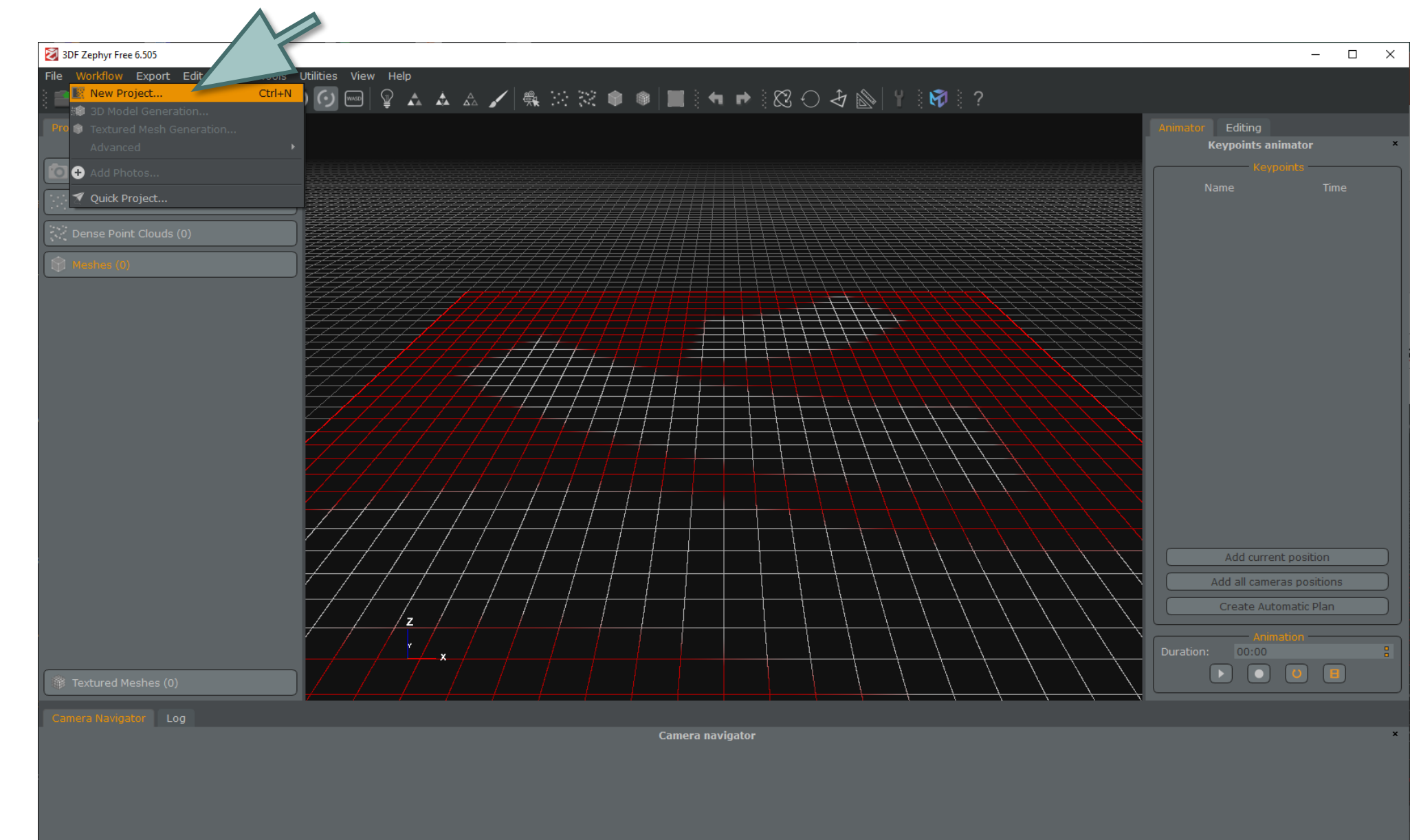

Start a new reconstruction project.

#### Next

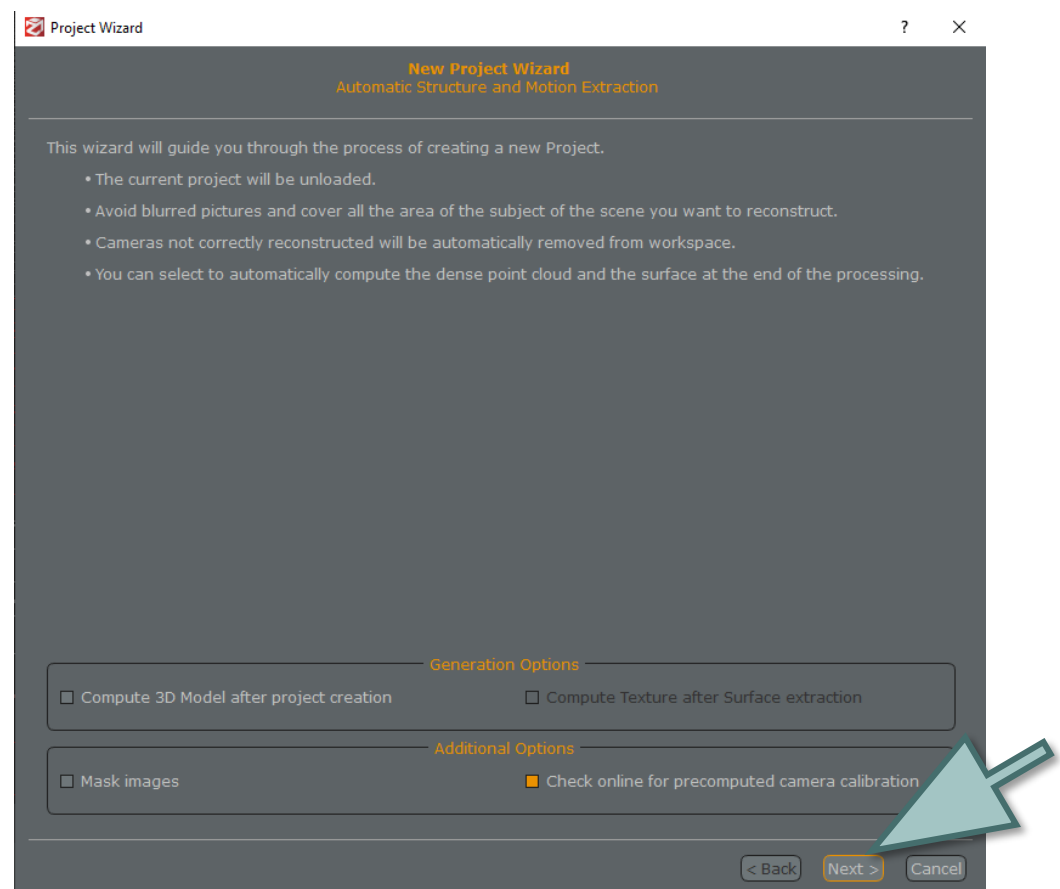

#### $+$  to add images

#### then Next

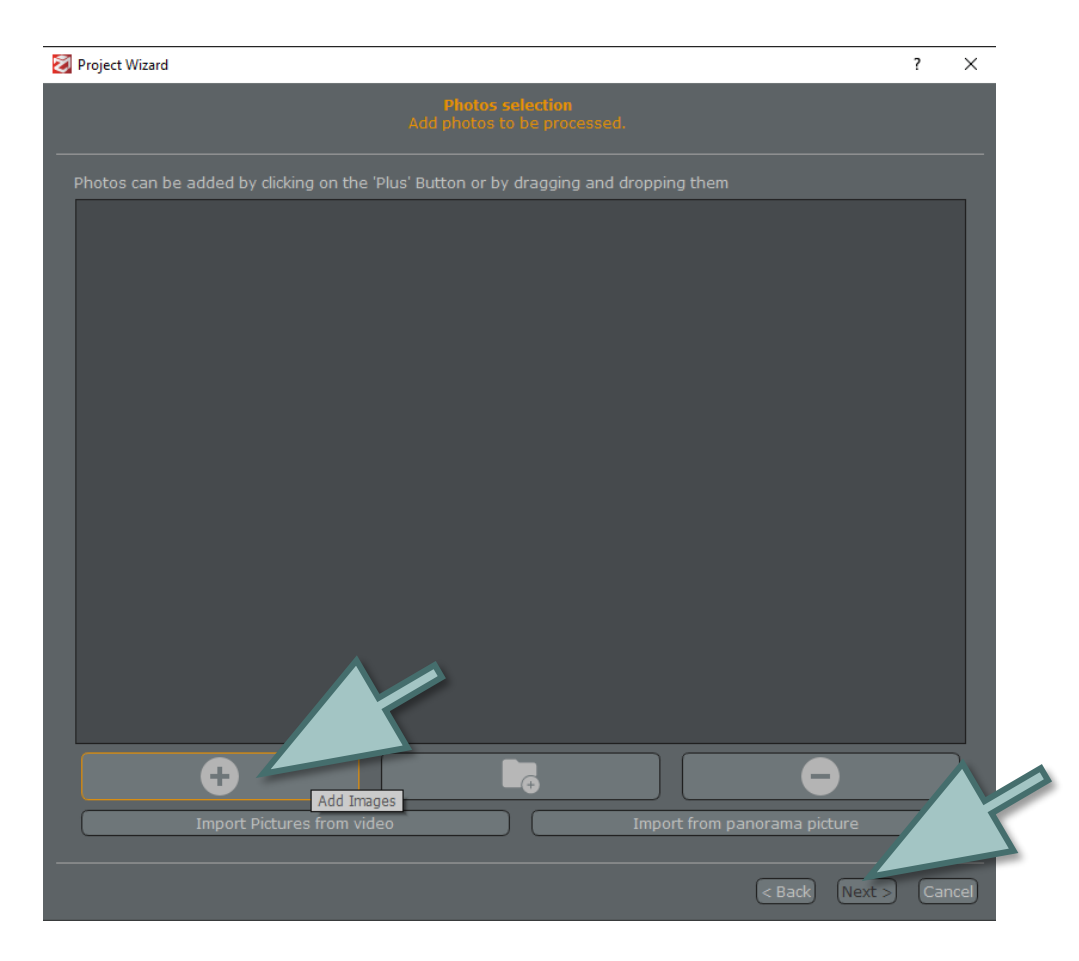

#### Next

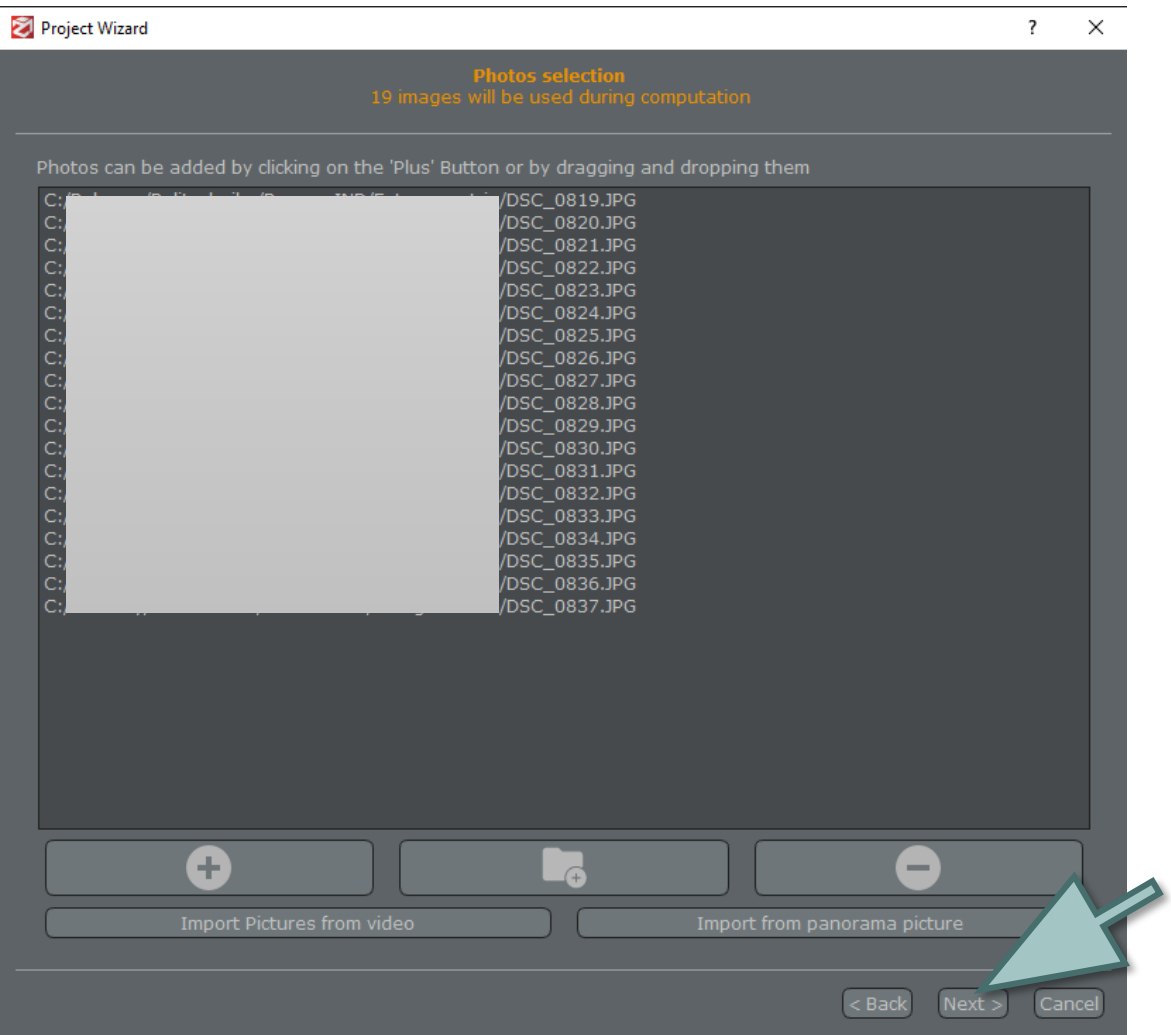

#### Next

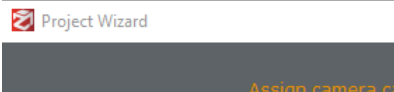

?  $\times$ 

Example September 2014

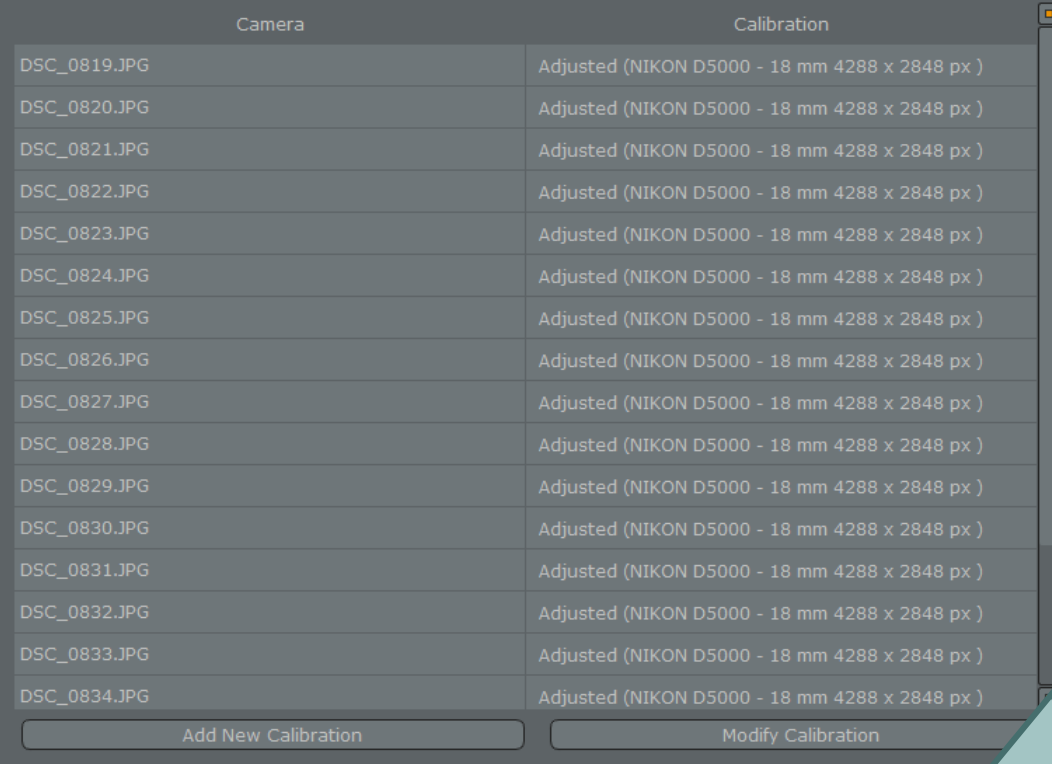

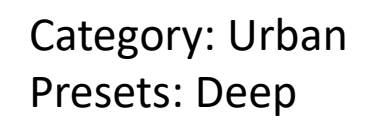

#### then Next

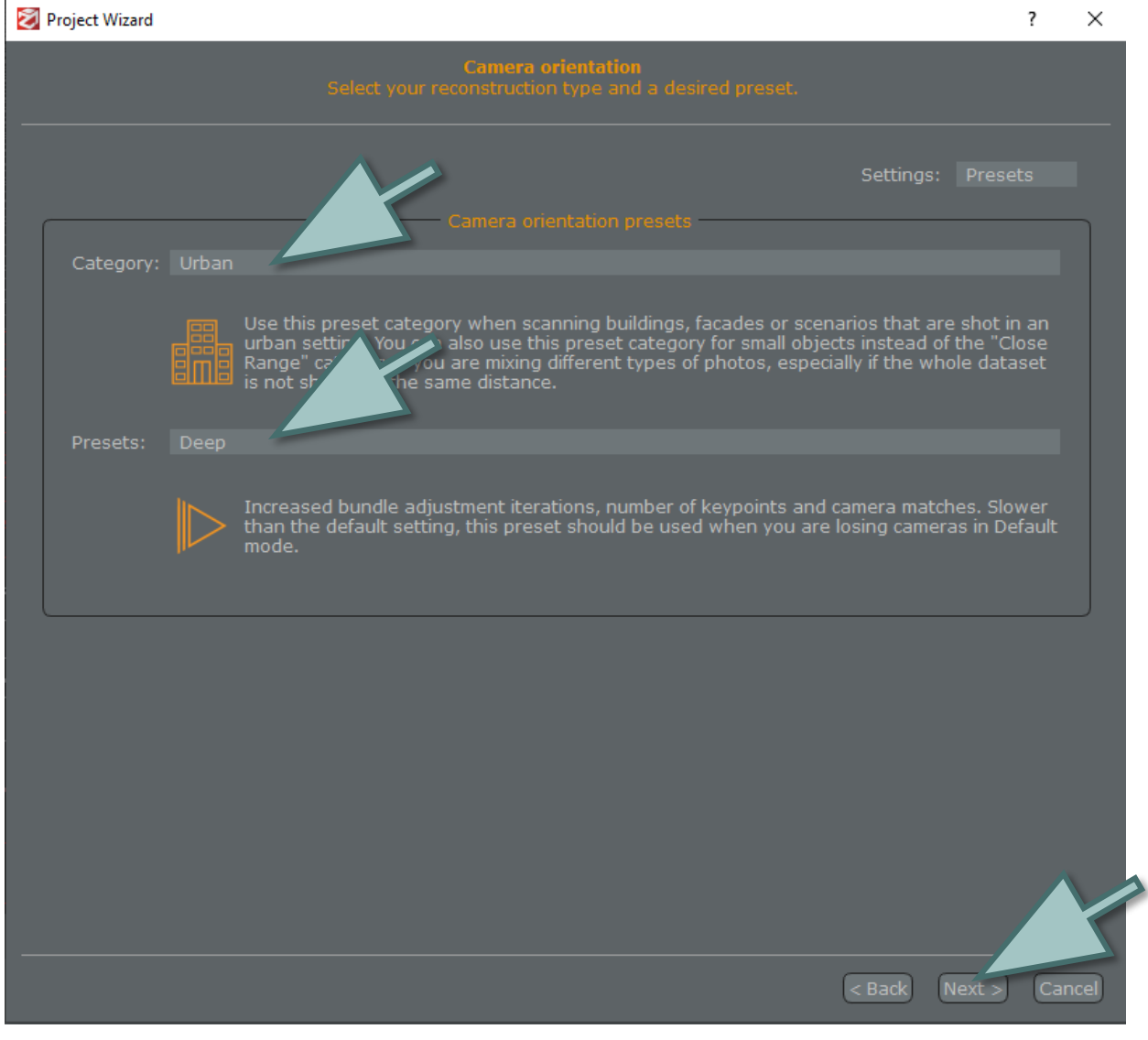

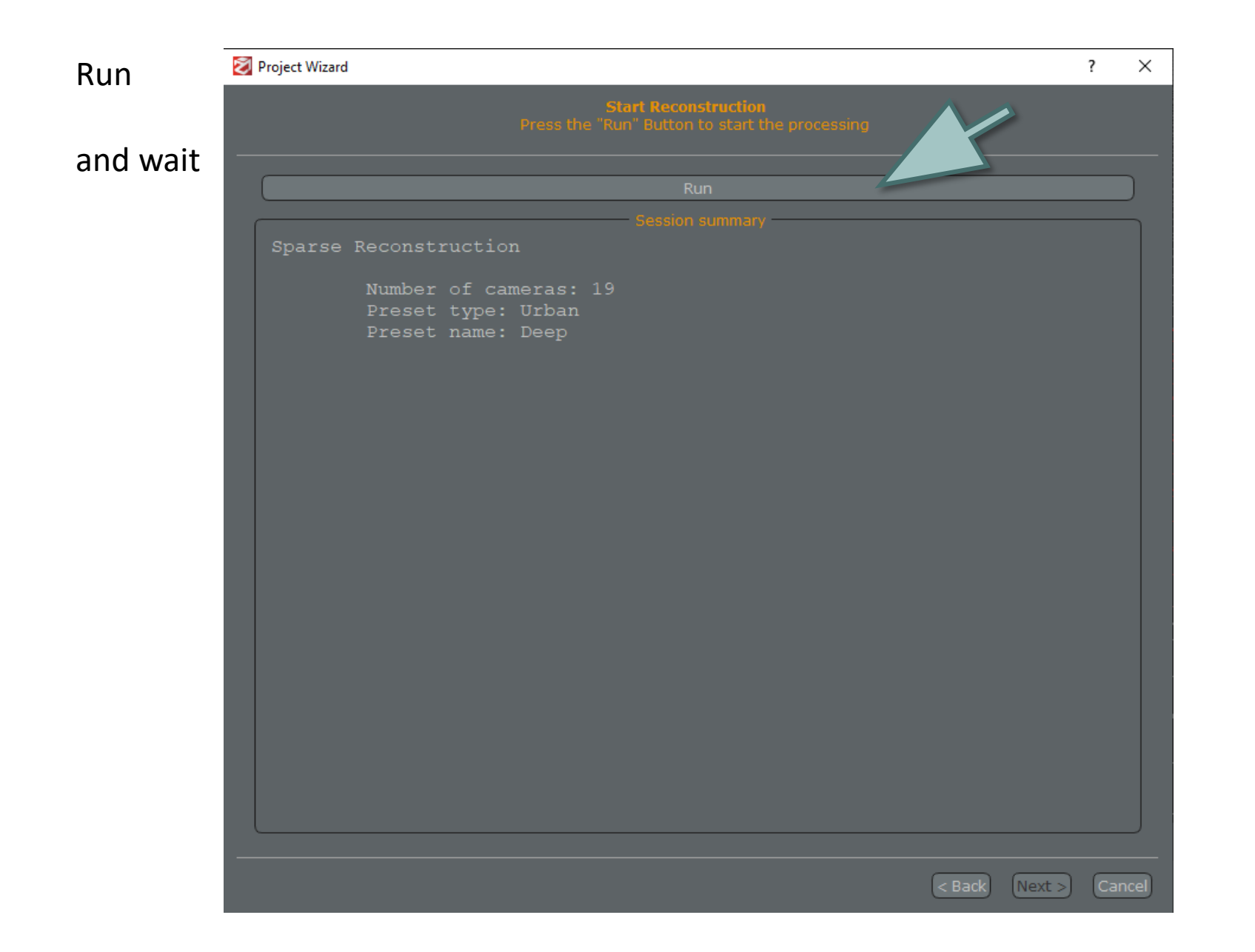

#### Finish

#### Project Wizard

#### ?  $\times$

18 photos out of 19 have been oriented.<br>You can now review the obtained results and start the stereo processing to obtain a dense reconstruction.

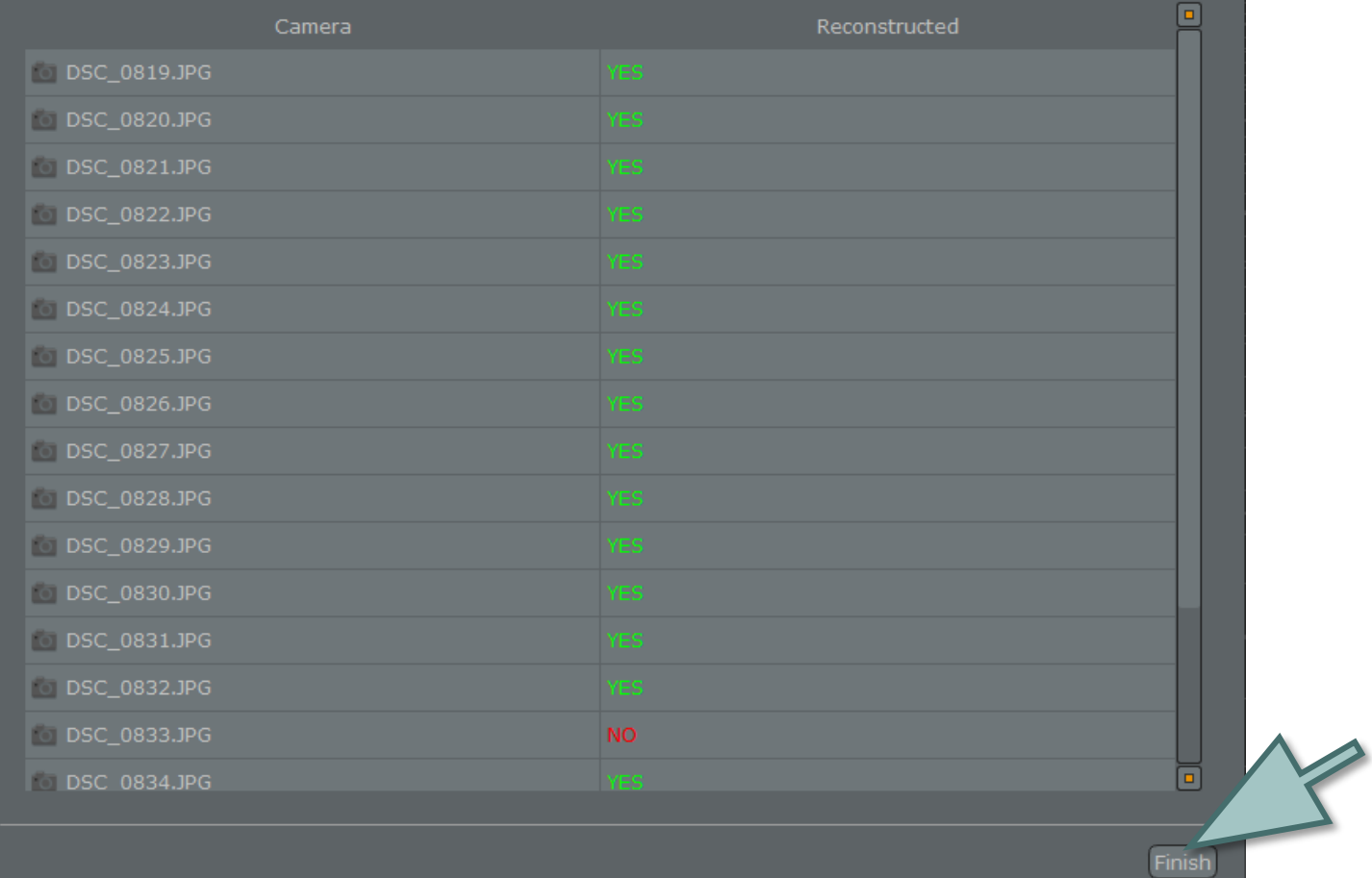

### First effect

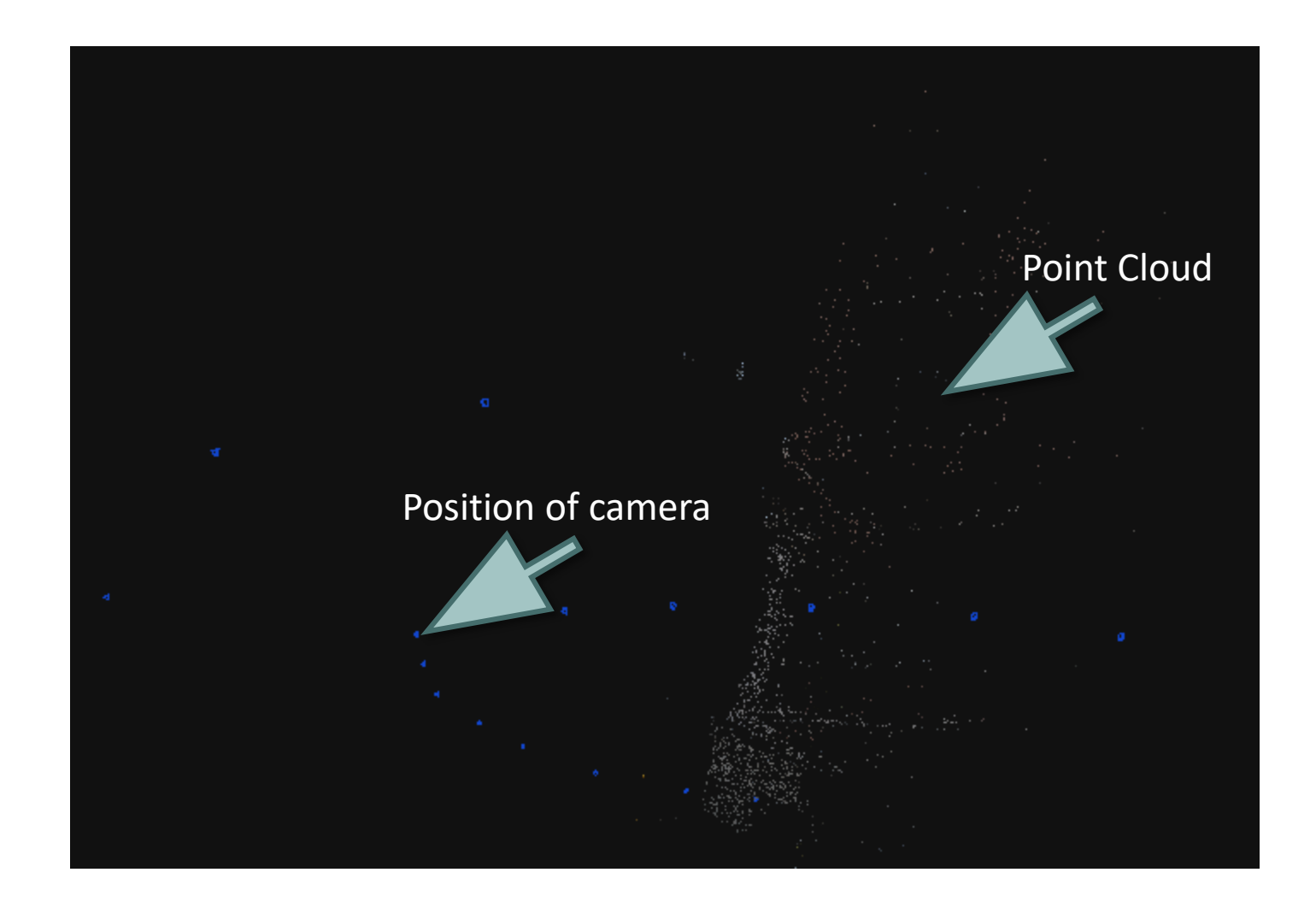

### Create dense point cloud MENU / Workflow / Advanced / Dense Point Cloud Generation

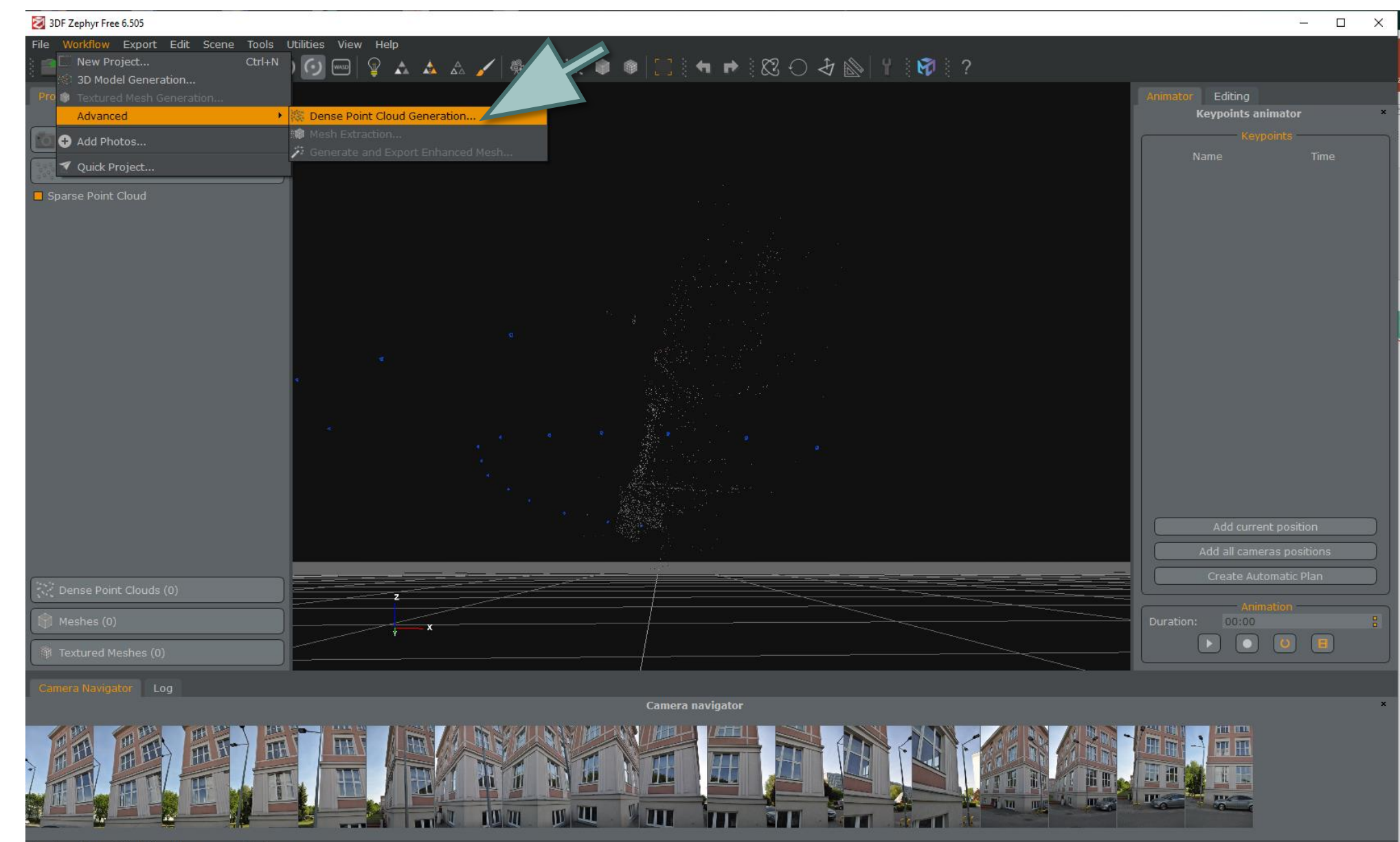

Create a Dense Point Cloud from current Workspace.

#### Next

#### Stereo Wizard

This wizard will guide you through the process of creating a Dense Point Cloud.

- You can Restrict/Expand the dense reconstruction area by adjusting the Bounding Box.<br>• Remember that a surface should be viewed by at least 3 images to be correctly reconstructed.<br>• You can create a triangulated mesh sta
- -

Click the "Next" button to start.

- Cameras to use

All Cameras (18 Cameras selected)

 $\Box$  Selected Cameras in the Workspace

Select Cameras

Select Cameras by tag

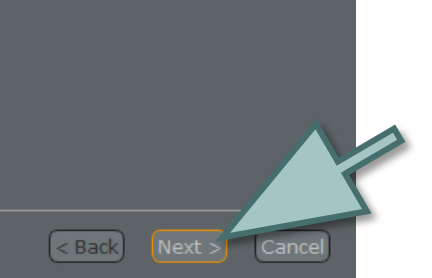

 $\overline{?}$   $\times$
### Category: Urban Presets: High details

### then Next

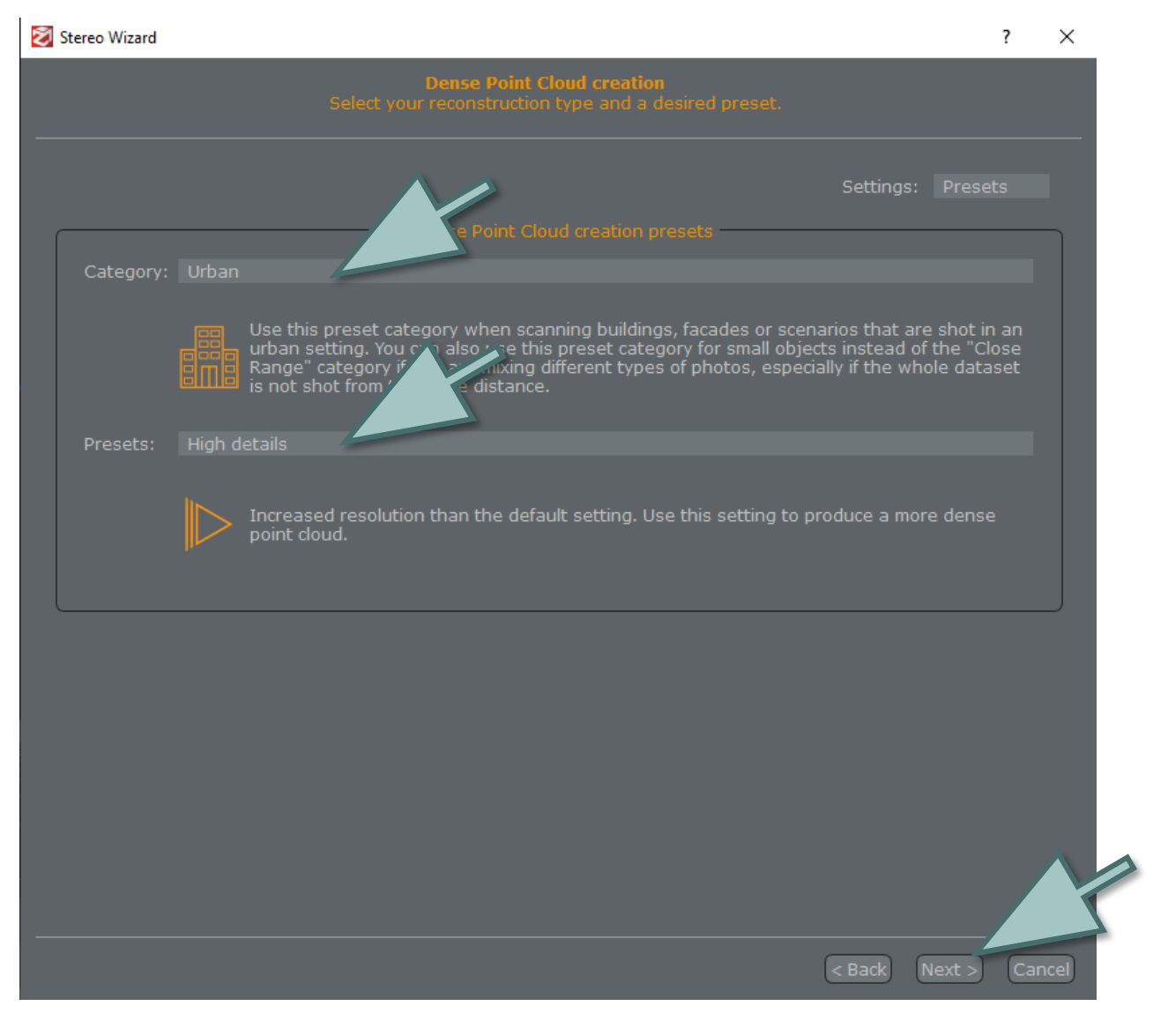

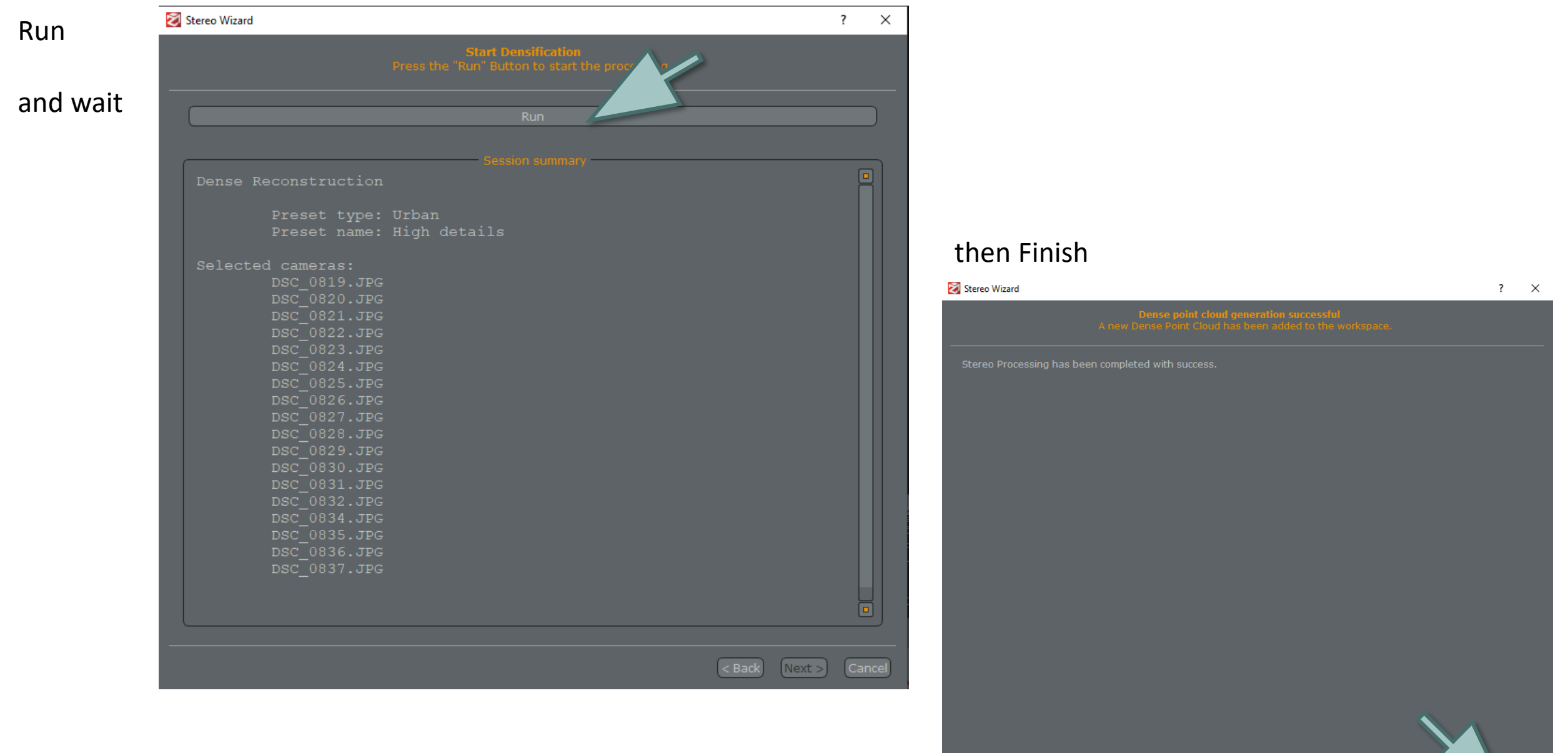

# Dense point cloud

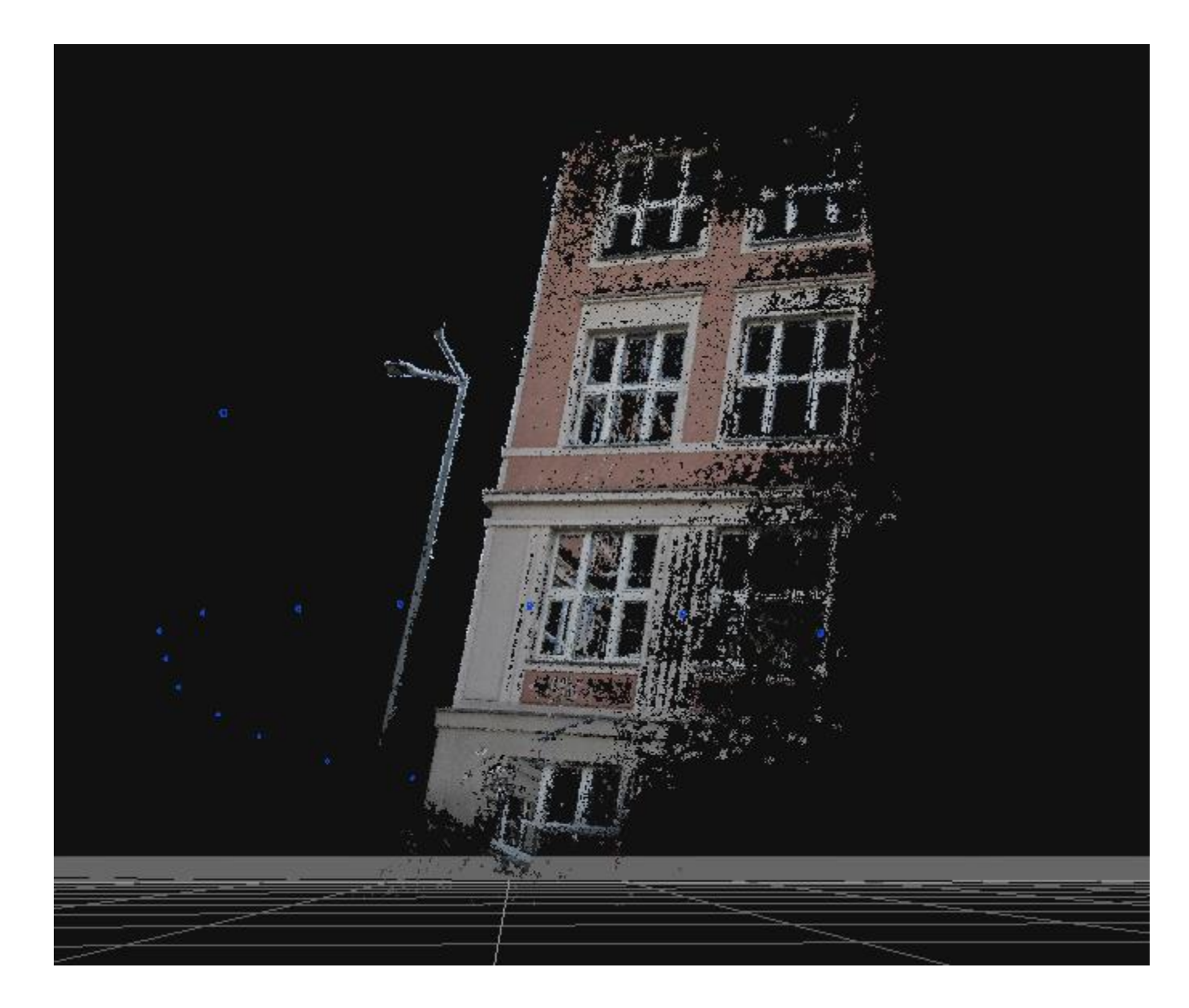

## Create mesh MENU / Workflow / Advanced / Mesh Extraction

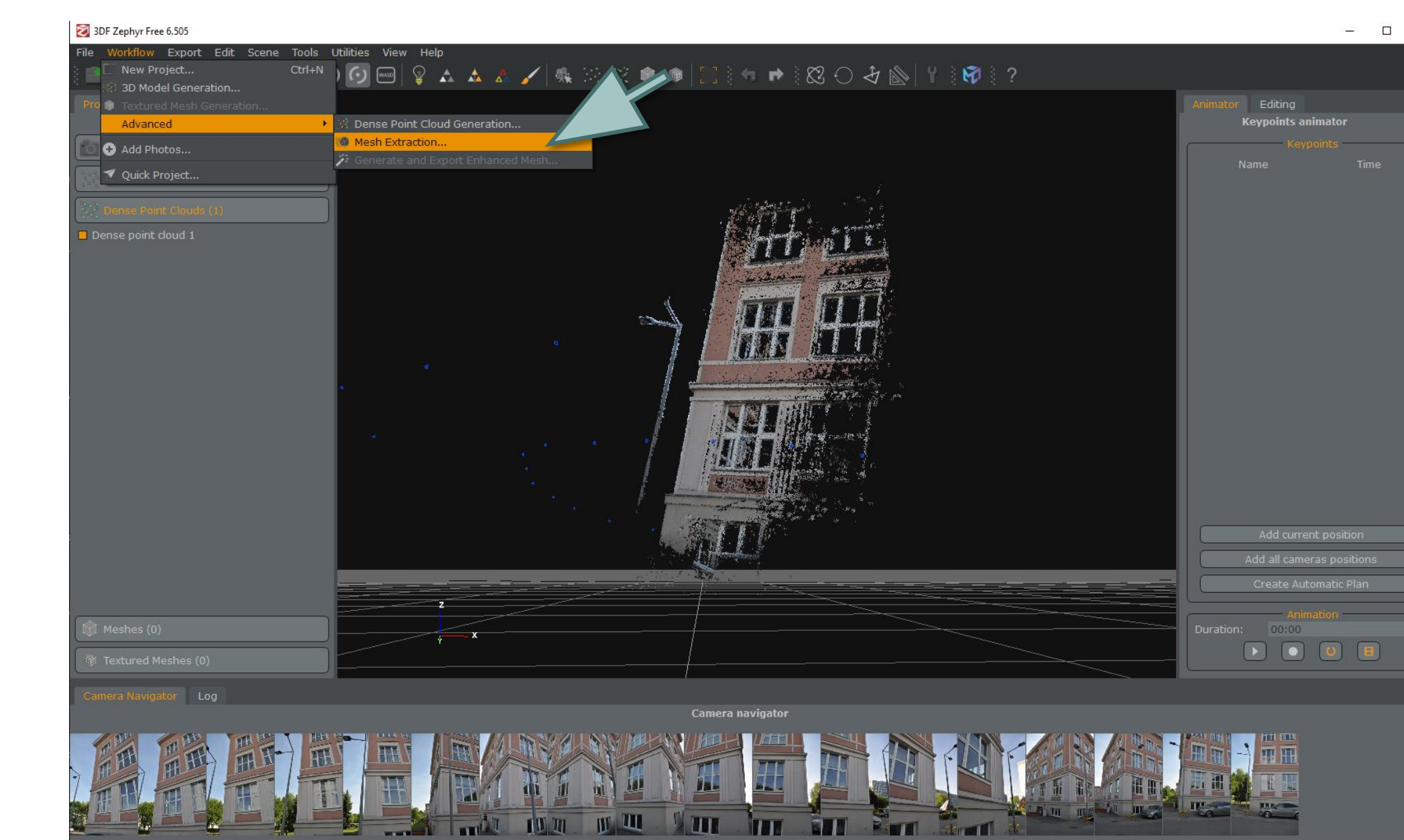

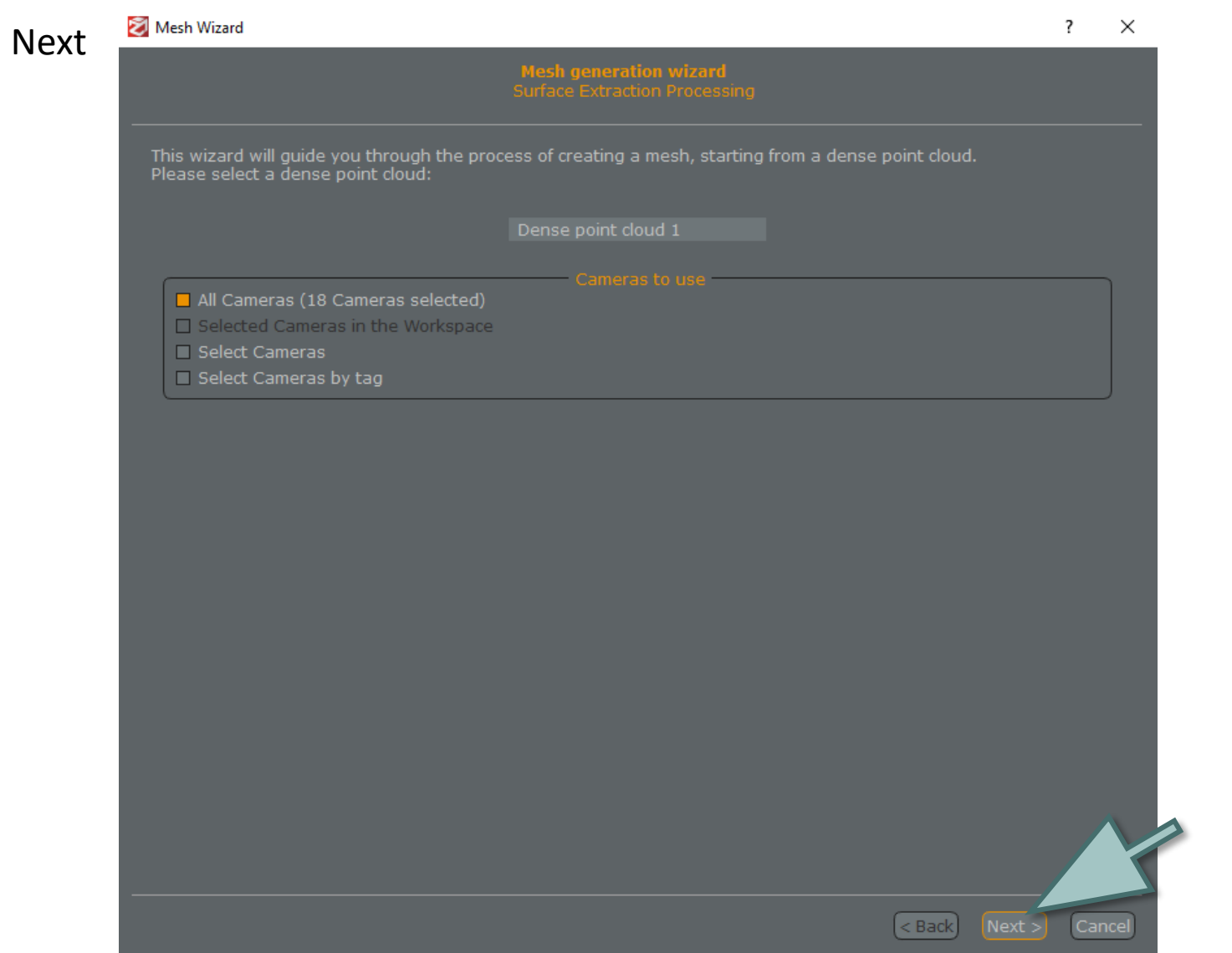

## Category: Urban Presets: High details

#### then Next

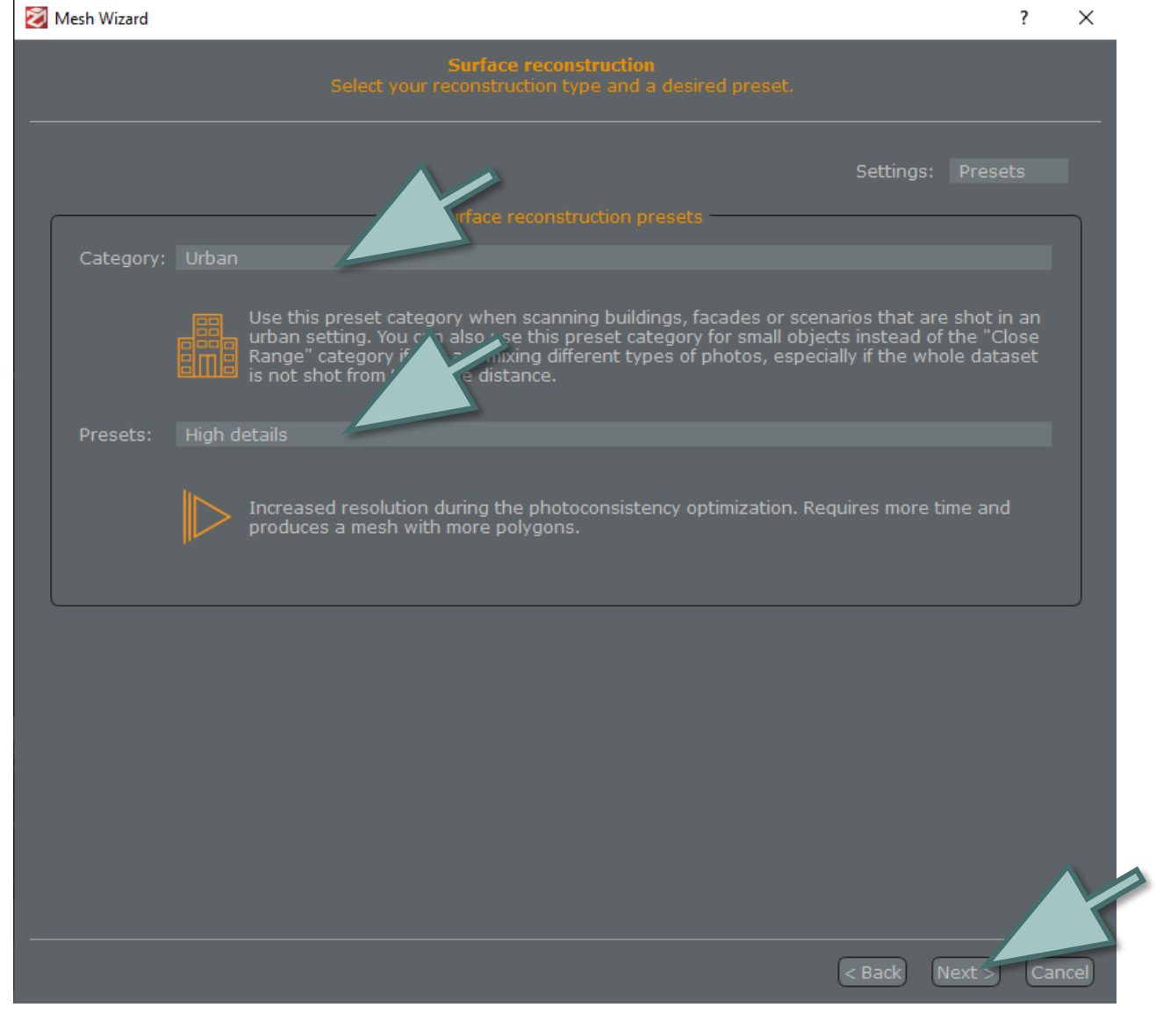

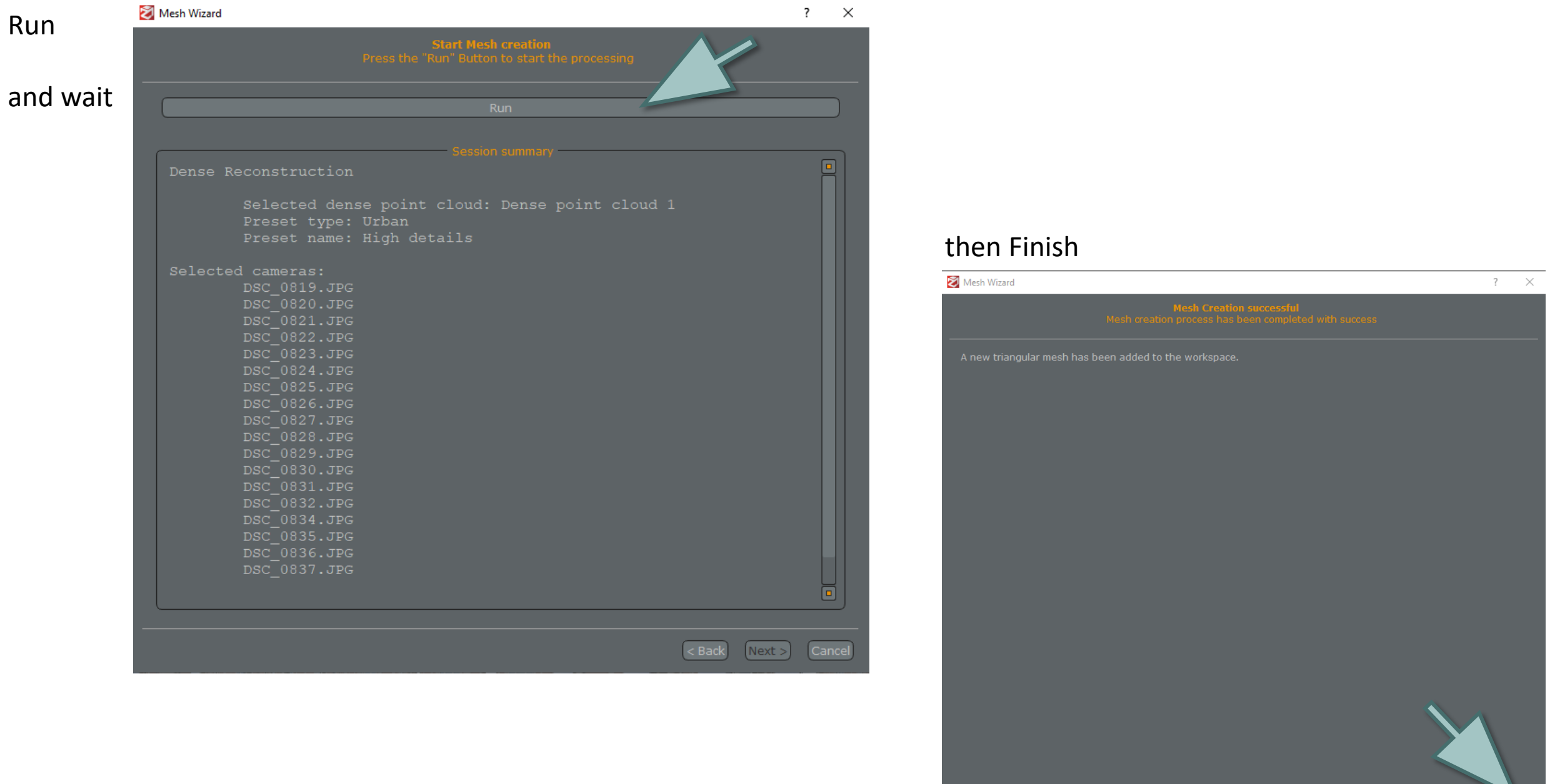

**Finish** 

# Mesh

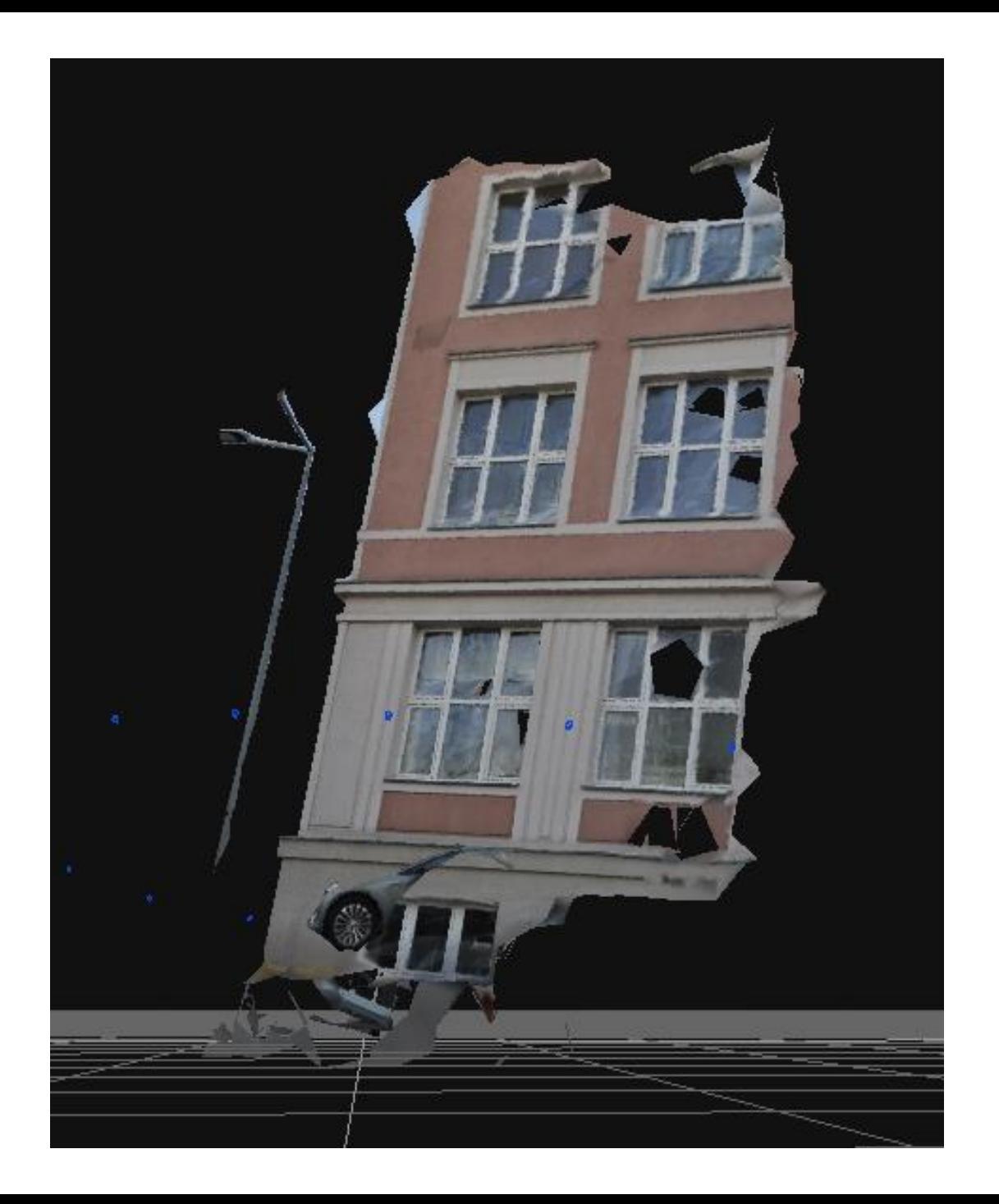

# Define the vertical direction

click the left mouse button and move the mouse to rotate

scroll to scale

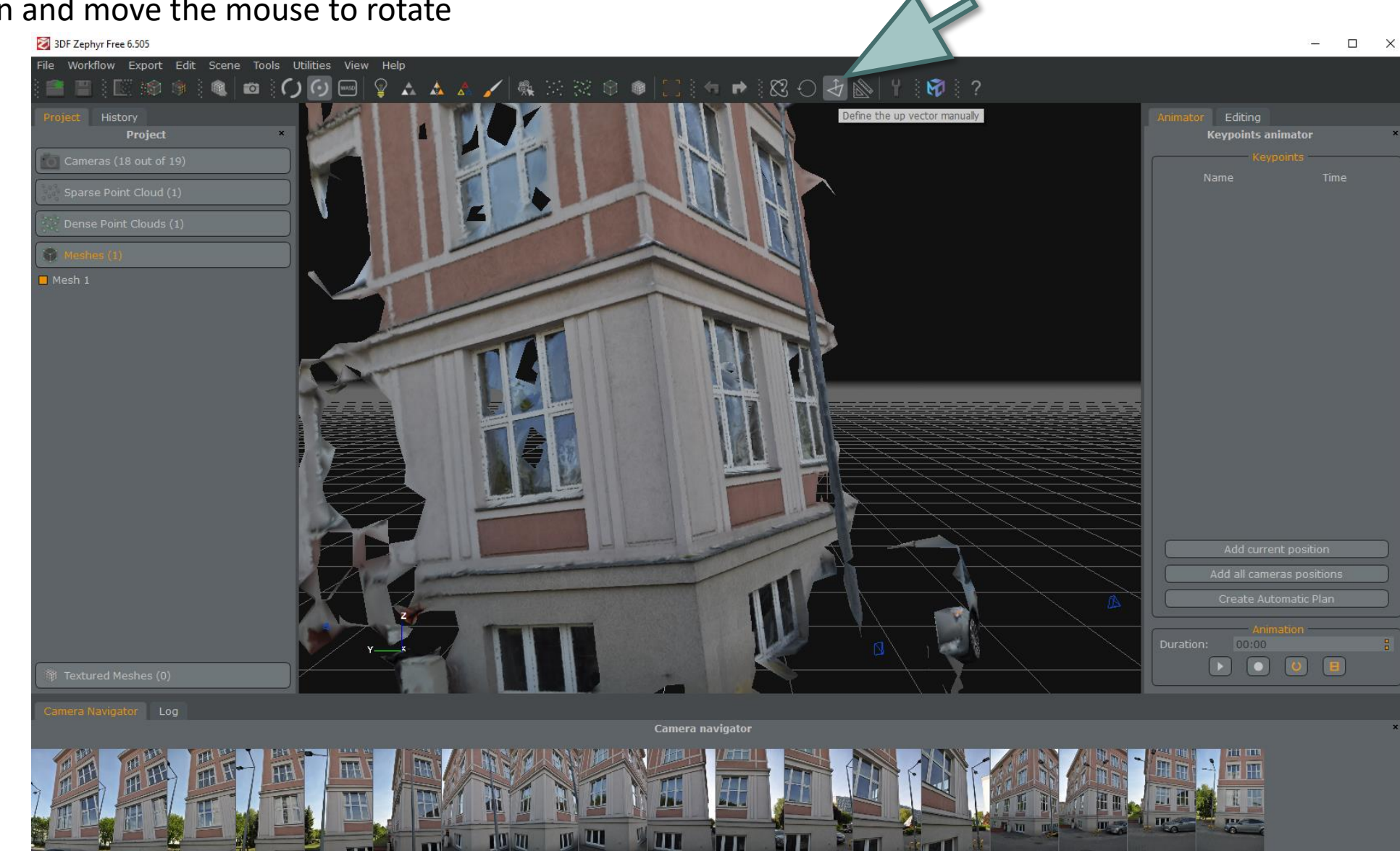

### Axis

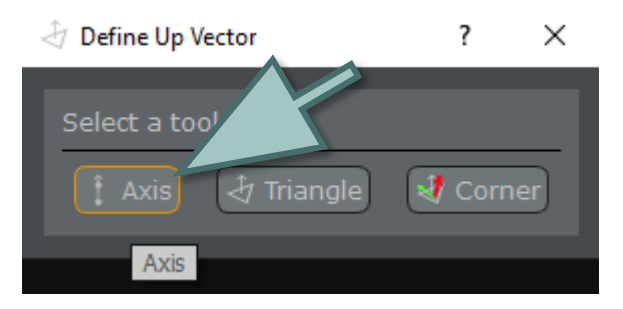

### and click on two corner points to select the vertical edge

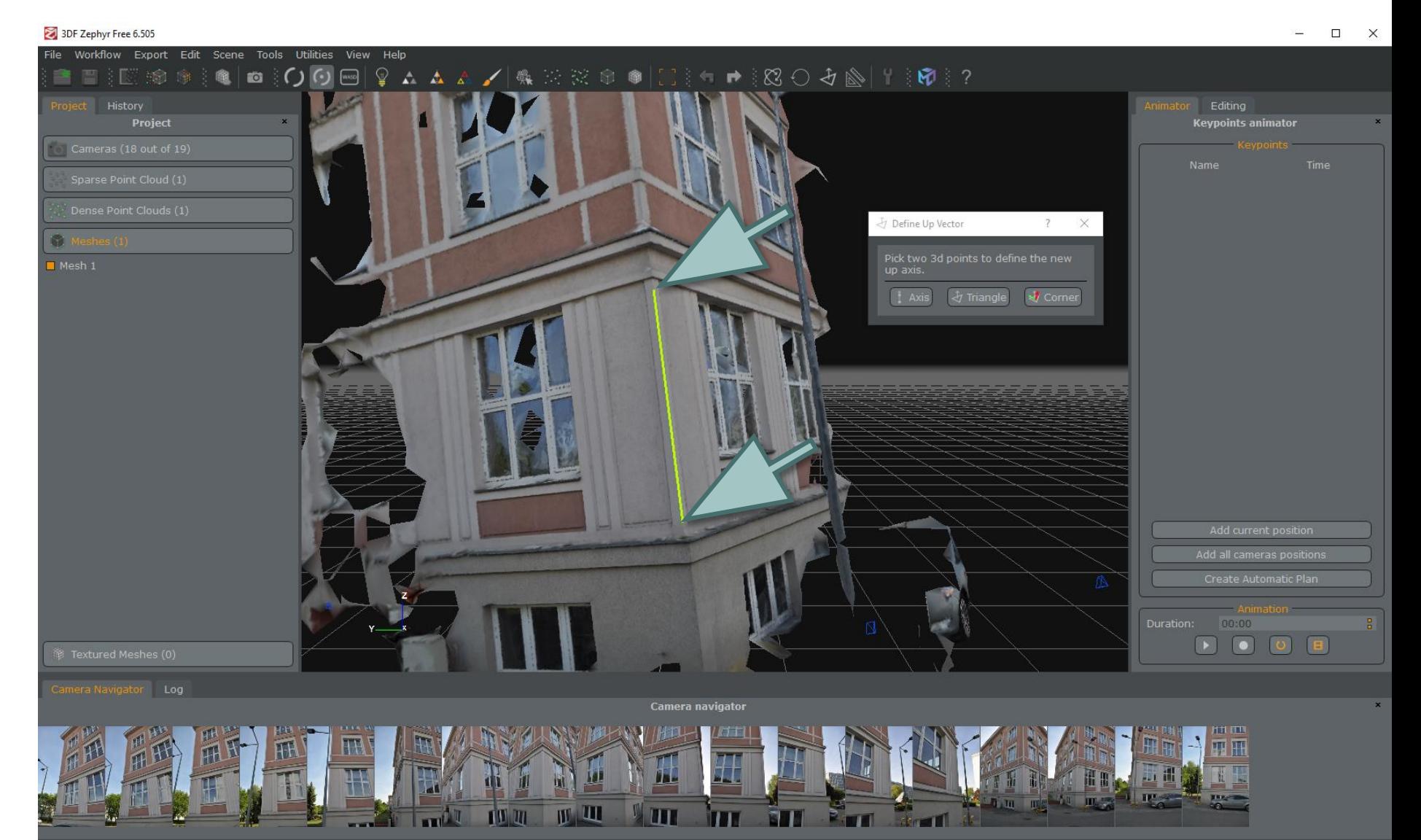

# **Effect**

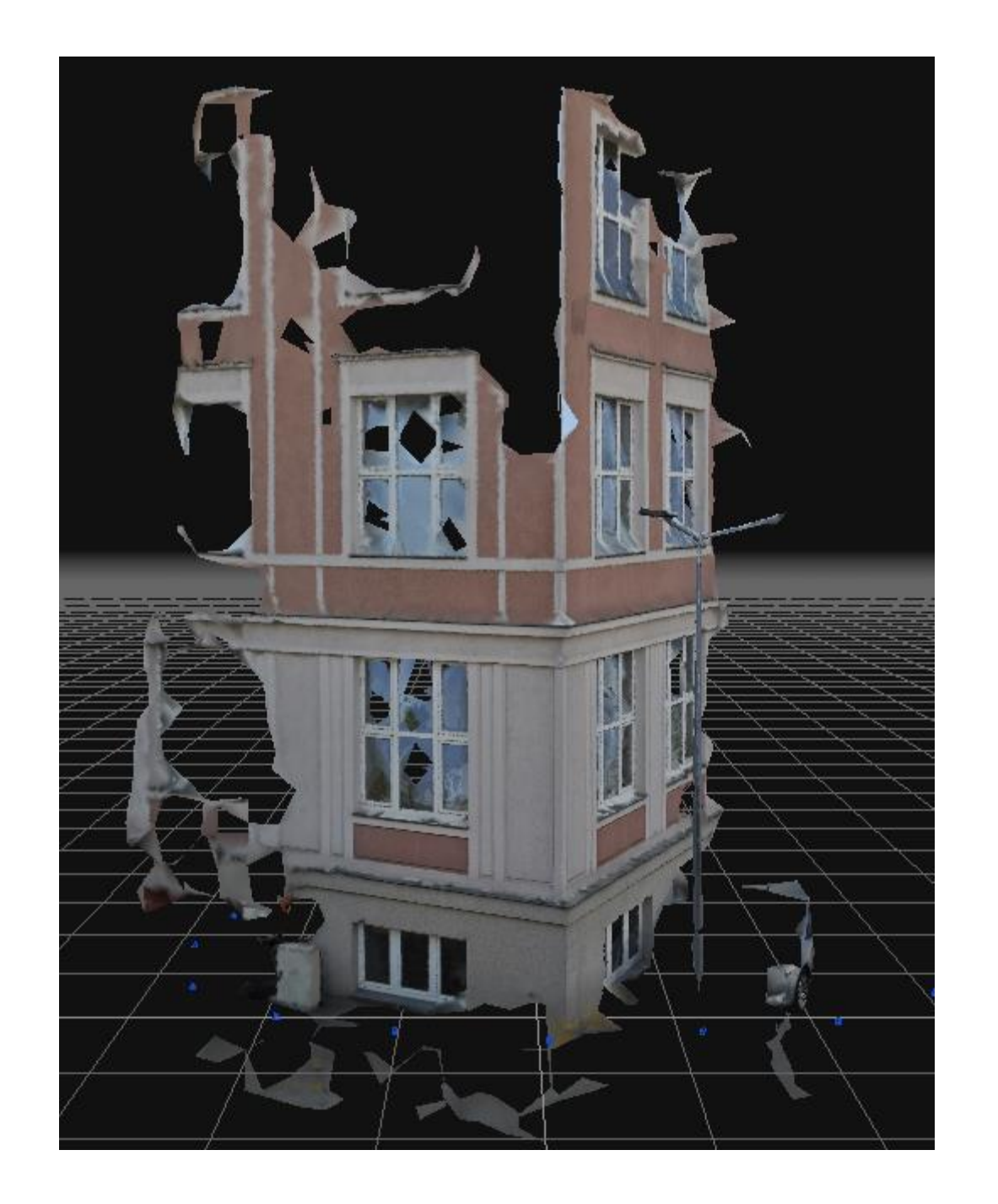

# Scale the model

rotate and scale the model to see the window straight ahead

then Quick Measurments

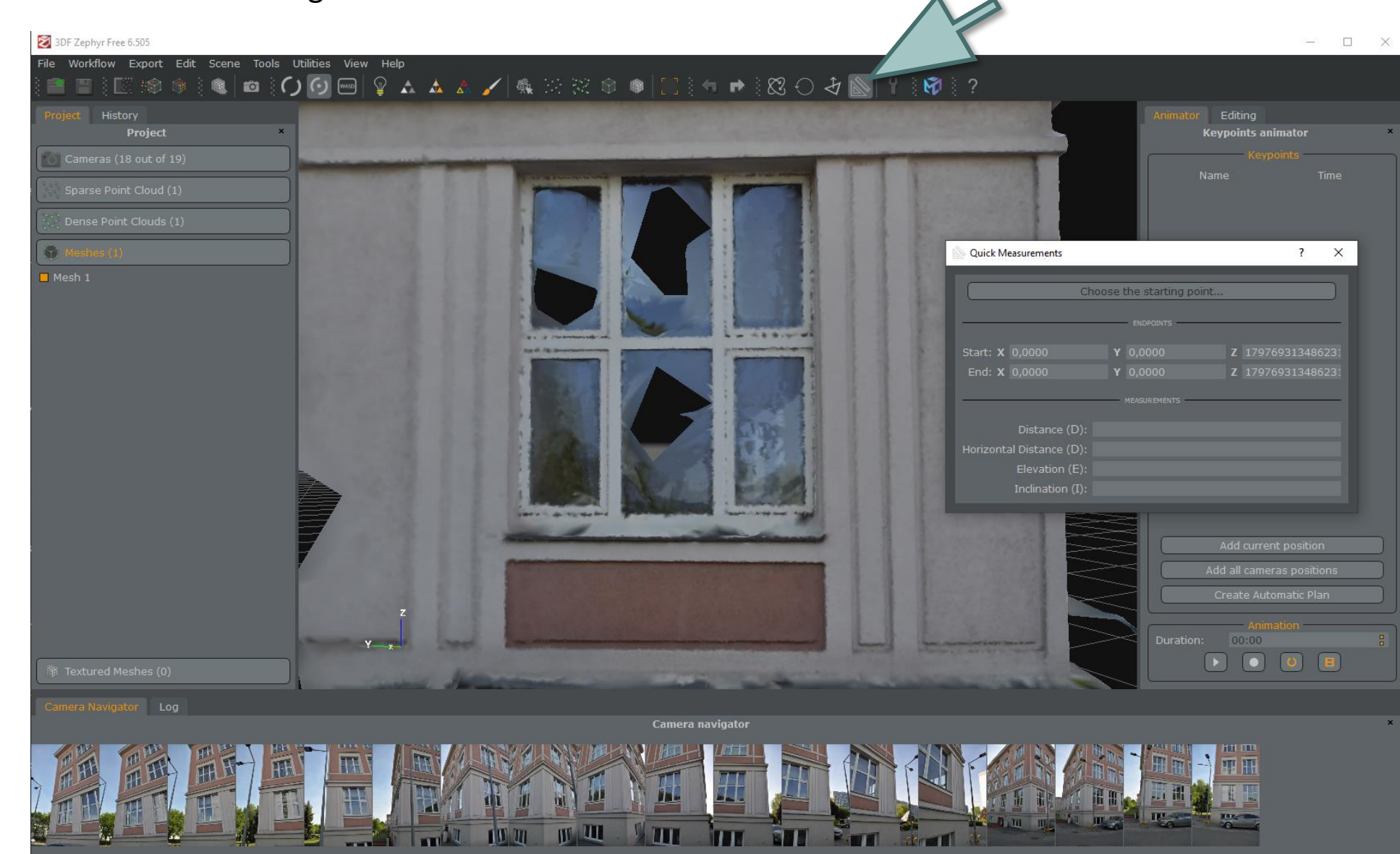

- click two points on the edge of the window and read the distance
- measured actual width of the window: 1.95 m
- calculate the scale: 1.95 / 4.05 = 0.48

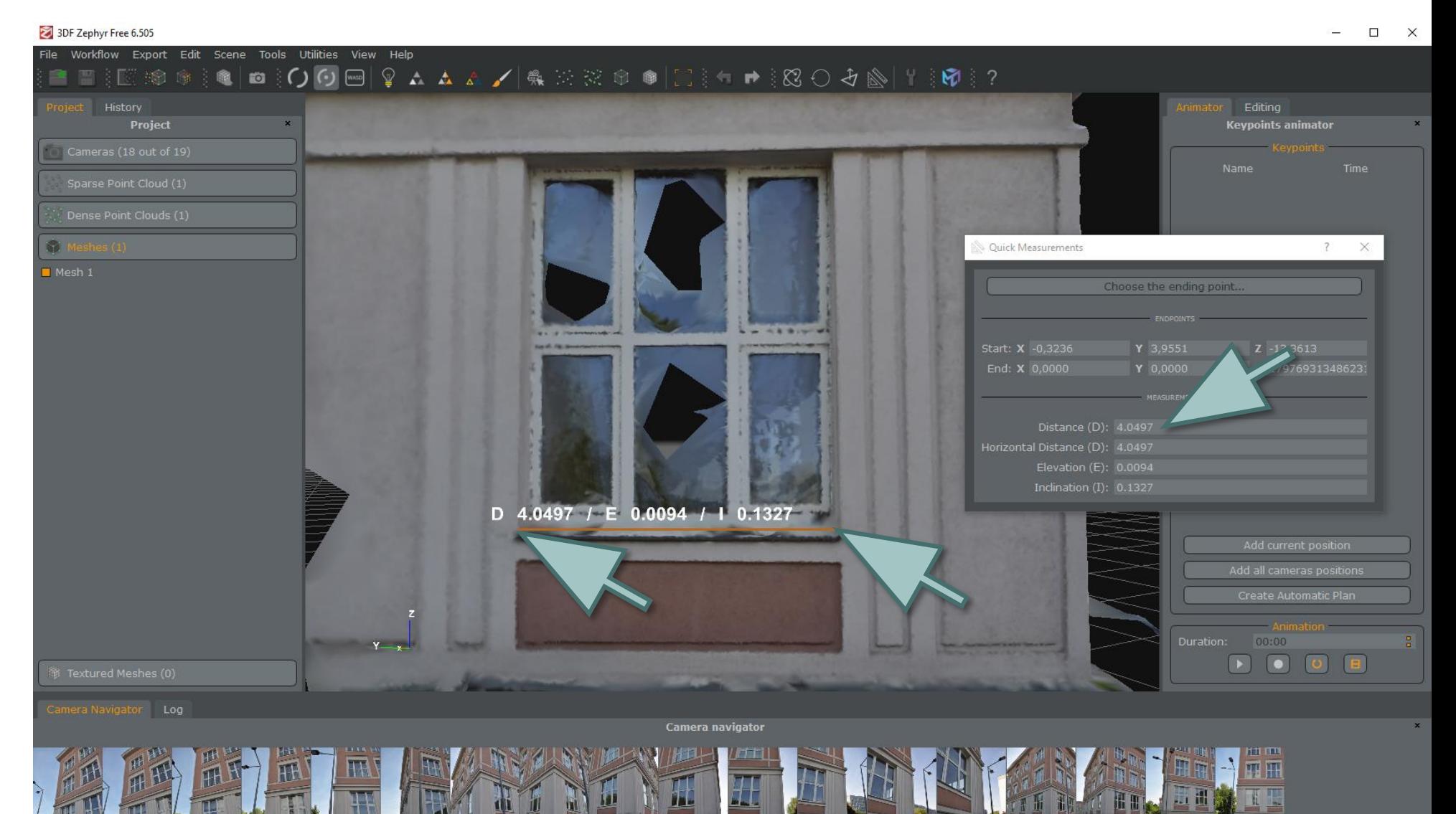

**IV III** 

m

**Street Street** 

### MENU / Tools / Workspace / Scale…

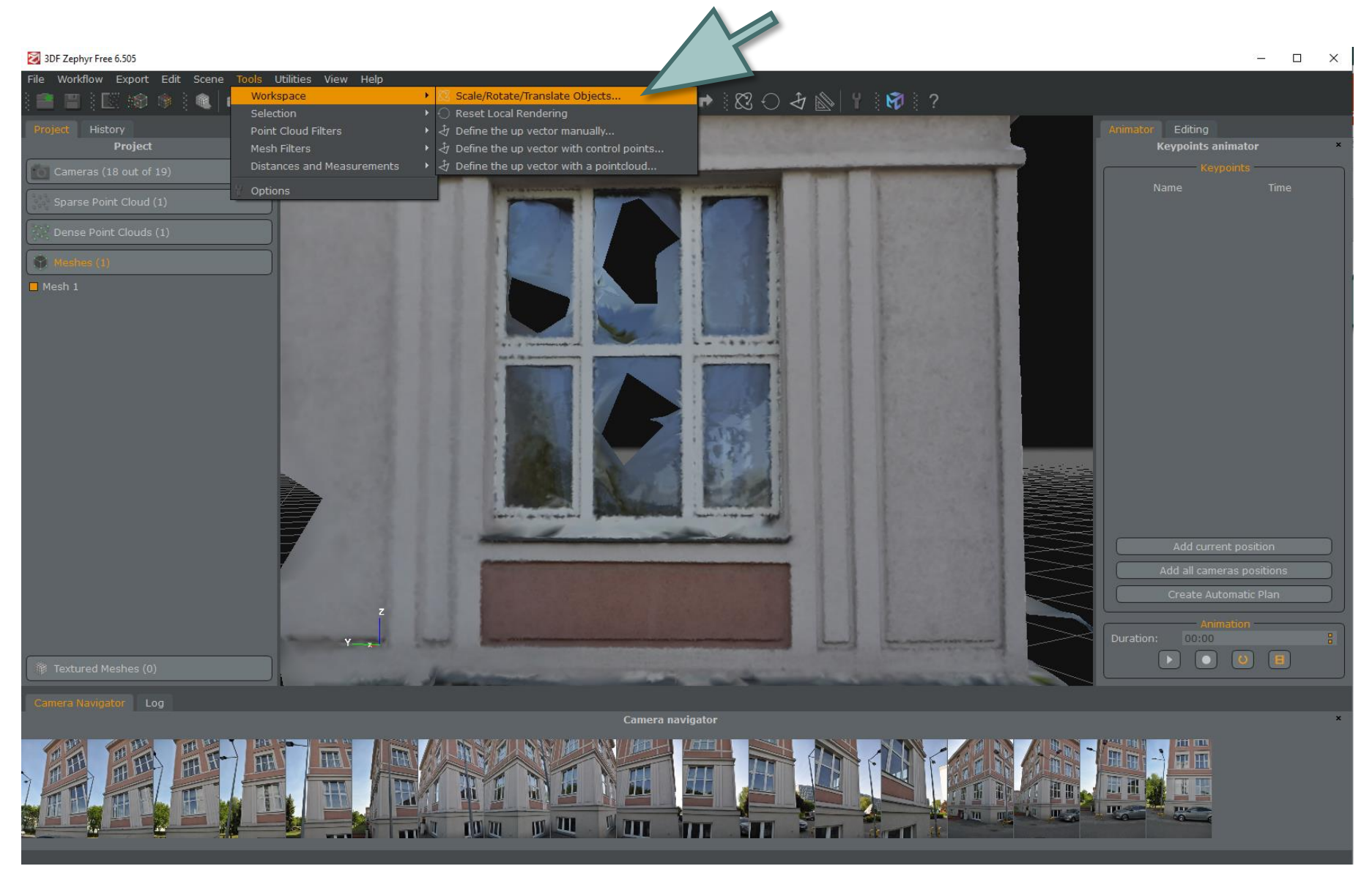

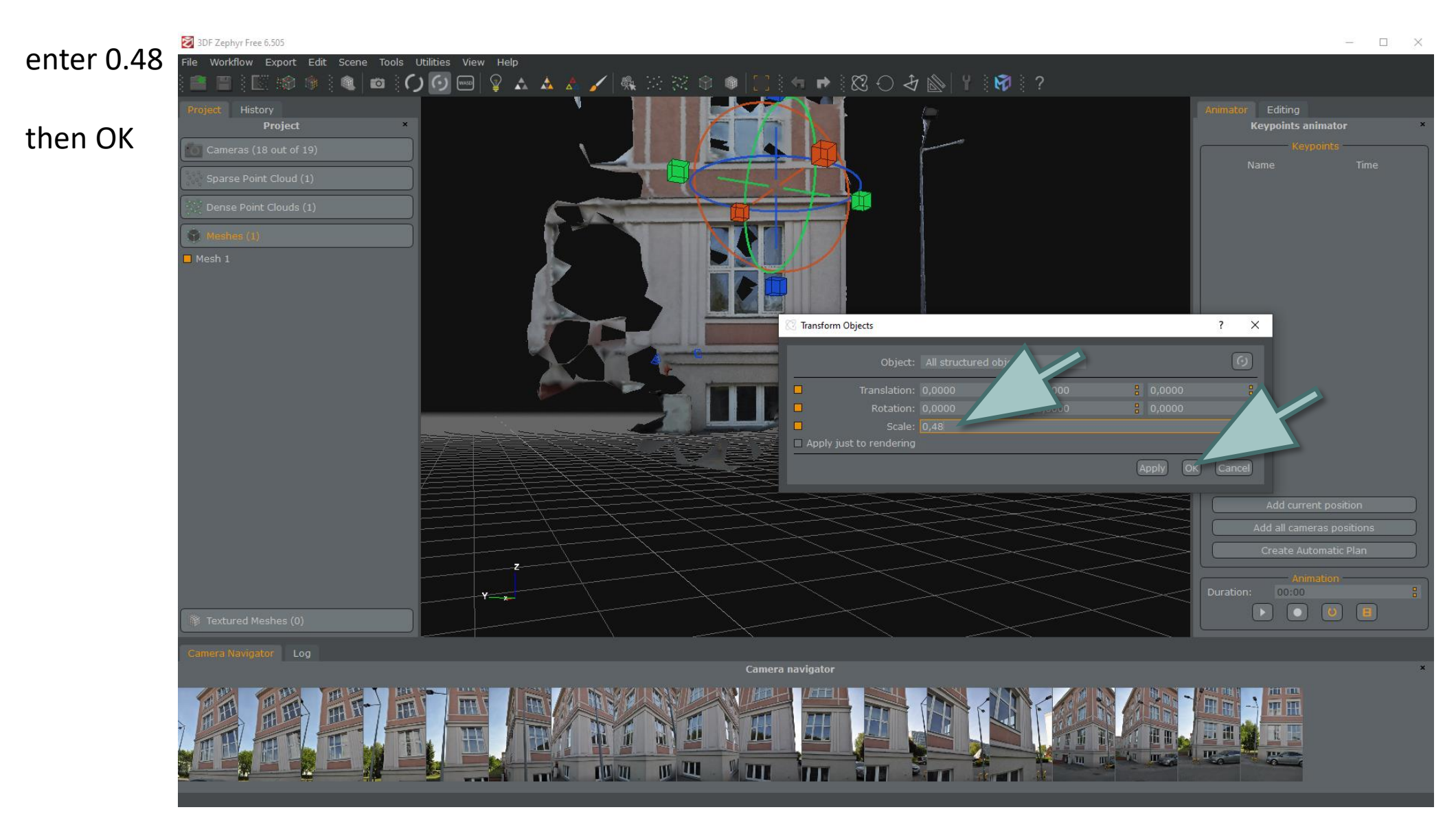

measure the window width again to check if it is scaled properly

# Export the model MENU / Workflow / Advanced / Export Mesh ...

3DF Zephyr Free 6.505  $\Box$   $\times$ File Workflow Export Edit Scene Tools Utilities View Help New Project...  $Ctrl + N$ 3D Model Generation... Textured Mesh Generation.. **Keypoints animator** Advanced Dense Point Cloud Generation... Mesh Extraction... **O** Add Photos... Generate and Export Enhanced Mesh... Quick Project..  $\overline{\text{N}}$ . Meshes  $(1)$  $\blacksquare$  Mesh 1 TI Create Automatic Plan  $\overline{z}$ Duration: 00:00  $Y \rightarrow$ **BOOB** Camera navigator 壮 **III** TIT **Read**  $10m$ EUN  $P$  in  $\Pi$ 

Generate and export enhanced Mesh.

### select format: E57

#### $\overline{\mathbf{?}}$   $\times$ Generate and export enhanced mesh This tool generates and exports an arbitrarily densified mesh or textured mesh.<br>This is useful only for very specific workflows. **If you are unsure, then you probably do not**<br>**need this additional tool.**<br>The filtering opti Target triangles: Max triangles per chunk: 100 000 000 Filtering ratio: Format: FBX<br>OBJ Export colors  $\Box$  Export texture Local rendering reference system  $\Box$  Use binary encoding  $\Box$  Export as point cloud Save Cancel

### then Save enter the name

#### then Save

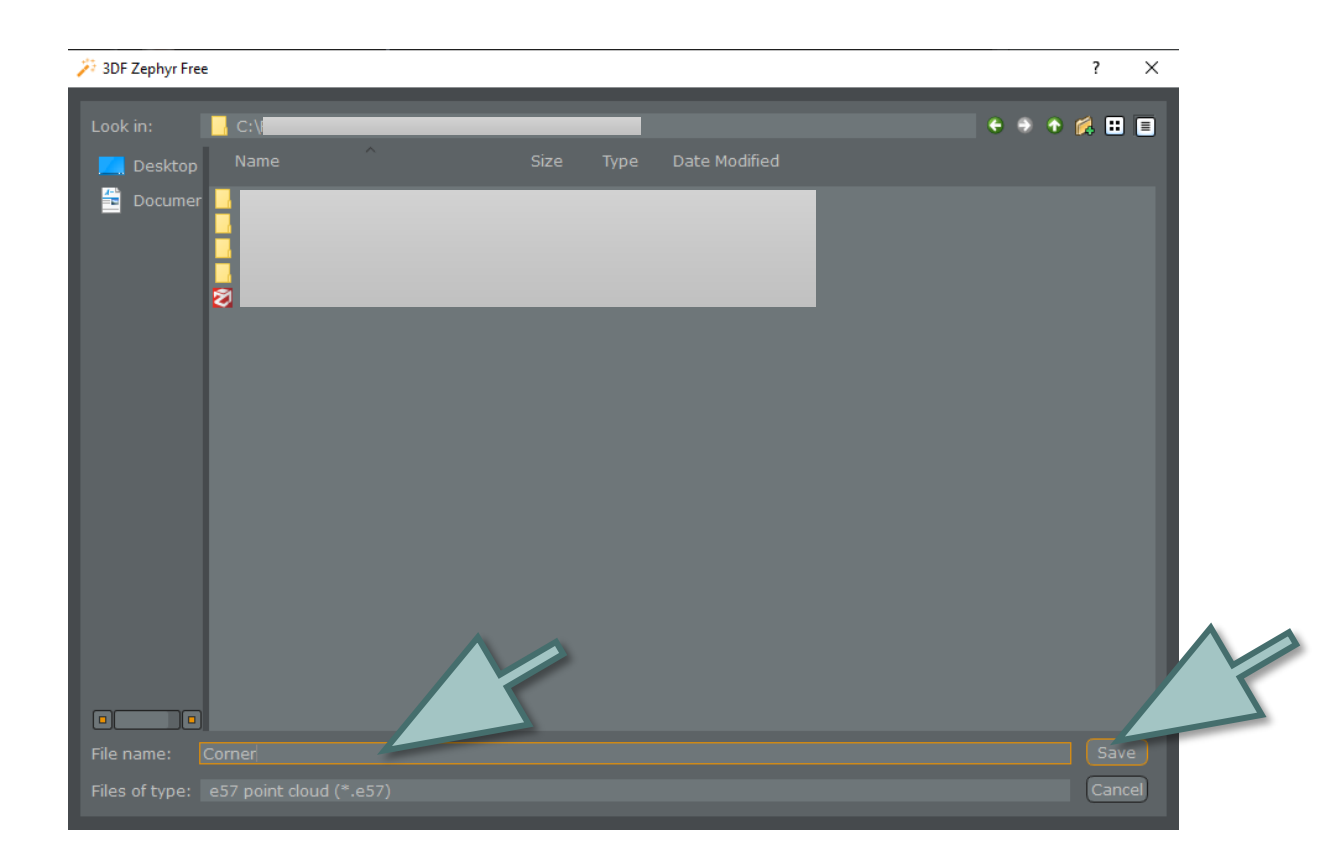

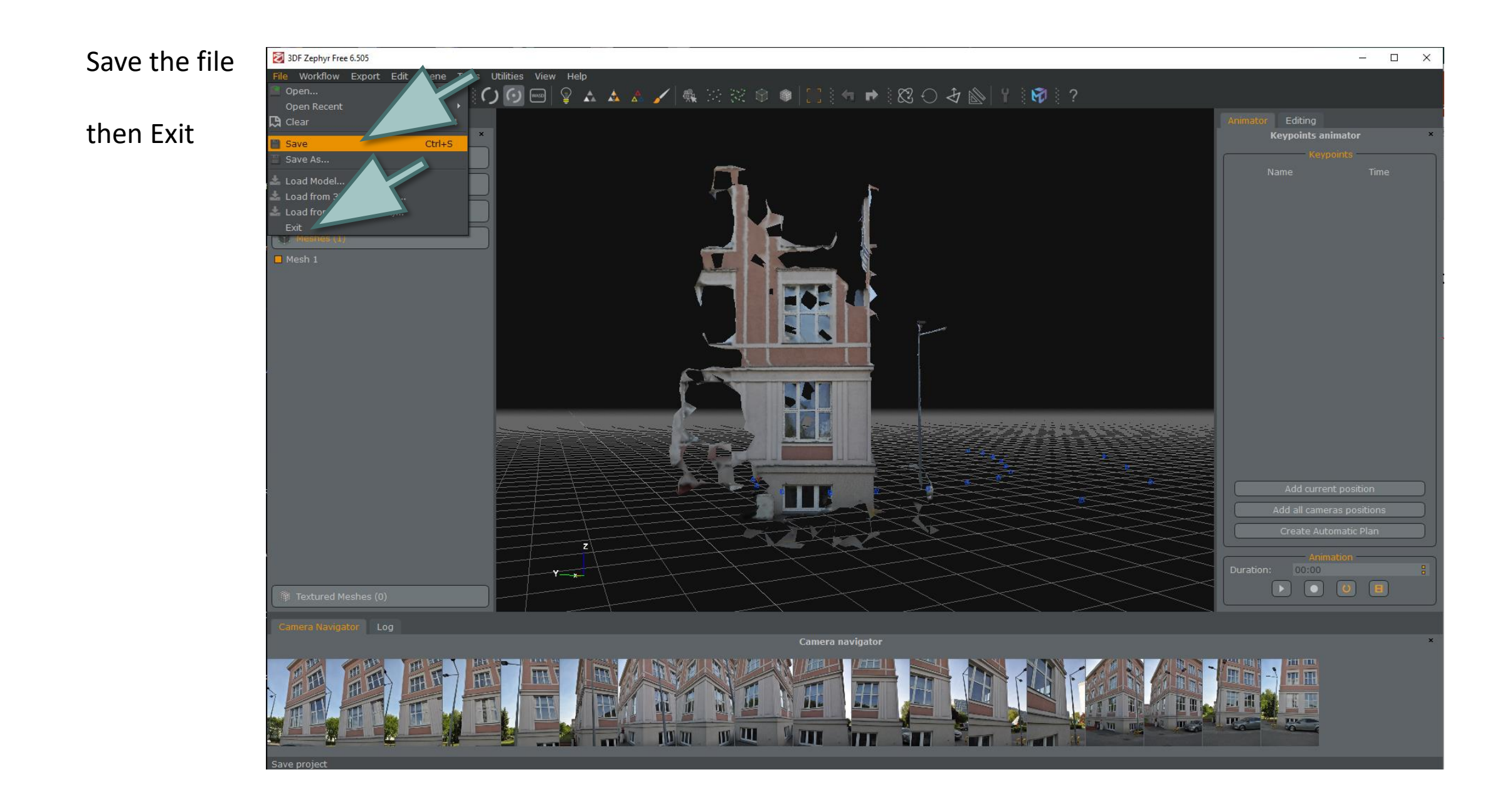

# Download and install Autodesk Recap

Information about Autodesk Recap:

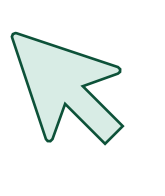

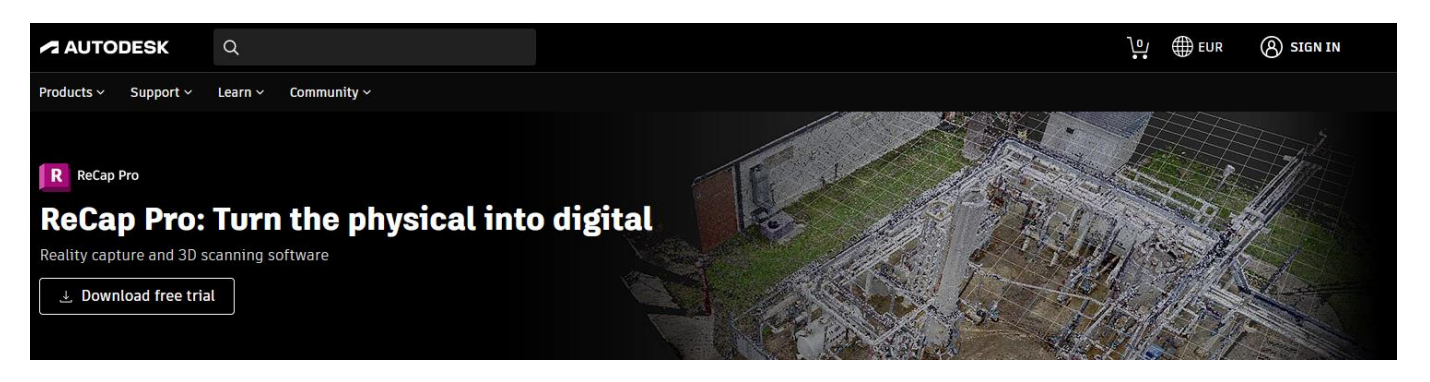

Get your free educational licence[:](https://www.autodesk.co.uk/products/recap/trial-intake)

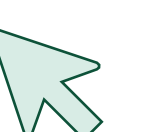

#### A student or a teacher?

Autodesk provides software for students and educators worldwide. Free educational access is only for educational purposes. For-profit use requires a paid subscription plan.

**Get verified for educational access to Autodesk** products

Confirm your eligibility with SheerID today.

# Open Autodesk Recap

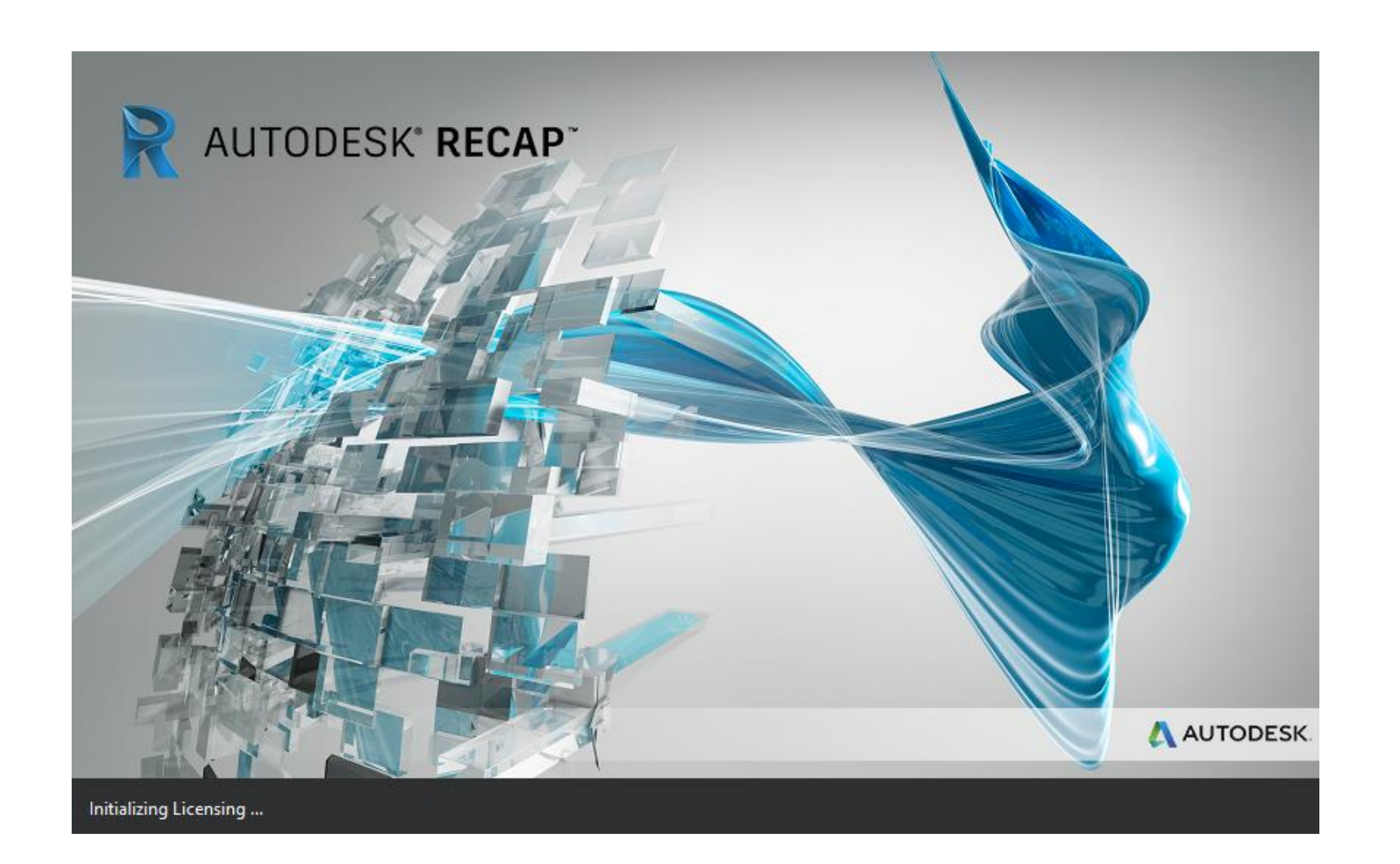

# Import point cloud open file \*.e57 using Autodesk ReCap software

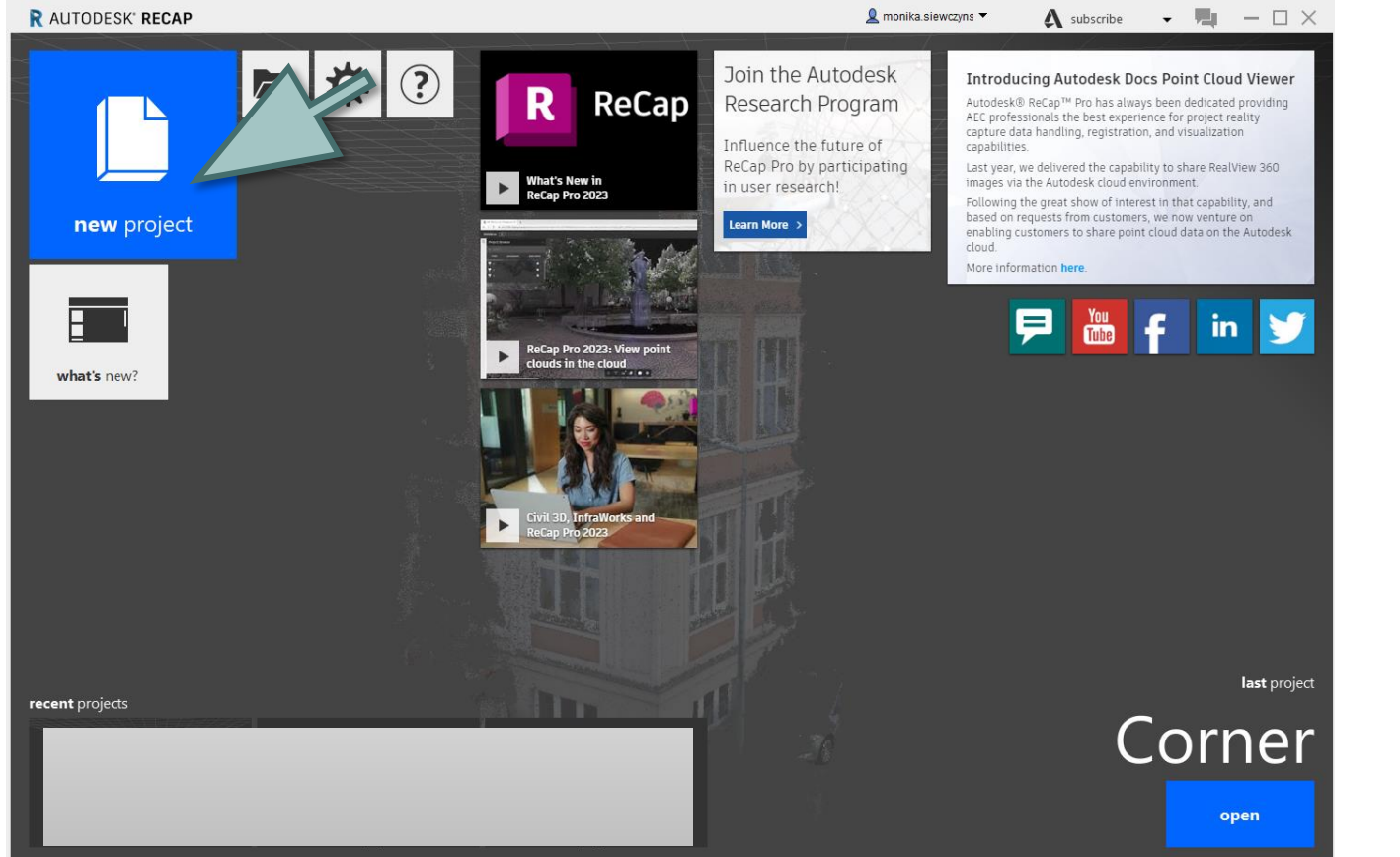

#### new project

#### then import point cloud

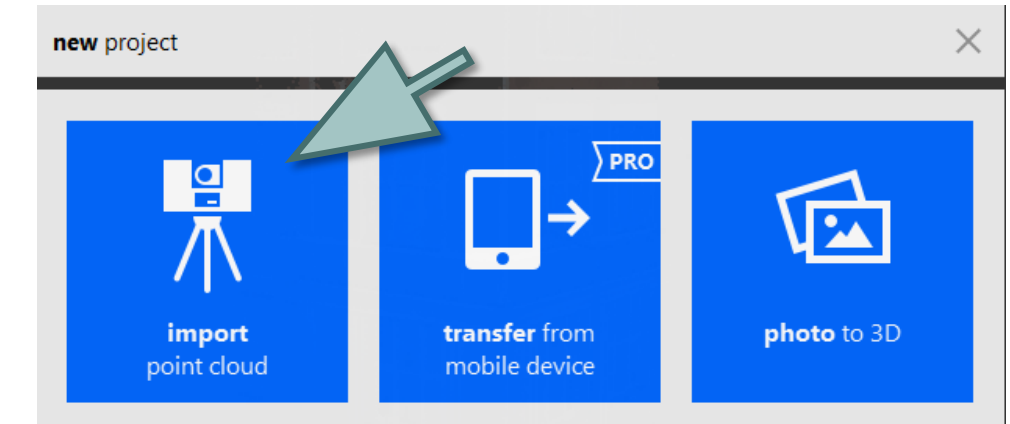

### enter the name

### then proceed

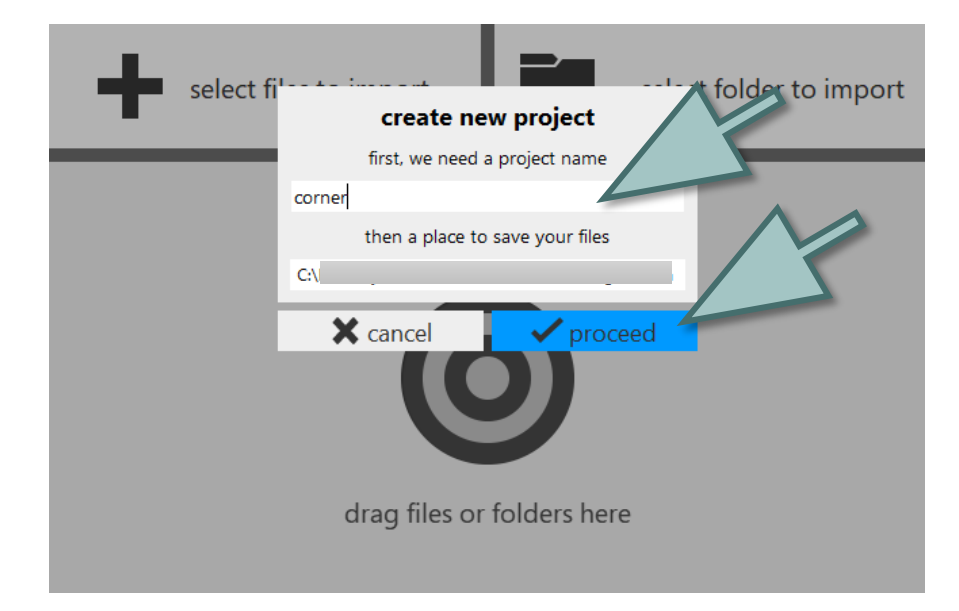

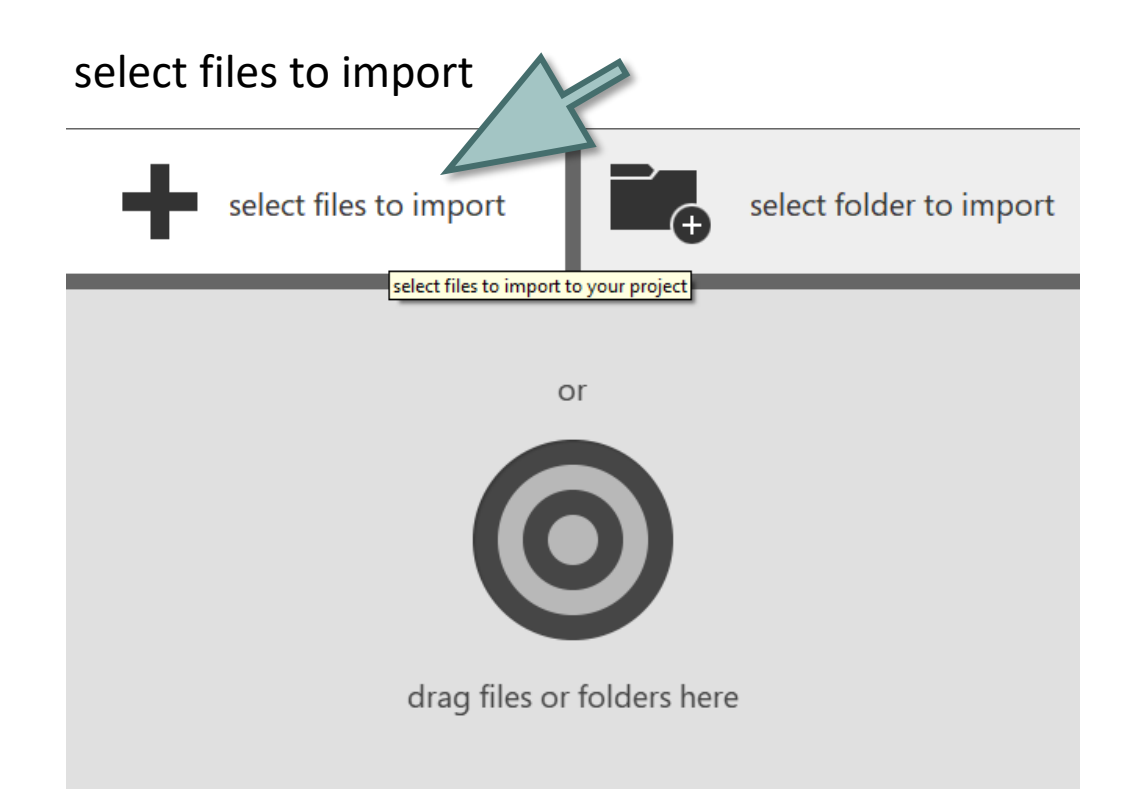

### select the file type: E57

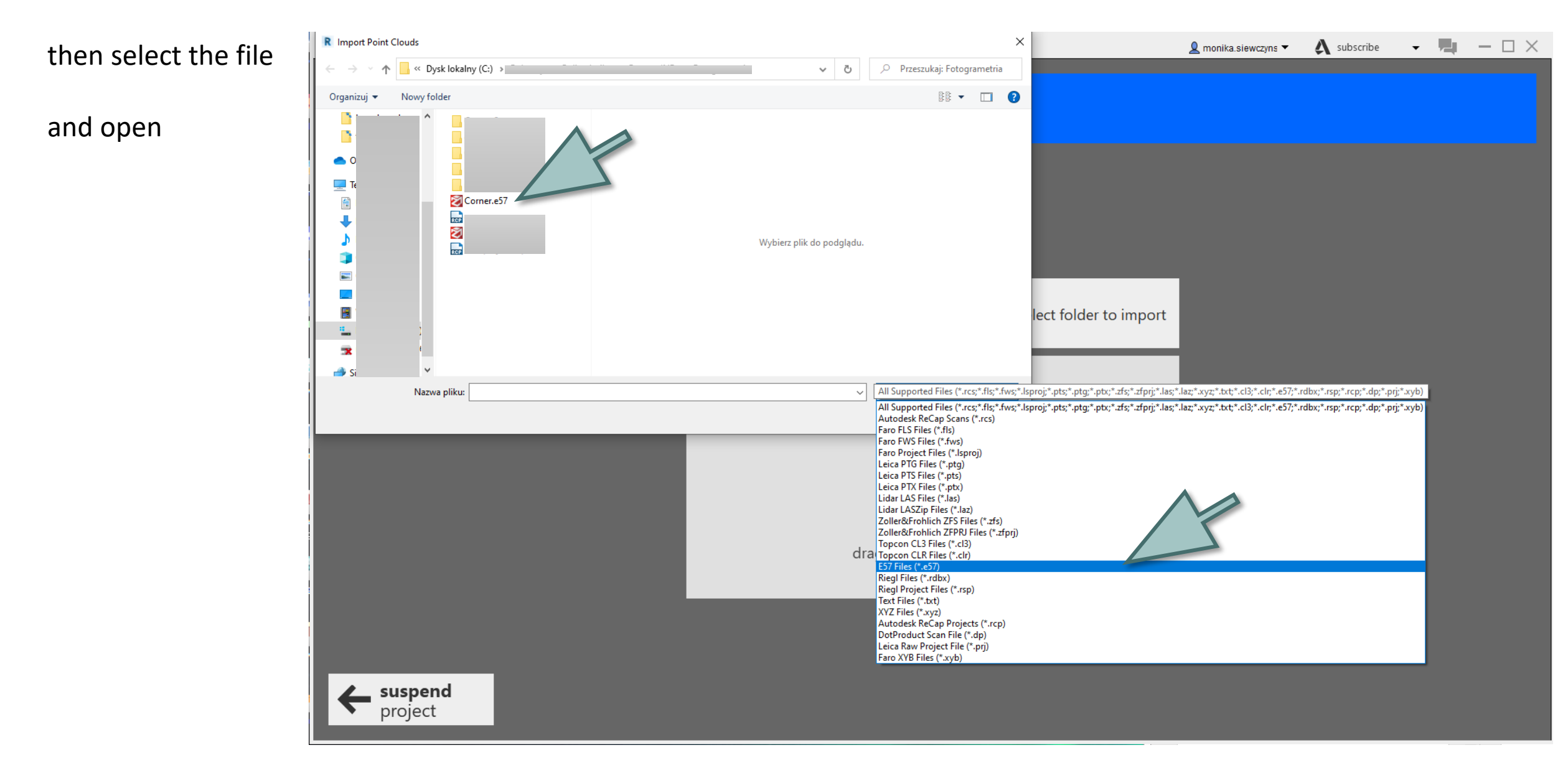

### import files

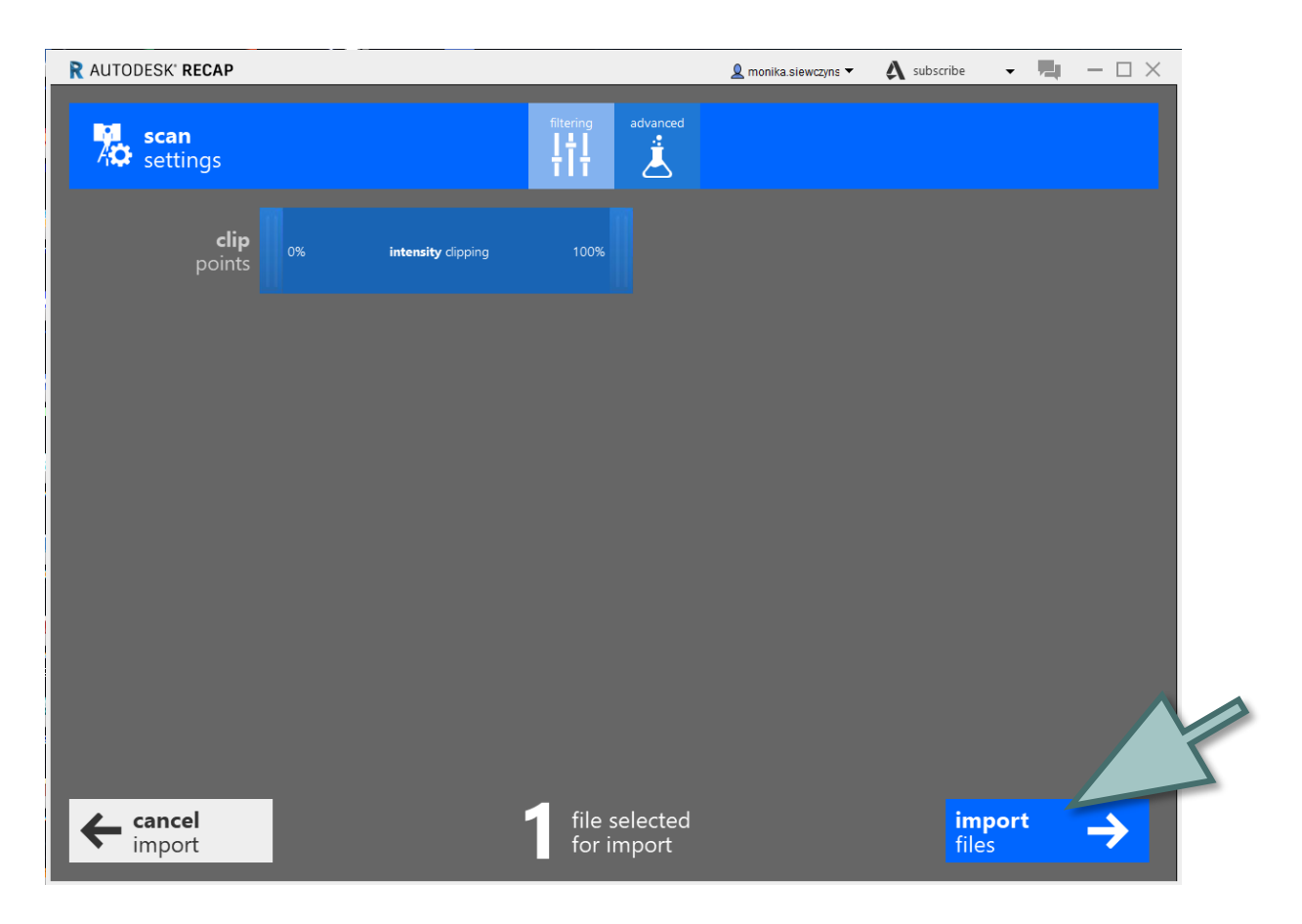

### index scans

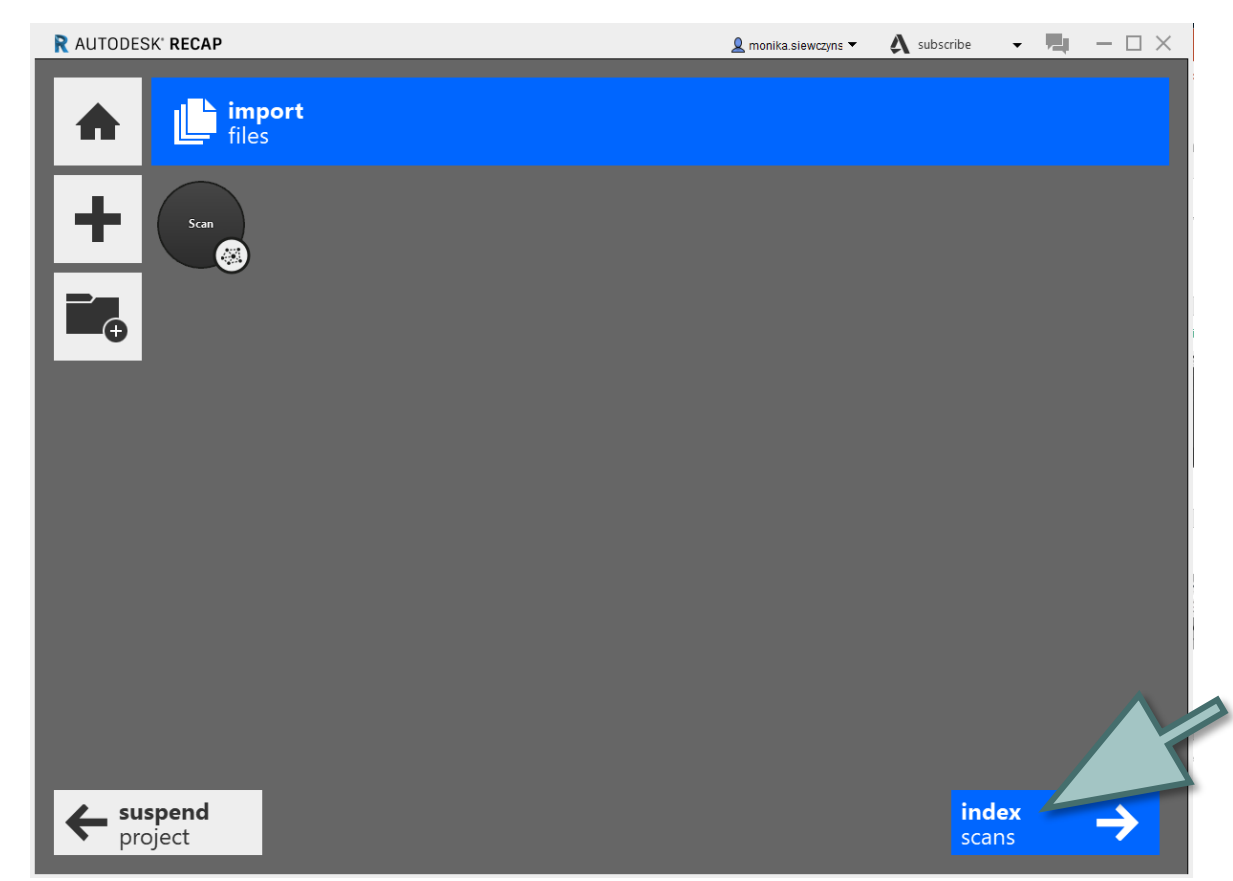

## launch project

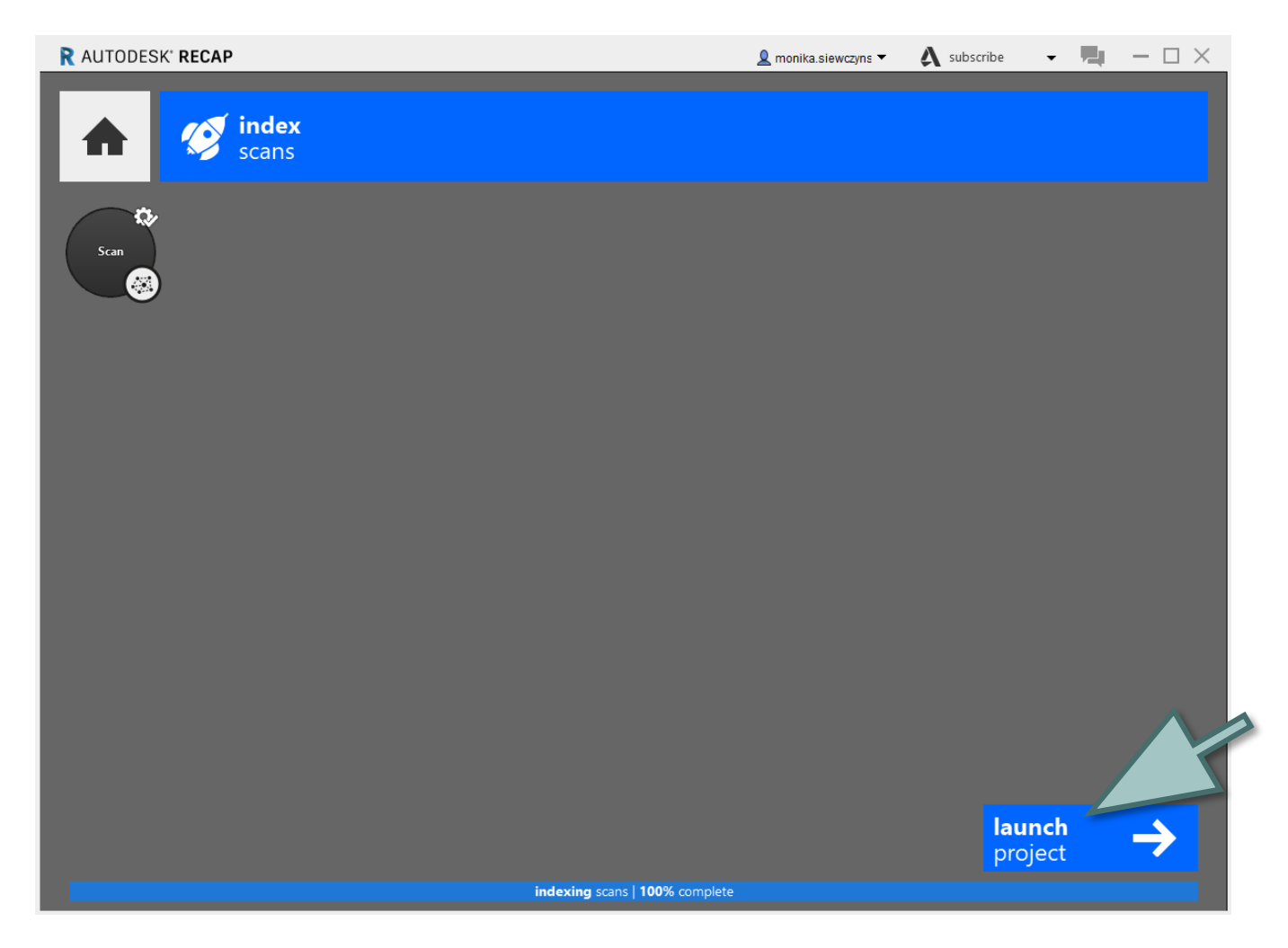

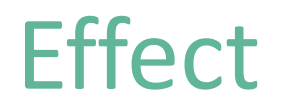

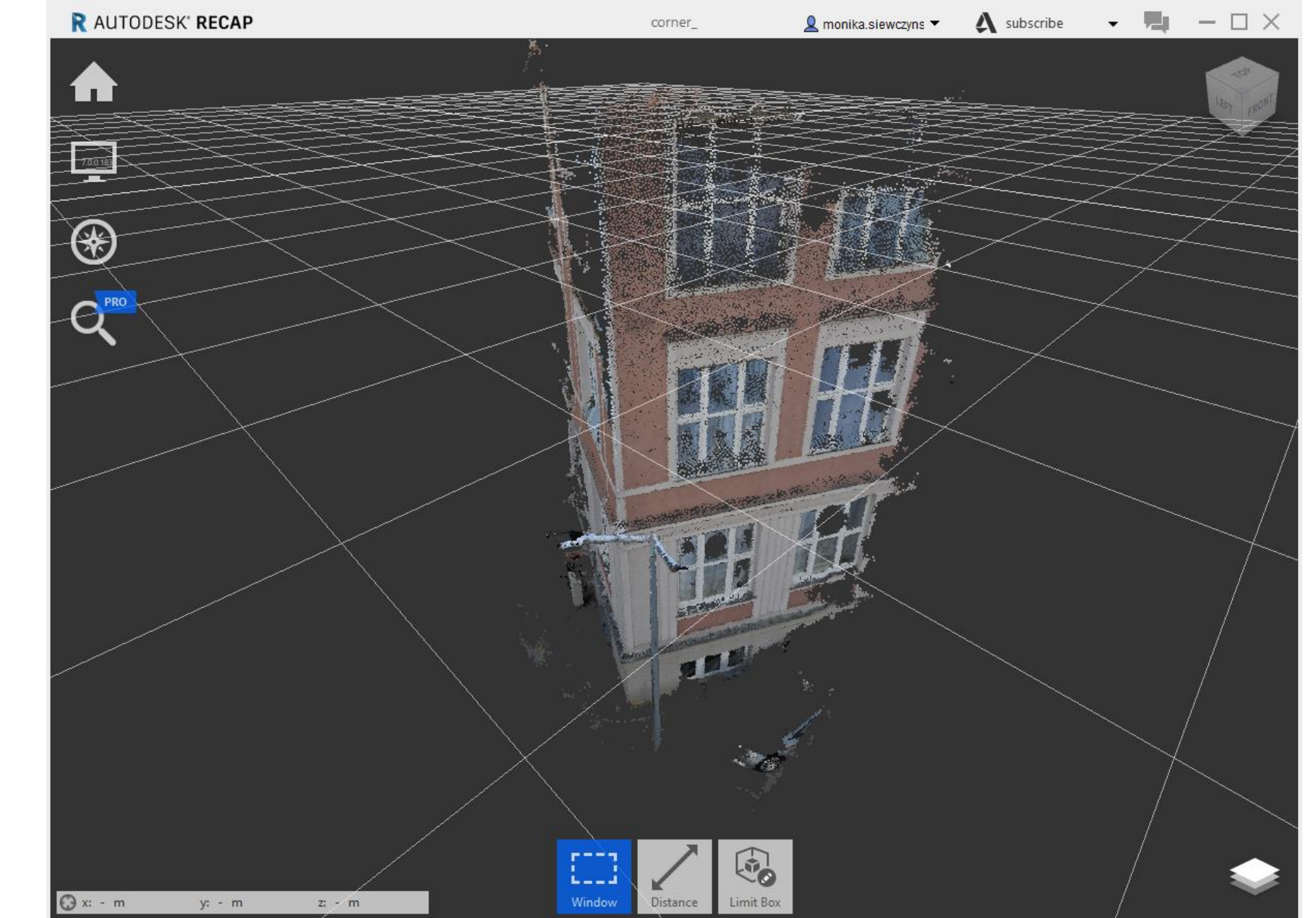

# Export file to the format for Revit

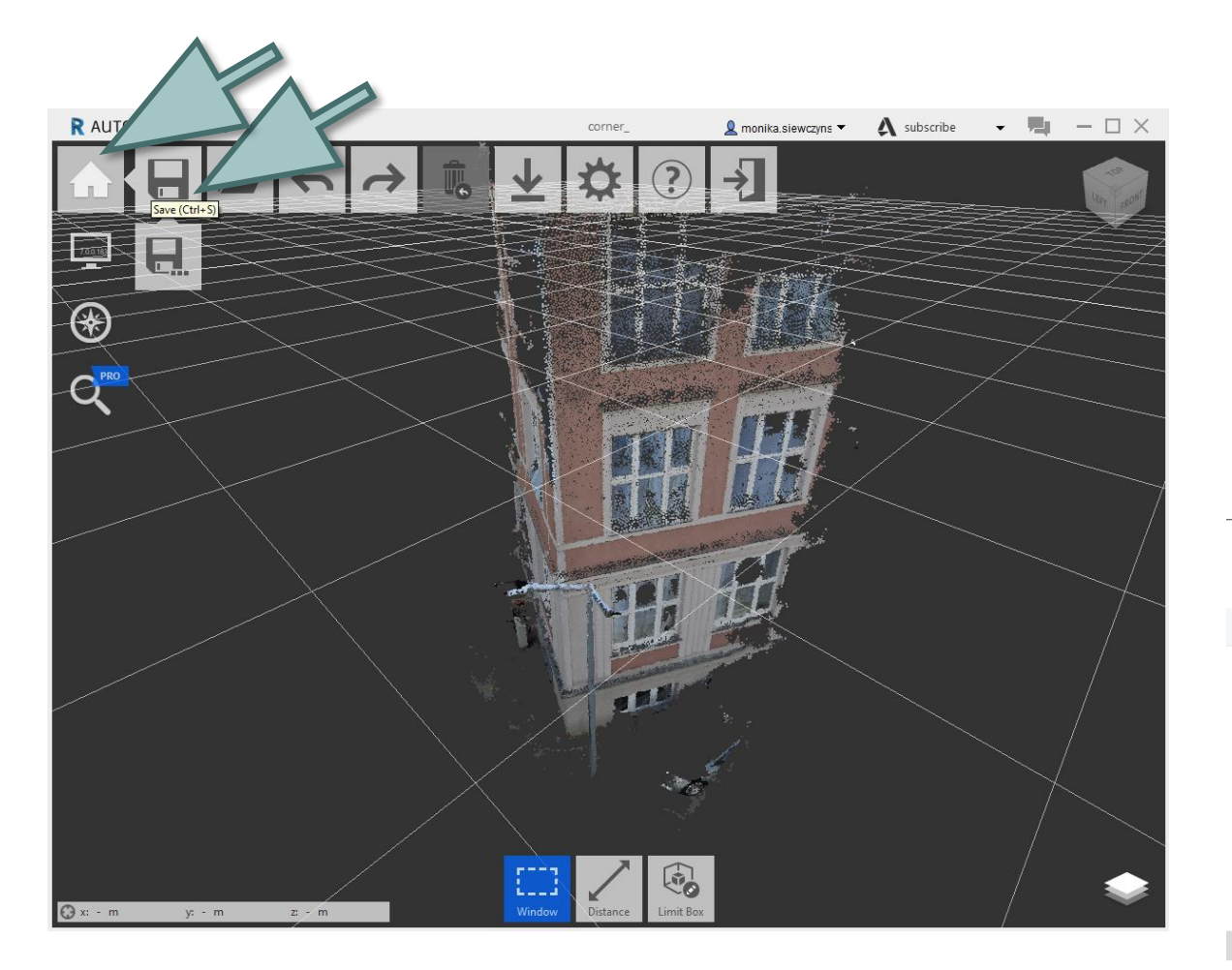

save the file

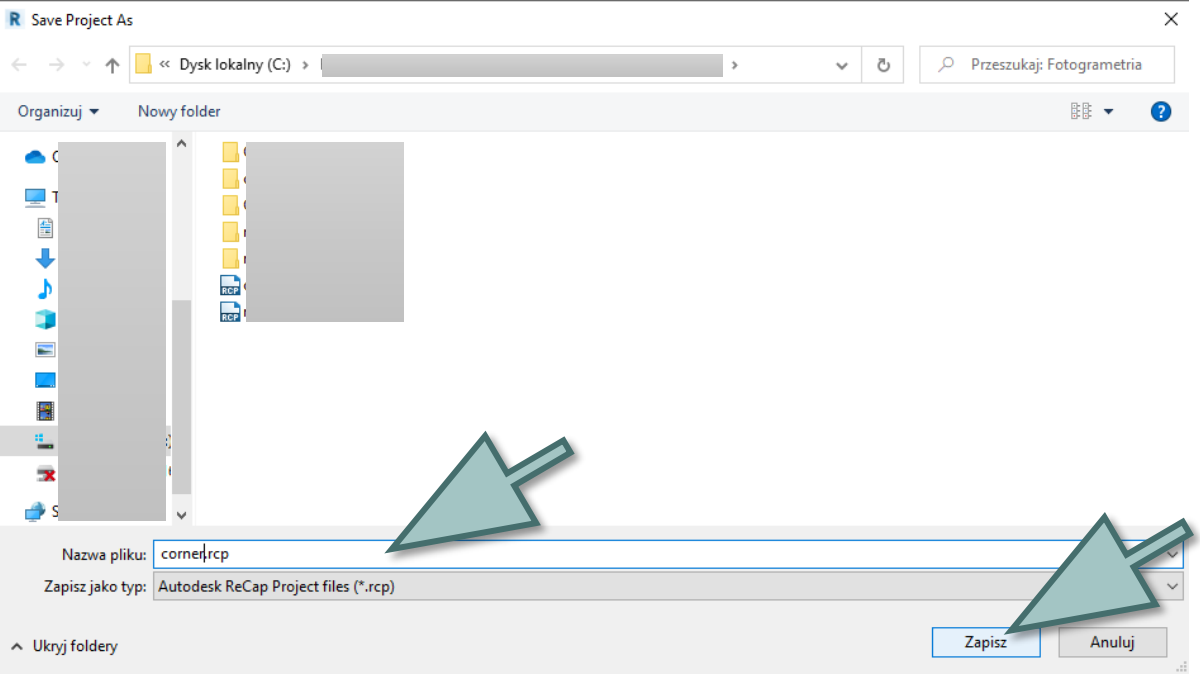

# Download and install Autodesk Revit

Information about Autodesk Revit:

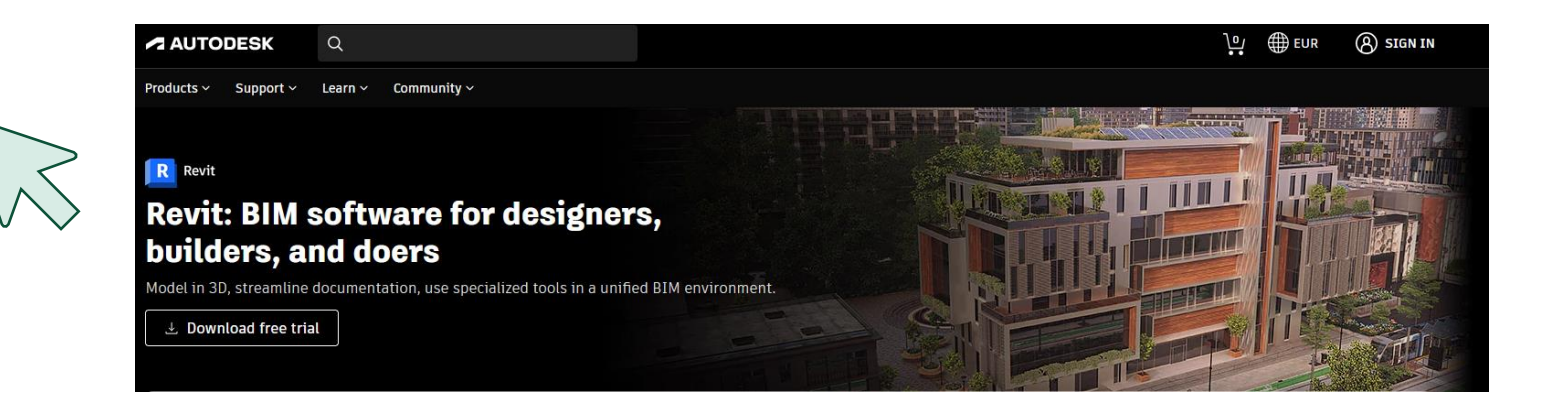

Get your free educational licence here:

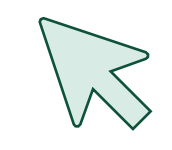

#### A student or a teacher?

Autodesk provides software for students and educators worldwide. Free educational access is only for educational purposes. For-profit use requires a paid subscription plan.

**Get verified for educational access to Autodesk** products

Confirm your eligibility with SheerID today.

# Open Autodesk Revit

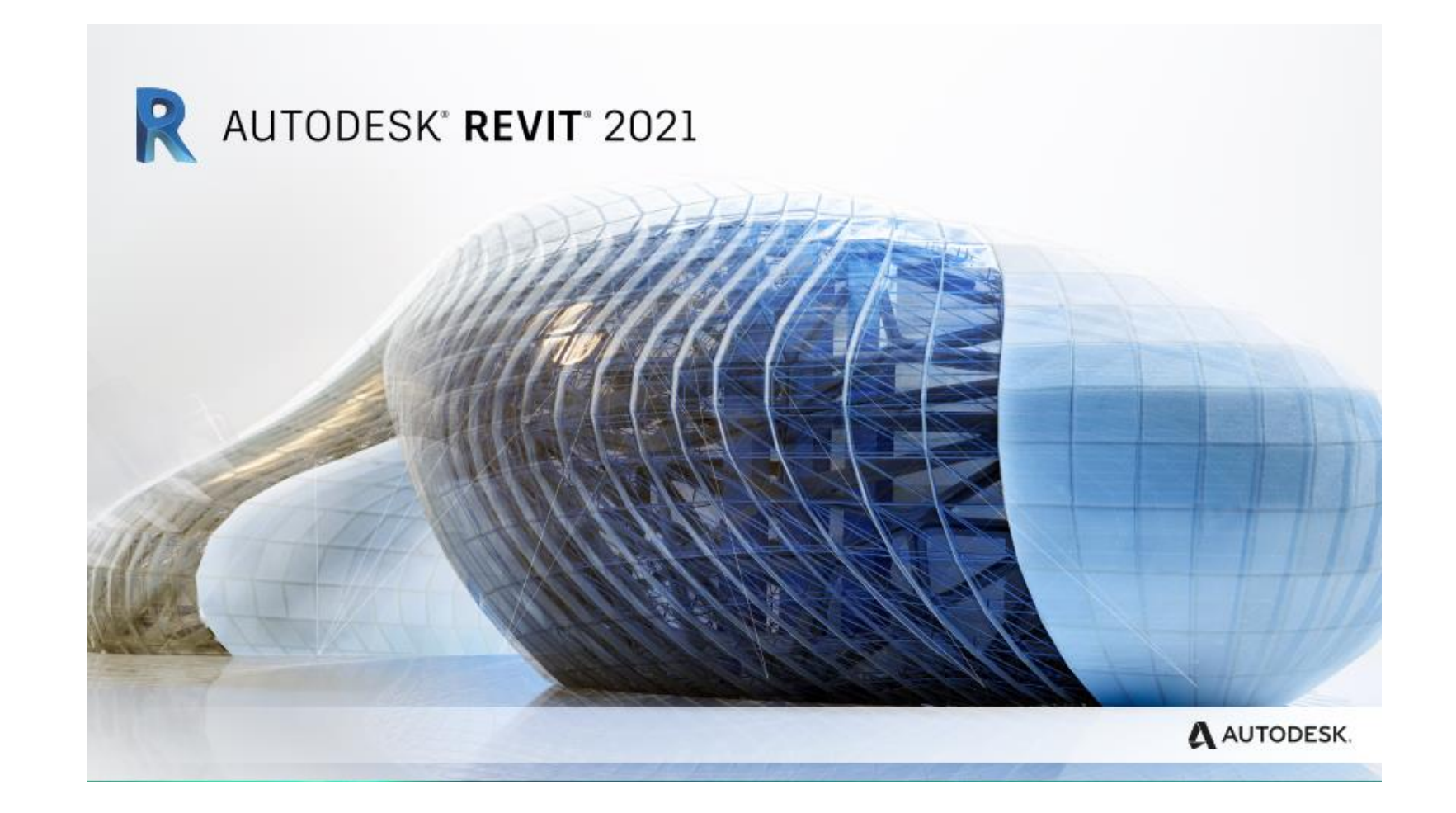

# Open new file MENU / Insert / Point cloud

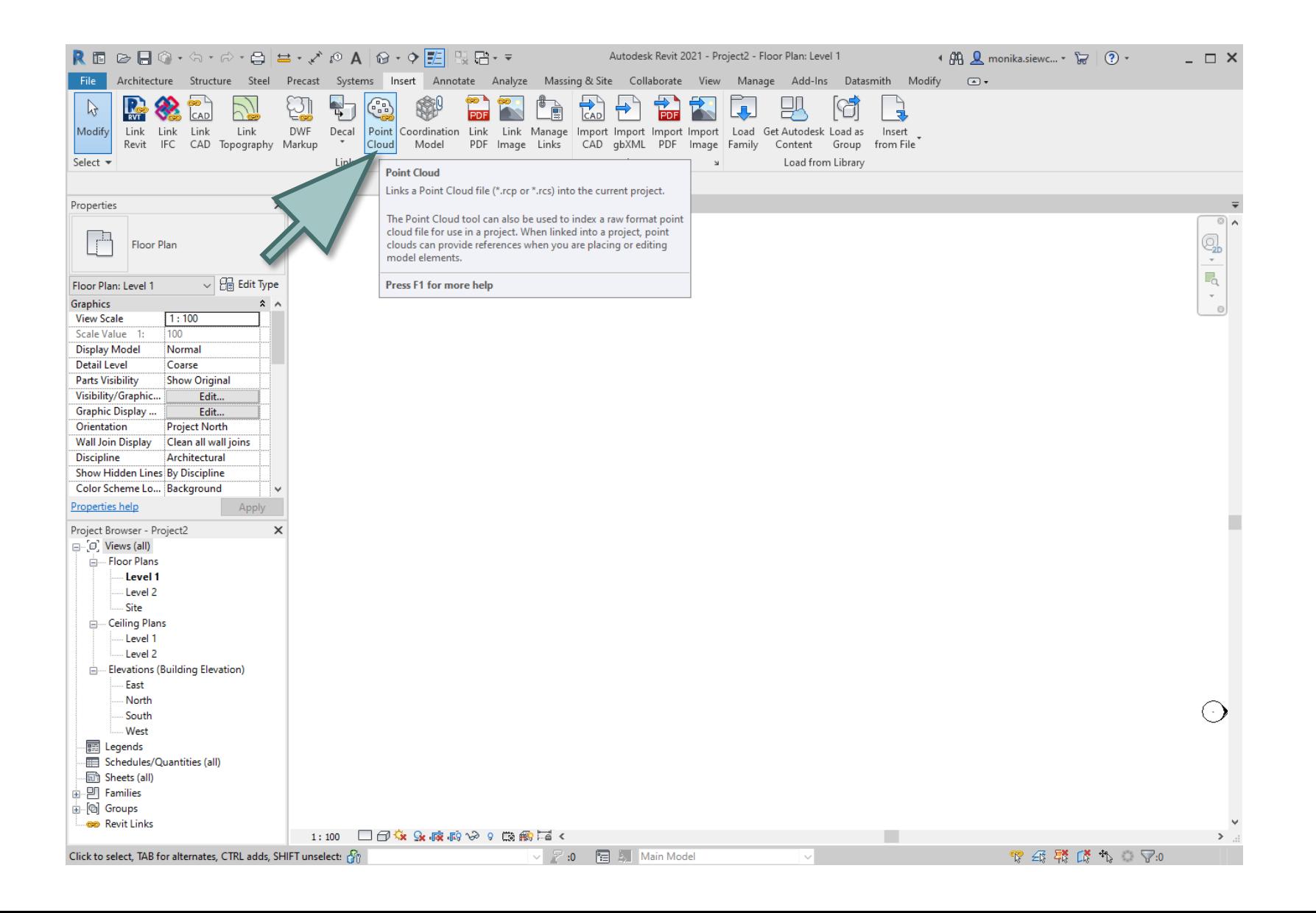

### select the RCP file

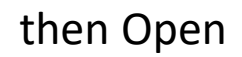

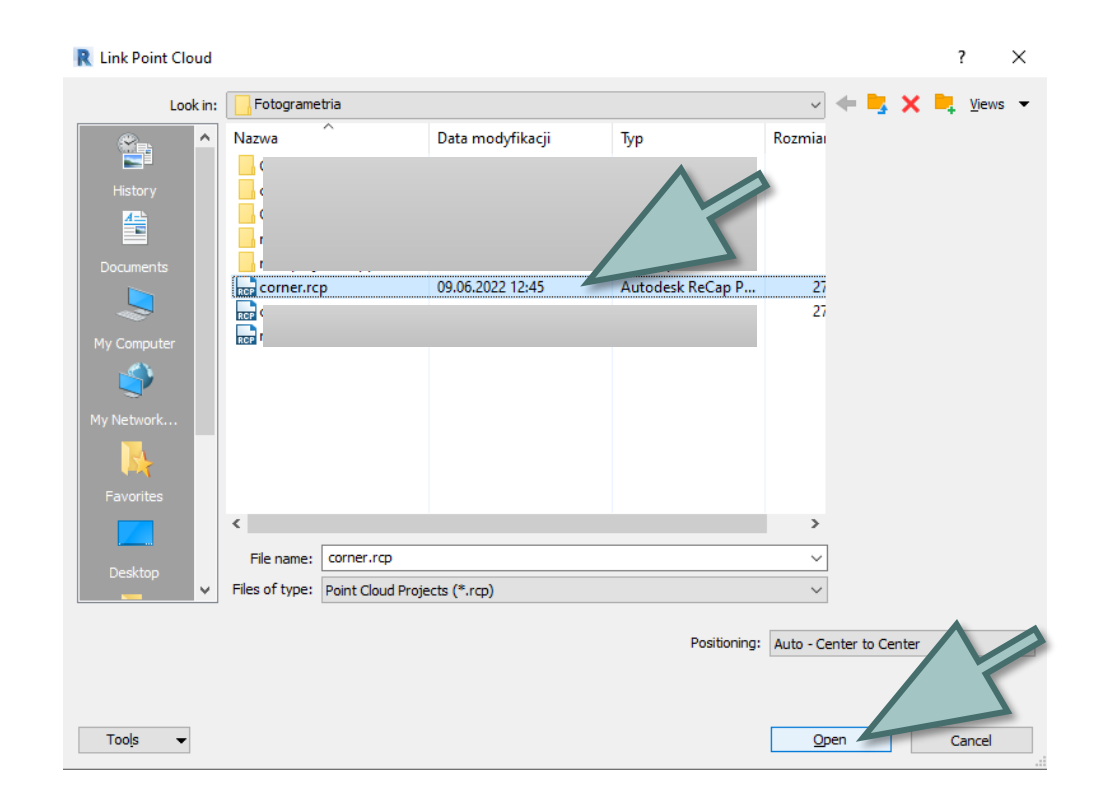

# **Effect**

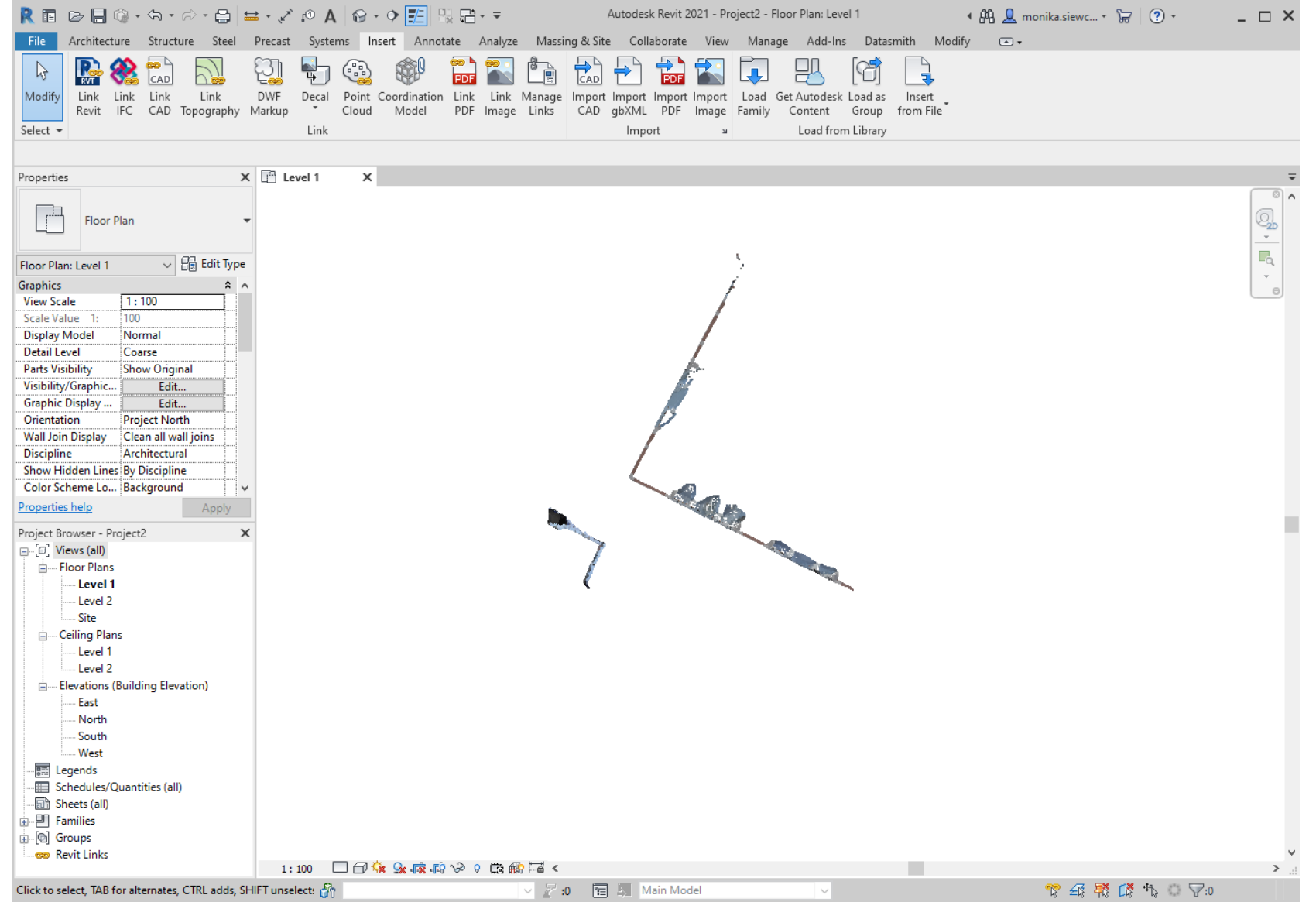

#### select and rotate the model

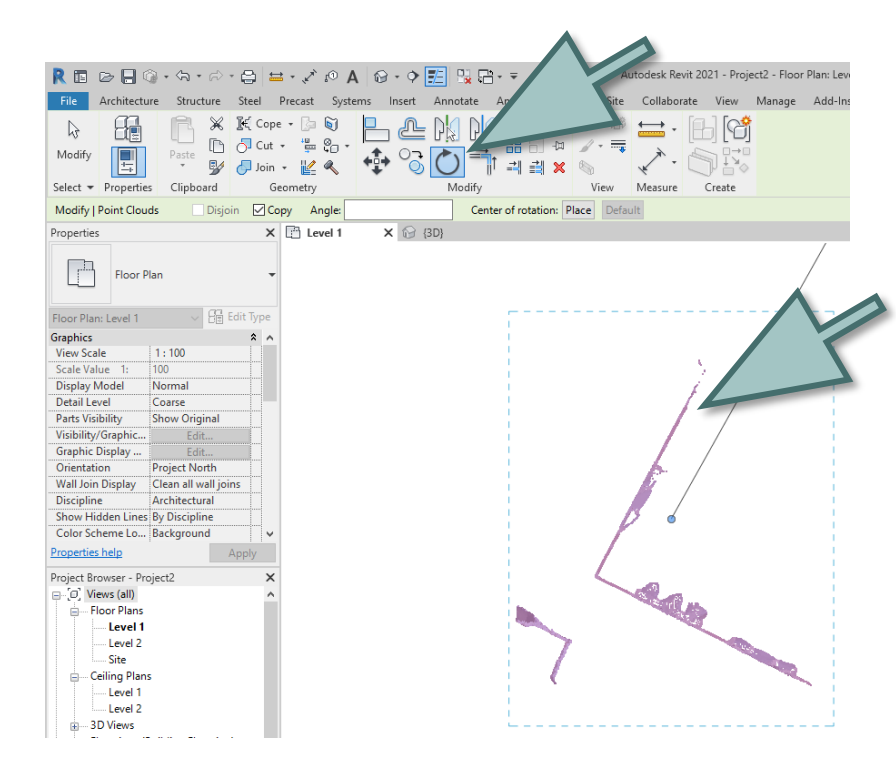

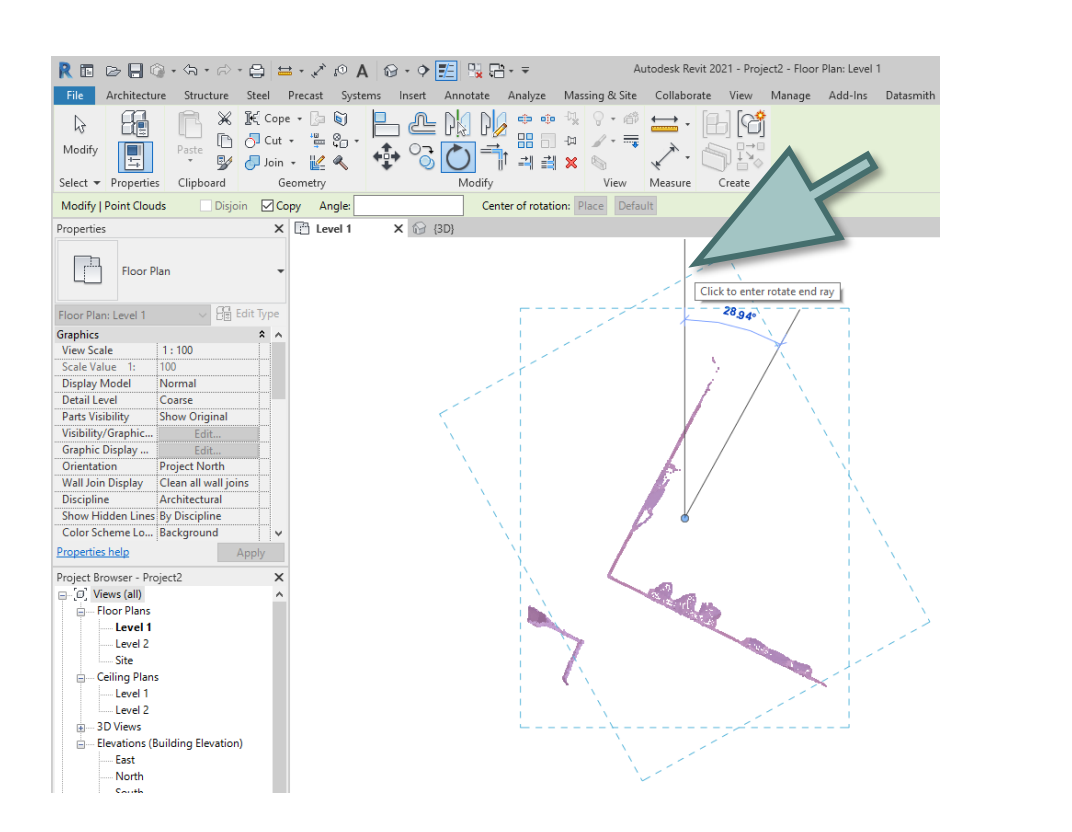

**AAR ....** 

## open 3D view

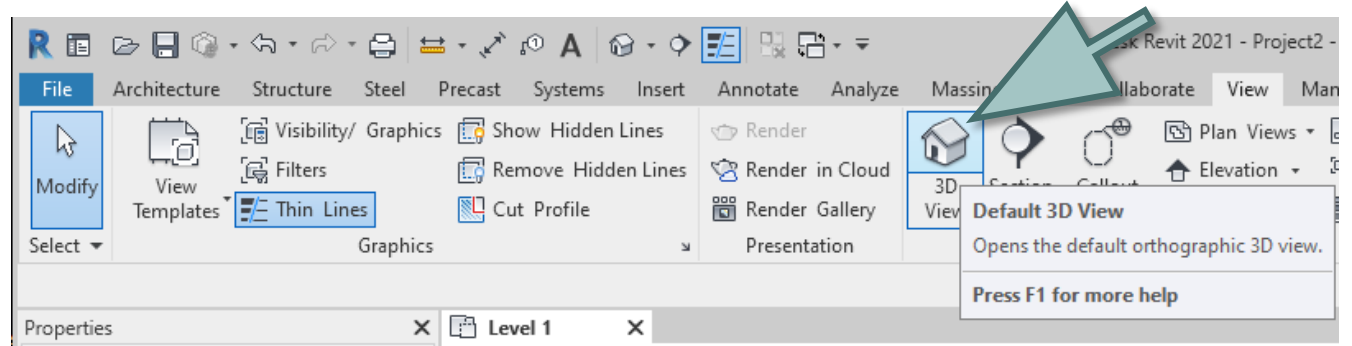

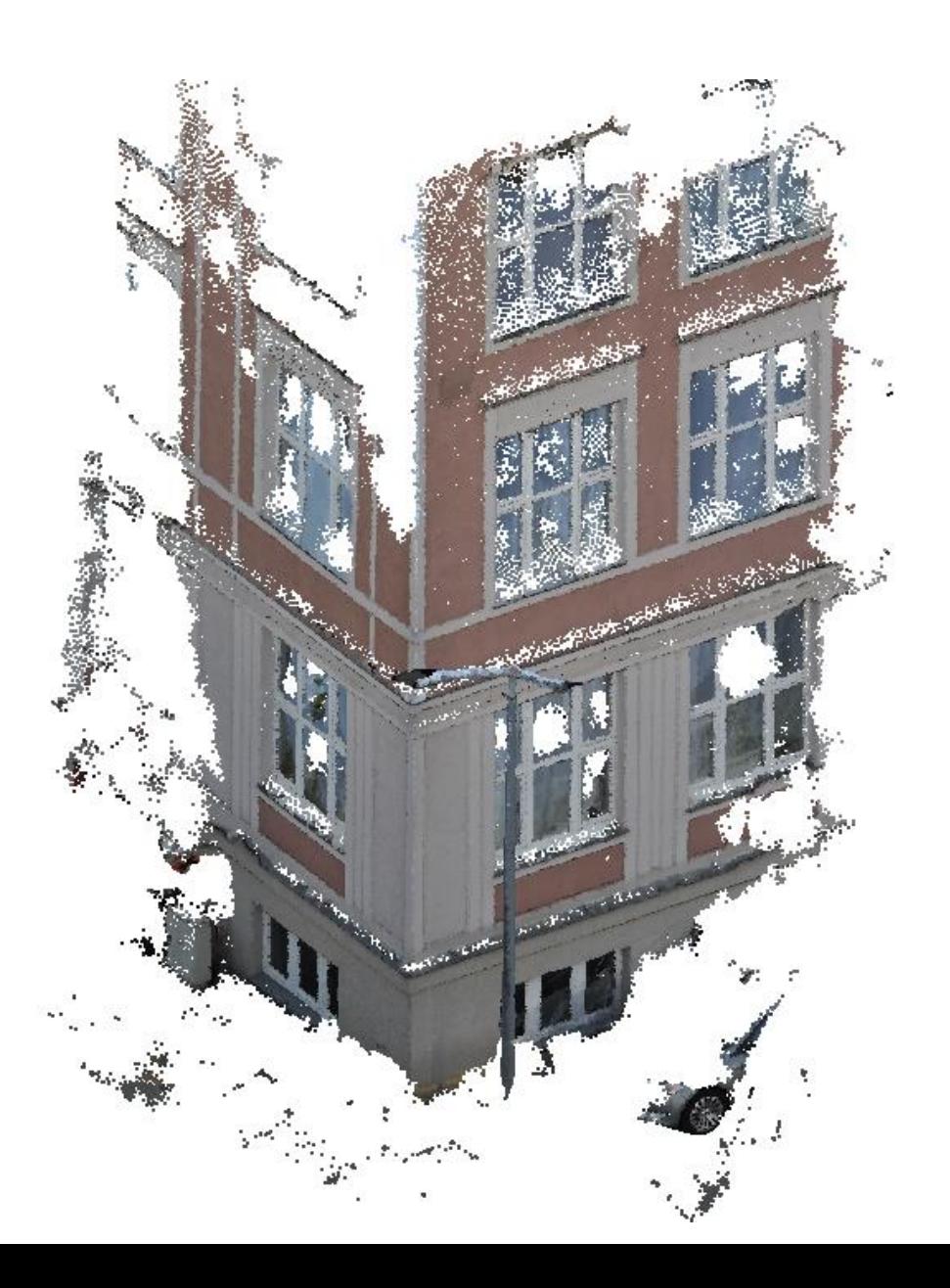

### open the elevation view

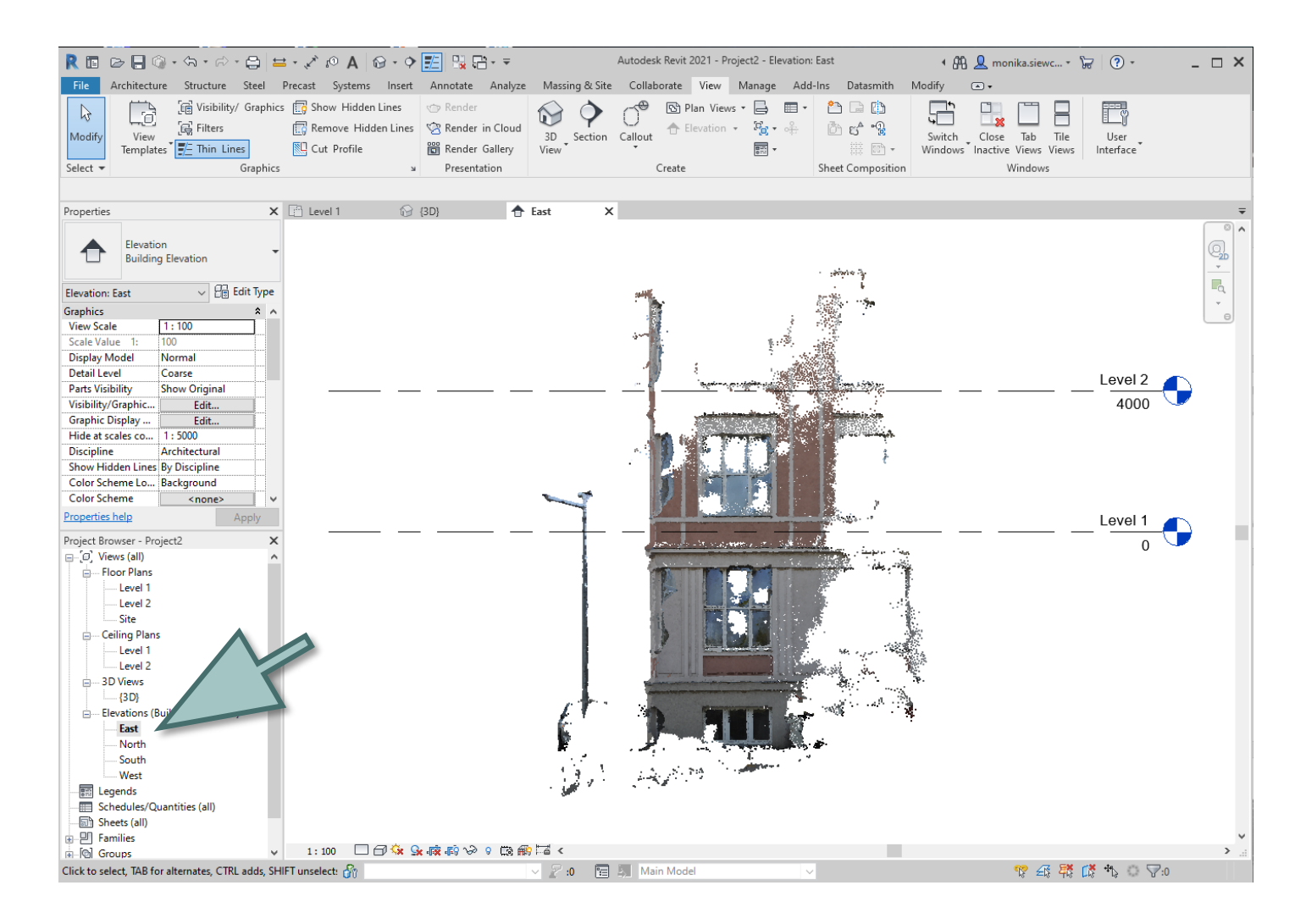

## move the model and change the levels if needed

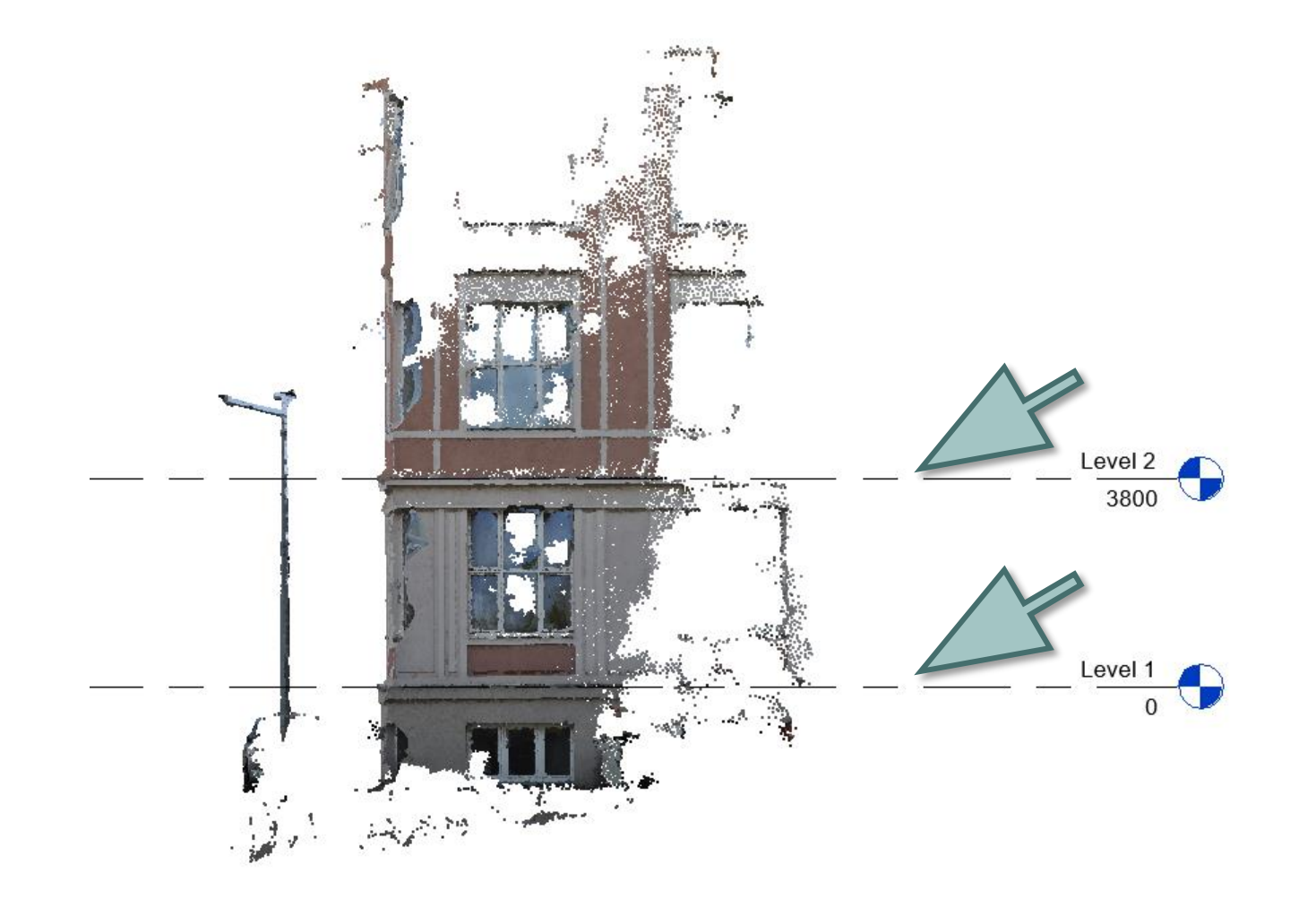
#### open the horizontal view

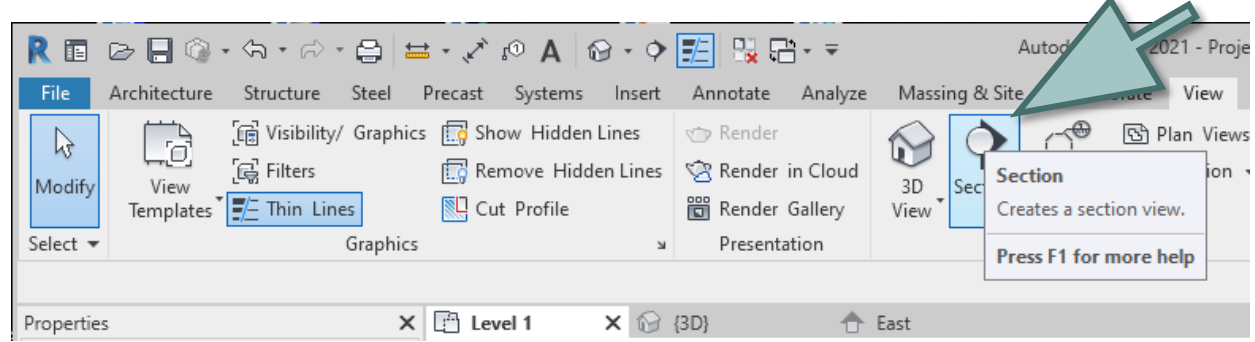

create the vertical section in the area of window

and change the depth of the view

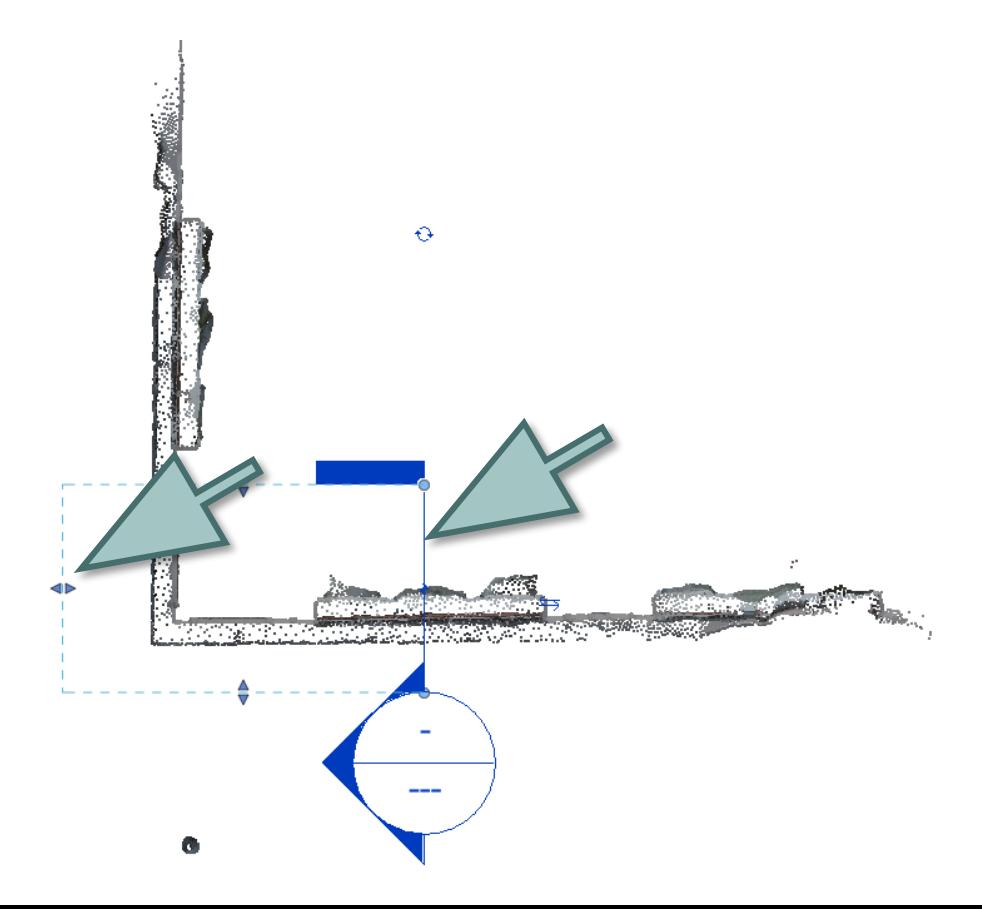

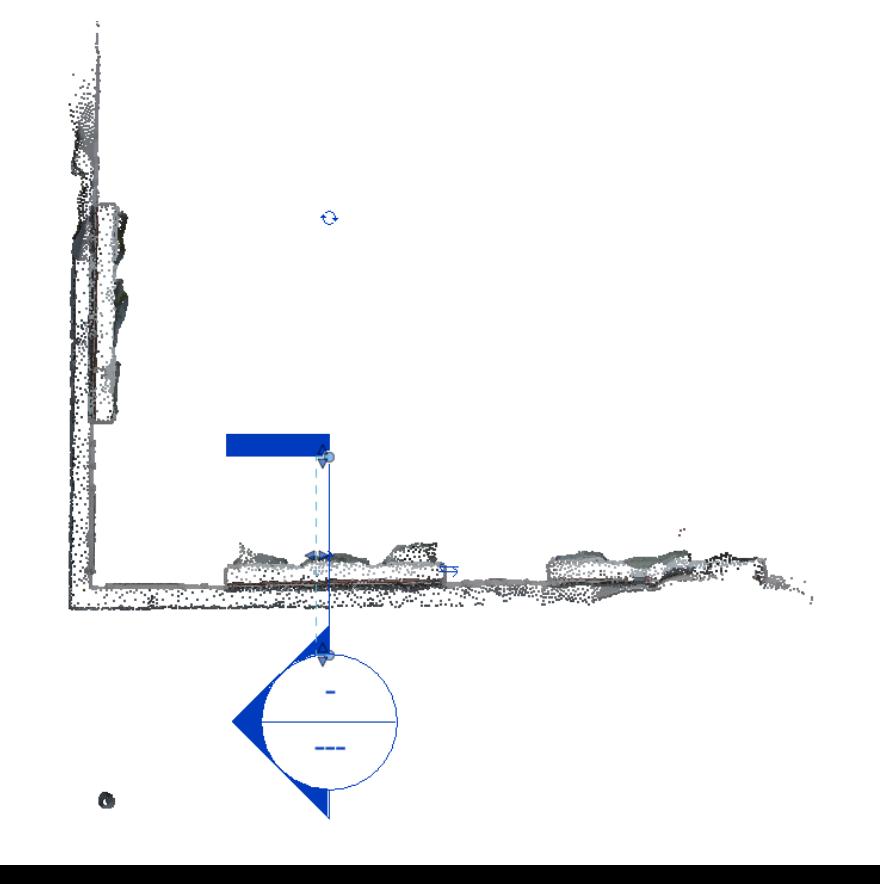

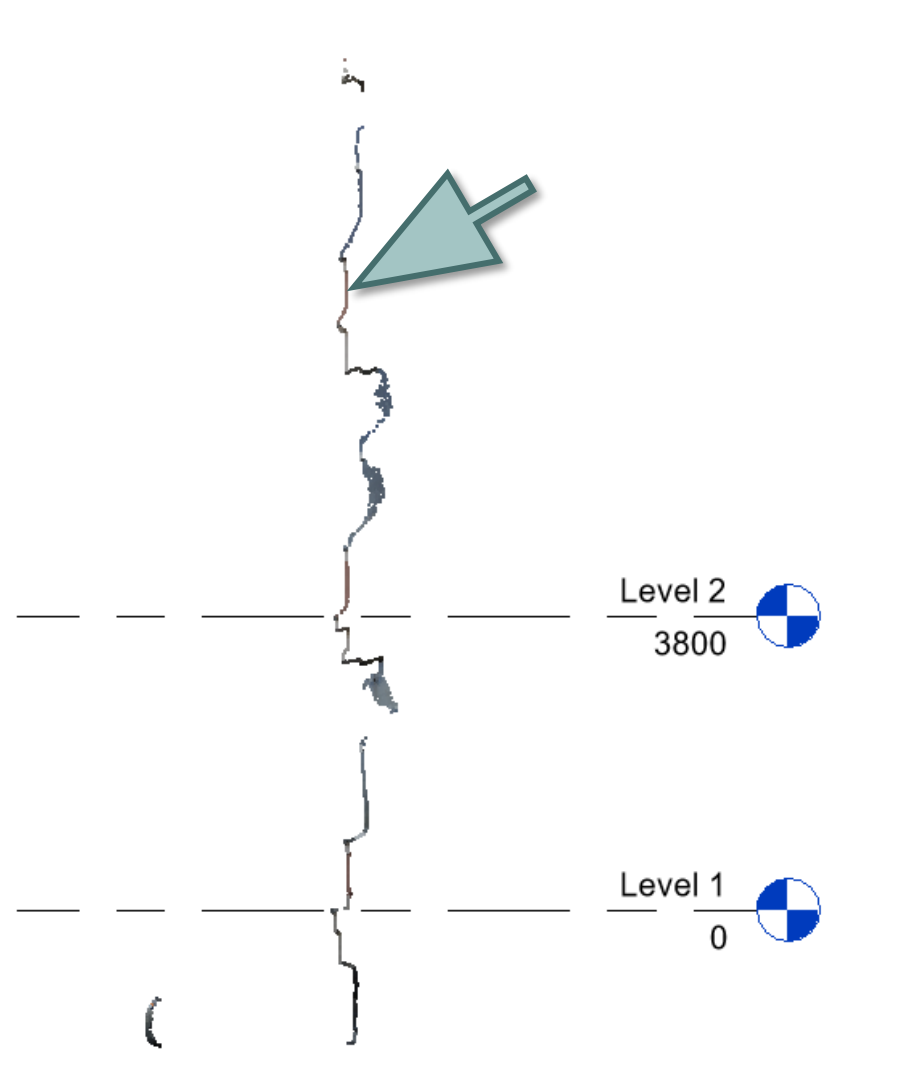

use the shape to create the virtual twin

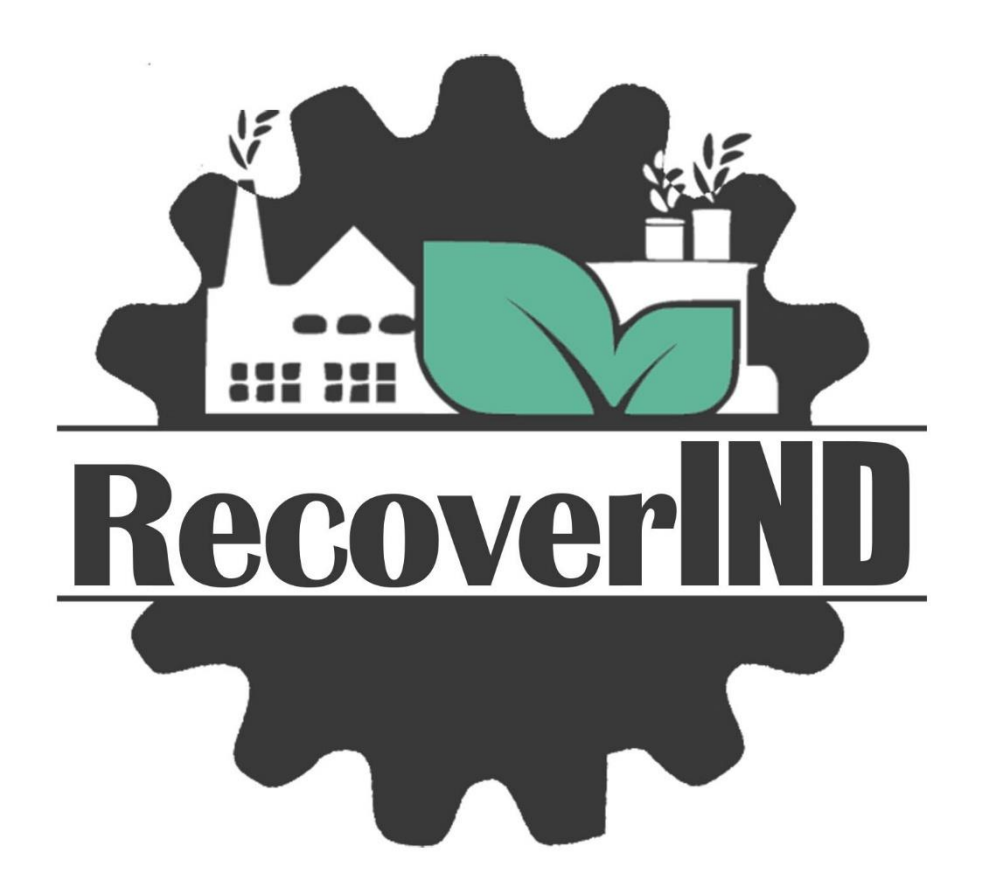

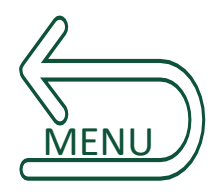

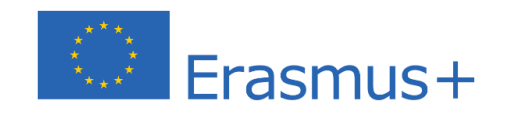

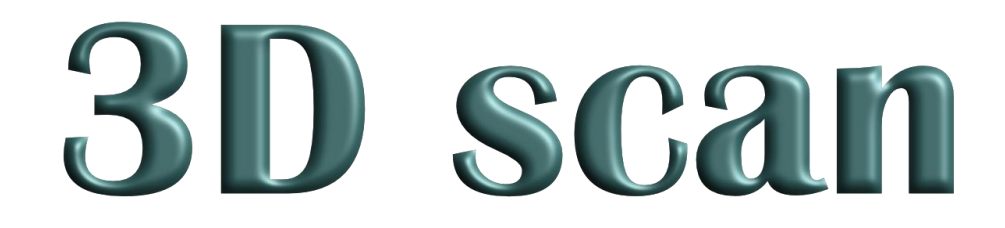

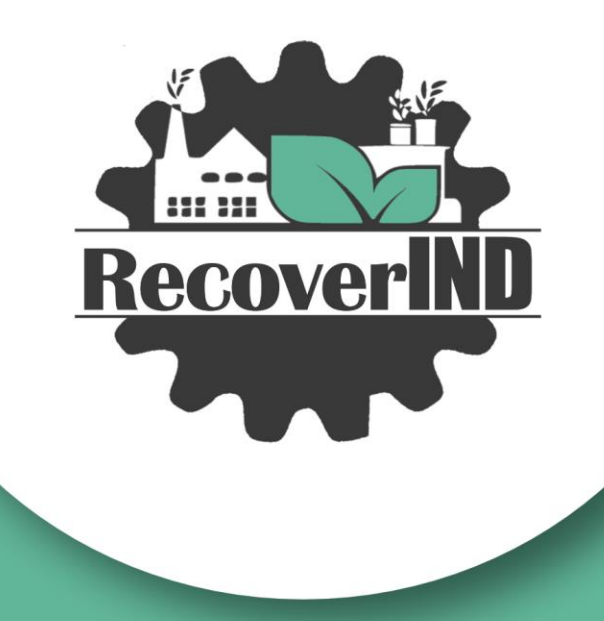

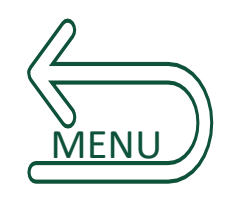

### The use of 3D scanning for the inventory of building

### Laser scanning

- Spatial
- 3D model
- Small amount of time

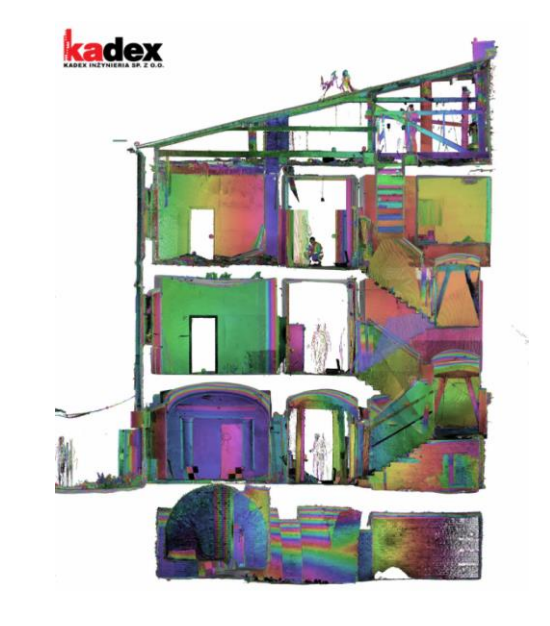

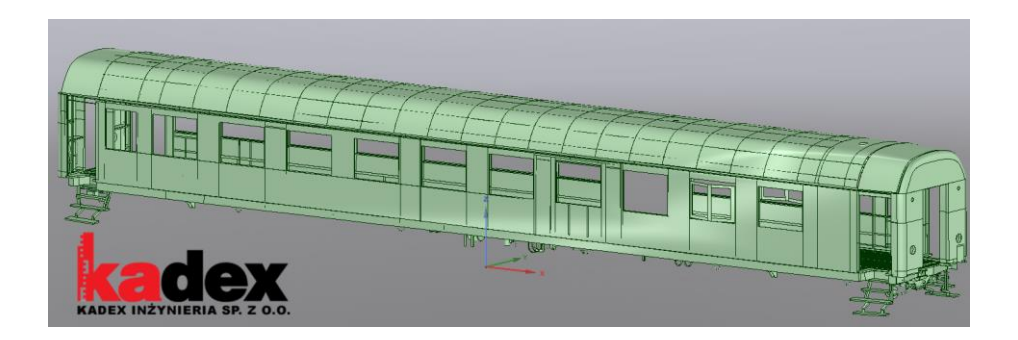

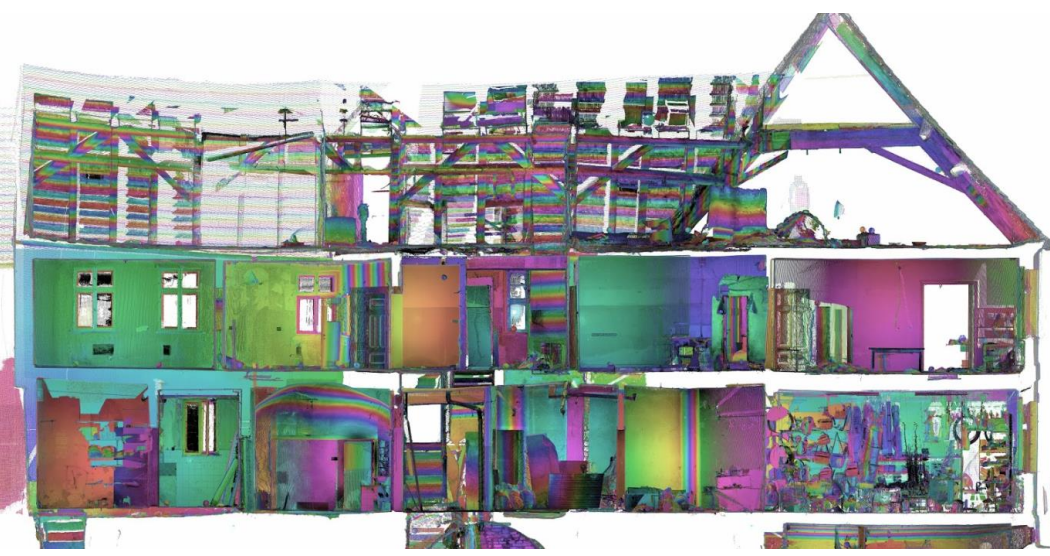

## 1 Laser scanning of building

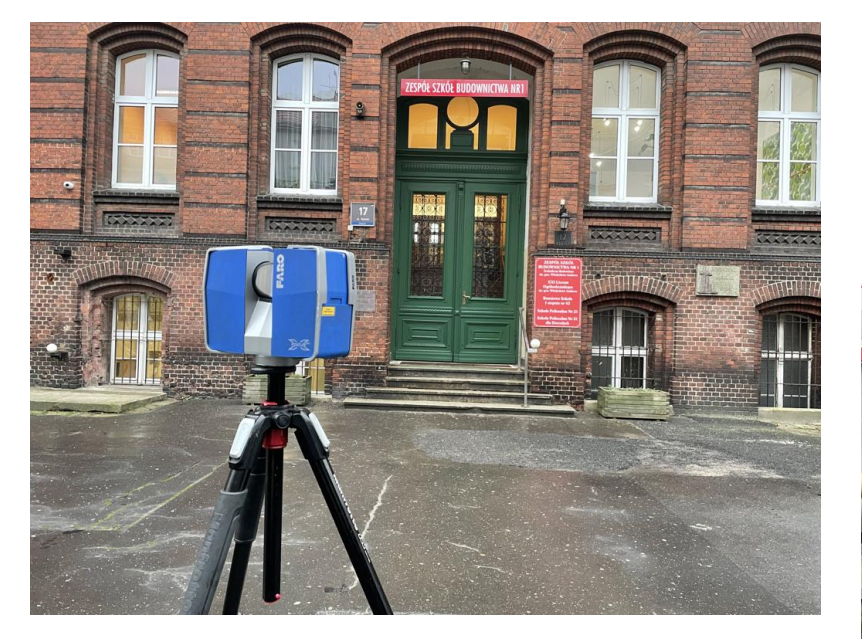

Elevation of building has been scanned from 5 different stations

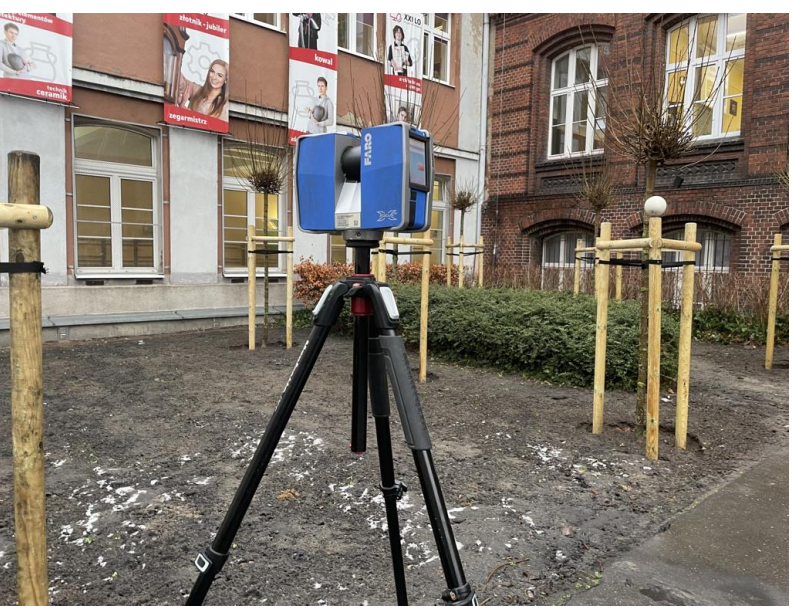

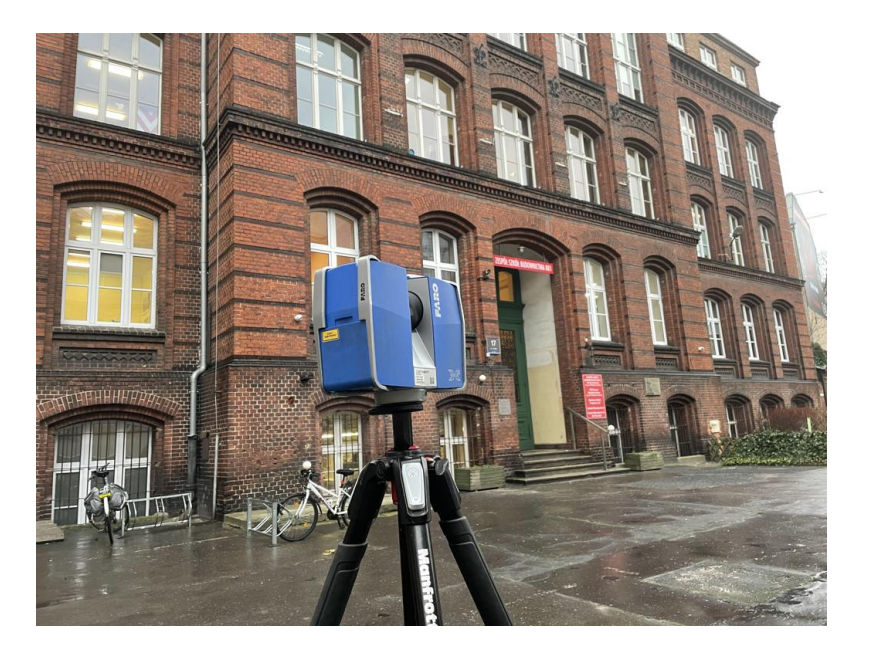

#### Why 5 different positions of scanner?

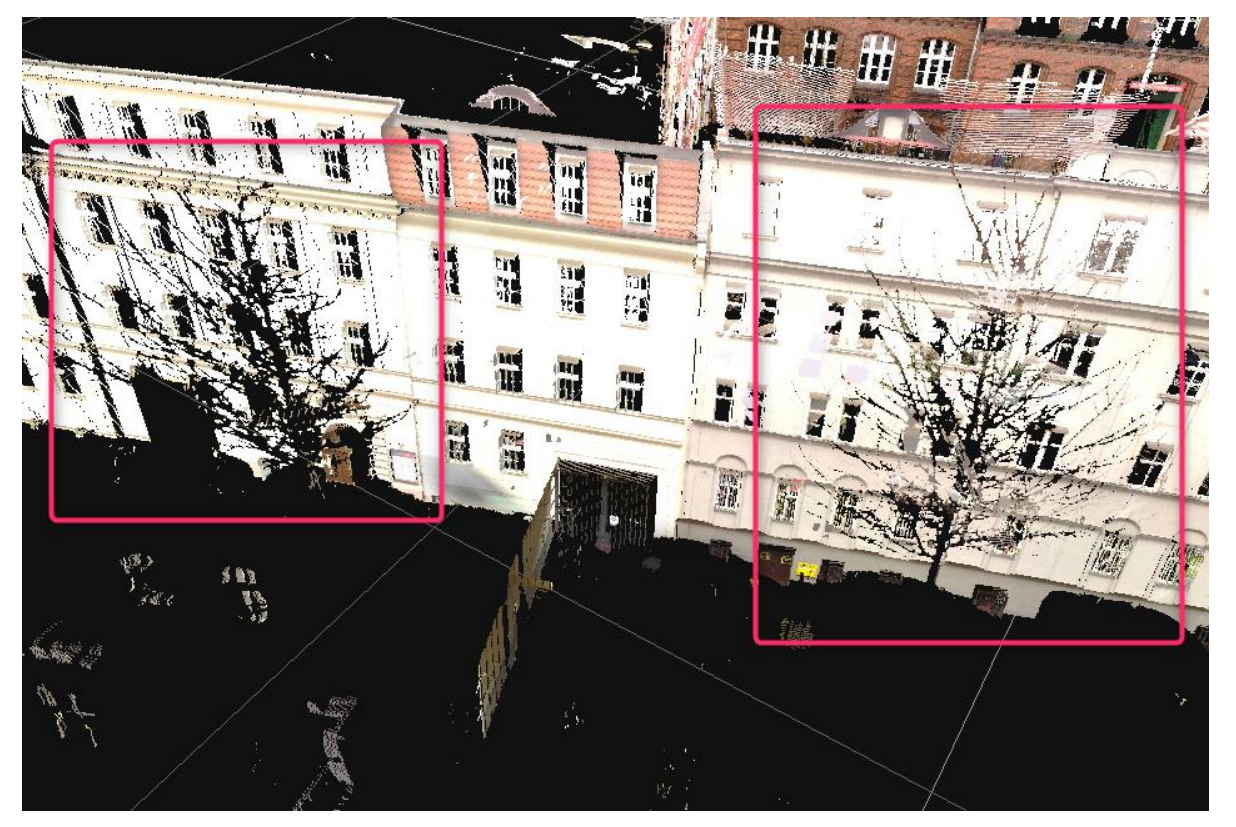

Shadow Elimination

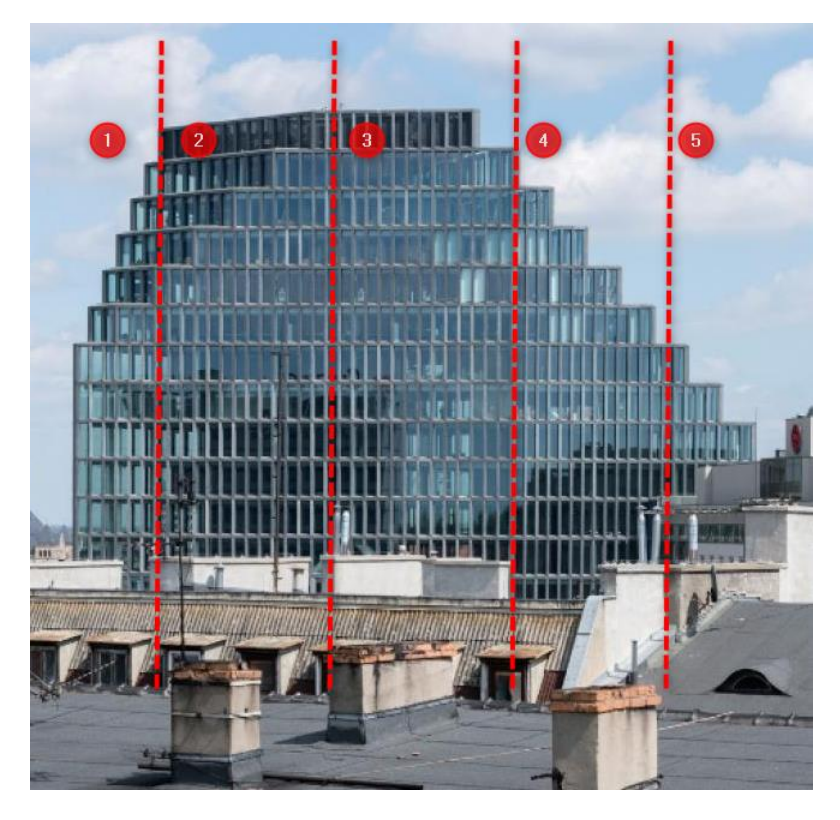

In case of bigger building a numerous of scanning stations might be required to inventor a whole building

## 2 Outputs of scanning

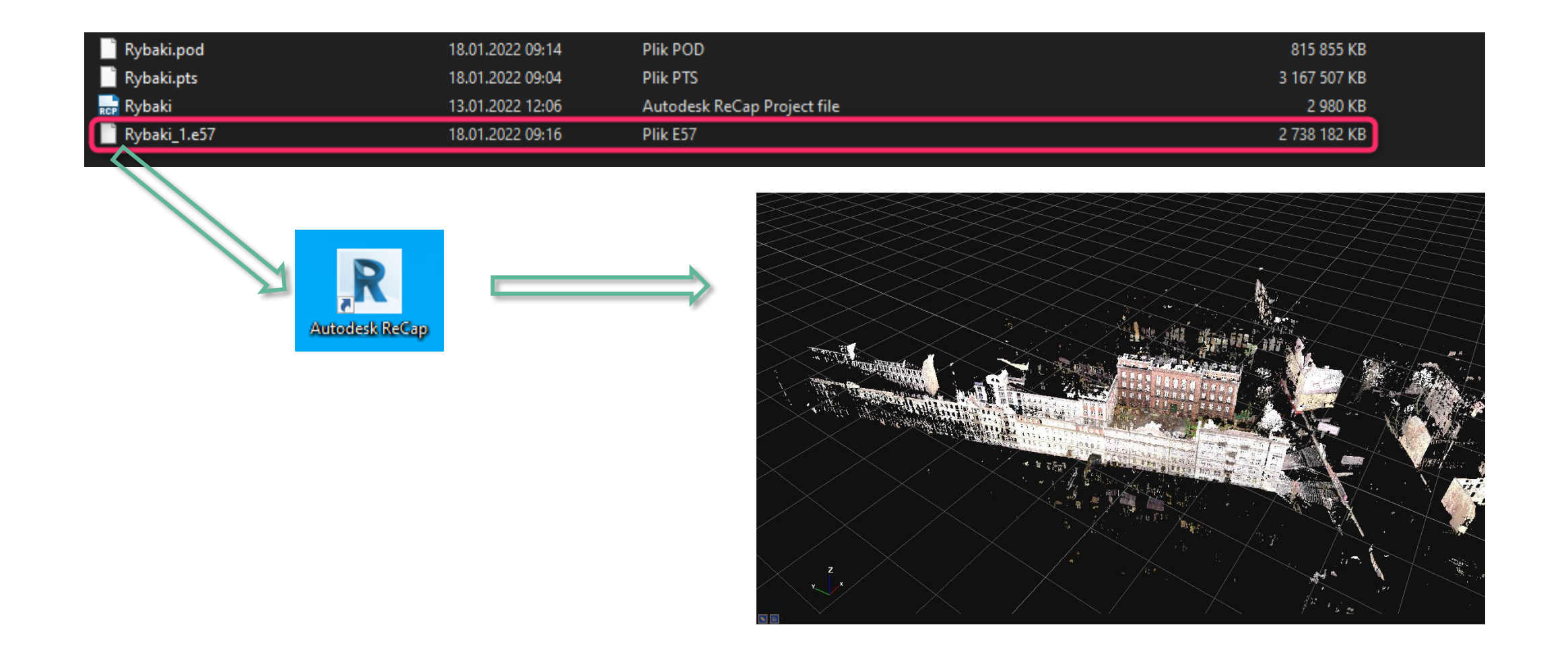

## 3 Import point cloud

How to open file \*.e57 using Autodesk ReCap software ?

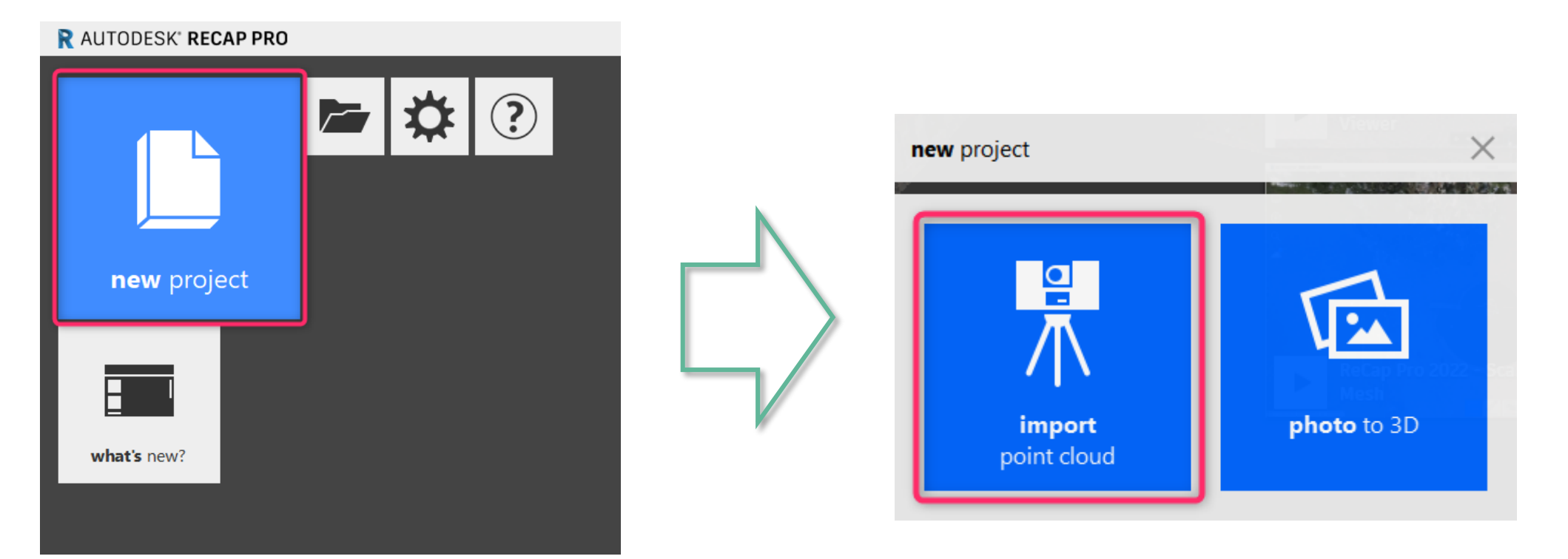

#### How to open file \*.e57 using Autodesk ReCap software ?

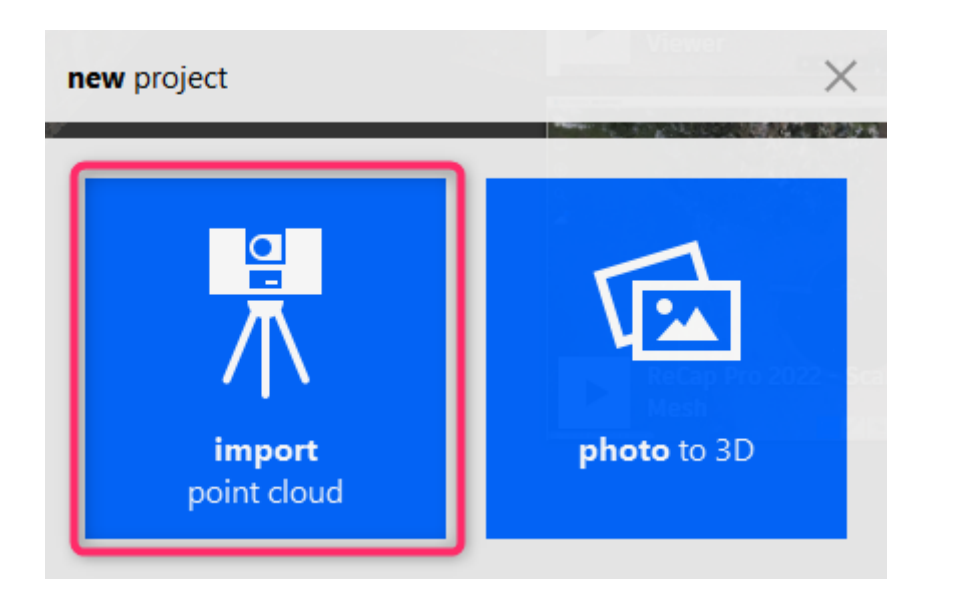

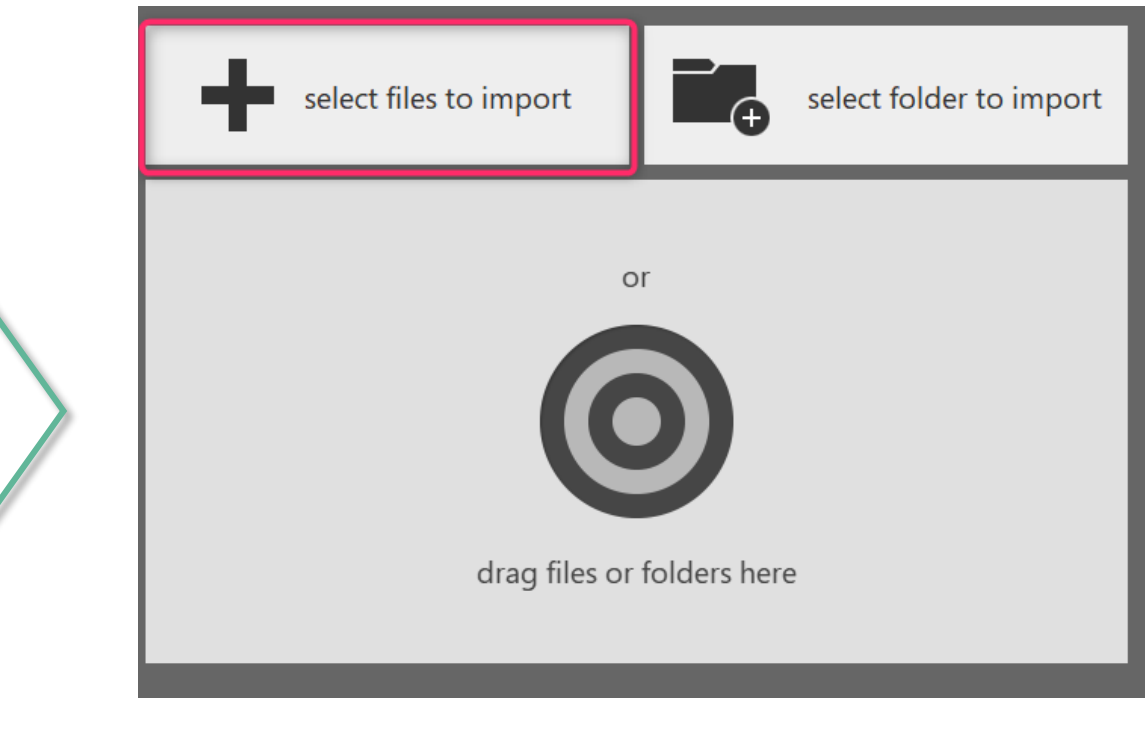

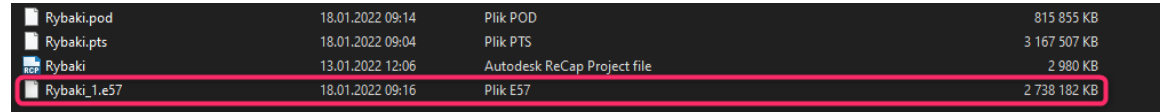

How to open file \*.e57 using Autodesk ReCap software ?

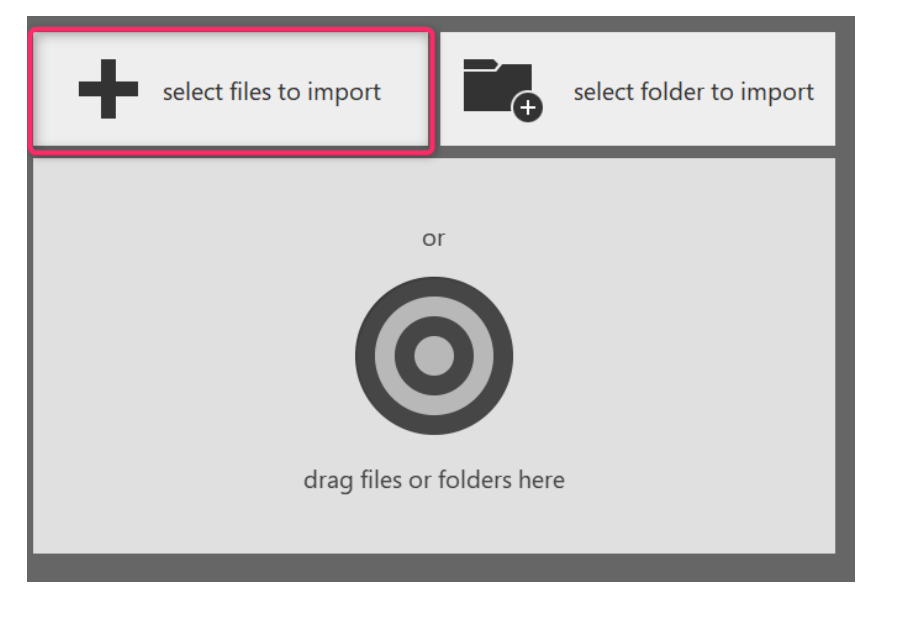

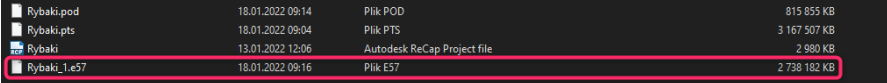

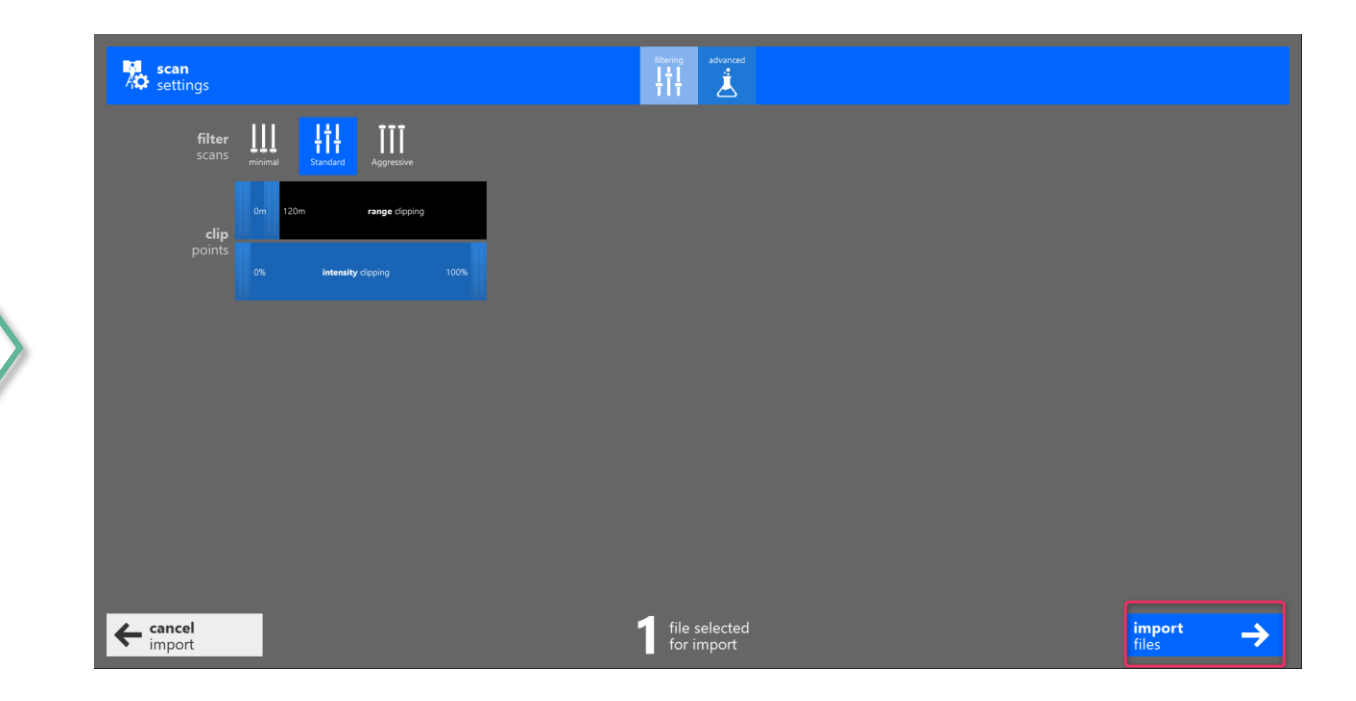

How to open file \*.e57 using Autodesk ReCap software ?

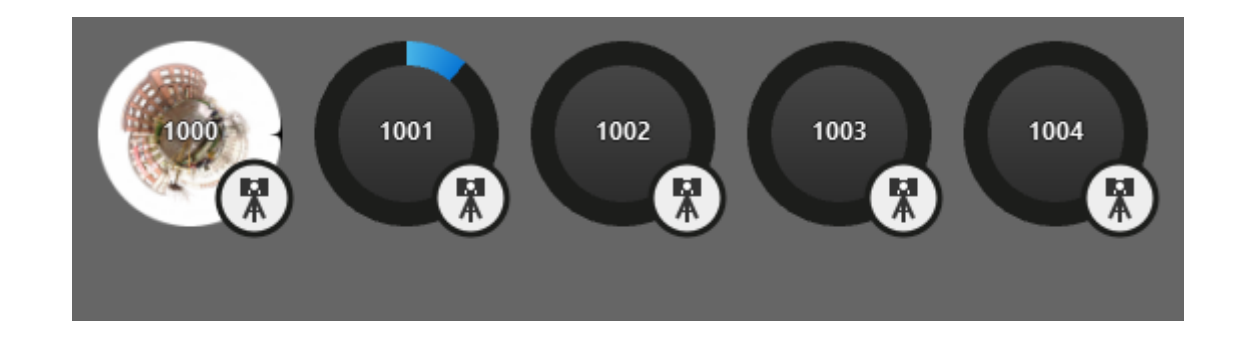

All 5 stations needs to be imported – it can be time-consuming!

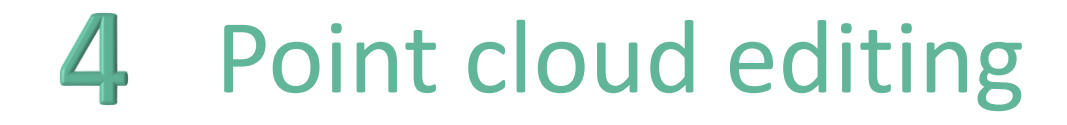

Data cloud to be edited. All redundant points to be removed

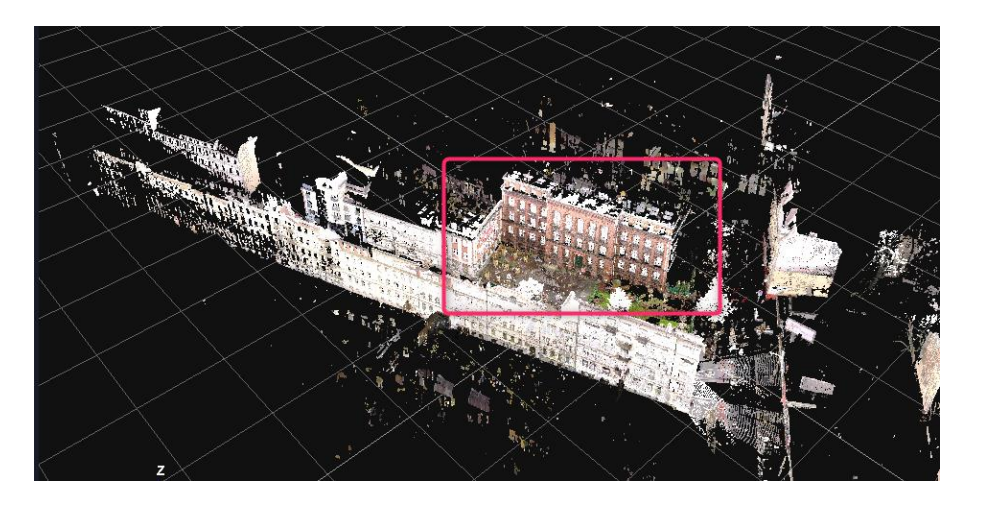

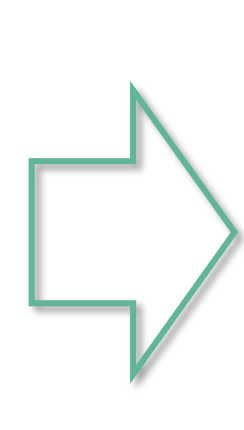

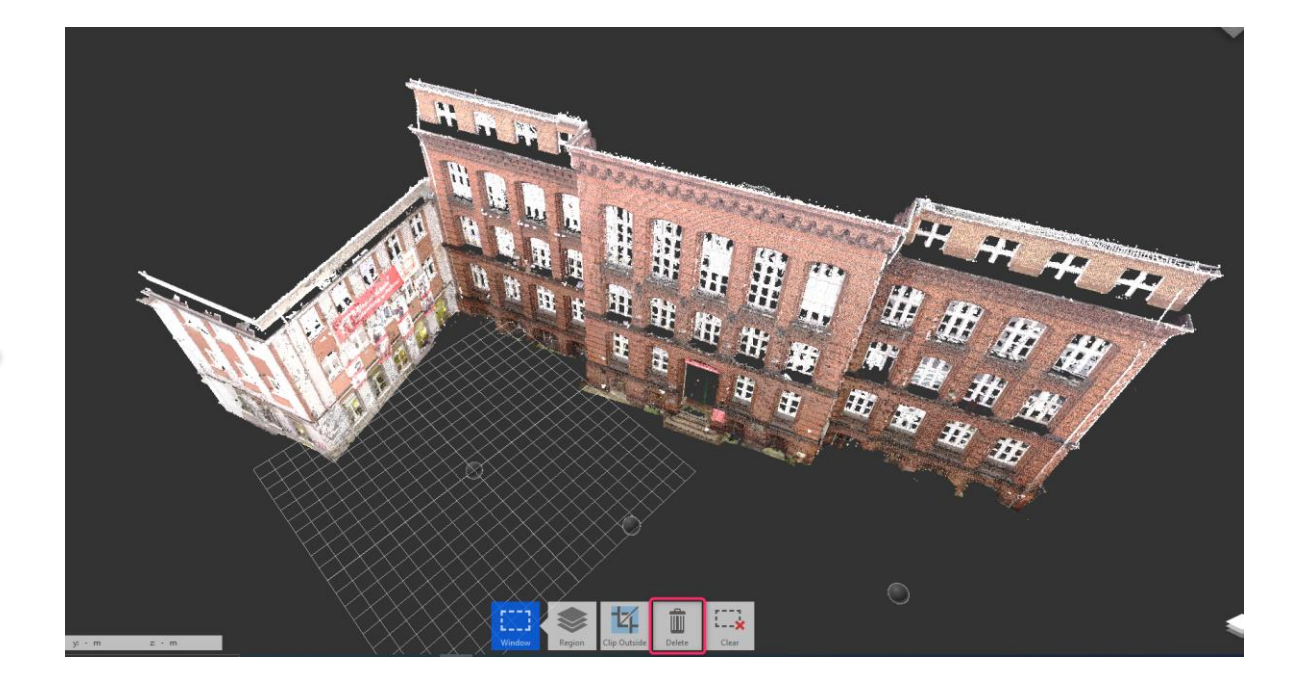

## 5 Export point cloud

Filed to be exported in line with Autodesk Revit requirements

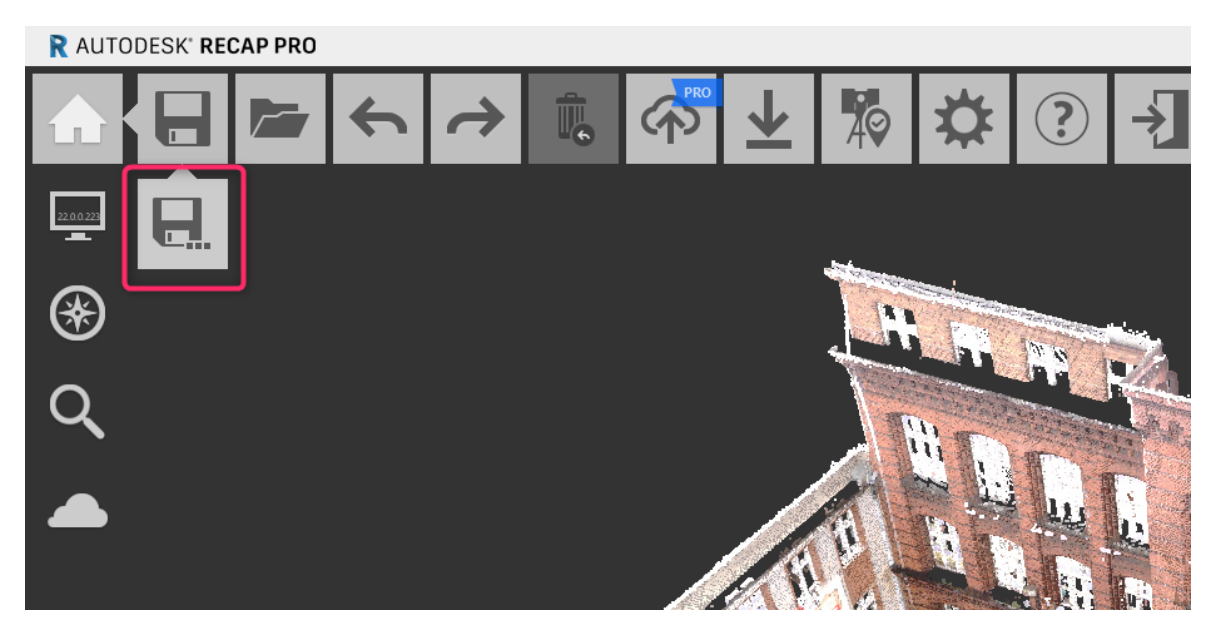

Facade Autodesk ReCap Project files (\*.rcp)

## **6** Import point cloud

#### So prepared file can be imported to Autodesk Revit software

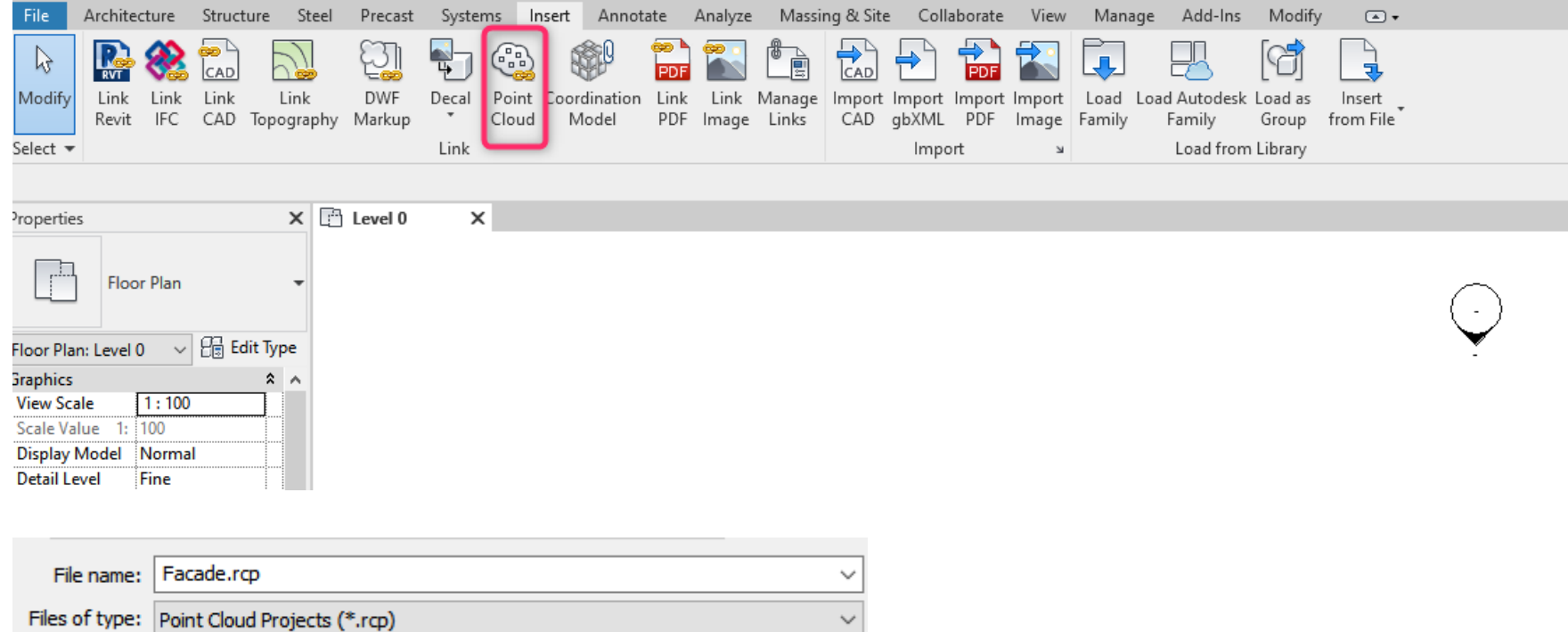

#### So prepared file can be imported to Autodesk Revit software

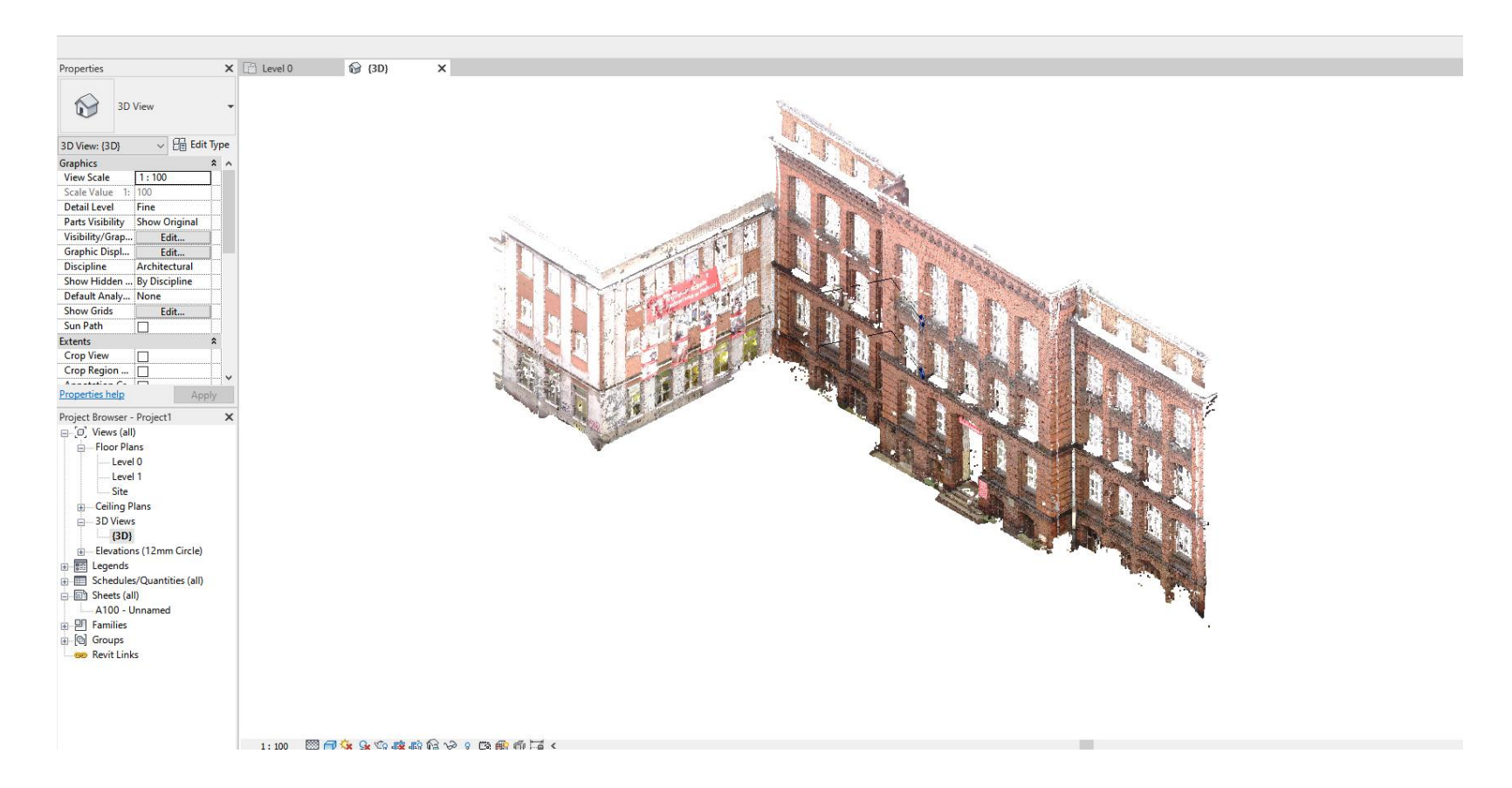

#### Scale and change position of point cloud $\mathcal{L}$

Point cloud to be suited to orthogonal coordinate system and agreed grid lines

Note: Scaling of object can be required

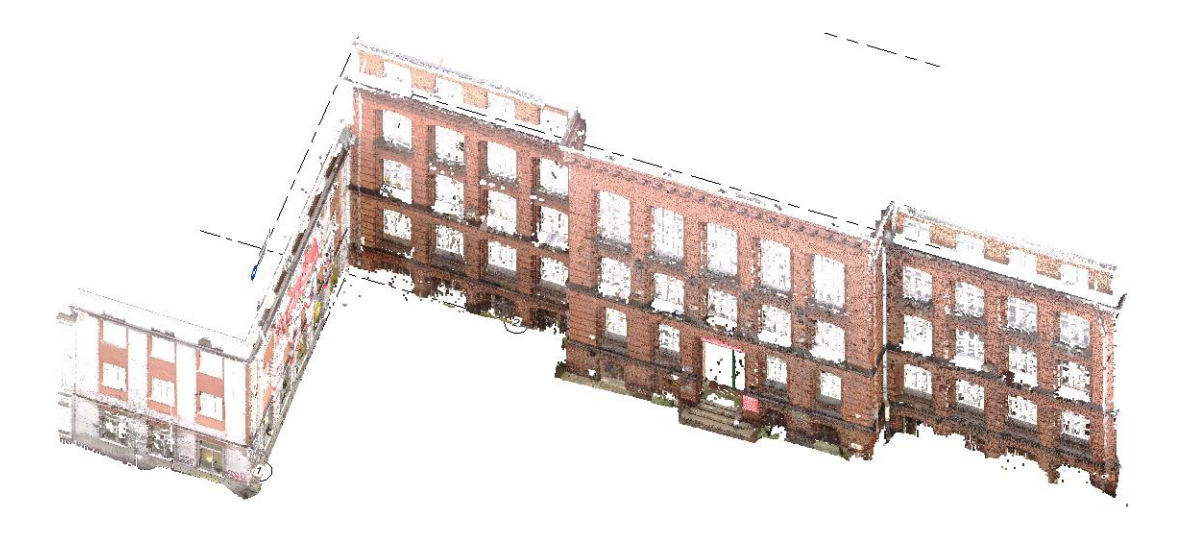

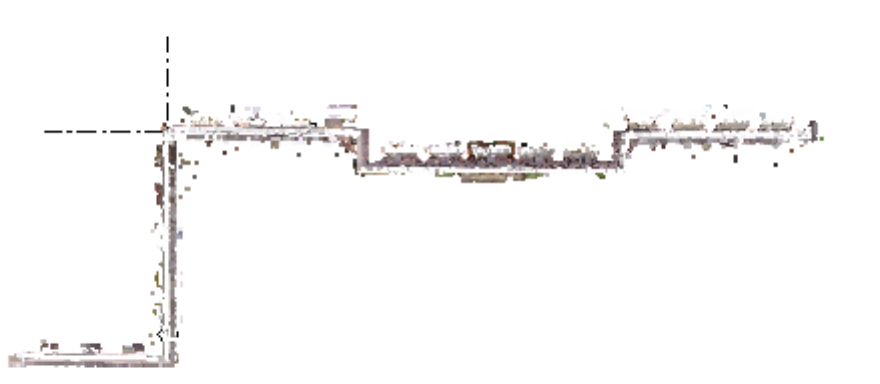

### 8 Use the point cloud for 3D modeling

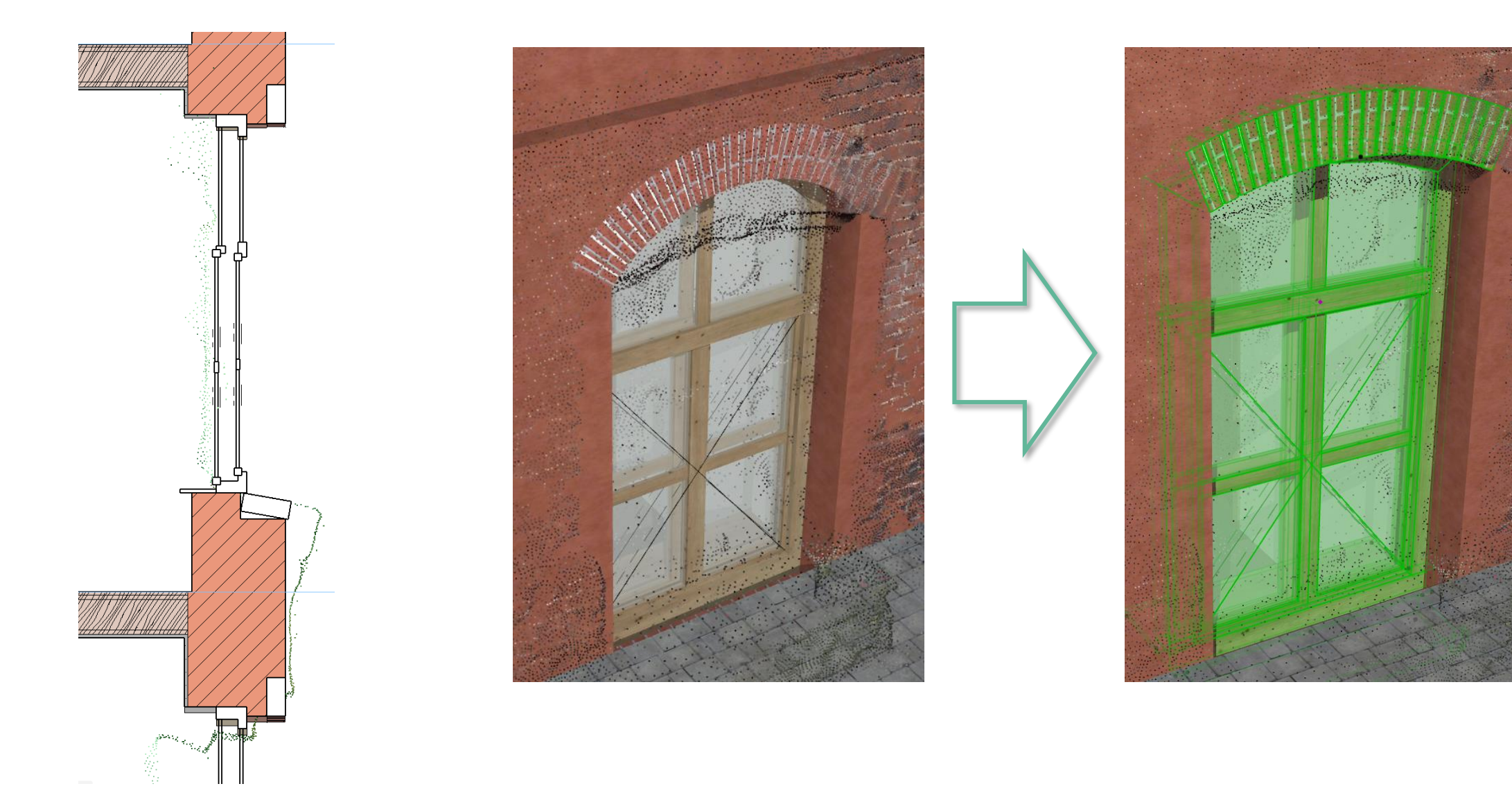

## **9** IFC export

IFC model and documentation in other required formats can be made on the base of imported point cloud.

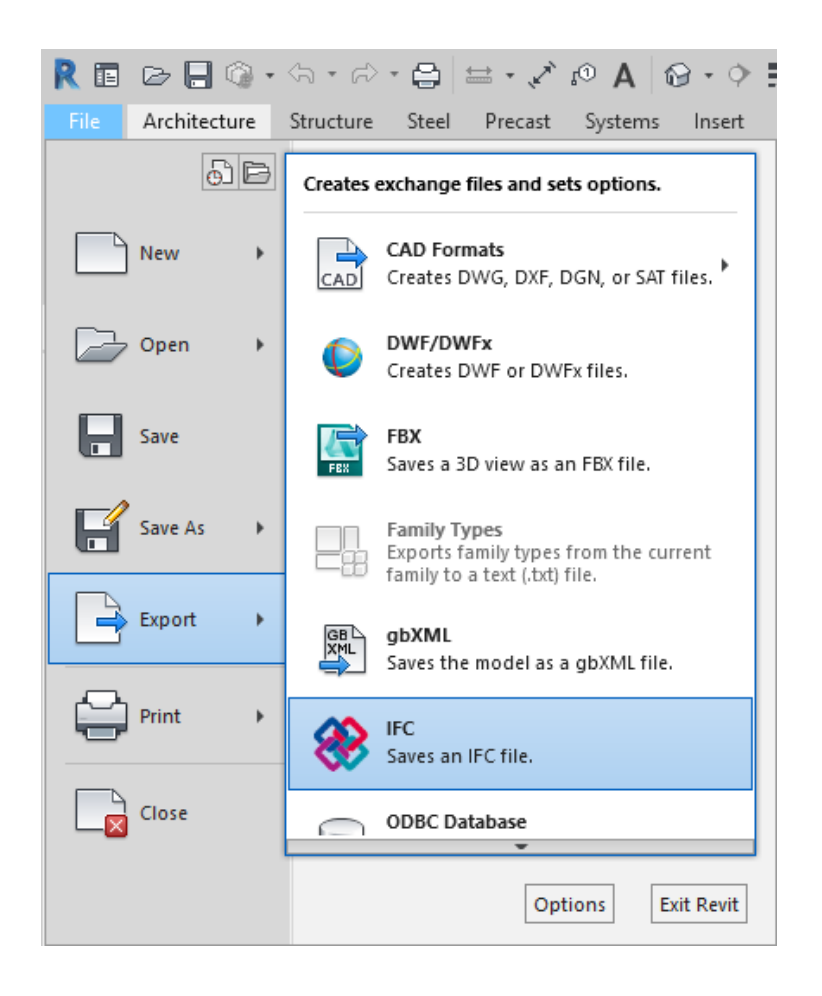

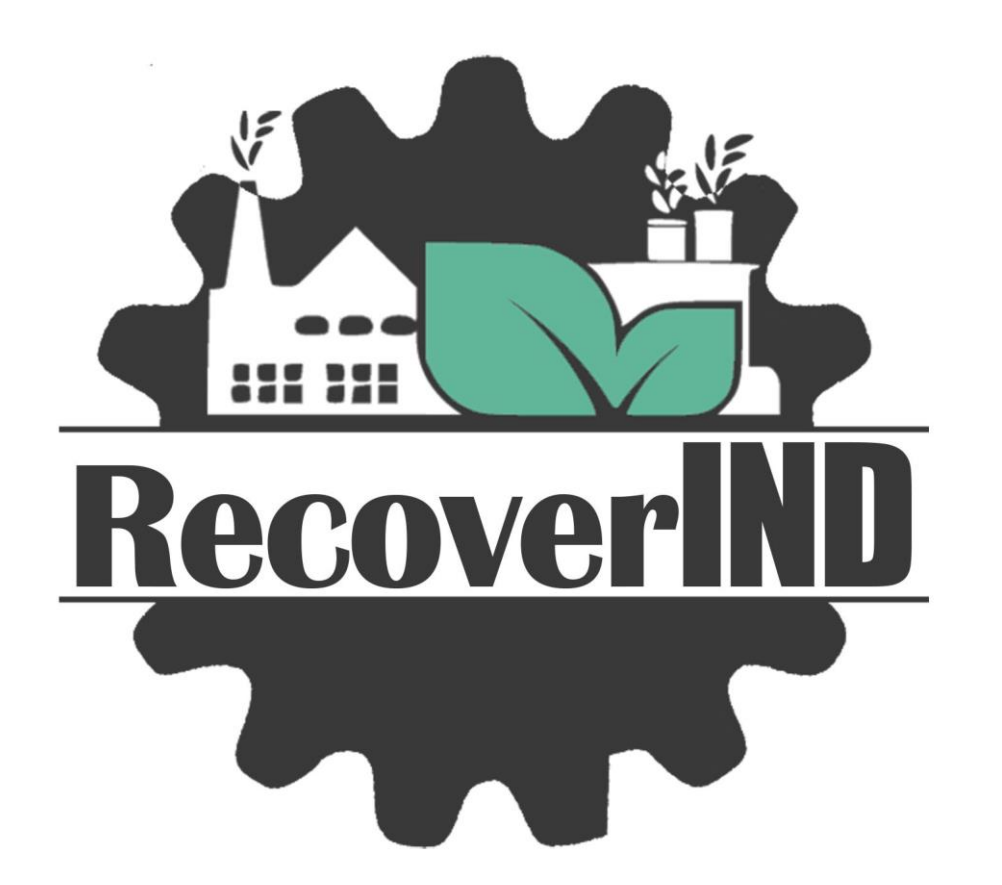

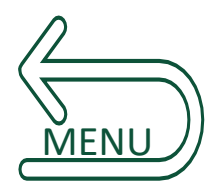

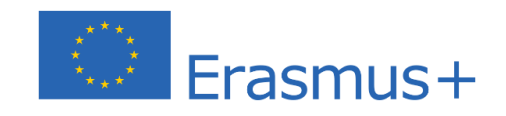

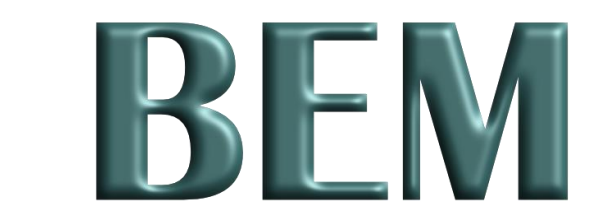

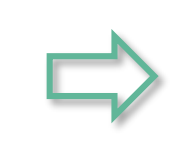

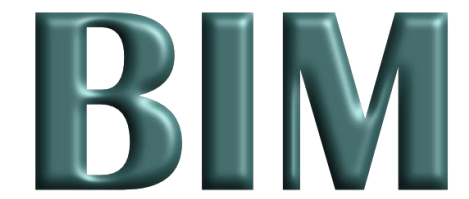

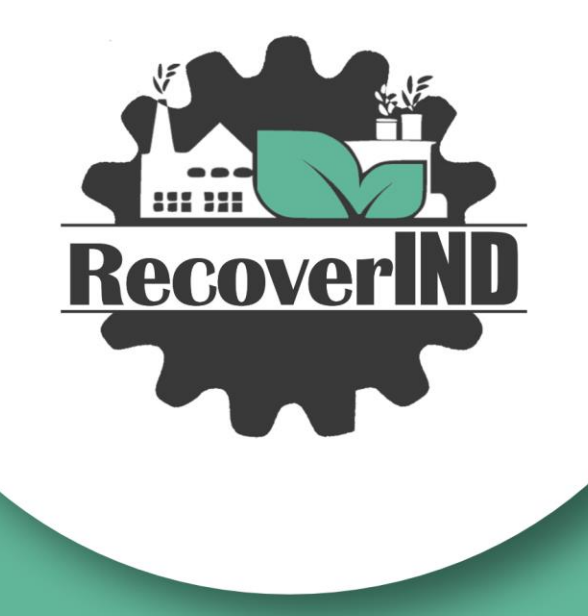

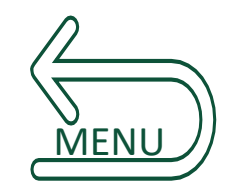

### Building energy assessment in BIM

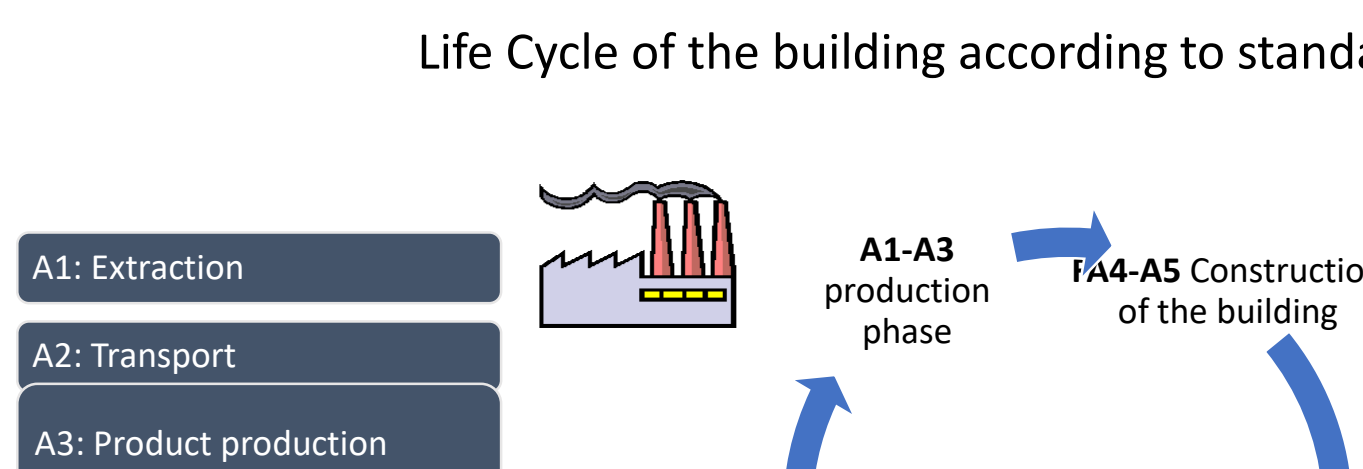

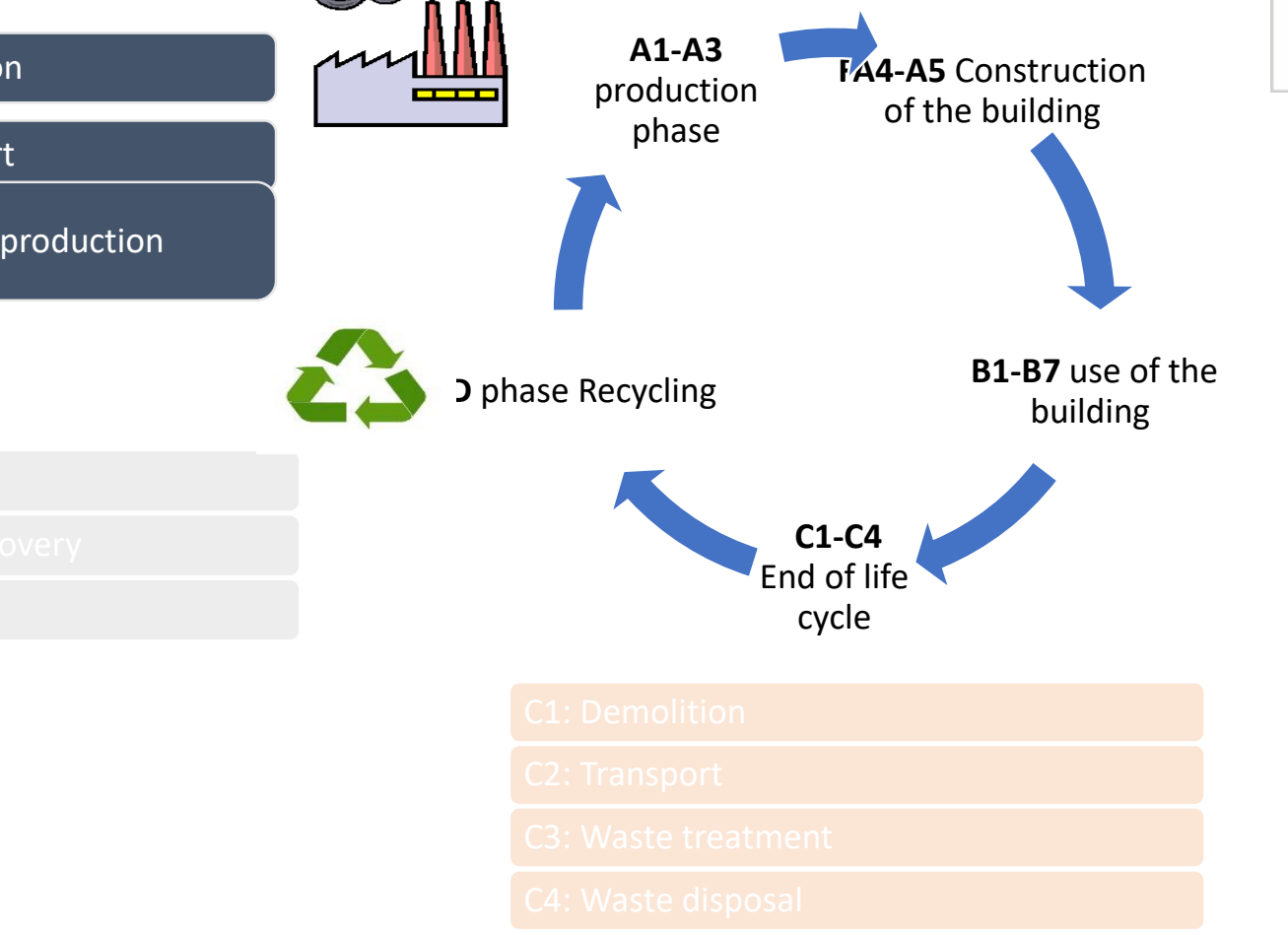

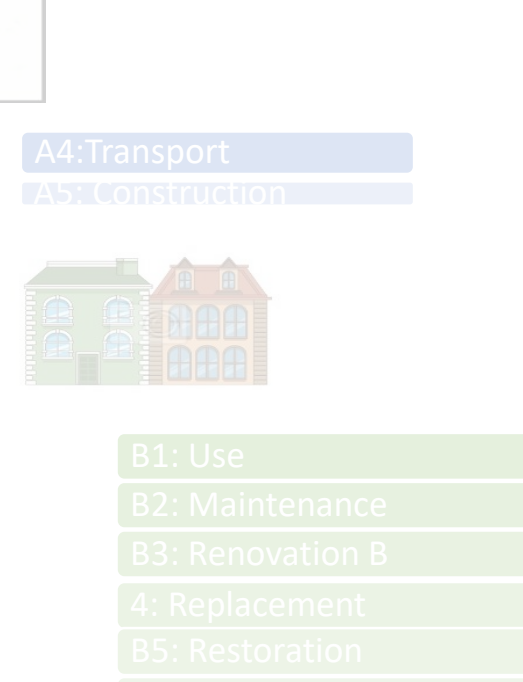

- 
- 

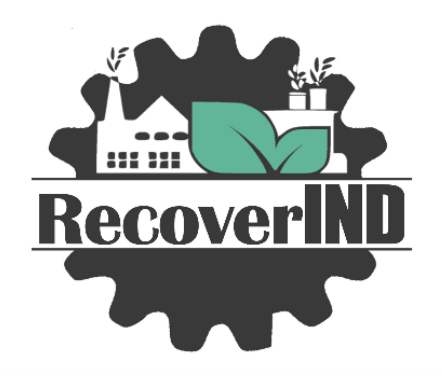

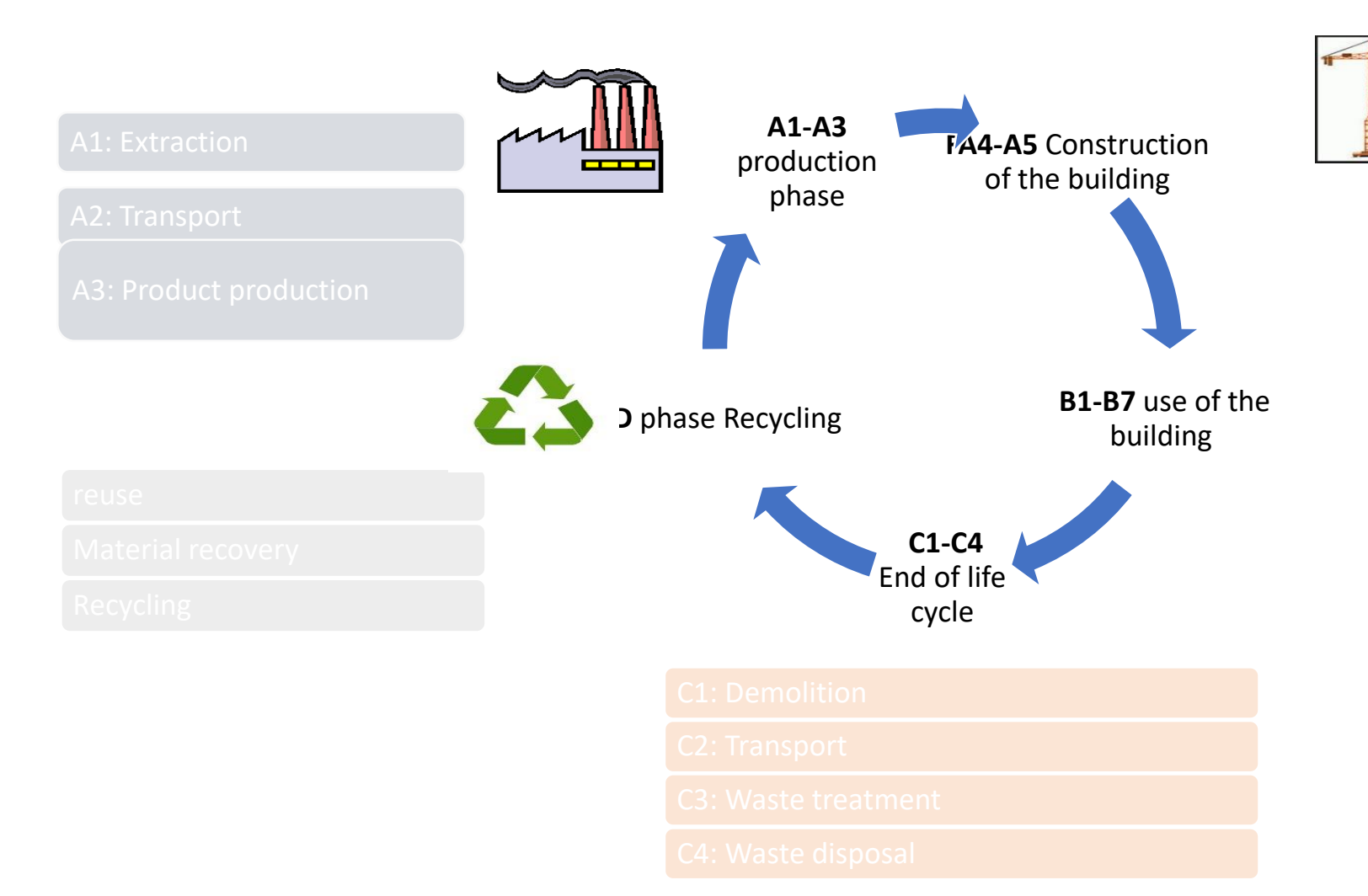

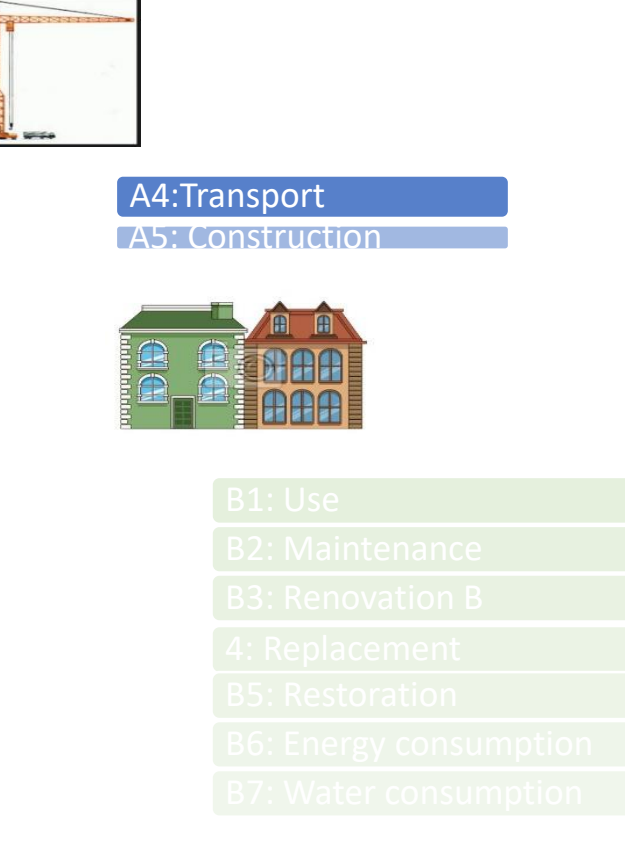

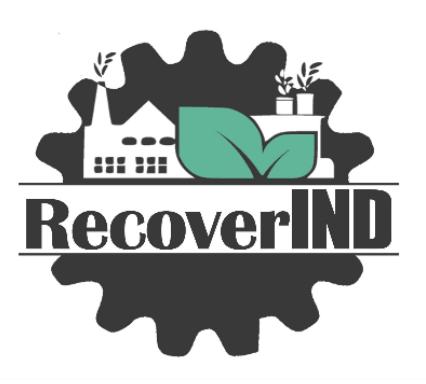

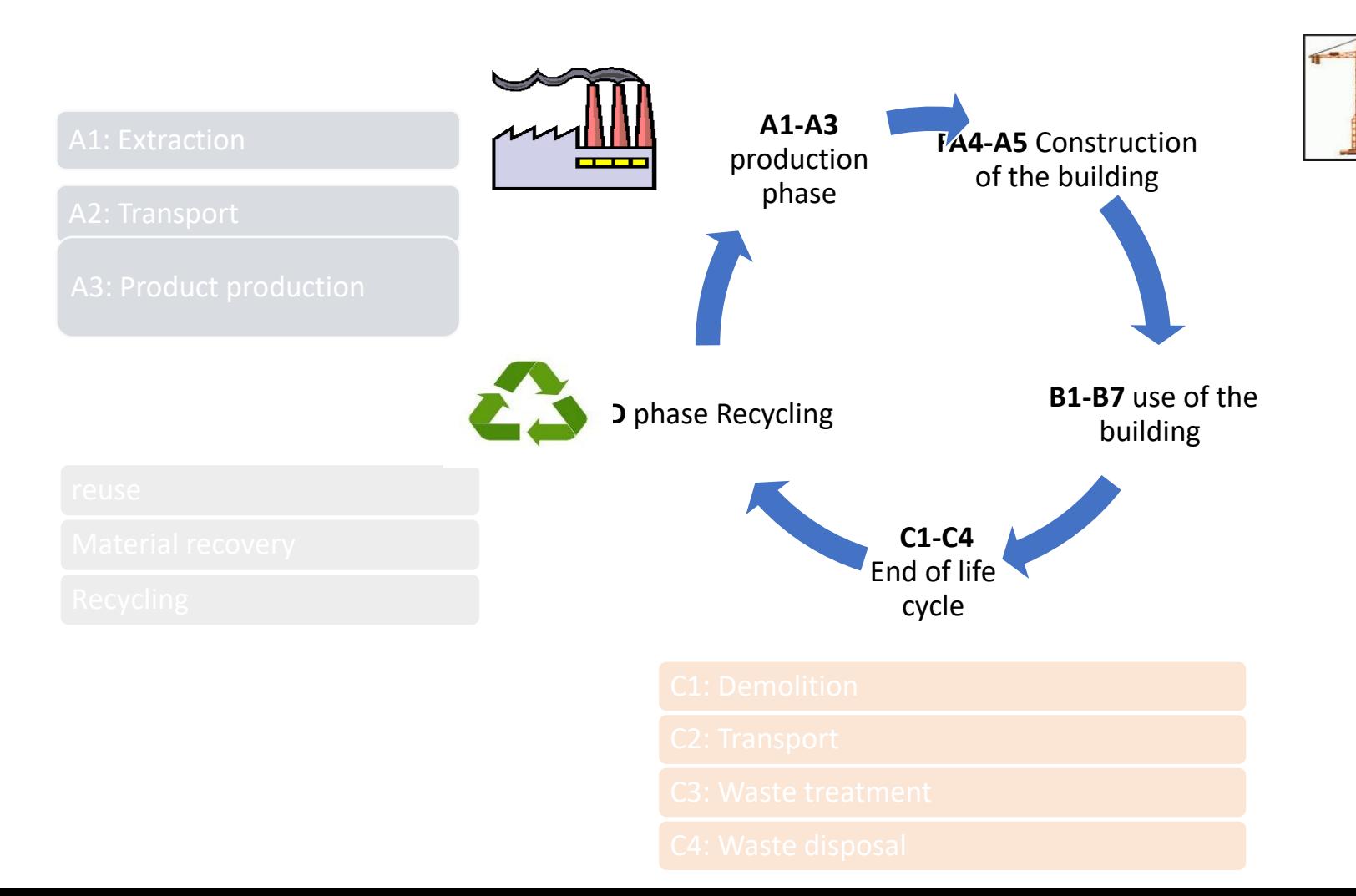

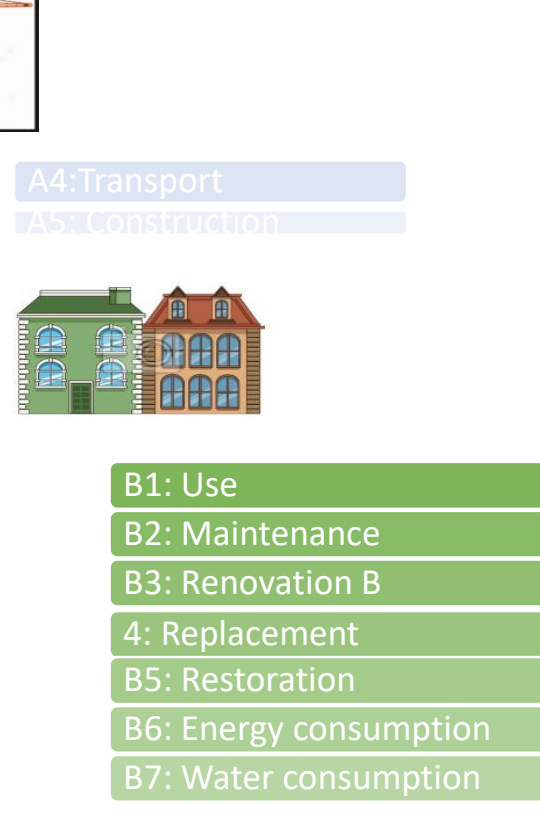

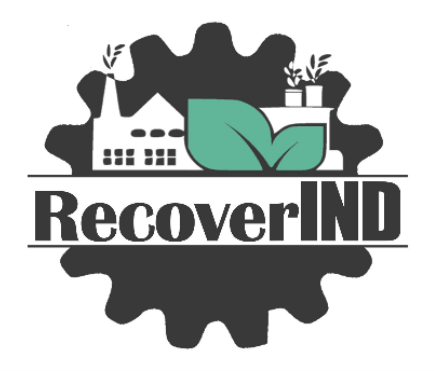

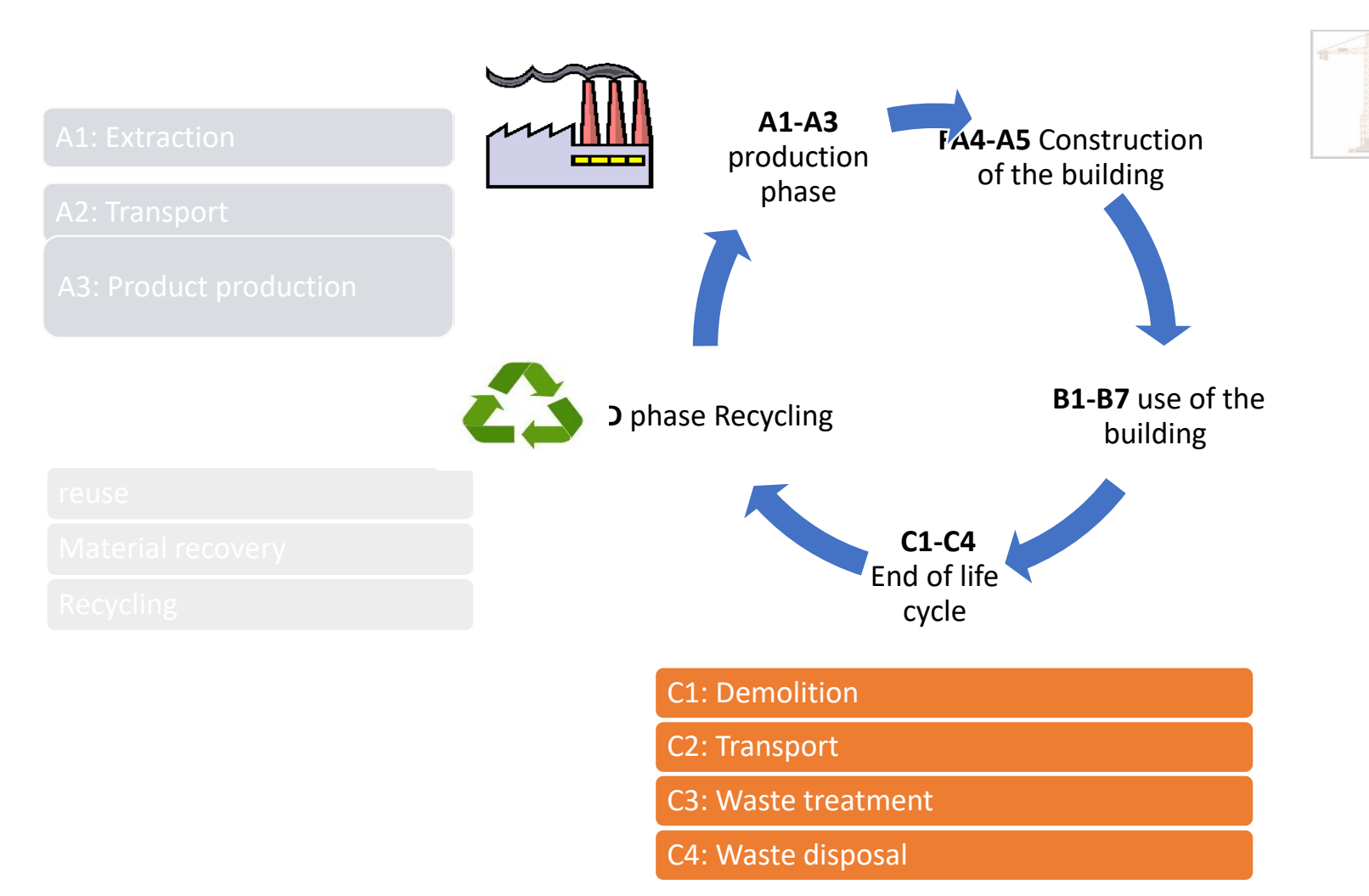

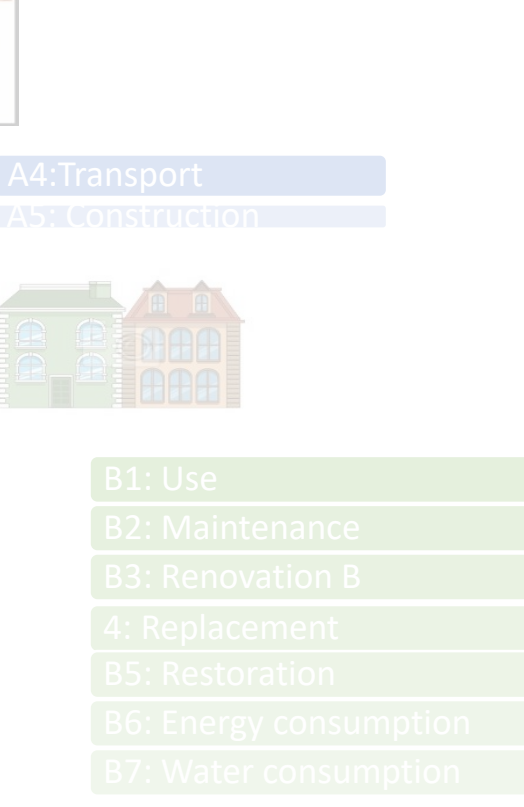

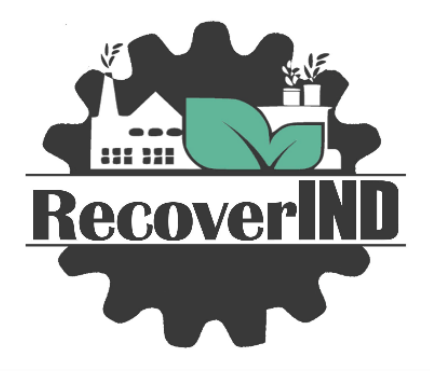

## 888 **RecoverIND**

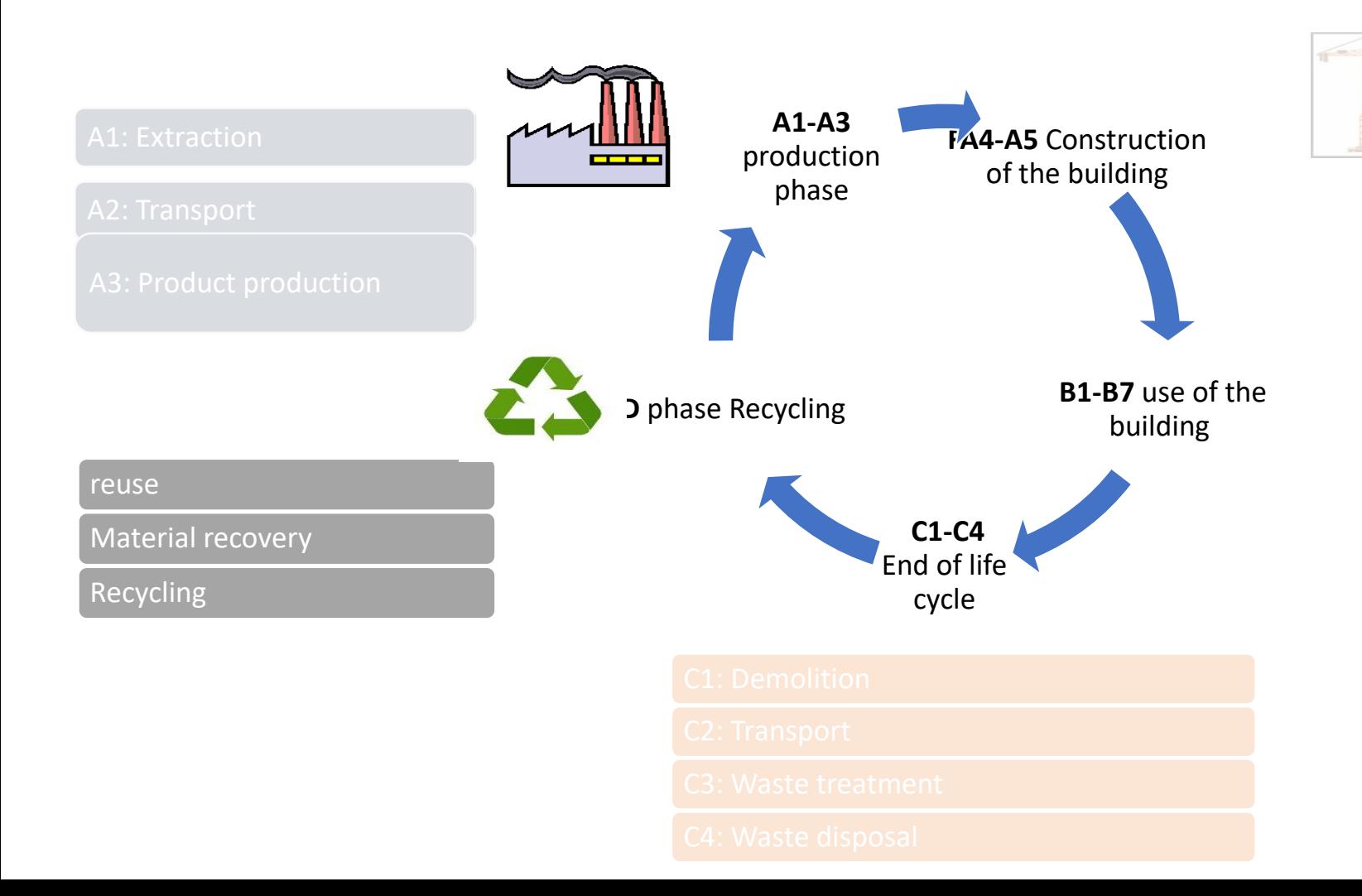

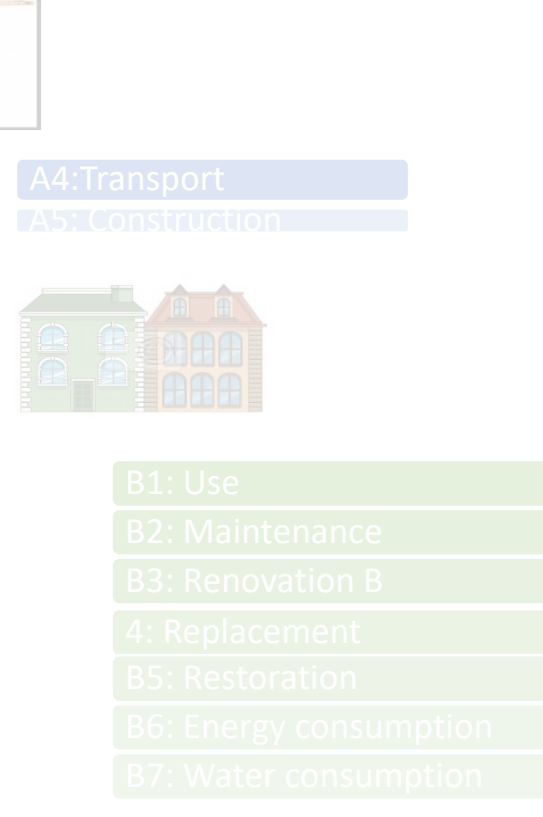

#### Life Cycle of the building according to standard EN15978

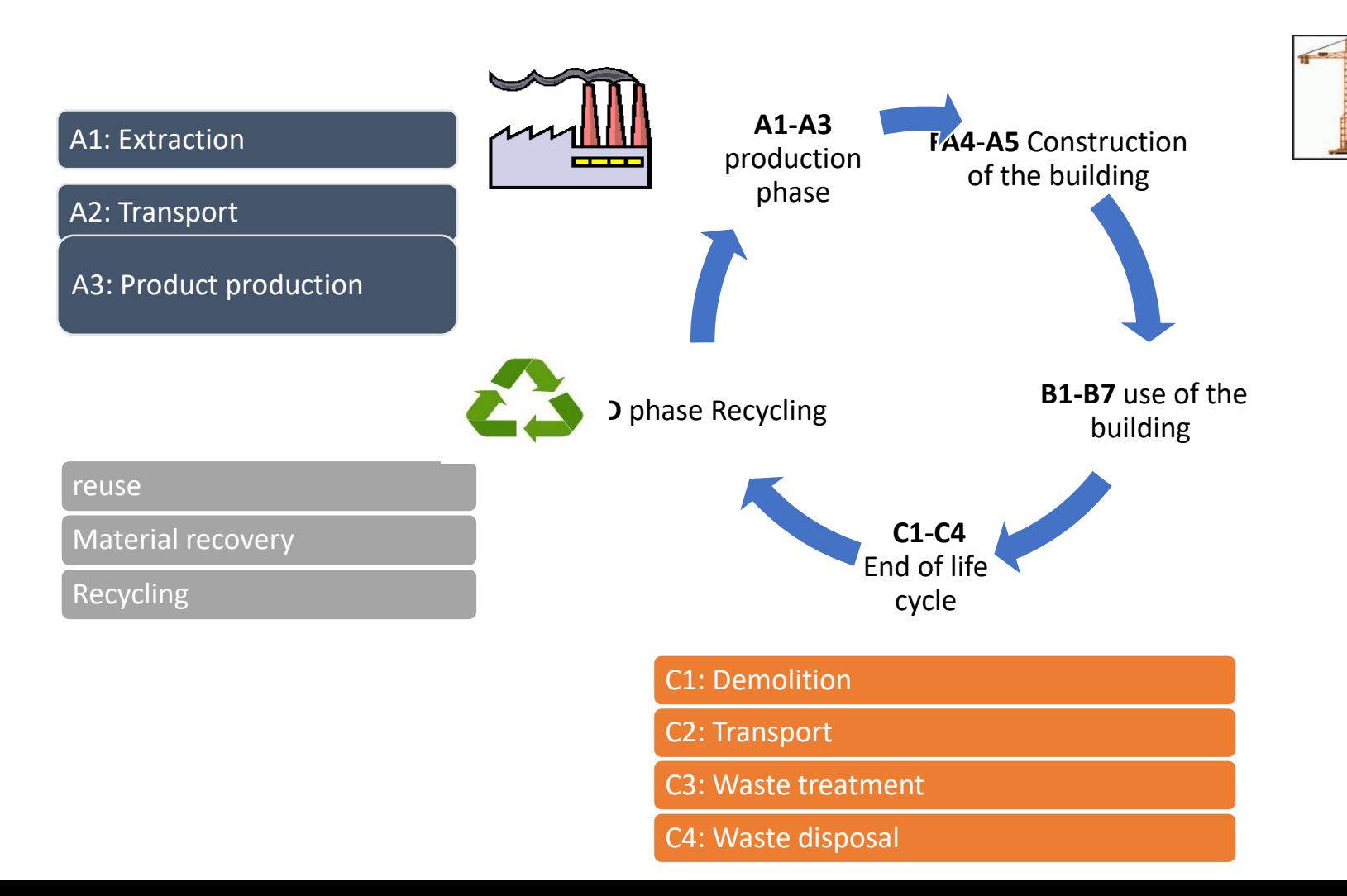

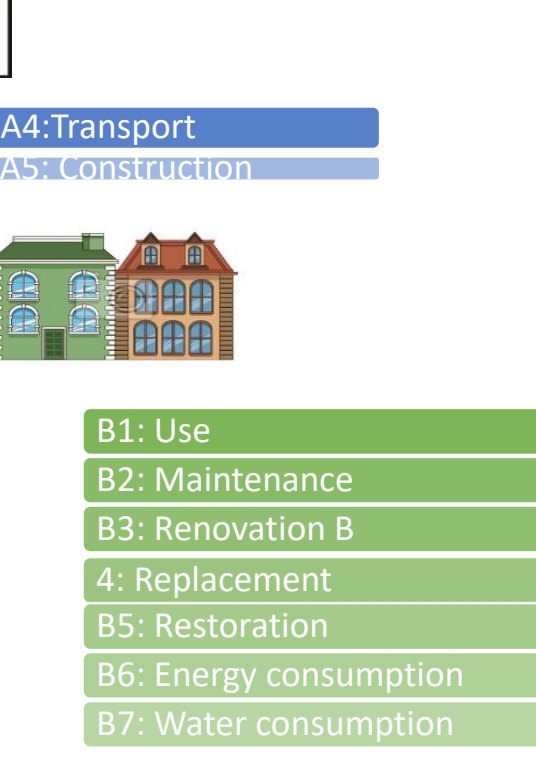

**Linhard September** 

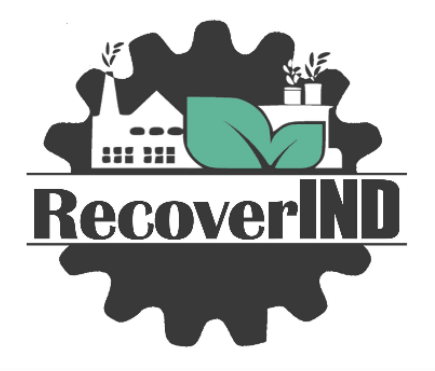

### Download and install Graphisoft Archicad

Information about Archicad:

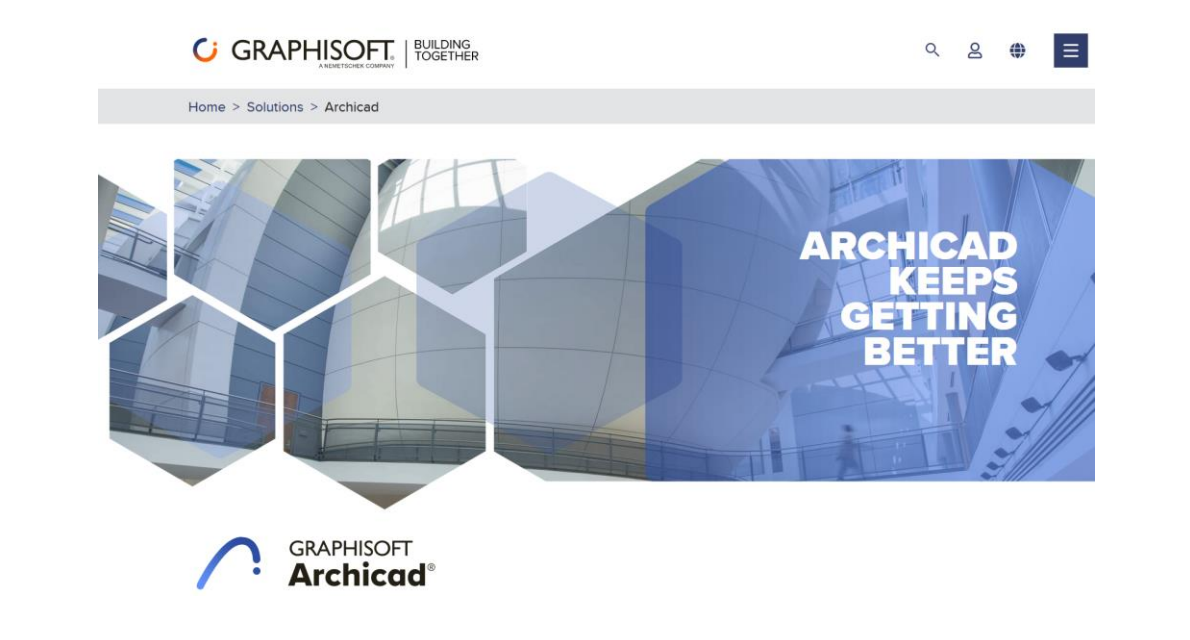

Get your free educational licence here:

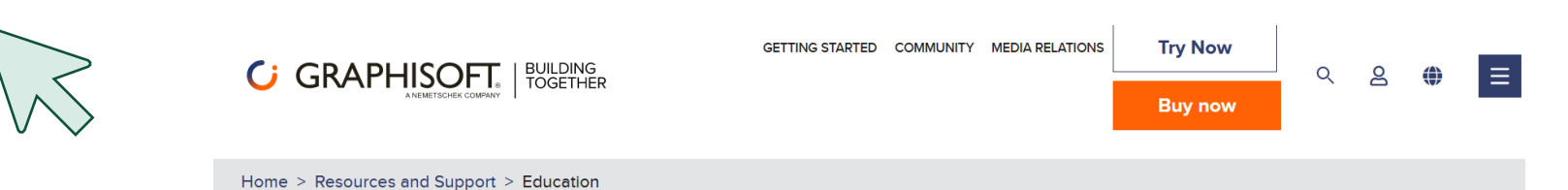

#### **Education**

Educating students and teachers is a core part of GRAPHISOFT Learn, our official knowledge-sharing platform for anyone interested in learning about Archicad and BIM.

Look for #graphisoftLEARN to find out more about events, training, webinars, and more!

### Open Graphisoft Archicad

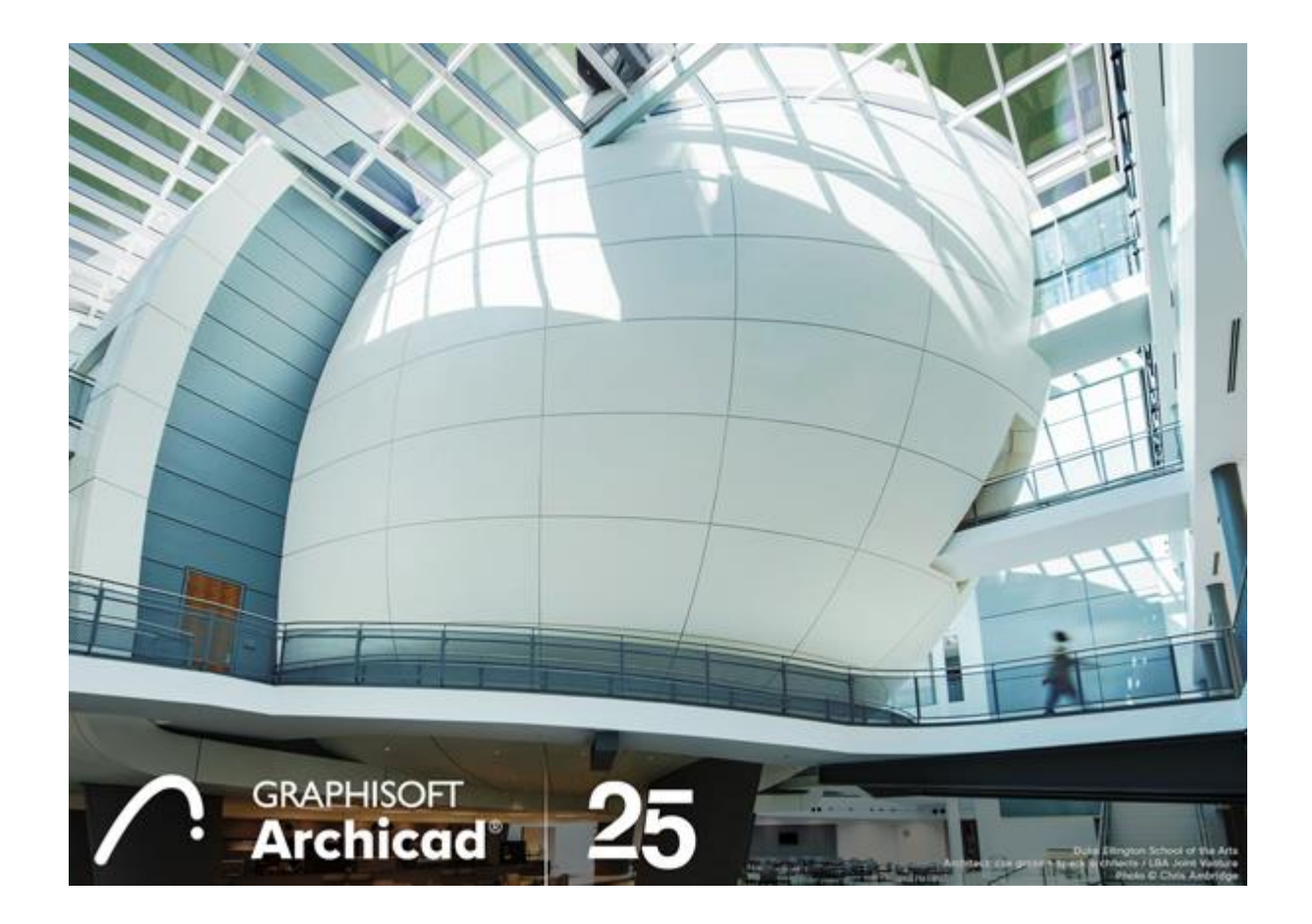

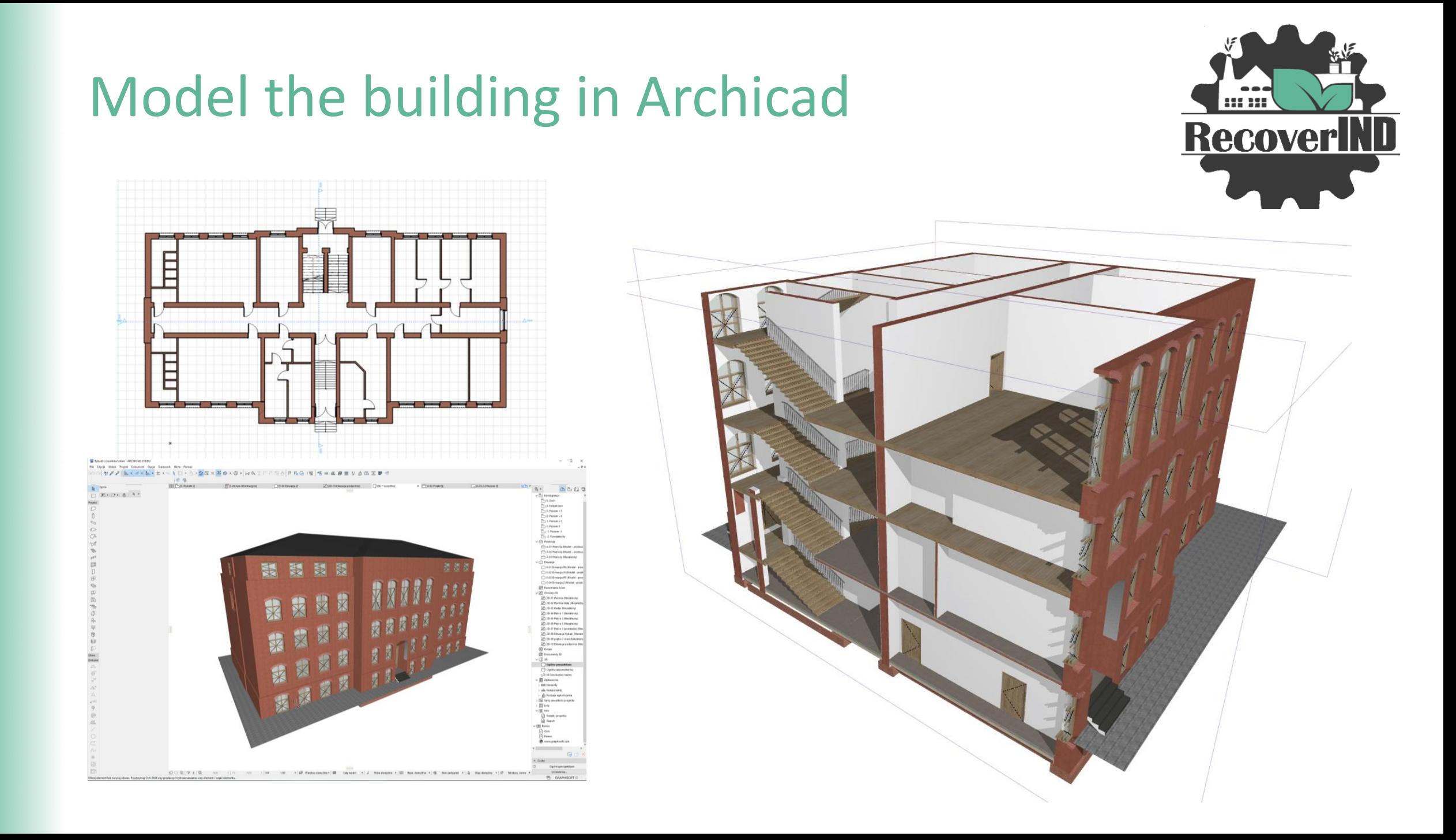

## Internal zones of rooms

use the **zone tool** to create a zone in each conditioned space in the building by using only the **inner edge of the zone structure.**

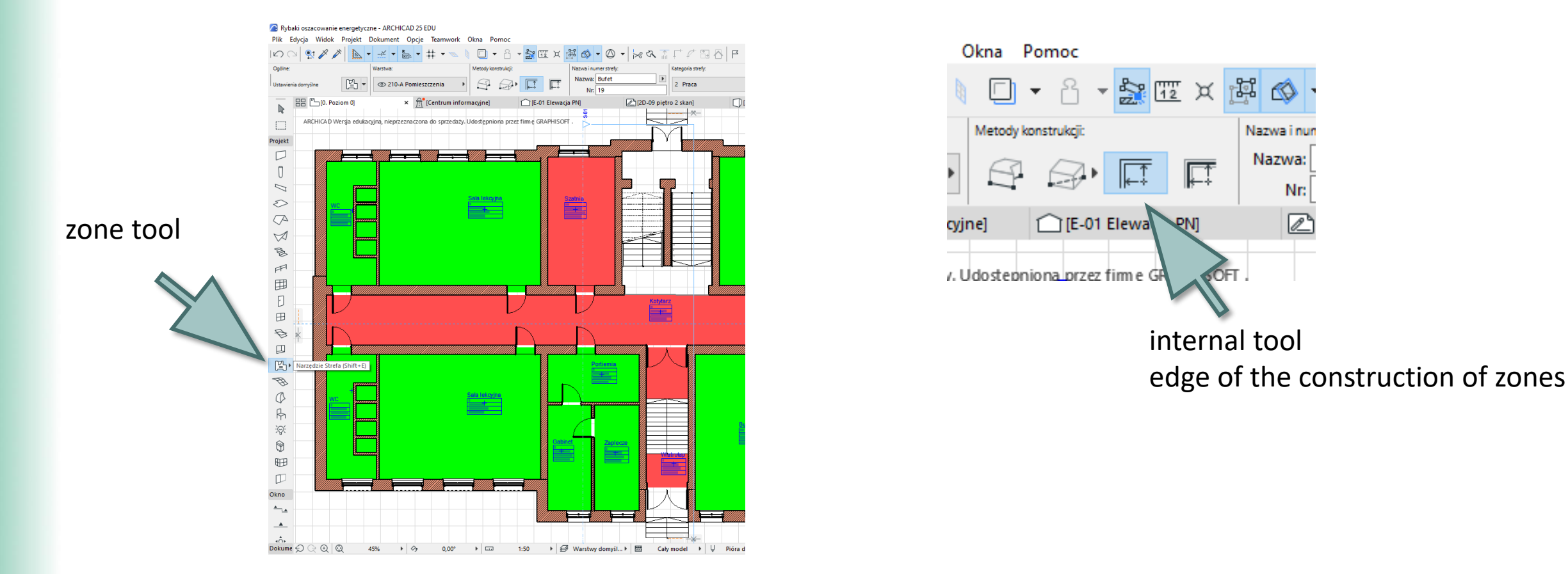

When inserting zones on a plan view check that they are completely surrounded by zone boundaries.

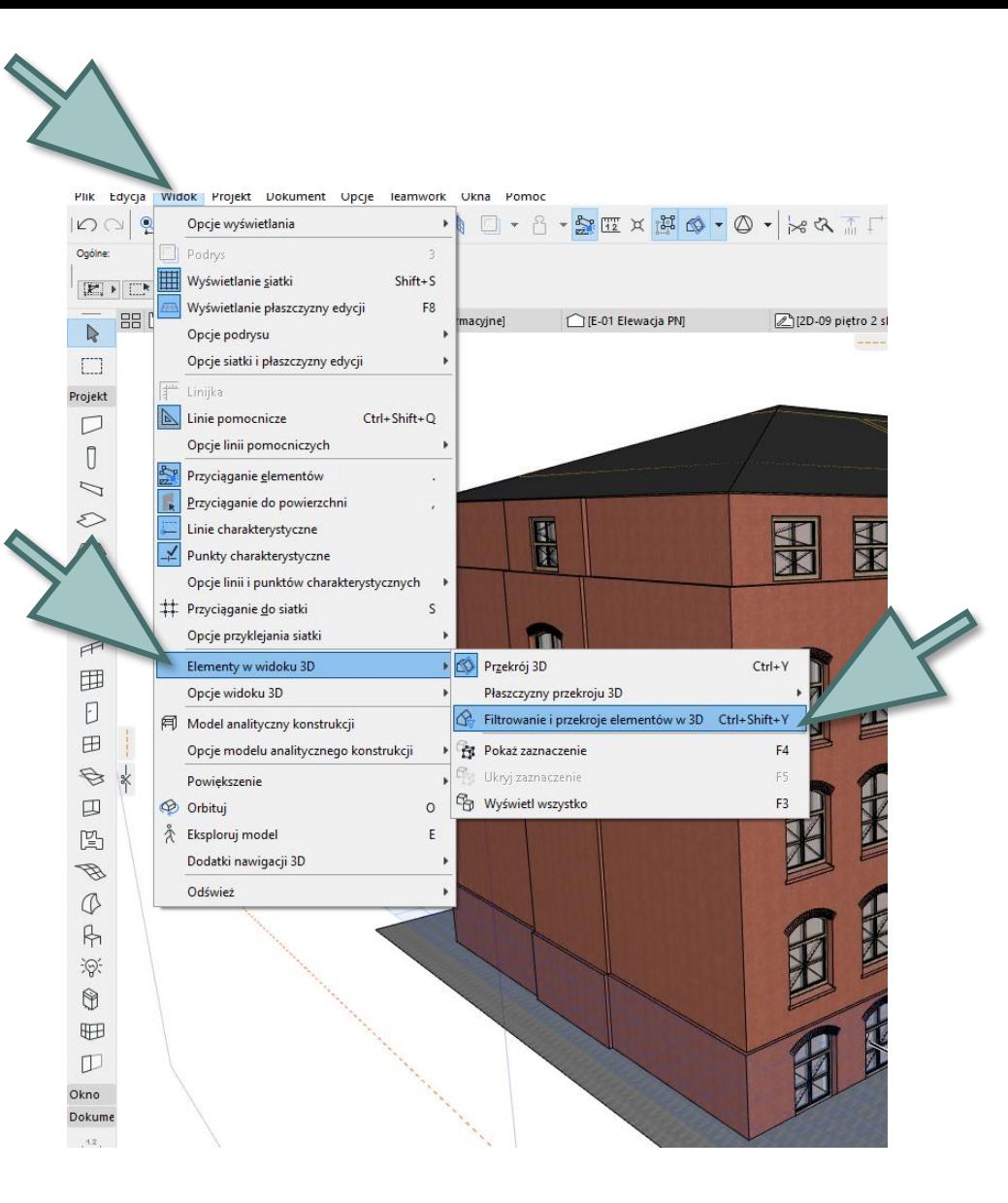

- open the **3D View tab**
- right click on it
- open the "Filtering and Sections window elements in 3D"

▪ select visible **zones**

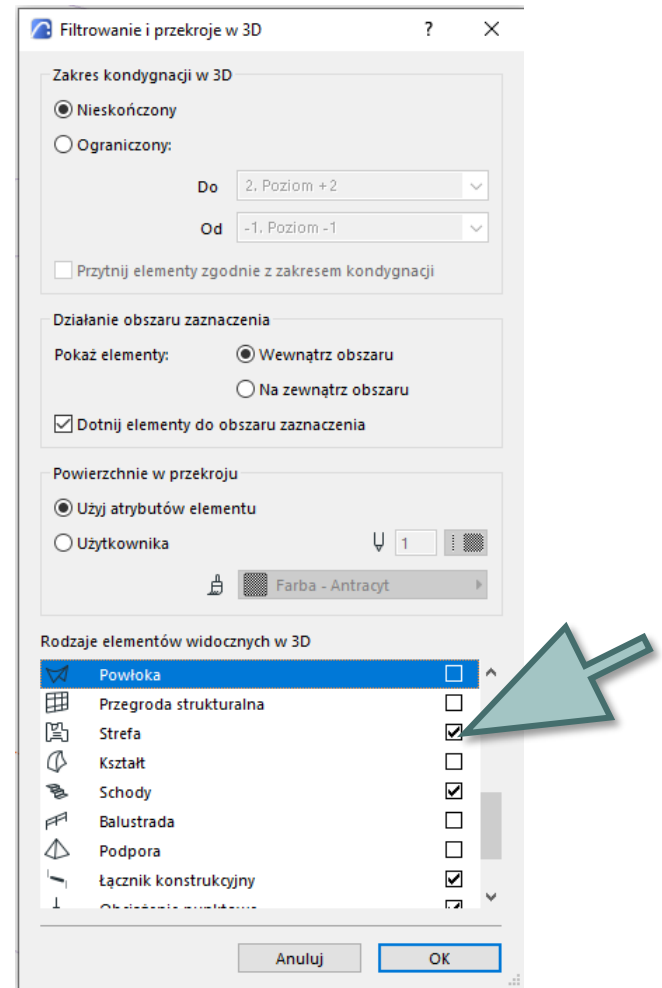

## 2 Thermal blocks

#### For **Energy Assessment purposes**,

these Zones should be grouped into thermal blocks using the Thermal Blocks option in the Energy Model Overview palette

- open the **Project tab**
- energy evaluation
- review of the energy model

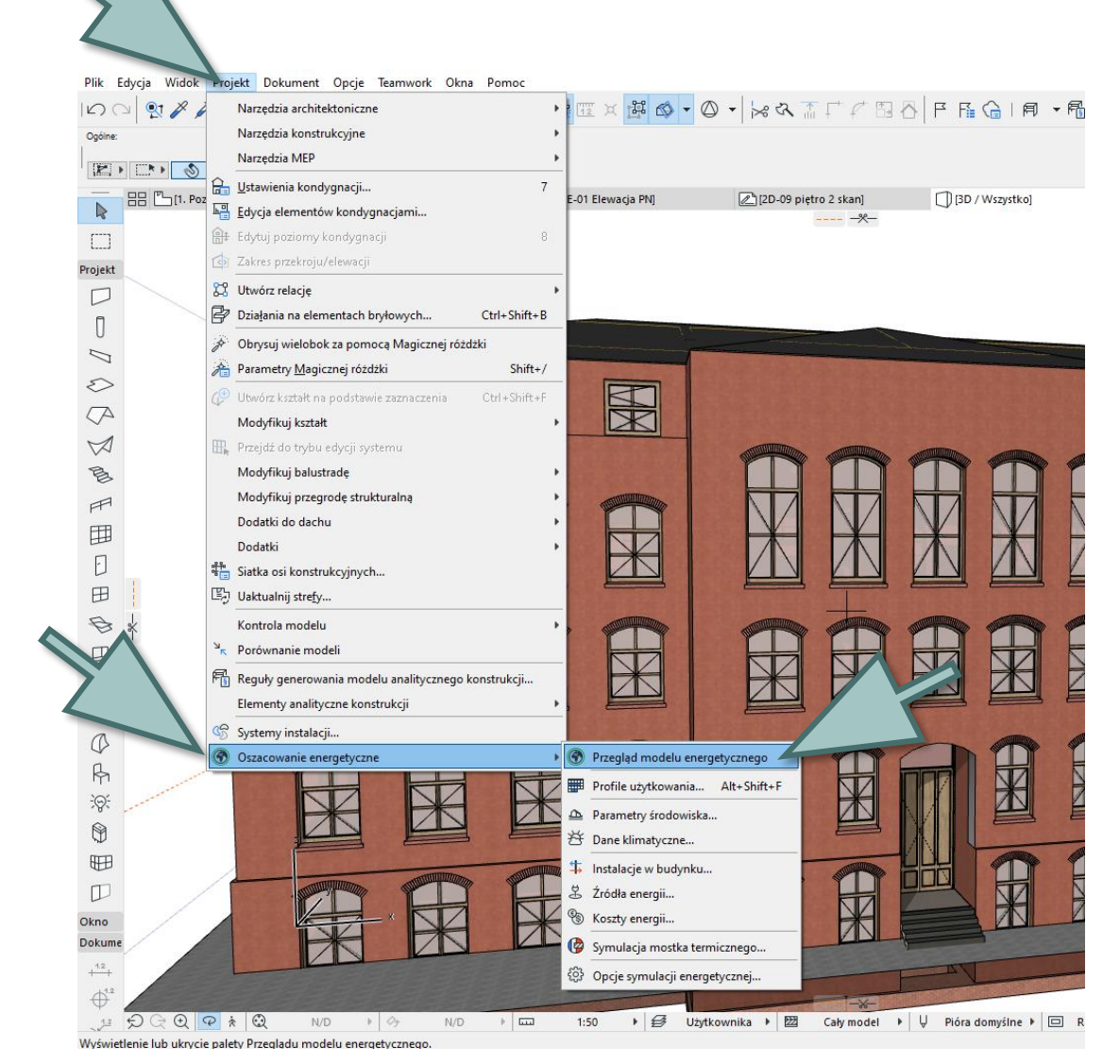

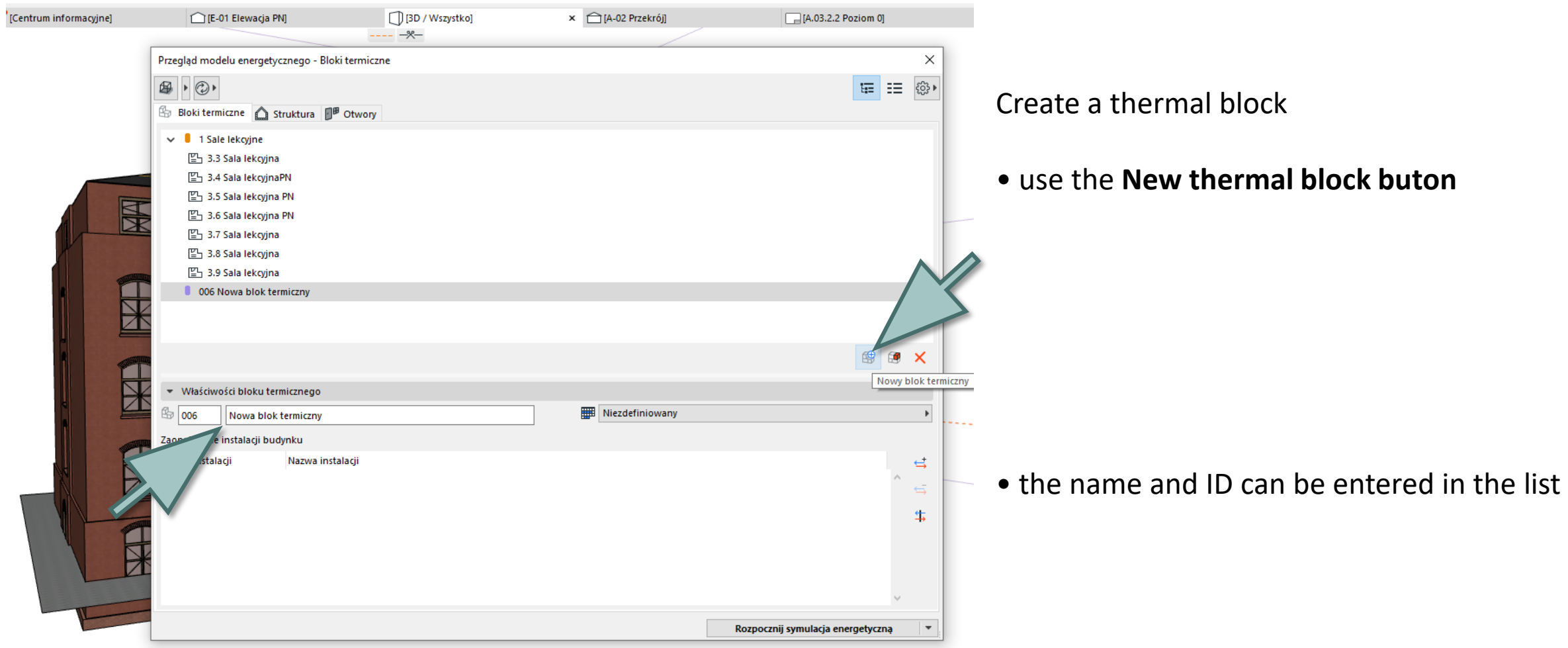

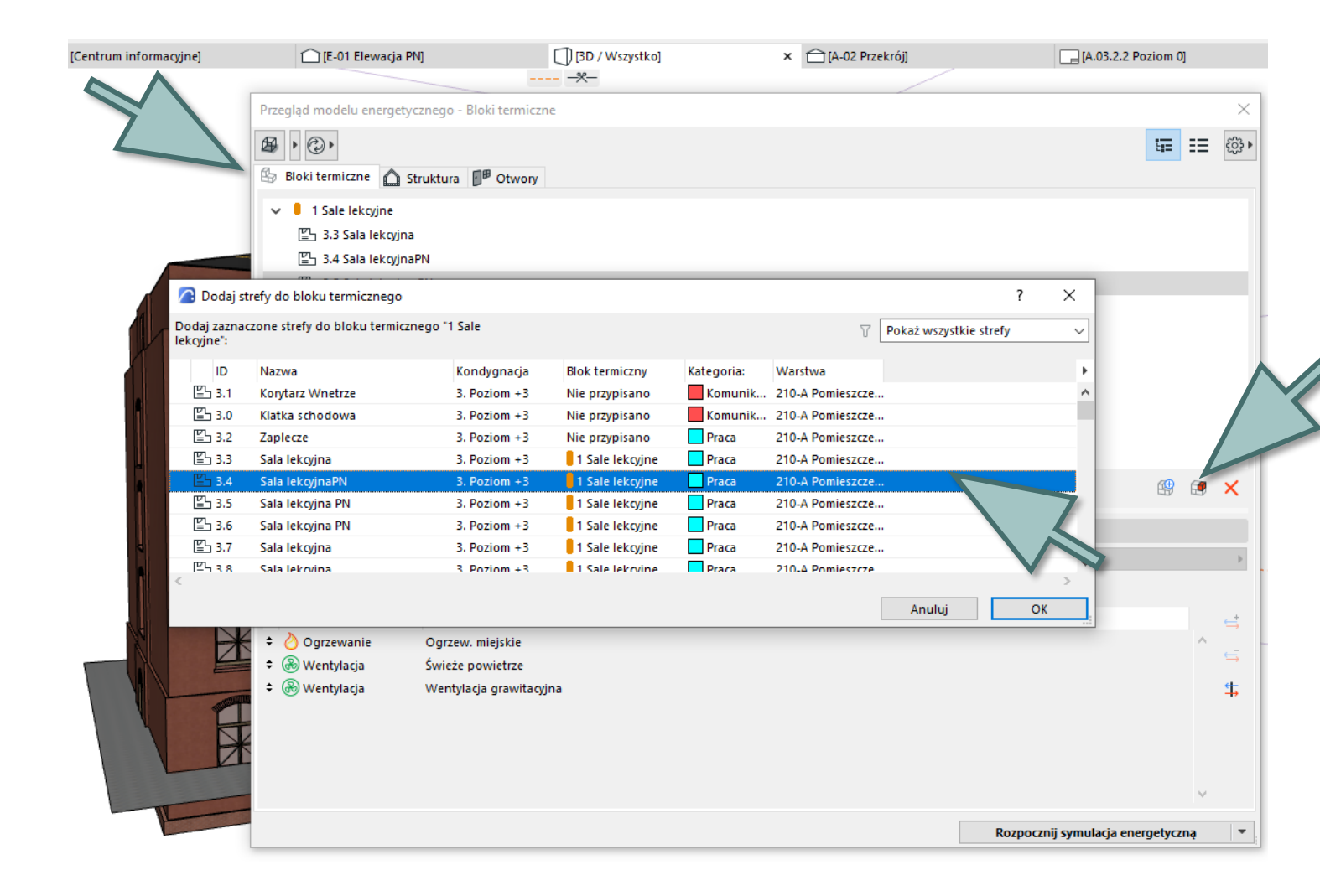

Assigning a Zone to a thermal block:

• use the **Add Zones** to thermal blocks option(in list view)

**Note**: The zones do not have to be adjacent to each other to be combined into one thermal block.
### 2.1. Thermal blocks – user profile

Setting properties of thermal blocks:

▪ use the command **Options> Element Attributes> Usage Profiles**

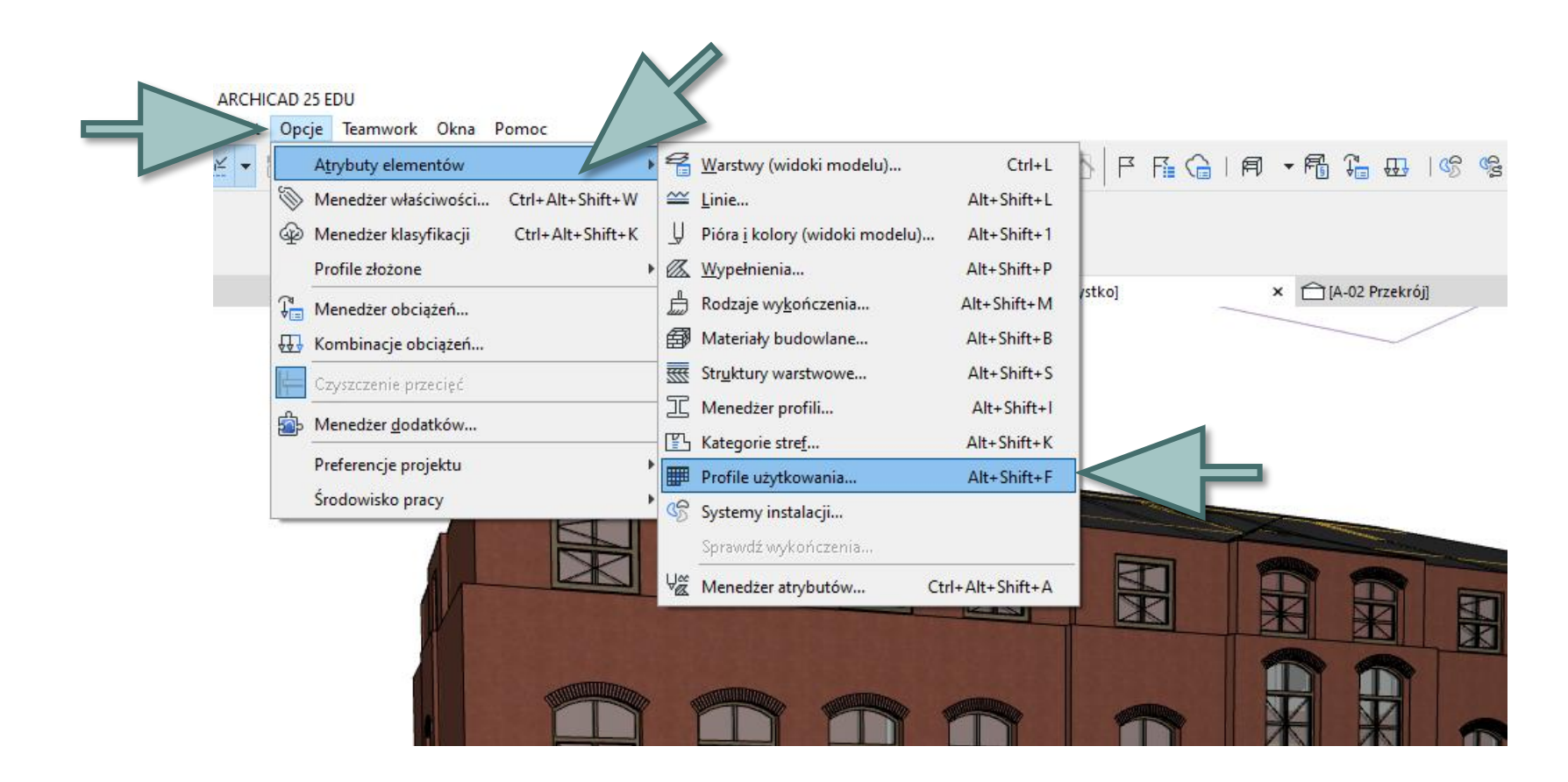

A separate user profile can be assigned to each thermal block.

- select available profiles or create your own
- define a daily schedule with the following data, by hour, for a full year (8760 hours in total)
- determine the heat output
- demand for hot water
- enter the moisture demand

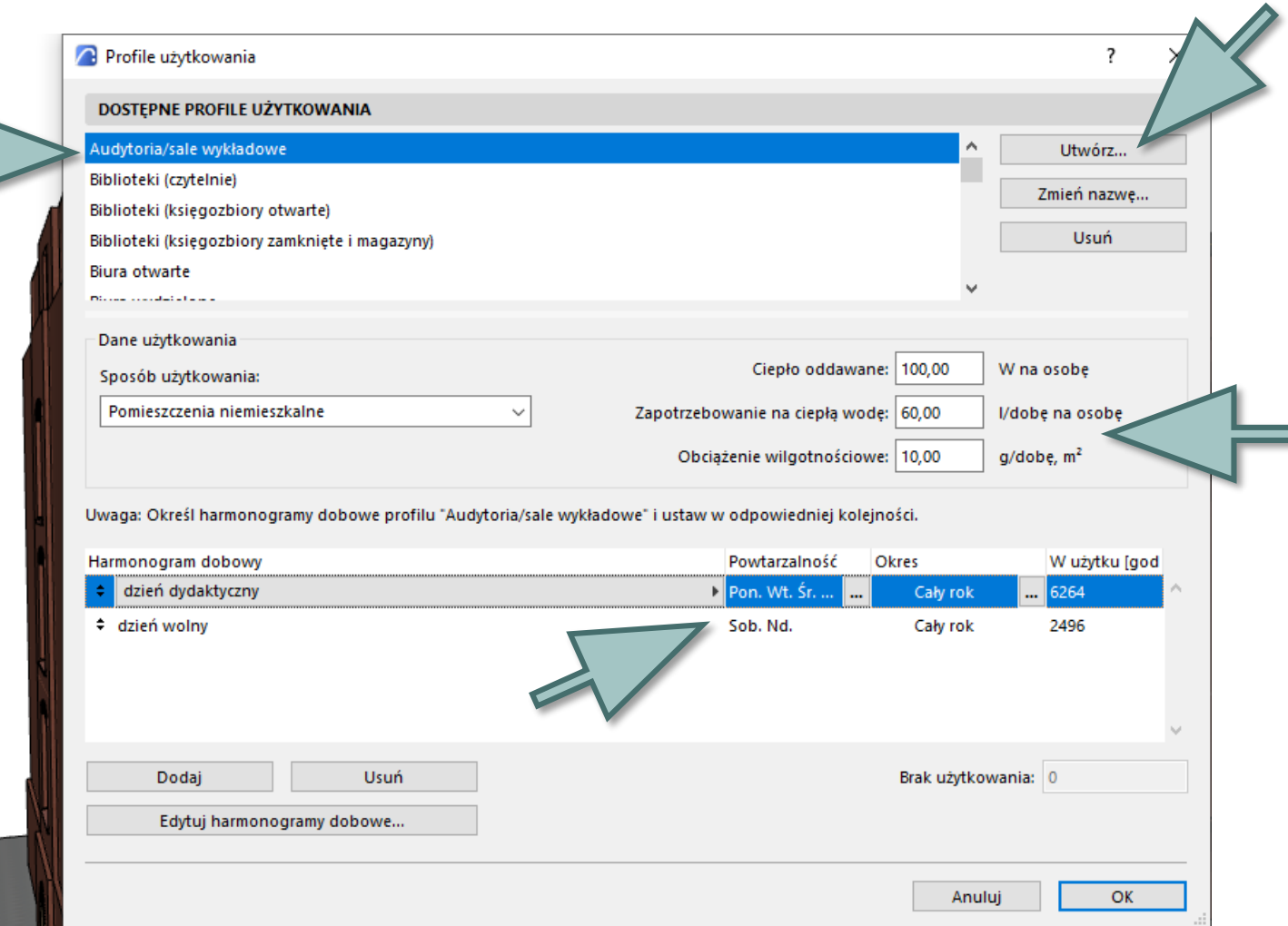

Set the required indoor temperature range:

Click: edit daily schedules

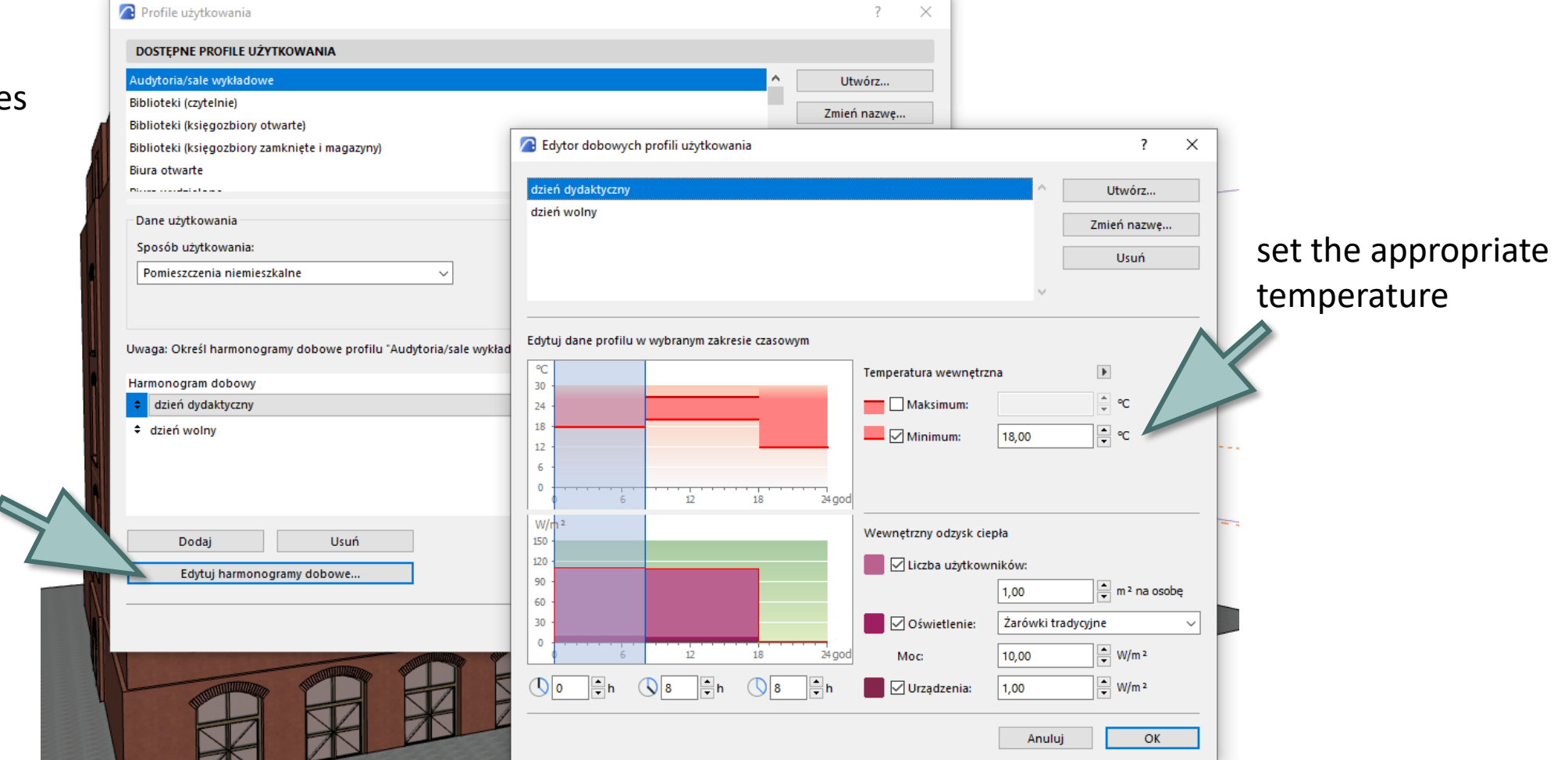

# 2.2. Thermal blocks - Installations in the building

open a dialog with **Project> Energy Assessment> Installations in the building**

Use this dialog to configure the building installation settings that will provide comfortable indoor conditions (as set in the User Profile window) for the building model thermal blocks.

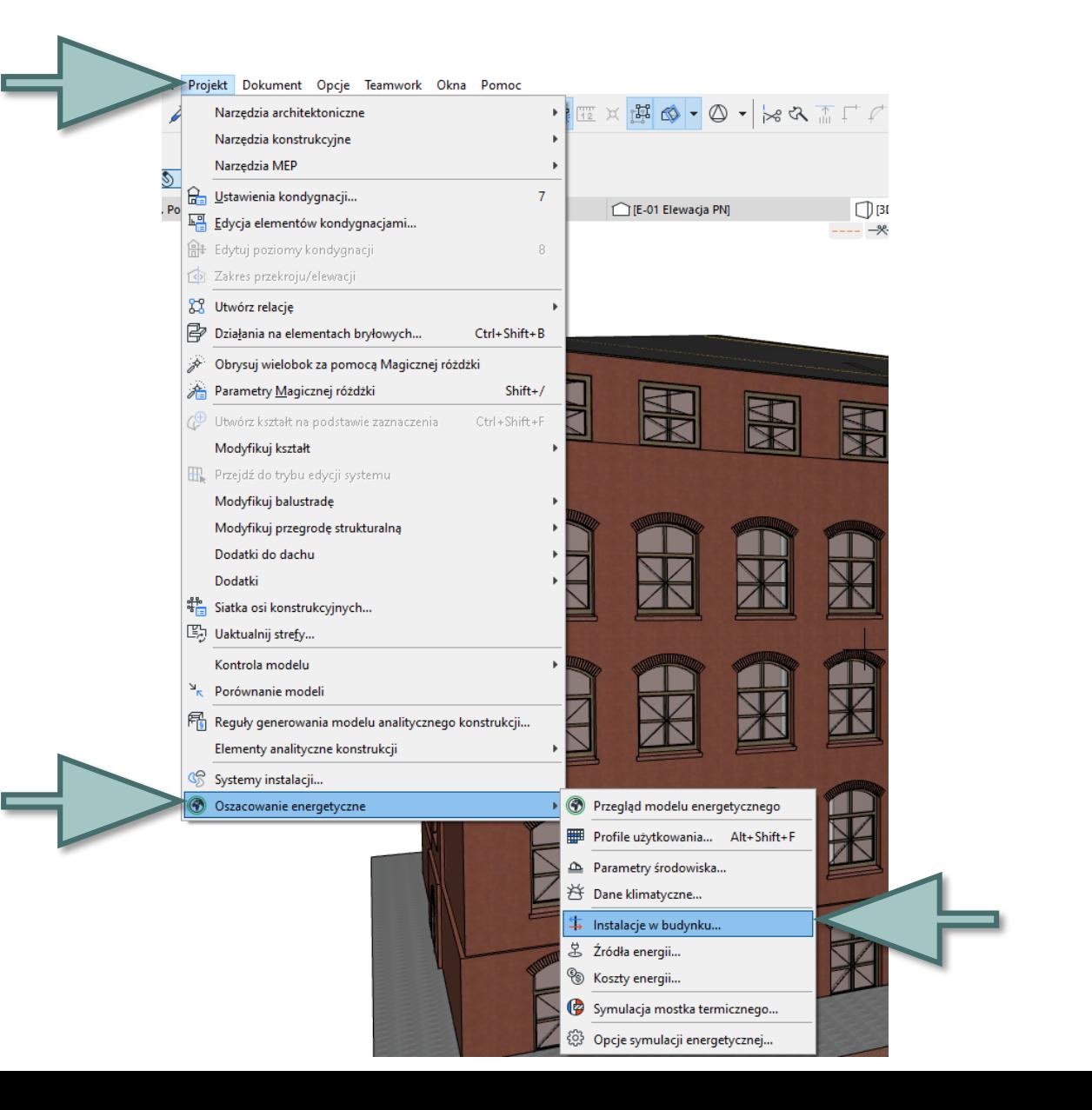

In the **Installation** dialog box all installations are shown on the left and options corresponding to each of them on the right. The content of the options for building installation on the right will change depending on the selected system configuration. Use the Building installations dialog box to edit the properties of the existing Building installations, create new ones and assign them to thermal blocks.

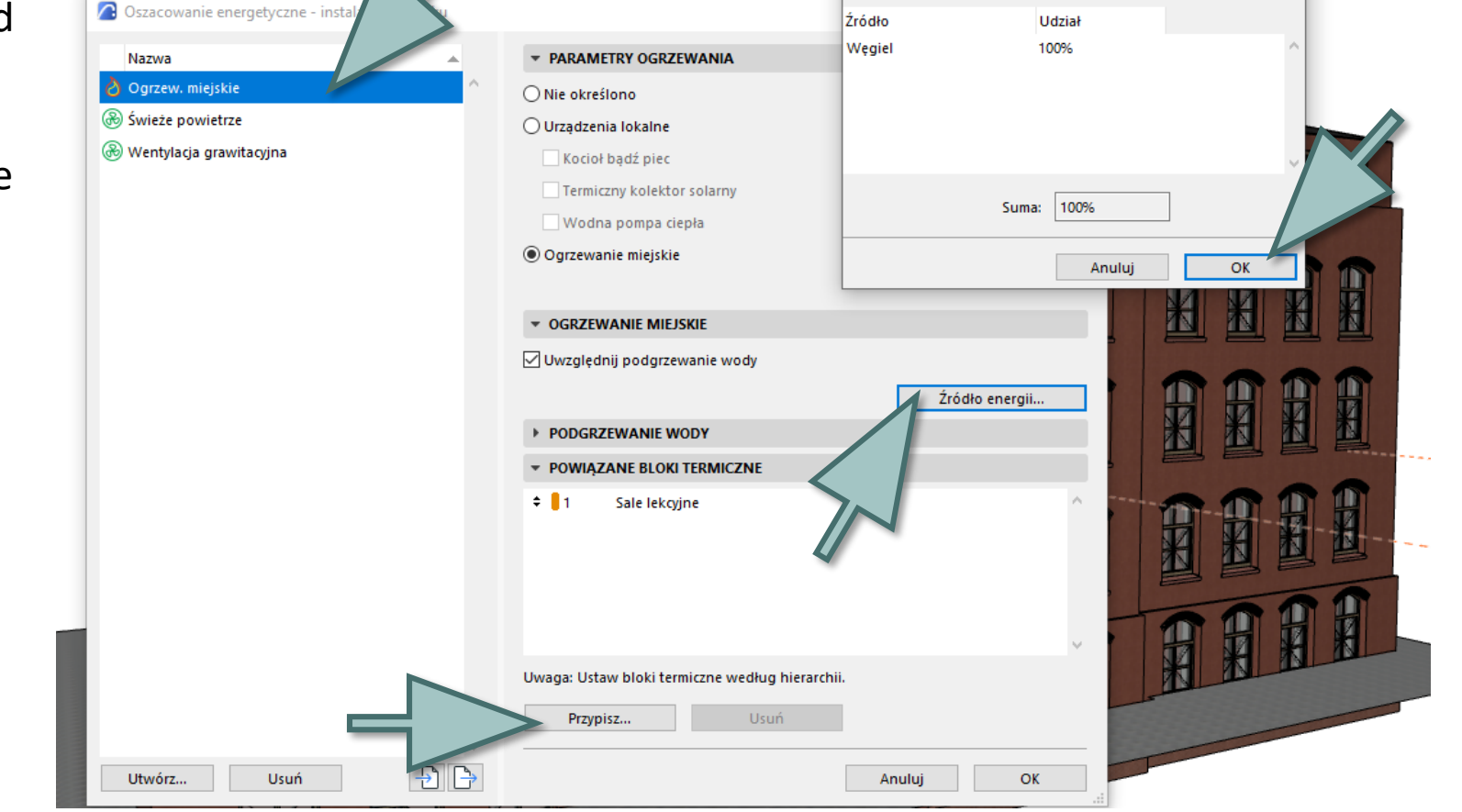

<sup>2</sup> Źródło energii

Źródła energii grzewczej

 $\times$ 

# 2.3. Thermal blocks - Environmental parameters

open the **Project> Energy Estimation> Environment Parameters dialog.**

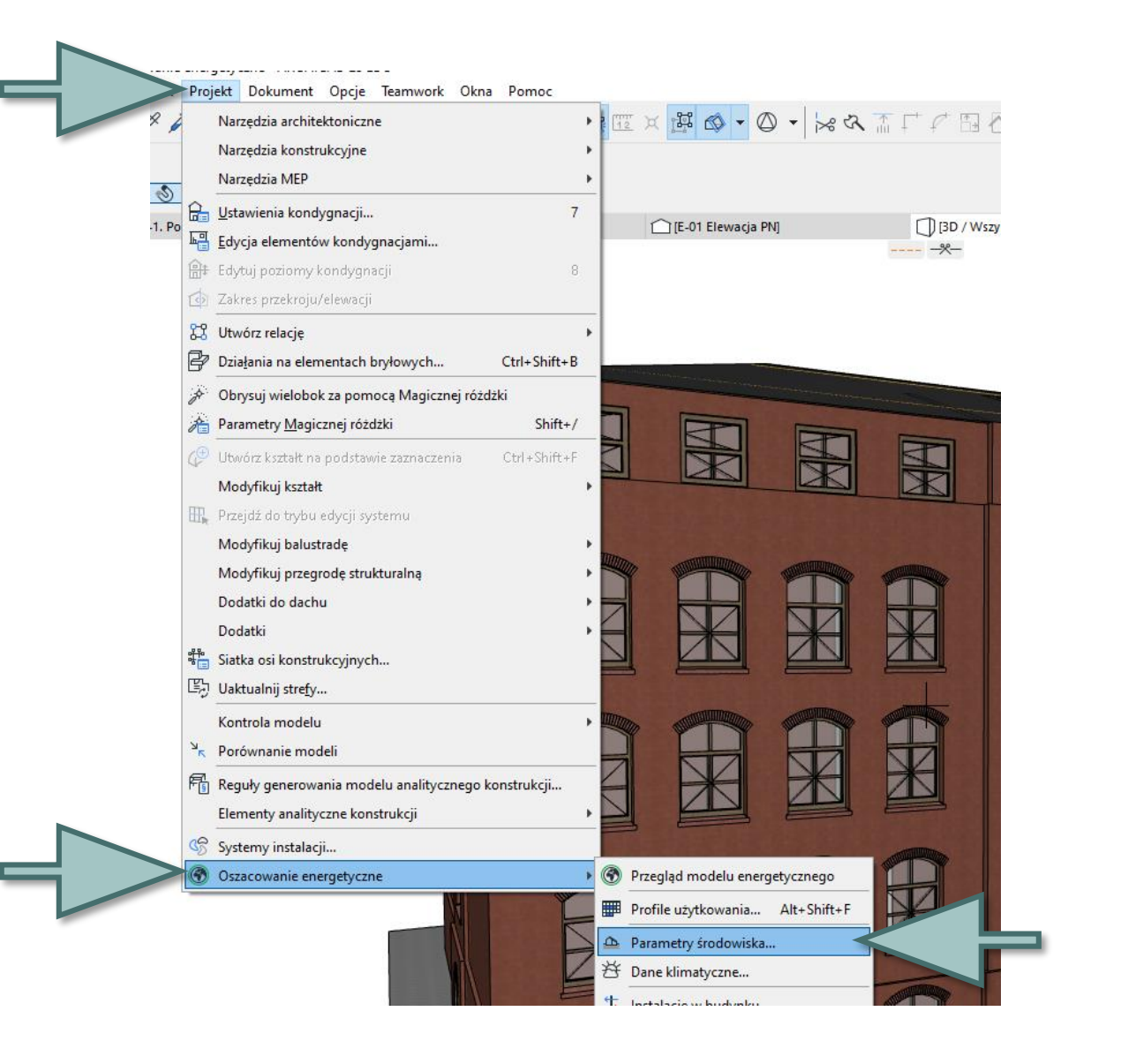

### **Location setting**

The energy estimate takes the geographic location of the building into account when retrieving climate data from the StruSoft climate server.

- click on location settings
- provide the address of the investment
- enter the width and longitude
- enter your time zone
- enter elevation above sea level

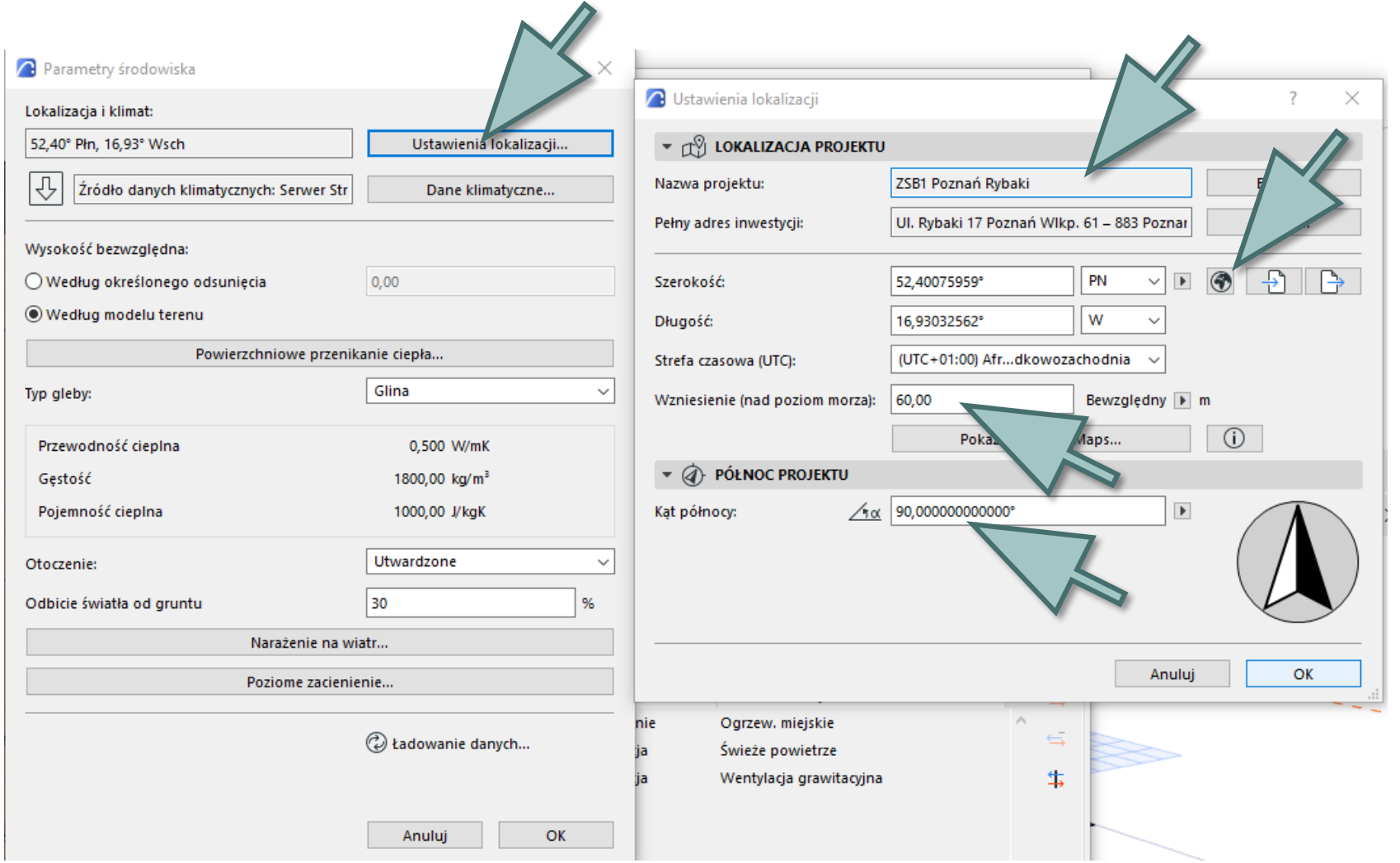

### **Soil type** Select: options from the window, which best suits soil type at the site buildings. **Surroundings** choose an environment that best describes the conditions for a given building location: Water, Garden, Paved or your own.

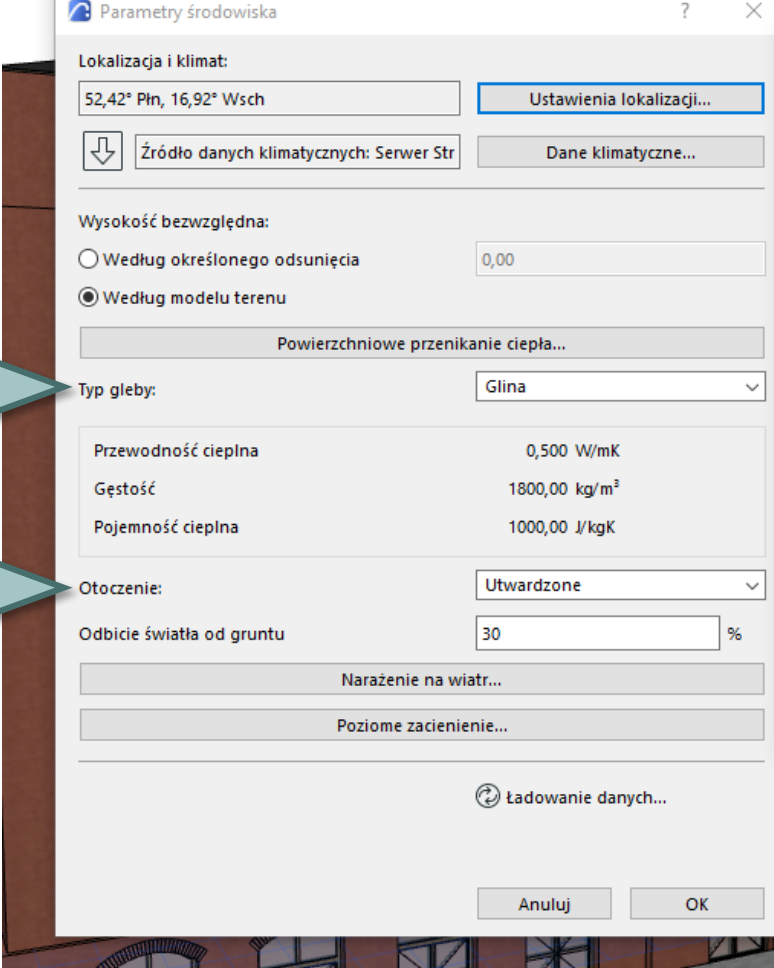

 $\mathcal{A}$ 

#### **Wind exposure**

select the appropriate Wind Exposure Level for each orientation of the building. Shrouded, Partially Shrouded, or Unprotected. For each orientation, a point will be inserted on the graph that represents Wind exposure (the further the point is, the higher the exposure factor) and the points are connected by a red line.

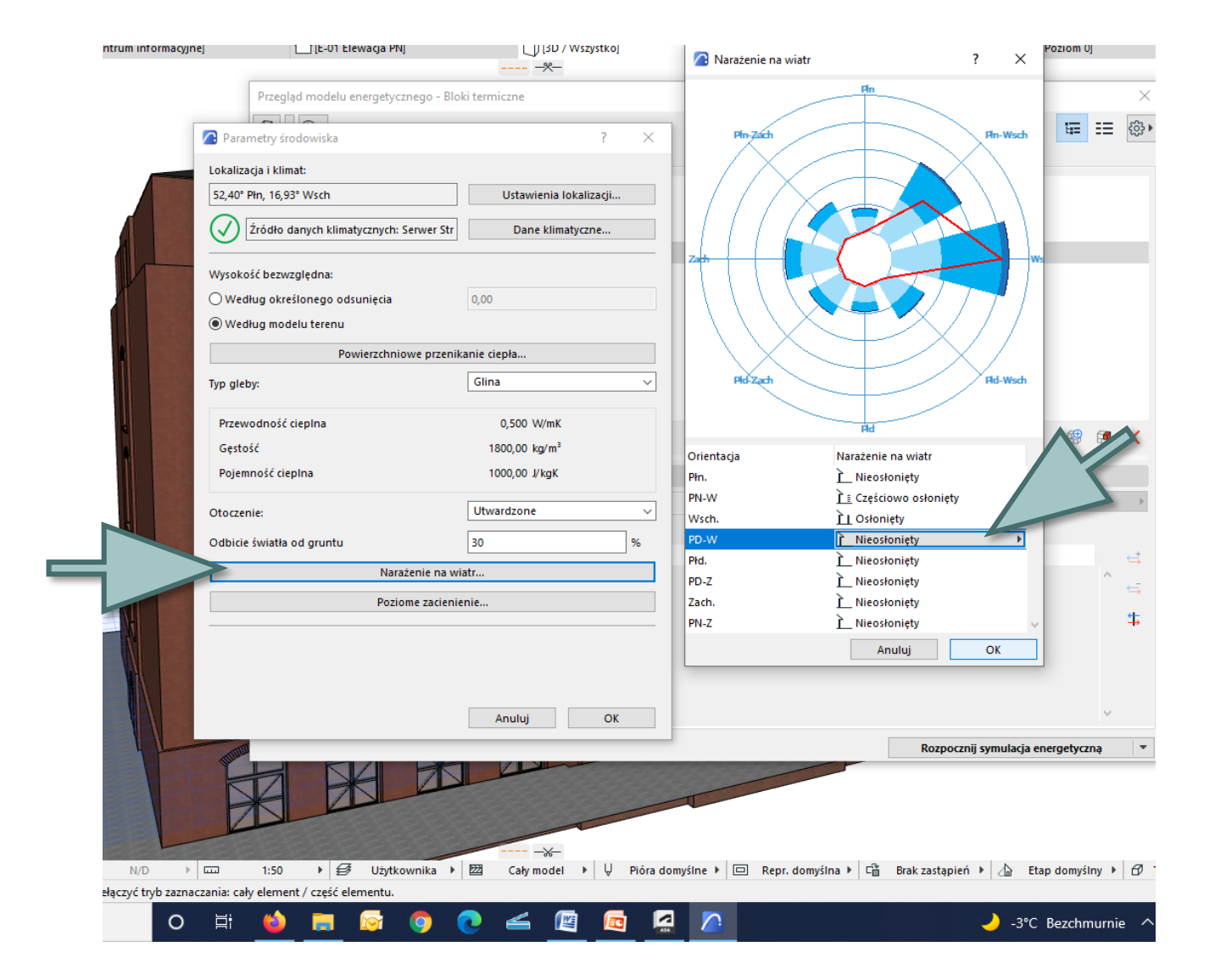

#### **Horizontalshading**

Model-Driven Solar Analysis in ARCHICAD's Energy Estimation only works on the translucent parts of the building envelope. However, it does not automatically determine the extent to which shadows are cast by external objects onto the opaque parts of a building. Using the Horizontal shading button, activate a separate dialog with a list of sunny sides of the building (the Orientation list may differ depending on the project location).

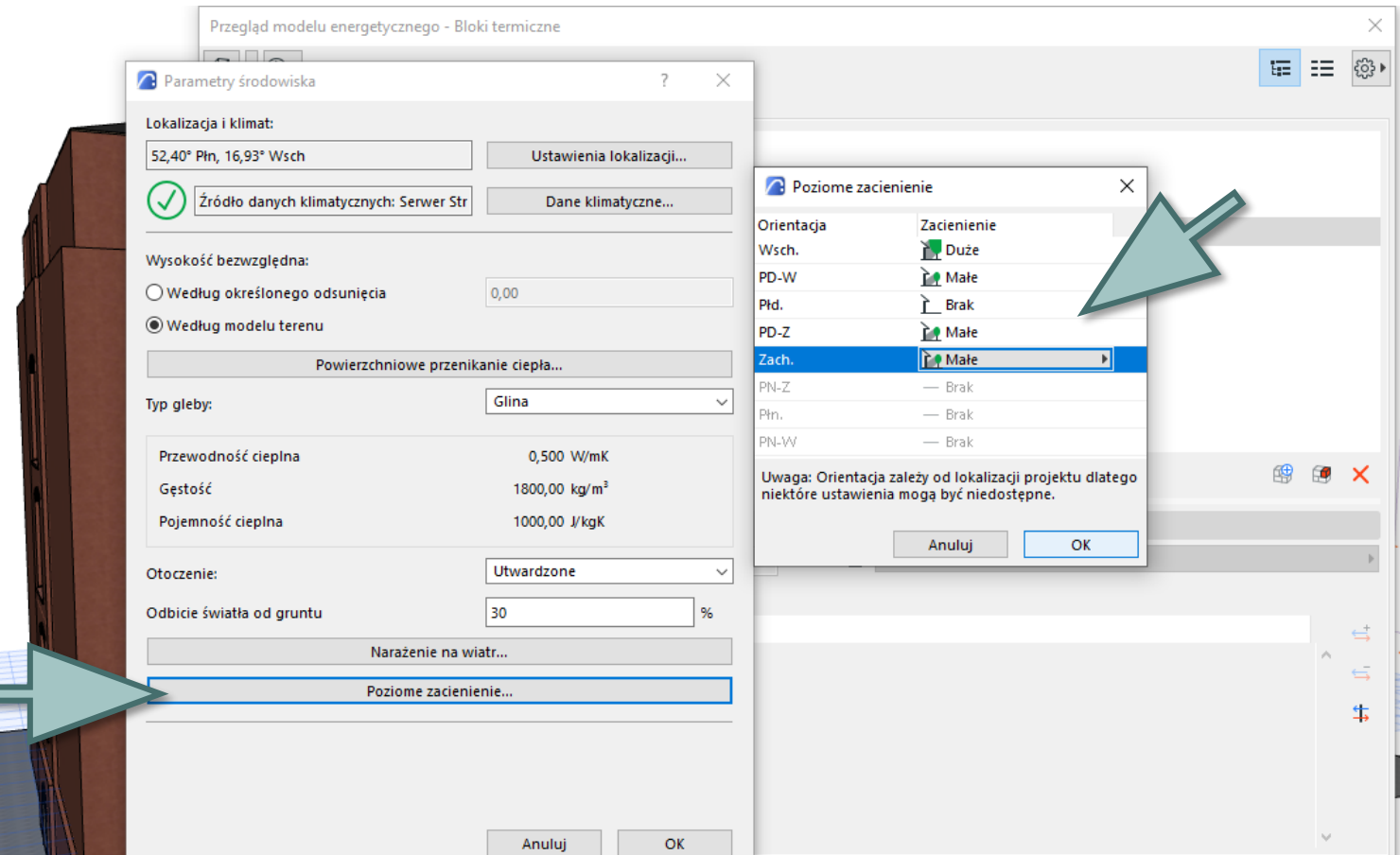

#### **Climatic data**

• click Download from **Strusoft Server**. All meteorological data on the StruSoft website is generated from data collected by NCEP facilities obtained from the NOAA-CIRES meteorological research center in Boulder, Colorado (USA) at http://www.cdc.noaa.gov/.

• click on a data type to view the table: Air Temperature, Relative Humidity, Sunshine or Wind Speed.

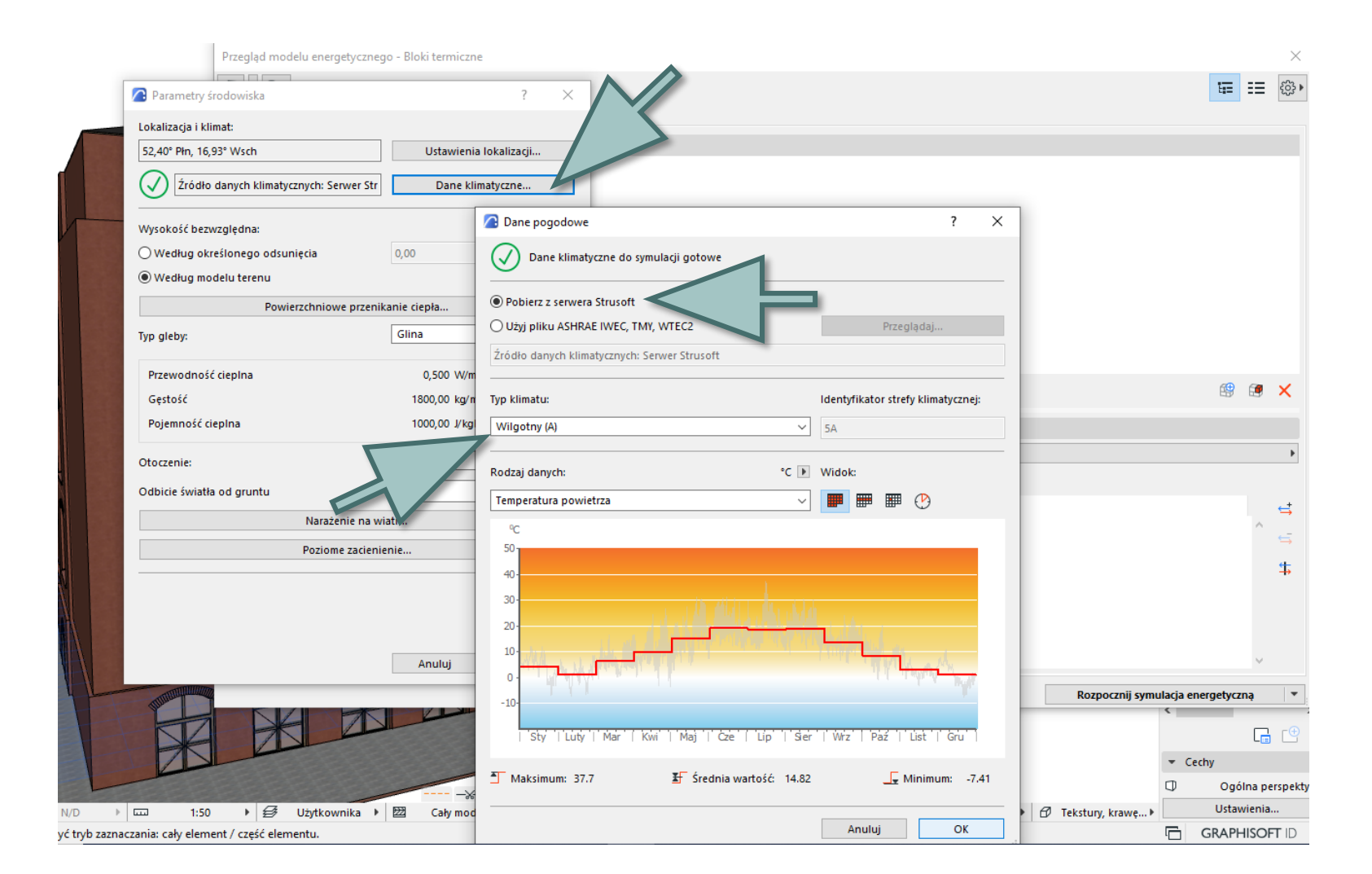

### 2.4. Thermal blocks - Structure property settings

#### **U-factor calculator**

The U refers to the heat transfer coefficient of the selected structure.

The layers that make up the selected structure in the U-value calculator are listed along with their specific properties (thickness, thermal conductivity, density and heat capacity). To be able to modify them:

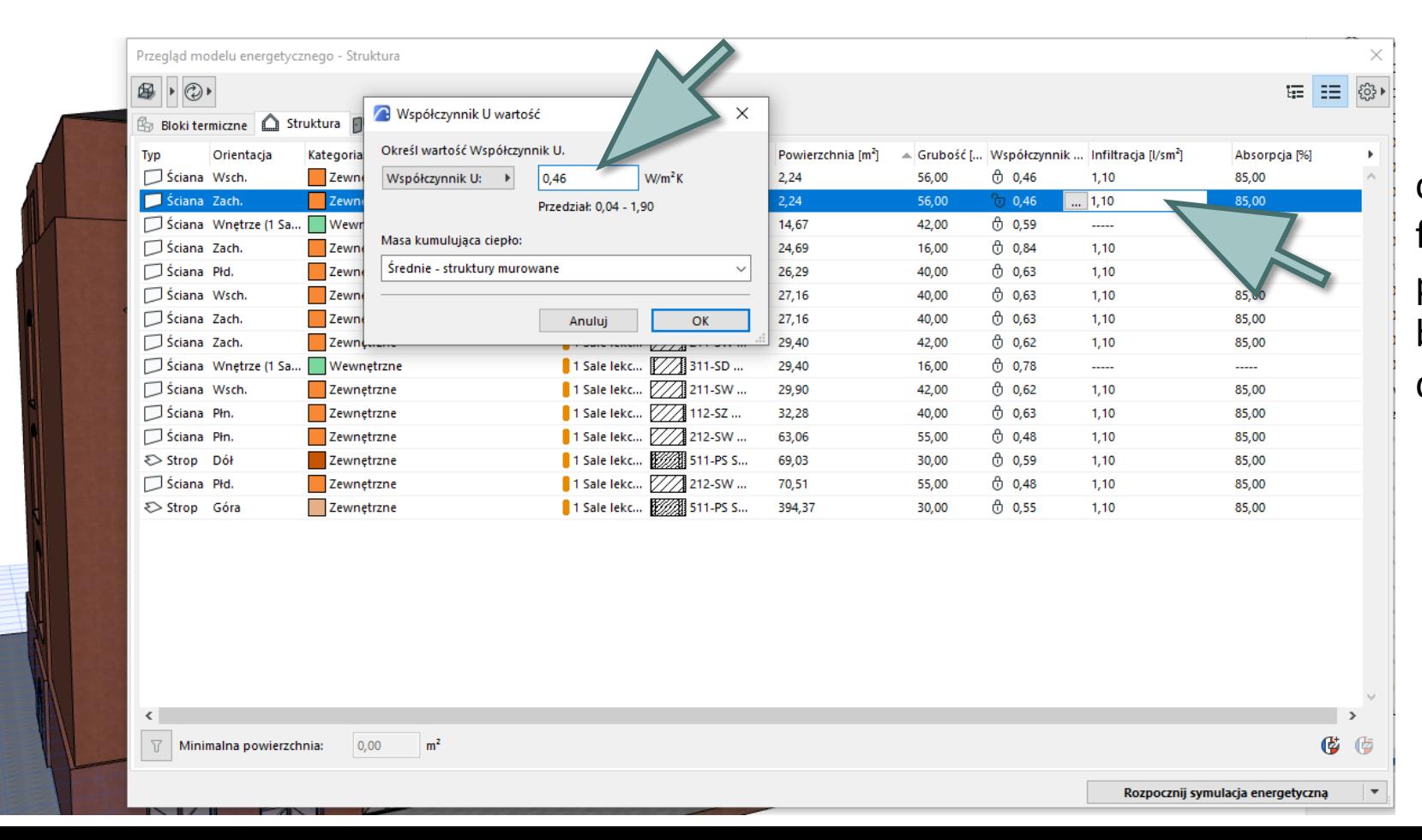

click the ellipsis button in the Ufactor column - when the padlock icon is closed (red) - to bring up the U-factor calculator dialog.

### **3 Estimating energy efficiency**

Before starting the energy simulation of the energy balance

Przegląd modelu energetycznego - Bloki termiczne

Uaktualnij strefy...

Sale lekcyjne 3

Nazwa instalacji

Ogrzew. miejskie

Świeże powietrze

Wentylacja grawitacyjna

**Jaktualnij model energetyczn** 

#### click the **Update energy model button**

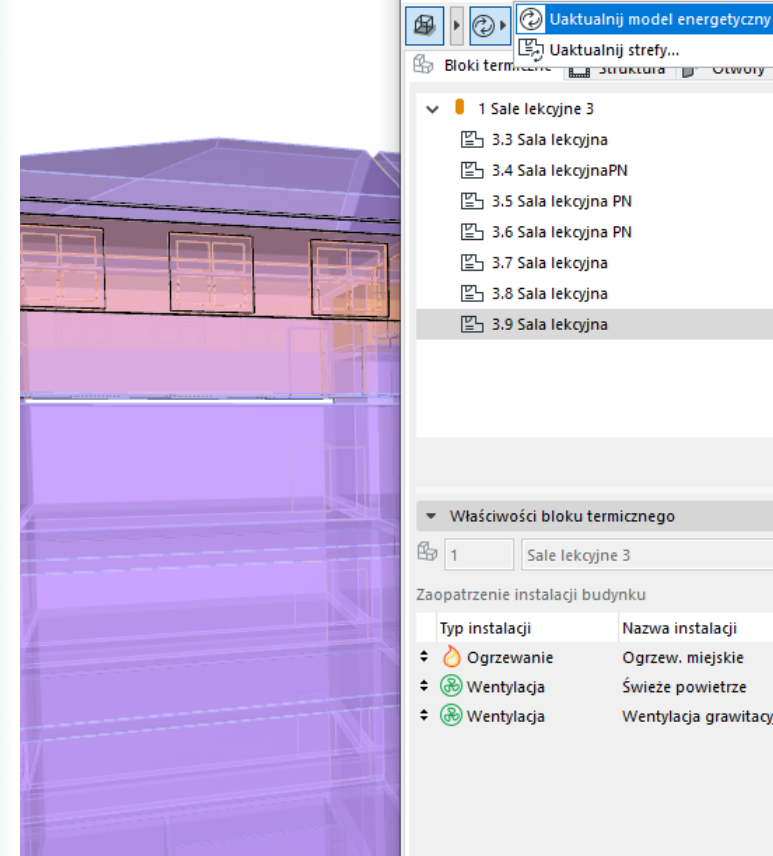

Now we can start the simulation energy balance

click the button **Start energy balance simulation**

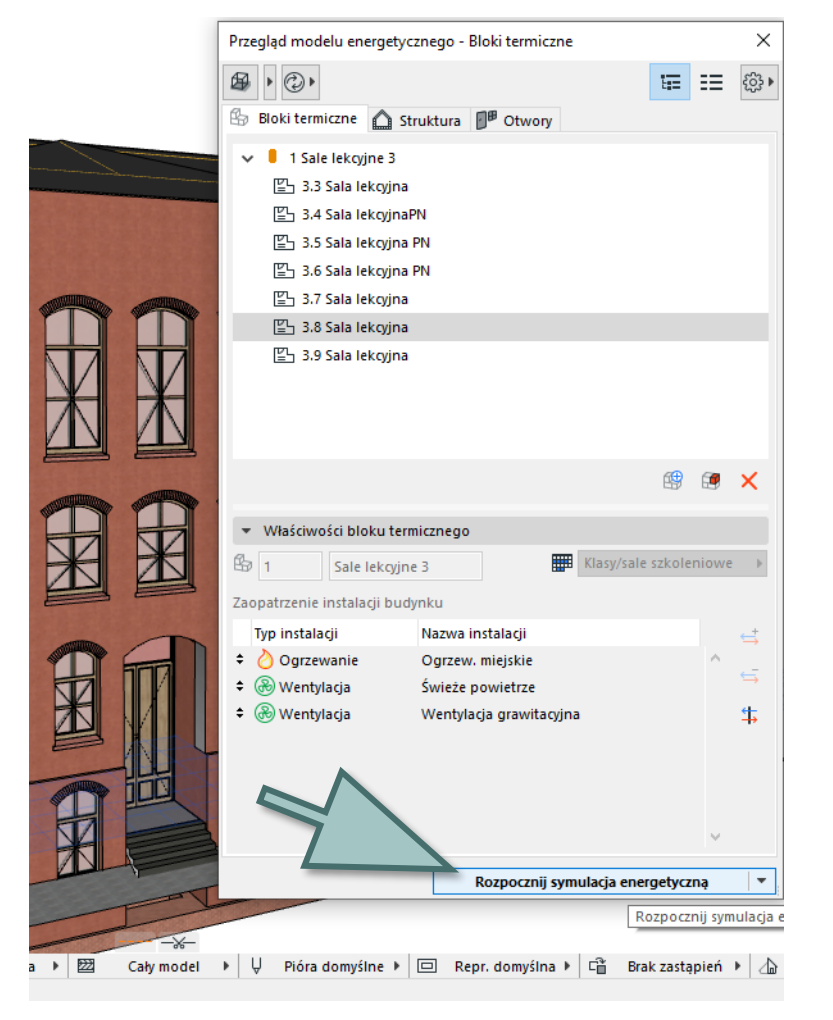

The built-in, certified VIP-Core module performs a dynamic energy simulation that calculates the hourly energy balance in the building and generates the report on the energy balance in the building. The report contains information on, inter alia, energy efficiency of structures in the project, the annual energy consumption, energy balance and the level of carbon dioxide emissions.

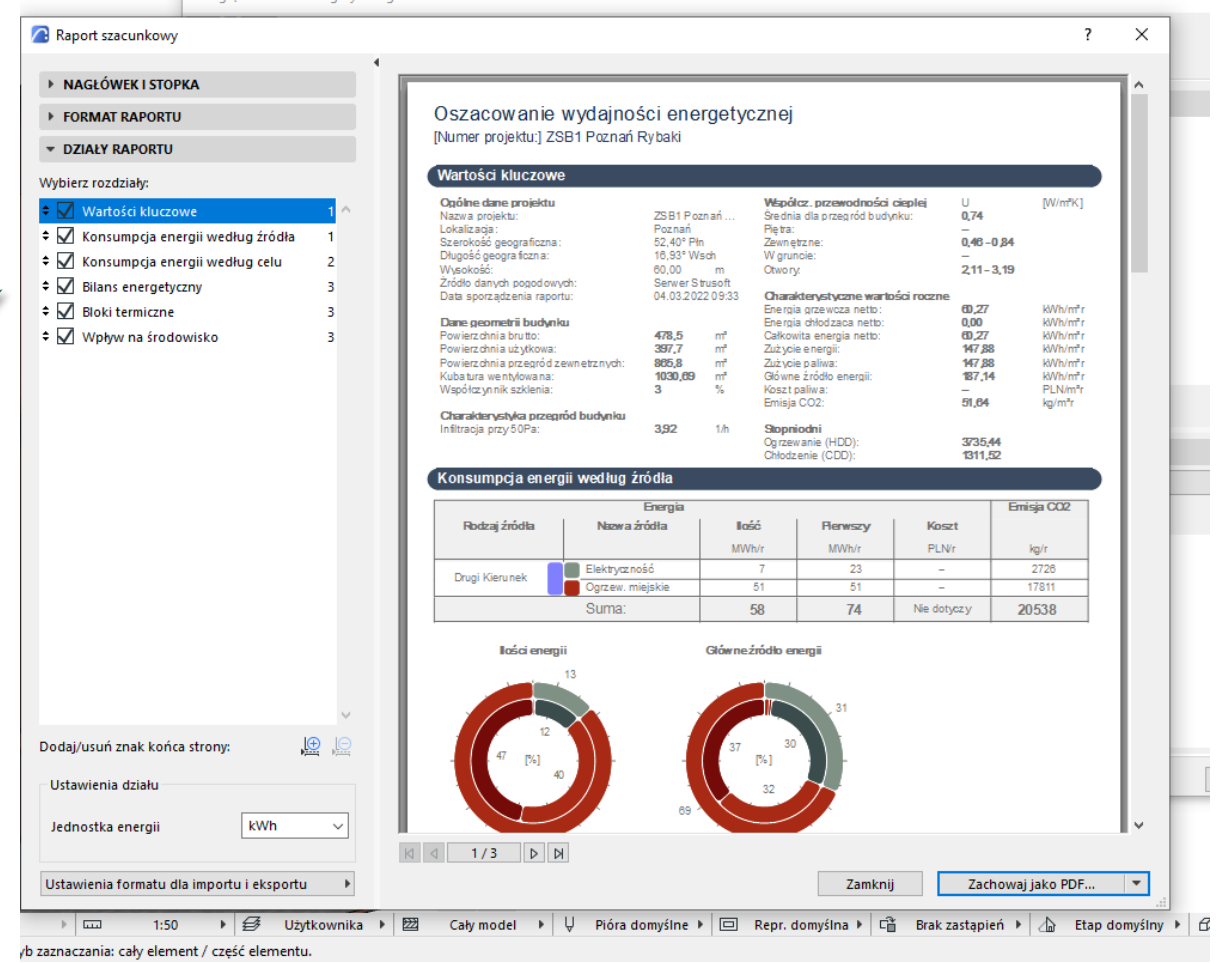

Przegląd modelu energetycznego - Bloki termiczne

#### **Okna** Pomoc

#### 

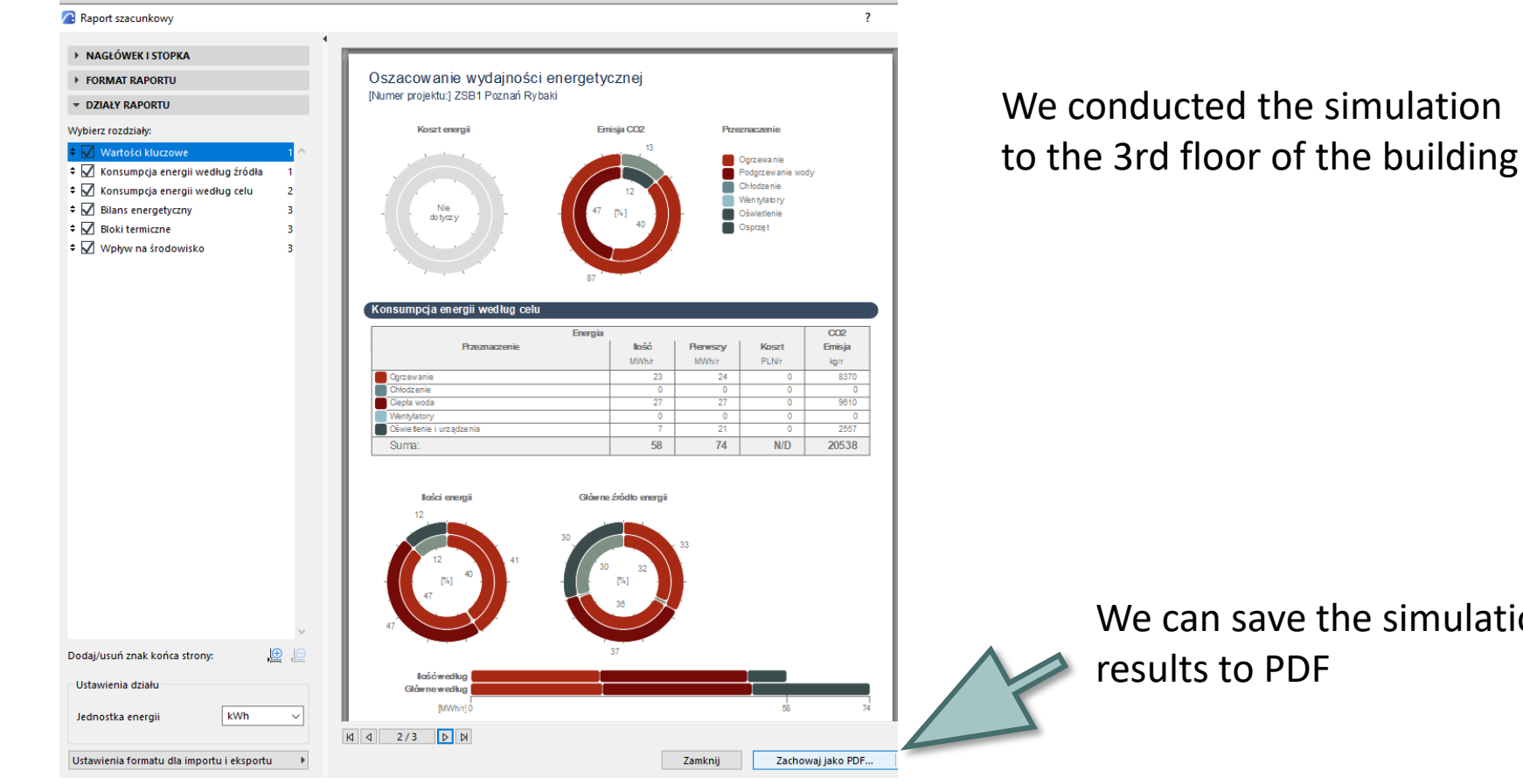

We can save the simulation results to PDF

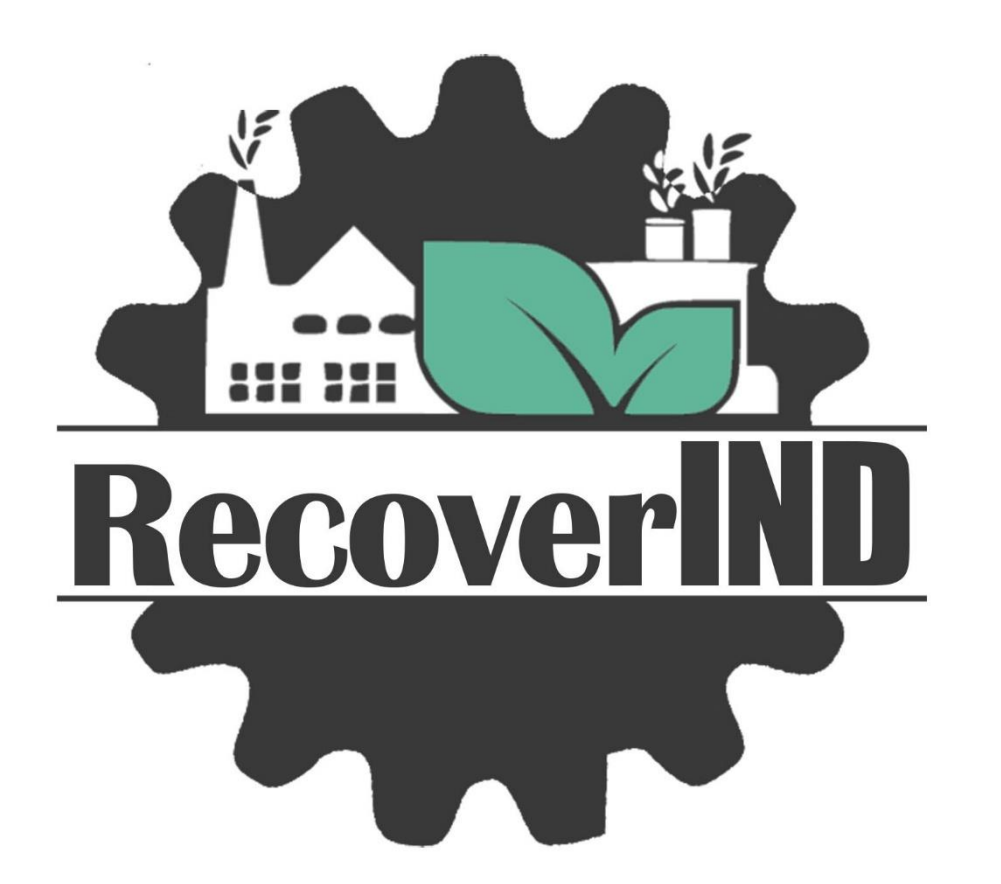

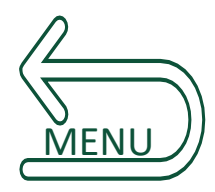

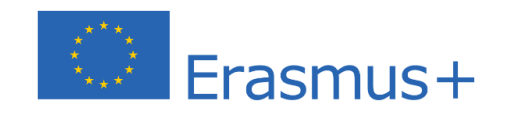

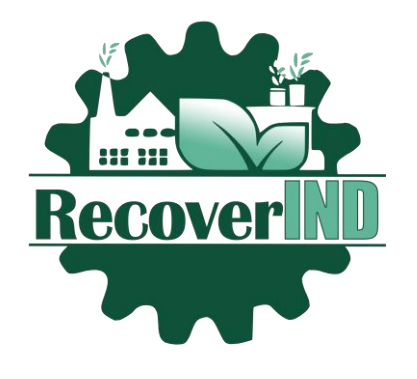

This tutorial was prepared by a team from Poznan University of Technology and The Complex of Construction Schools No. 1. in Poznań as part of the RecoverIND project

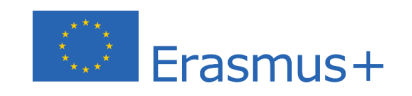

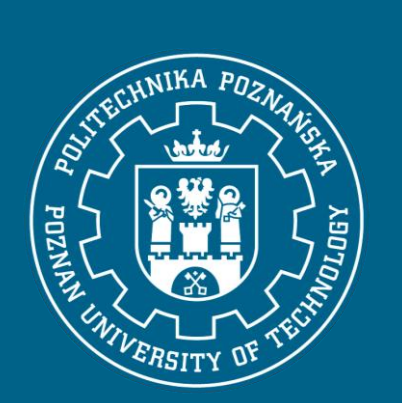

Rybaki17

A

Dr Eng. **Marlena KUCZ** Associate Professor Vice Dean for full-time studies FCTE

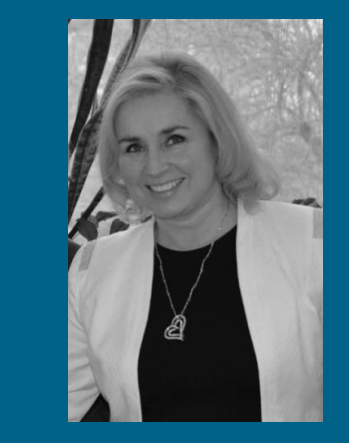

Dr Habil. Eng. **Katarzyna RZESZUT** Associate Professor Head of Institute of Building **Engineering** 

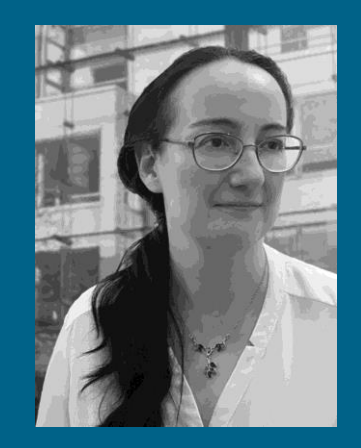

Dr Eng. **Monika SIEWCZYŃSKA** Assistant Professor

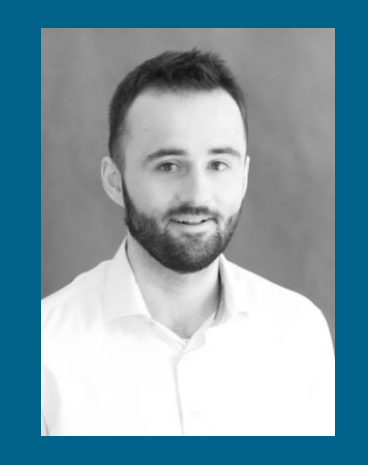

M.Sc. Eng. **Kamil PUBANZ** Assistant

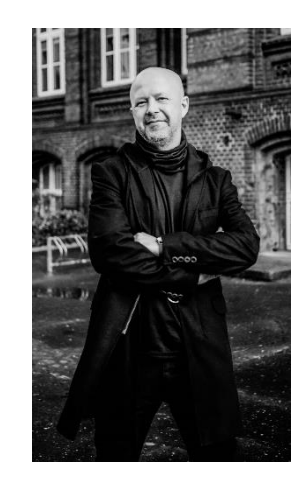

Dr Eng. **Krzysztof Kubiak** Head of ZSB No. 1

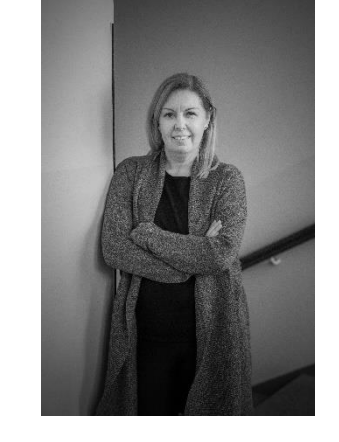

Dr. Eng. **Ewa Dolańska-Niedbała** Practical training manager of ZSB No. 1

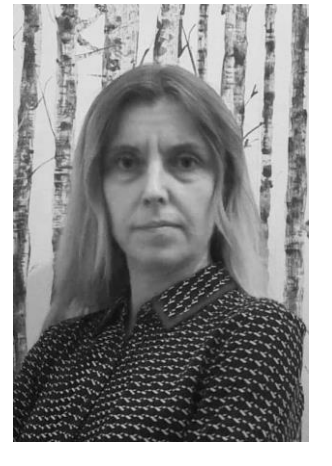

M.Sc. Eng. **Danuta Przybył** Teacher in ZSB No. 1

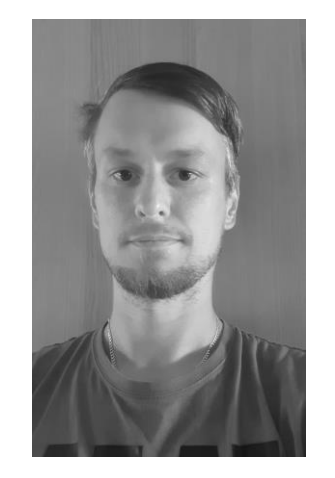

M.Sc. **Łukasz Przygoński** Lecturer in ZSB No. 1

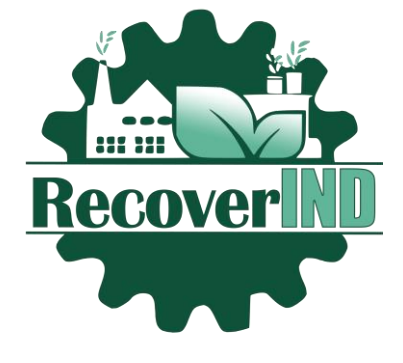

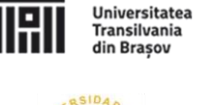

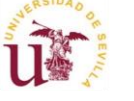

Universitatea Transilvania din Brasov (Romania)

Universidad de Sevilla (Spain)

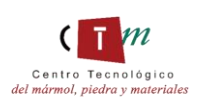

Asociación Empresarial de Investigación Centro Tecnológico del Mármol, Piedra y Materiales (Spain)

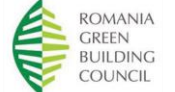

Asociatia Romania Green Building Council (Romania)

in partnership with

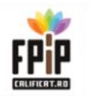

Fundatia pentru Formare Profesionala si Invatamant Preuniversitar Viitor (Romania)

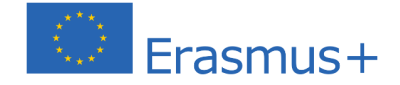

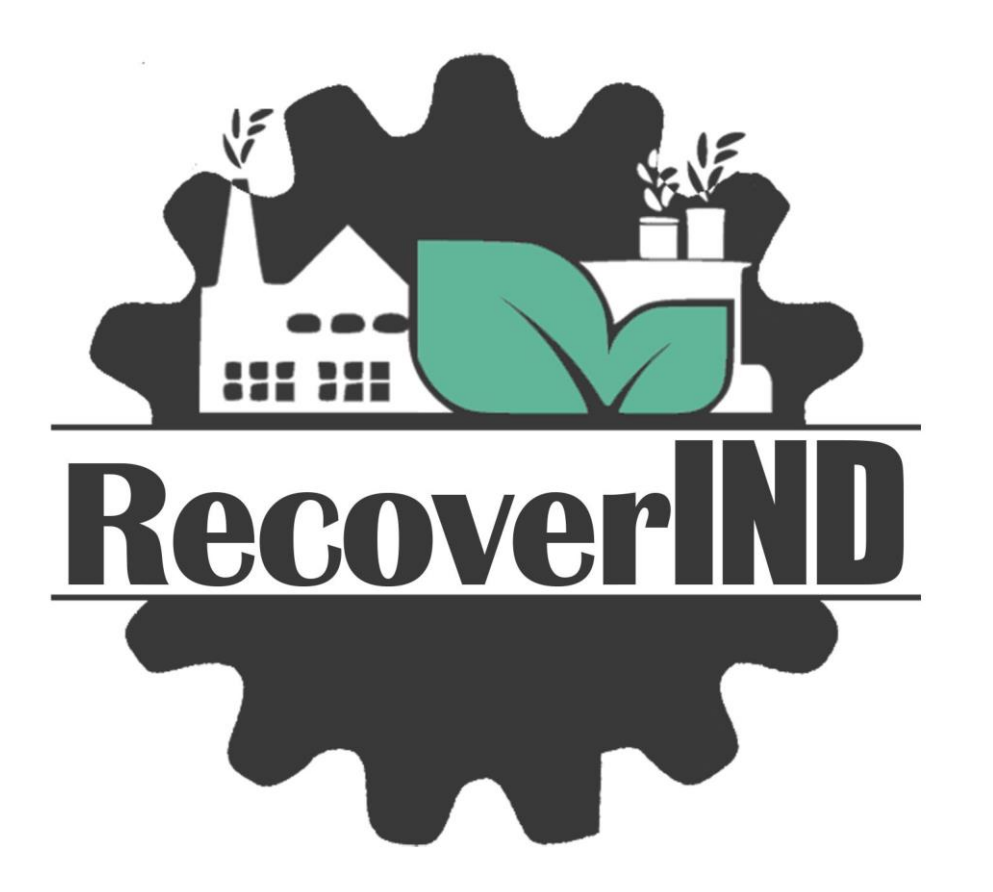

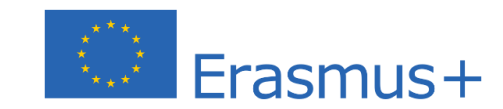